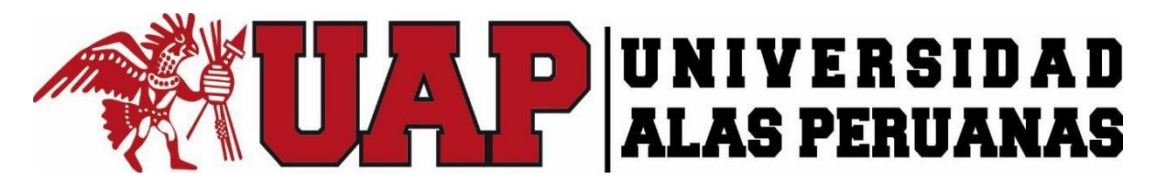

# **FACULTAD DE INGENIERÍA Y ARQUITECTURA ESCUELA PROFESIONAL DE INGENIERÍA DE SISTEMAS E INFORMÁTICA**

**TESIS** 

# **"DESARROLLO DE UNA APLICACIÓN WEB PROGRESIVA PARA LA TOMA DE ASISTENCIA PARA MEJORAR EL CONTROL DE LOS ALUMNOS EN LA I.E. CIENCIAS SEÑOR DE LA JOYA – JUAN ORELLANA GARCÍA"**

**PARA OPTAR EL TÍTULO DE INGENIERO DE SISTEMAS E INFORMÁTICA** 

# **PRESENTADO POR EL BACHILLER: DIEGO ENGELBERT ARANIBAR RAMOS**

**ASESOR MG. GUIDO ANCO CHAMBILLA** 

**AREQUIPA, PERÚ, SET. 2019** 

Esta tesis la dedico a mi familia que con gran disposición me apoya permanentemente.

Agradezco a mi familia, asesores que me apoyaron en el desarrollo de la tesis; y, a la I.E. Juan Orellana García por permitirme realizar la investigación.

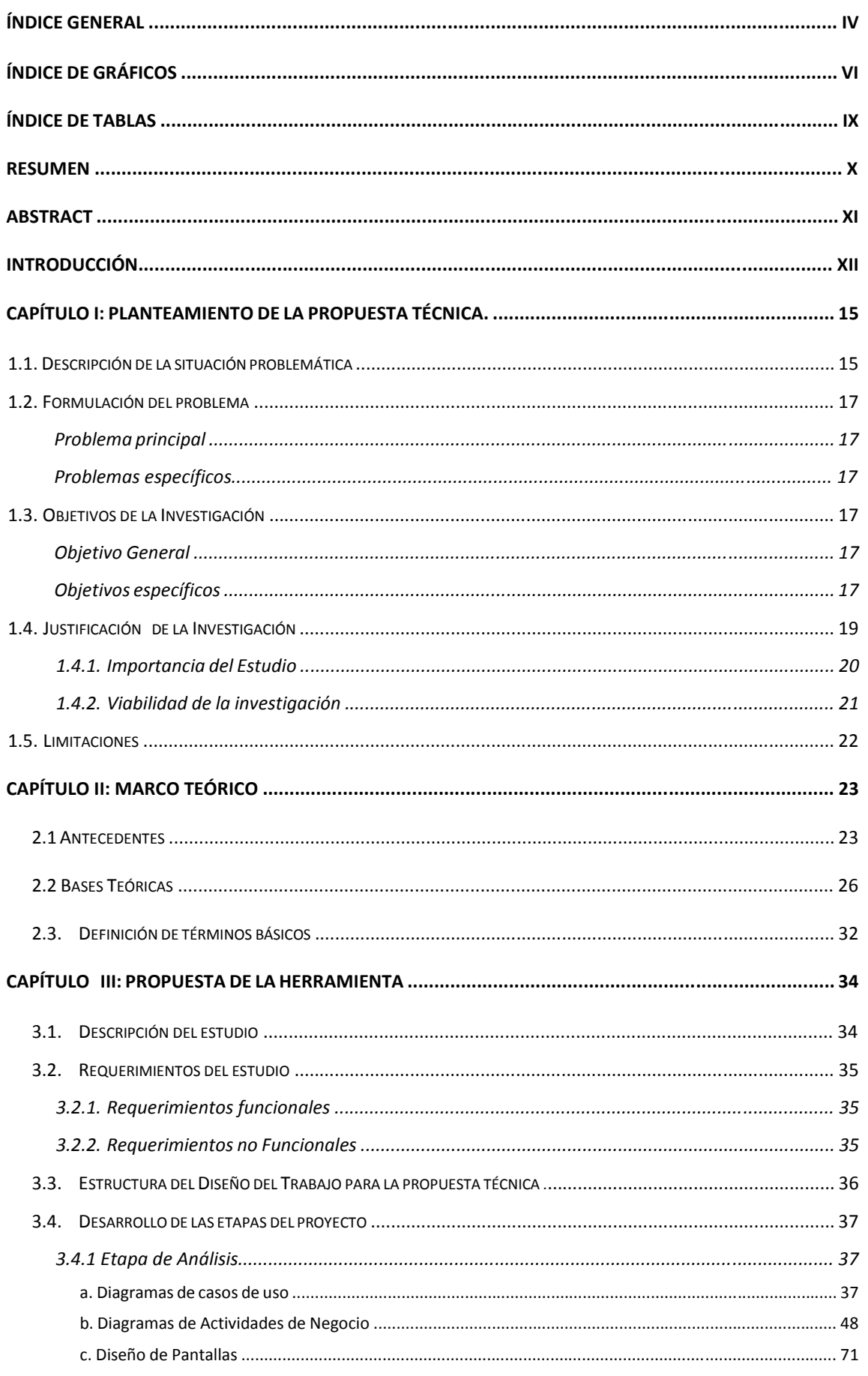

# ÍNDICE GENERAL

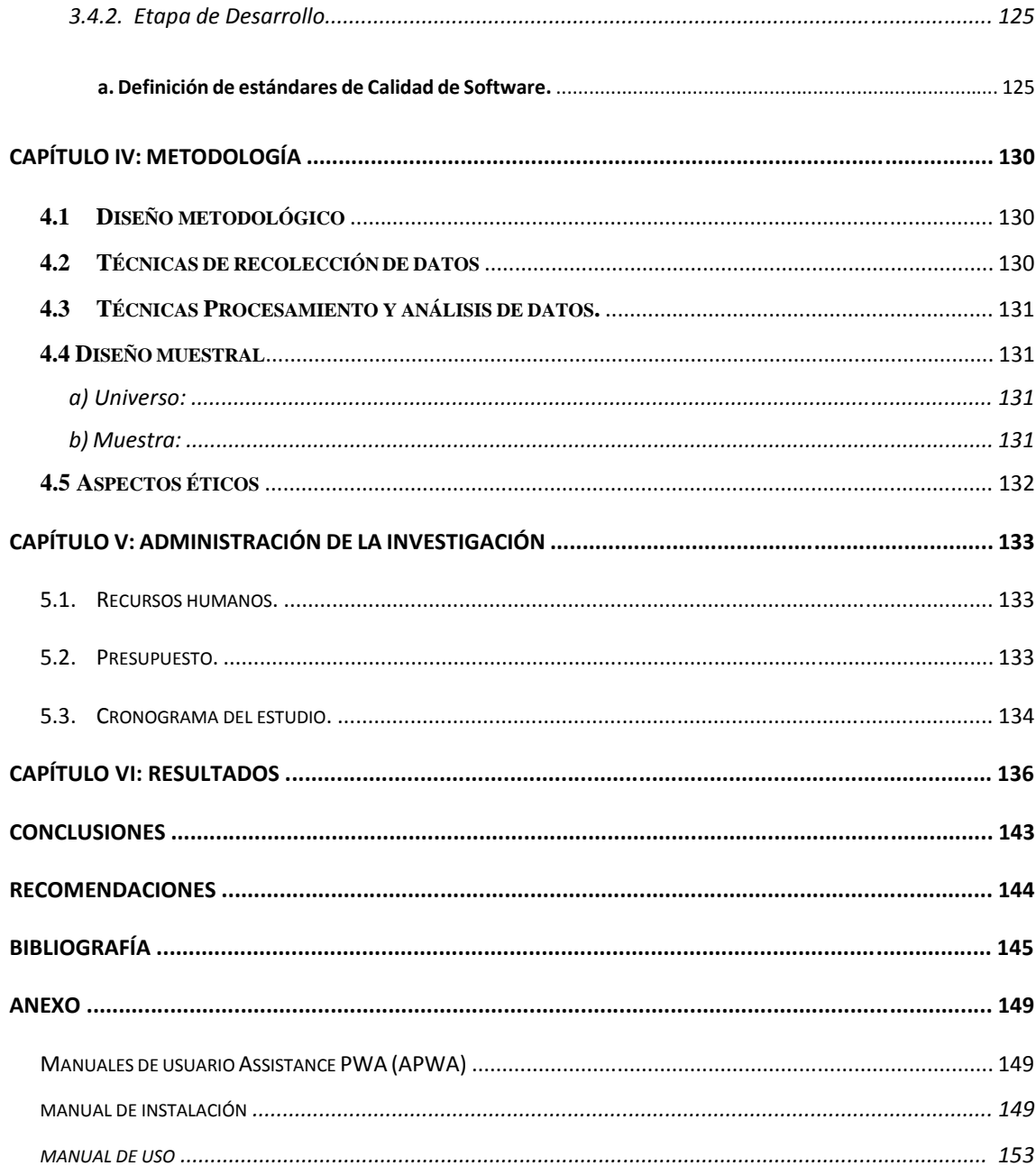

 $\bar{\mathsf{v}}$ 

# **ÍNDICE DE GRÁFICOS**

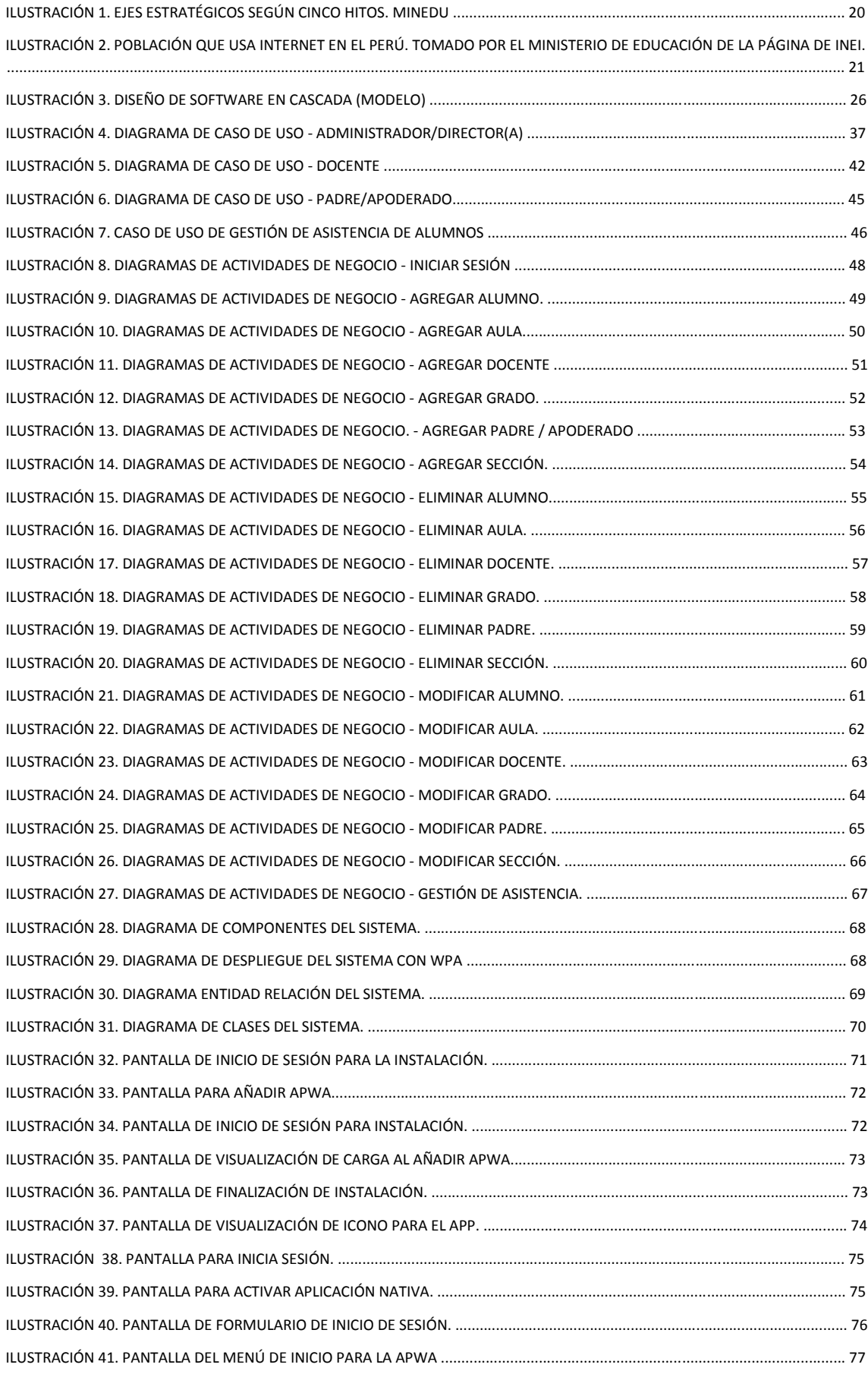

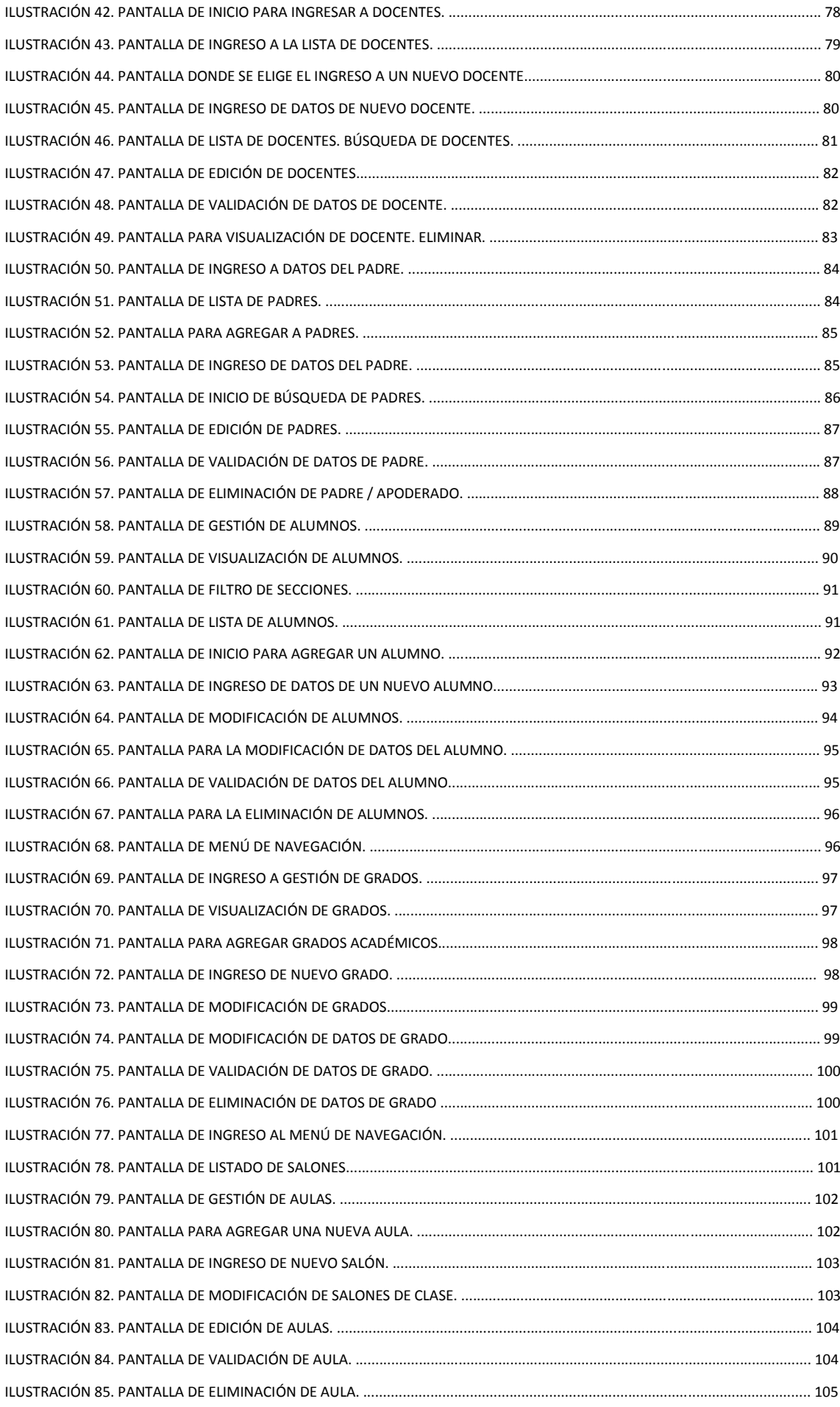

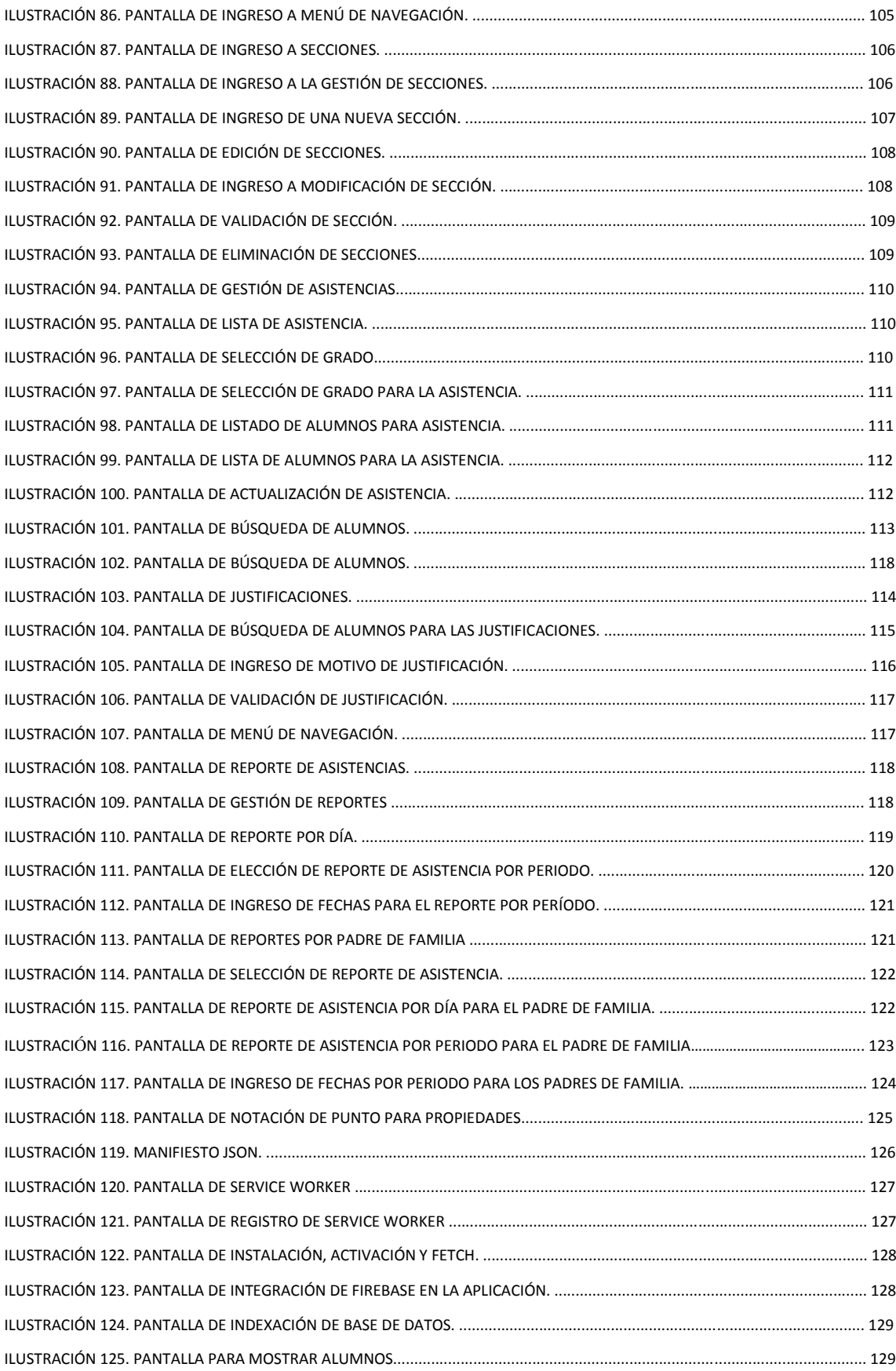

# **ÍNDICE DE TABLAS**

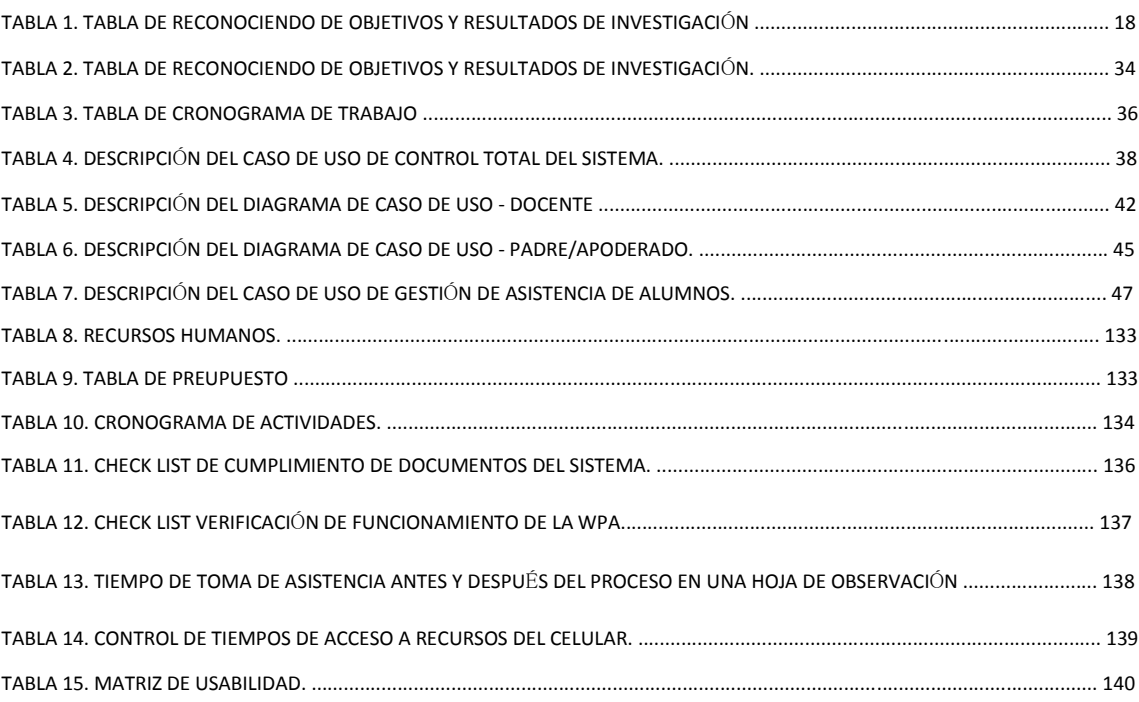

#### **RESUMEN**

La presente tesis tiene como objetivo el Desarrollo de una Aplicación Web Progresiva para la Toma de Asistencia para Mejorar el Control de los Alumnos en La I.E. Ciencias Señor de La Joya – Juan Orellana García. En esta investigación se aplicaron las tecnologías PWA (Progressive Web App), JQuery (librerías JavaScript), CSS y Firebase, con la finalidad de reducir los tiempos de registro de asistencia, el rápido acceso a la plataforma que es una de las características principales de las PWA, lograr la usabilidad del aplicativo para mejorar la comunicación con los padres y/o apoderados. La metodología aplicada al desarrollo de software es la de cascada, aquella que es utilizada especialmente en el desarrollo de software, donde las fases se desarrollan de manera secuencial y a diferencia de los modelos iterativos, cada una de estas fases se ejecuta una única vez.

Habiendo planteado los objetivos se concluye que la aplicación permitió la reducción de tiempos hasta en 7 minutos en la toma de asistencias. Esta información se obtiene haciendo una comparativa entre el tiempo que toma realizar el registro de asistencia de manera manual y el tiempo que toma con el uso de la PWA, se redujo el tiempo de acceso a la aplicación en un 90% al tener los recursos de PWA almacenada en cache (imágenes, archivos JavaScript, hojas de estilo, archivos html), por lo que se logra una adecuada usabilidad de la aplicación por parte de los padres/tutores quienes contestaron un cuestionario para la medición de comprensibilidad, aprendizaje, operabilidad y atractividad.

# **PALABRAS CLAVE: PWA, HTML, CSS, JQUERY, APLICACIÓN WEB, APLICACIÓN NATIVA, FIREBASE, JAVASCRIPT.**

#### **ABSTRACT**

The objective of this thesis is the Development of a Progressive Web Application for Taking Attendance to Improve the Control of Students in the I.E. Sciences Lord of La Joya - Juan Orellana García. In this research, PWA (Progressive Web App), JQuery (JavaScript libraries), CSS and Firebase technologies were applied, in order to reduce attendance registration times, rapid access to the platform, which is one of the main characteristics of the PWA, achieve the usability of the application to improve communication with parents and / or guardians. The methodology applied to software development is that of waterfall, which is used especially in software development, where the phases are developed sequentially and unlike iterative models, each of these phases is executed only once.

Having raised the objectives, it is concluded that the application allowed the reduction of times up to 7 minutes in taking assists. This information is obtained by comparing the time it takes to perform the attendance record manually and the time it takes to use the PWA, the access time to the application was reduced by 90% by having the resources of PWA stored in cache (images, JavaScript files, style sheets, html files), so that an adequate usability of the application is achieved by parents / guardians who answered a questionnaire for the measurement of comprehensibility, learning, operability and attractiveness.

# **KEYWORDS: PWA, HTML, CSS, JQUERY, WEB APPLICATION, NATIVE APPLICATION, FIREBASE, JAVASCRIPT.**

## **INTRODUCCIÓN**

La situación problemática que motiva la investigación en la I.E. Ciencias Señor de La Joya – Juan Orellana García, se da debido al gran aumento de la población estudiantil; es importante reconocer que un crecimiento no puede darse sin la implementación de nuevas tecnologías, dado que al estar en una zona donde hay acceso a internet y se cuenta con un terreno con una extensión de  $6500 \text{ m}^2$  hay que hacer el control de las asistencias con eficiencia y uso correcto de las nuevas tecnologías.

El estado peruano por medio del Ministerio de Educación planteó según el "Proyecto Educativo al 2021", que el objetivo estratégico 1, "que referido a instituciones acogedoras e integradoras enseñando bien y lo hacen con éxito, la política y uso eficaz, creativo y culturalmente pertinente de las nuevas tecnologías de información y comunicación en todos los niveles educativos". (*Estrategia Nacional de las Tecnologías Digitales en la Educación 2016-2021 de las TIC a la inteligencia digital.pdf*, 2019) Así mismo que el eje estratégico 2 que indica "la mejora de aprendizaje con el uso de TIC para desarrollar capacidades humanas y valores éticos". Alineando el control de asistencia para mejorar la ética, permitiendo una revisión de asistencia vía web.

El Perú definió las "estrategias nacionales de tecnologías digitales en la educación básica 2016 -2021" donde refiriéndose al "modelo de diseñar experiencias consistentes a través de un ecosistema educativo diverso" los estudiantes y docentes deben usar con continuidad dichas tecnologías. (*Estrategia Nacional de las Tecnologías Digitales en la Educación 2016-2021 de las TIC a la inteligencia digital.pdf*, 2019). El problema principal es: mejorar el control de los alumnos de la Institución Educativa Ciencias Señor de la Joya – Juan Orellana García desarrollando una aplicación de toma de asistencias con web progresiva. El objetivo a lograr es: Desarrollar una aplicación de toma de asistencias con web progresiva para mejorar el control de los alumnos de la Institución Educativa Ciencias Señor de la Joya – Juan Orellana García. El estudio es importante por: basados en la medición del INEI de que población que usa internet en el Perú desde el 2007 al 2014, se muestra que los adultos, jóvenes y niños utilizan estos medios, lo cual nos hace comprender que es importante intensificar su uso a nivel educativo, si en su vida diaria ya han incorporado el internet como parte de su vida, es hora de hacerlo parte de las herramientas de procesos educativos, ya sea

para su control, administración y también en el proceso de enseñanza y aprendizaje.(Estrategia nacional de las tecnologías digitales en la educación 2016- 2021 de las TIC a la inteligencia digital.pdf, 2019). Así como los lineamientos del plan estratégico educativo y la estrategia nacional de tecnologías digitales del país norman la implantación de nuevas tecnologías, no sólo dando los lineamientos sino invirtiendo en el proceso de cambio para las instituciones públicas, es indispensable que las instituciones privadas busquen nuevas plataformas para estar a la altura de la implantación de nuevas tecnologías con su propia iniciativa y subvención. Las limitaciones del estudio se dan de la siguiente forma: La institución restringe al encargado muestre información que es considerada como confidencial de los alumnos, que son datos que no deben ser mostrados al ser estos menores de edad, por ello algunos datos han sido cambiados para efecto de la investigación.

El enfoque se vincula a que nuestra investigación le pertenece a la categoría cuasi experimental, este tipo de donde se manipula poco a una variable independiente la misma que asumimos afectará a la variable dependiente, los grupos de individuos donde se aplican se conocen por eso se dicen que son designados antes del experimento. Es de tipo cuantitativo. La validación de datos se hará por cuestionarios y validación de requerimientos funcionales y no funcionales del software. La población de estudio será: todos los alumnos de la Institución Educativa Ciencias Señor de la Joya – Juan Orellana García, en este caso los docentes toman la asistencia (22). Y la muestra: Un subconjunto de alumnos de la institución educativa, el conteo se hará por los docentes encargados (21). La estructura de tesis es la siguiente:

Capítulo I: Planteamiento de la propuesta técnica.

Capítulo II: Marco teórico

Capítulo III: Propuesta de Investigación técnica

Capítulo IV: Metodología de la investigación

Capítulo V: Resultados,

Capítulo VI: Discusión, conclusiones y recomendaciones.

xiv

## **CAPÍTULO I**

## **PLANTEAMIENTO DE LA PROPUESTA TÉCNICA.**

#### **1.1. Descripción de la situación problemática.**

Los padres de familia de la institución educativa no pueden ver las asistencias, por lo que si es necesario verificar dicha información se debe de apersonar a reunirse con el tutor para poder revisar el récord de asistencia dejando de lado sus labores en el campo al ser esta una zona agrícola y la gran mayoría de padres de familia o apoderados se dedica al trabajo en campo.

Los profesores en la actualidad no entregan asistencia diaria, sólo cuando lo requiere la dirección del colegio o al fin del bimestre para el cálculo de los promedios. El control del proceso completo de registro de asistencia no está adecuadamente vinculado a la tutoría de alumno, es importante que los tutores de aula conozcan el estado de asistencia de sus alumnos.

La Institución Educativa de Ciencias Señor de La Joya – Juan Orellana García abre sus puertas por primera vez un 08 de marzo de 1994 por iniciativa de la Sra. Carmen Gina Orellana Pérez. En periodo de 6 años, la I.E. estuvo ubicada en la Av. Paz Soldán, pero gracias a la acogida que tenía por su formación académica y en valores, efectuó el alquiler de locales complementarios, el colegio Sutton, para tener la capacidad de albergar a toda su población estudiantil; al aumentar la necesidad de espacio y terreno, los padres de la Sra. Gina, Juan Orellana y Nora Pérez, hicieron donación, en calidad de bien propio, parte de sus terrenos agrícolas ubicados en el cruce de la Av. Paz Soldán y la Av. La Base, una extensión de 6500  $m^2$ .

Dicha institución cuenta con las siguientes áreas funcionales: **Marketing,** esta área se informa para poder hacer estadísticas del sector de influencia de la I.E., también investiga a la competencia en el entorno, generar publicidad en las emisoras radiales escogiendo las radios difusoras que más aceptación tienen en el sector. **Operaciones**, se puede determinar que la planta de operaciones es la I.E., además del personal docente y administrativo, la materia prima vendría a ser los alumnos, quienes utilizan libros, computadoras, luz eléctrica, pupitres, pizarrón. Determinamos que los procesos de producción son los planes y programas de estudio que genera la dirección. Las listas de asistencia son los sistemas de

planeación y control además de los concentrados de calificaciones, planeación semestral de los temas a tratar.

**Administración y Finanzas**, esta área es la encargada de administrar los recursos económicos como el pago de facturas y salarios que se hace al personal docente y administrativo, además del pago que generan los alumnos de la Institución Educativa.

Haciendo un análisis del entorno podemos especificar:

**Realidad social:** La institución educativa por su rubro y tipos de clientes físicamente alejados del punto de venta requieren una mejor comunicación.

**Económica:** El costo de las nuevas herramientas en su mayoría son gratuitas para poder solucionar el problema tecnológico y empresarial. La empresa cuenta con los recursos económicos para poder cubrir los gastos generados por el proyecto. Las herramientas y cambios planteados en la empresa no son muy costosos. **Cultural:** La empresa está teniendo un cambio cultural adecuado para adaptarse a nuevas tecnologías. Hace algún tiempo no se aceptaban esta nueva forma de resolver problemas de comunicación y ventas, pero ahora la cultura empresarial está mejorando.

**Científica:** Las computadoras del mercado permiten implementar de forma adecuada los nuevos conocimientos y tecnologías para servicios web.

**Tecnológica:** La empresa necesita mejorar la implementación tecnológica, ya que en la actualidad no cuenta con un sistema de ventas.

### **1.2. Formulación del problema**

## **Problema principal**

La Institución Educativa Ciencias Señor de la Joya – Juan Orellana García no puede llevar el control de los alumnos de forma adecuada por eso se plantea el desarrollar una aplicación de toma de asistencias con web progresiva.

### **Problemas específicos**

- No se cuenta con servicio de una web progresiva que cumpla las necesidades de control de asistencia para que usen los docentes.
- Se demora mucho el registro de asistencia manual.
- Es muy largo el tiempo de acceso a las páginas web por eso sería óptimo programar el acceso a la WPA con la programación de acceso por celular.
- Para poder demostrar la usabilidad es necesario establecer cómo medir sus indicadores de usabilidad para mejorar la comunicación con los padres.

### **1.3. Objetivos de la Investigación**

## **Objetivo General**

Desarrollar una aplicación de toma de asistencias con web progresiva para mejorar el control de los alumnos de la Institución Educativa Ciencias Señor de la Joya – Juan Orellana García.

#### **Objetivos específicos**

OE1: Desarrollo de una web progresiva orientada al control de asistencia para que la usen los docentes.

OE2: Reducción del tiempo de registro de asistencia

OE3: Reducción de acceso a la WPA con la programación de acceso por celular.

OE4: Lograr usabilidad con la WPA para mejorar la comunicación con los padres.

La propuesta logrará los objetivos planteados en el siguiente cuadro, reconociendo que resultados se deben lograr y por medio de que medios de verificación se controla su progreso.

| <b>OBJETIVO</b>    | <b>OBJETIVO</b>      | <b>RESULTADOS</b>    | <b>MEDIOS DE</b>        |
|--------------------|----------------------|----------------------|-------------------------|
| <b>GENERAL</b>     | <b>ESPECÍFICO</b>    | <b>INTERMEDIOS</b>   | <b>VERIFICACIÓN</b>     |
| Desarrollar una    | OE1: Desarrollo de   | Documentación de     | Check List de           |
| aplicación<br>de   | una web progresiva   | cumplimiento de      | cumplimiento de         |
| de<br>toma         | orientada al control | análisis, diseño e   | requisitos del sistema. |
| asistencias<br>con | de asistencia para   | implementación de    | Verificación de         |
| web progresiva     | que la usen los      | la PWA.              | funcionamiento de la    |
| para mejorar el    | docentes             |                      | PWA.                    |
| control de los     | OE2: Reducción del   | Control de tiempo de | Tiempo de toma de       |
| alumnos de la      | tiempo de registro   | asistencia           | asistencia antes y      |
| Institución        | de asistencia        |                      | después del proceso en  |
| Educativa          |                      |                      | una hoja de             |
| Ciencias<br>Señor  |                      |                      | observación.            |
| de la Joya -       | OE3: Reducción de    | Tiempo de acceso     | Tiempo de conexión a    |
| Orellana<br>Juan   | acceso a la PWA      | por celular.         | la PWA.                 |
| García.            | con la               |                      |                         |
|                    | programación de      |                      |                         |
|                    | acceso por celular.  |                      |                         |
|                    | OE4: Lograr          | Usabilidad de la     | Medición de             |
|                    | usabilidad con la    | <b>PWA</b>           | comprensibilidad        |
|                    | PWA. para mejorar    |                      | Medición de             |
|                    | la comunicación      |                      | aprendizaje             |
|                    | con los padres       |                      | Medición de             |
|                    |                      |                      | operabilidad.           |
|                    |                      |                      | Medición de             |
|                    |                      |                      | atractividad            |
|                    |                      |                      |                         |

*Tabla I. Tabla de reconociendo de objetivos y resultados de investigación* 

Fuente: Elaboración propia.

#### **1.4. Justificación de la Investigación**

La cantidad de estudiantes de la Institución Educativa hace imperiosa la necesidad de implementar nuevas tecnologías para ayudar al proceso de control de los estudiantes, mejorando los reportes en tiempo real y su búsqueda de formar alumnos responsables, que cumplan con su récord adecuado de asistencia.

Las instituciones públicas y privadas a partir del año 2016 buscan aplicar la estrategia nacional digital hasta el 2021, y con respecto a las acciones de experimentación, se establece que deben explorar nuevas plataformas para los docentes, lo que está siendo aplicado en colegios sólo públicos y no en colegios privados. Por ello en busca de estar a la par de lo establecido por los lineamientos del estado peruano, es indispensable lograr diseñar y usar nuevas plataformas. (*Estrategia nacional de las tecnologías digitales en la educación 2016-2021 de las TIC a la inteligencia digital.pdf*, 2017).

RPP en la publicación del 01 de mayo del 2018 hace una aclaración en base al informe del 2017 del Instituto integración, donde establece que el 74% de usan tecnología al adecuarse mejoran el proceso. Las ahora llamadas aulas inteligentes o "aulas tech" que se convierten en una influencia positiva con herramientas y técnicas novedosas. («La revolución tecnológica en las aulas», s. f.) Pero la tecnología no solo se aplica al dictado de clase. Sino también al apoyo dentro del proceso, específicamente al tomar asistencia y no tener que hacer procesos manuales, cuando todo esto se puede automatizar y facilitar la información a todos los involucrados.

La siguiente figura pertenece a los hitos planteados por el estado peruano para lograr la digitalización del 2016 al 2021.

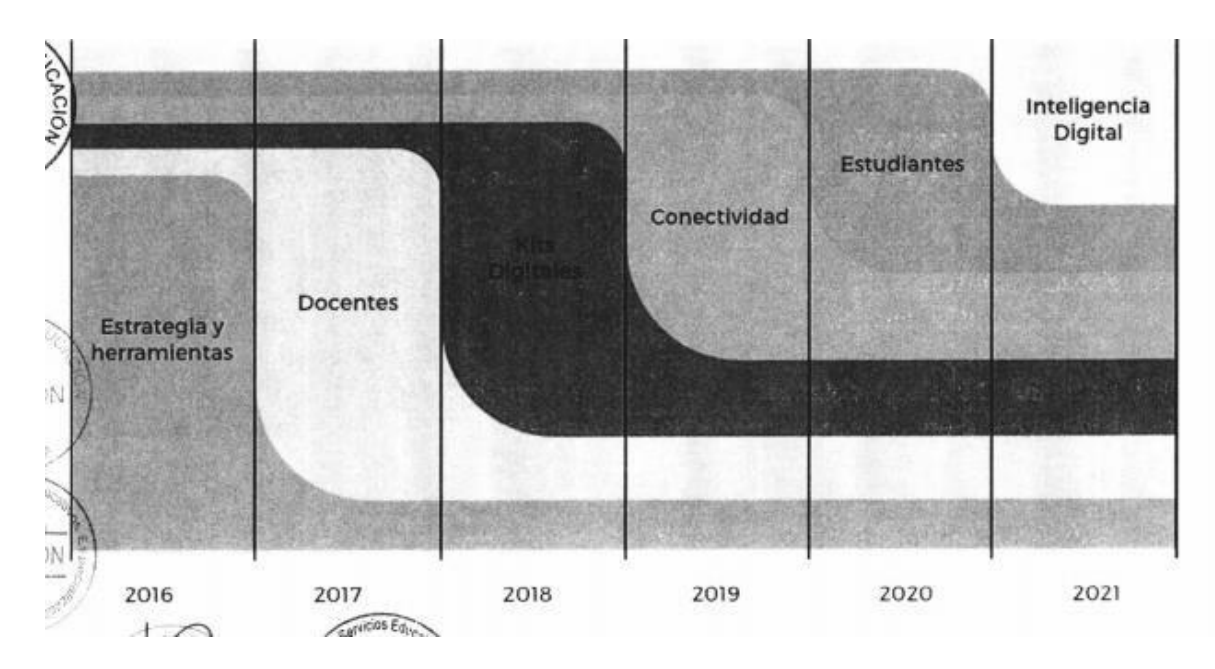

*Ilustración 1. Ejes estratégicos según cinco hitos. MINEDU*

Fuente:(*Estrategia nacional de las tecnologías digitales en la educación 2016-2021 de las TIC a la inteligencia digital.pdf*, 2017)

Con lo antes mencionado podemos establecer que la tecnología y la educación están dentro de un solo proceso, si Lima busca implementar el 10% de programas indispensables para los estudiantes según lo dicho por T-BOX Perú en el diario Gestión, es hora de implantar nuevas plataformas para colegios particulares en la zona urbana de Arequipa y sus provincias. (Gestión, 2017)

## **1.4.1. Importancia del Estudio**

Basándonos en la Figura 2 donde se presenta la medición del INEI de que población que usa internet en el Perú desde el 2007 al 2014, se muestra que los adultos, jóvenes y niños utilizan estos medios, lo cual nos hace comprender que es importante intensificar su uso a nivel educativo, si en su vida diaria ya han incorporado el internet como parte de su vida, es hora de hacerlo parte de las herramientas de procesos educativos, ya sea para su control, administración y también en el proceso de enseñanza y aprendizaje.(*Estrategia nacional de las tecnologías digitales en la educación 2016-2021 de las TIC a la inteligencia digital.pdf*, s. f.)

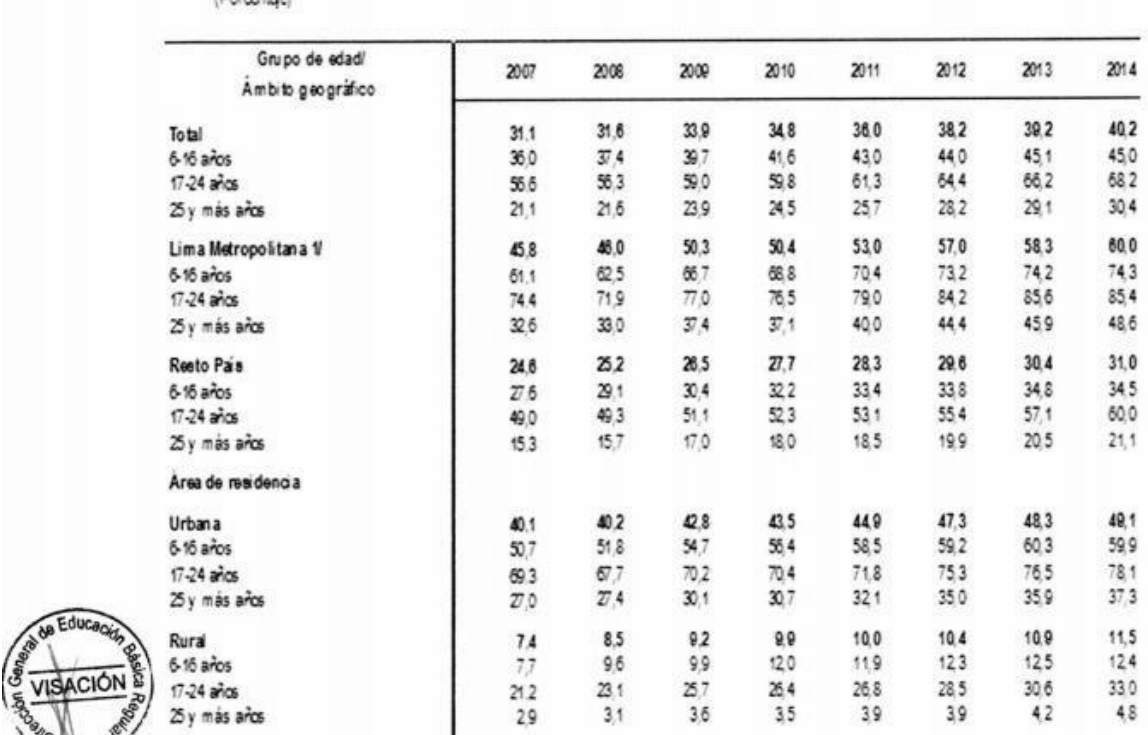

POBLACIÓN QUE HACE USO DE INTERNET. SEGÚN GRUPO DE EDAD Y ÁMBITO GEOGRÁFICO, 2007-2014

*Ilustración 2. Población que usa internet en el Perú. Tomado por el Ministerio de Educación de la Página de INEI.*

Fuente: INEI (*Estrategia nacional de las tecnologías digitales en la educación 2016- 2021 de las TIC a la inteligencia digital.pdf*, 2017)

El cuadro antes mostrado, así como los lineamientos del Plan Estratégico Educativo y la estrategia nacional de tecnologías digitales del país norman la implantación de nuevas tecnologías, no solo dando los lineamientos sino invirtiendo en el proceso de cambio para Instituciones Públicas, es indispensable que las Instituciones privadas busquen nuevas plataformas para estar a la altura de la implantación de nuevas tecnologías con su propia iniciativa y subvención.

### **1.4.2. Viabilidad de la investigación**

(Doctorian)

**Viabilidad técnica:** Se trabajará con la web progresiva que es adaptable a varias plataformas de forma dinámica, desde hace algunos pocos años dio un giro con la WAP.

**Viabilidad Económica:** La empresa dispuso un presupuesto de **S/. 10, 217.39** que será destinada a la investigación.

**Viabilidad operativa:** la empresa autoriza la ejecución de proyecto, quien se compromete a dar los recursos que serán necesarios para llegar a la culminación del proyecto.

**Viabilidad de Recursos Humanos:** Se nombra a los interesados del presente proyecto: Anderson Orellana (Coordinador Técnico Pedagógico), Docente asignado por la Universidad (Asesores), Diego Aranibar Ramos (Encargado del Proyecto).

**Viabilidad de Tiempo:** El inicio del proyecto está establecido para el día 04 de marzo del 2019 y está estimado que culmine el 05 de diciembre del 2019, periodo de tiempo que ha sido revisado y aceptado por la institución educativa.

**Viabilidad legal:** el proyecto es viable y cumplirá todos los requerimientos legales, así como los permisos de la empresa.

## **1.5. Limitaciones**

La institución restringe al encargado mostrar información que es considerada como confidencial de los alumnos, que son datos que no deben ser mostrados al ser estos menores de edad, por ello algunos datos han sido cambiados para efecto de la investigación.

## **CAPÍTULO II**

## **MARCO TEÓRICO**

## **2.1. Antecedentes**

**"Análisis, diseño e implementación del sistema de control de asistencia de personal docente y administrativo de la escuela fiscal mixta Rafael Aguilar pesantez"** (Noa,2013)

Realizado por Jhanna Xiomara Sandoval Illescas, Rosa Elena Sigüenza Cárdenas Objetivos:

- La producción de prototipos que satisfaga las necesidades del usuario y pueda al mismo tiempo decidir si se alinea a sus objetivos.
- La generación de prototipos estándares que ayuden al desarrollo de esta aplicación.

Al igual que el proyecto a desarrollar lo que se busca es cumplir las expectativas del usuario final para facilitar el trabajo en su institución.

**"Automatización de procesos de ingreso y control de asistencia de docentes para la Facultad de Ingeniería de la Universidad de San Carlos de Guatemala"**  (Cancio & Bergues, 2013)

Realizado por WILLY ESTUARDO CAMPOS VELA

#### Objetivos

- Optimización del tiempo(minimización) necesario para que se actualice la información.
- Generar informes para ayudar a tomar la mejor decisión.
- Redacción de manuales de usuario que sirva como guía para los futuros usuarios finales.

La búsqueda de obtener información rápida para la toma de decisiones es un factor clave para la realización de este proyecto, objetivo que se ve reflejado en mi propio proyecto.

**"Sistema de control de asistencia de personal de la Universidad del BíoBío"** (Cantillana Flores & Inostroza Urrutia, 2016) Realizado por Felipe Cantillana Flores, Víctor Inostroza Urrutia

## Objetivos

- Marcar ingreso y salida del establecimiento utilizando una aplicación móvil para facilitar esta tarea a los funcionarios.
- Mostrar horas trabajadas y atrasos a través de la aplicación móvil para que cada funcionario pueda tener conocimiento de sus asistencias y/o atrasos.
- Emitir reportes por un rango de fecha de las horas trabajadas, con sus horas de ingreso y salida correspondientes utilizando el sistema web, para qué la universidad pueda tener libre acceso a ellos
- Marcar ingreso a través del sistema web utilizando su correo institucional, para que en caso de olvidar su dispositivo móvil pueda marcar su ingreso.
- Asignar los rangos IP a cada campus para que los administrativos puedan marcar desde un computador de la universidad.
- Asignar puntos de marcado en cada campus de la universidad para que los administrativos puedan marcar su ingreso.
- Registrar los celulares de cada usuario utilizando su uuid, para que sólo pueda marcar su ingreso desde un dispositivo y evitar que marque con la cuenta de otro.
- Actualizar los datos de las horas de trabajo de los diferentes trabajadores a través del sistema web para que dichos cambios sean rápidos y queden registrados

Los objetivos similares están relacionados con que se busca la optimización del trabajo, reduciendo esfuerzo y carga laboral y aumentando la productividad.

Análisis de resultados

• Tanto para la aplicación móvil como el sistema web, se desarrollaron pruebas de caja negra para garantizar el cumplimiento de los casos de uso

más importantes, previamente especificados en el capítulo4.2. Gracias a estas pruebas se pudo comparar el comportamiento real del sistema con el esperado lo cual permitió rectificar que el sistema cumple con los resultados esperados.

- Además de las evaluaciones de caja negra, se llevaron a cabo pruebas de facilidad de uso en la aplicación móvil para demostrar el fácil uso de ésta para los usuarios finales, las cuales dieron con informes positivos.
- Se concluye que el "Sistema de control de asistencia de personal de la universidad del Bío-Bío" pasó satisfactoriamente las evaluaciones realizadas, sin embargo, esto no quiere decir que el sistema nunca va a fallar, si bien es cierto que pasó las evaluaciones mencionadas, estas se elaboraron por los mismos desarrolladores, conllevando a que éstas pudiesen perder objetividad en su desarrollo.

**"Diseño del sistema de control de asistencia en la agencia mercado de la Caja Huancayo aplicando tarjetas de proximidad de tecnología RFID o identificación por radiofrecuencia (del inglés Radio Frequency** 

**Identification)"** (Verand & Steven, 2018)

Realizado por Rodolfo Steven Martínez Verand

#### Objetivos

- Diseñar un prototipo de un sistema para el control de asistencias que funcionará en la agencia mercado de Caja Huancayo utilizando la tecnología de tarjetas de proximidad de tecnología RFID.
- Descripción del funcionamiento de la tecnología RFID y la evaluación de su factibilidad de aplicación con el diseño de un sistema para el control de asistencias que funcionará en la agencia mercado de Caja Huancayo
- Existe similitud en los objetivos por la búsqueda de la descripción de la nueva tecnología aplicada en esta tesis, al ser nueva resulta muy provechosa la investigación iniciada.

## Resultados

- Se proponen diferentes arquitecturas de software para la implementación de la aplicación del control de acceso, cliente/servidor, web y SOA - Arquitectura Orientada a Servicios (del inglés: Service Oriented Architecture), con el fin de brindar una solución integral que permita con mayor rapidez, accesibilidad y portabilidad la información que es elaborada por el sistema.
- El resultado de este diseño es una solución basada en modelos de funcionamiento estándar, flexibles y de mantenimiento fácil, además se concluye que esta es una buena solución para diferentes empresas.

#### **2.2 Bases Teóricas**

## **METODOLOGÍA CASCADA**

Es el modelo sencillo donde las fases son desarrollados de manera secuencial; las fases más importantes son el análisis, la especificación de requerimientos (funcionales y no funcionales), elaboración de diseño (apoyándonos en herramientas CASE pagadas o libres), Implementación del sistema y por último las pruebas que si fueran cubiertas para a ser integrada a la plataforma existente. (Martínez, 2015)

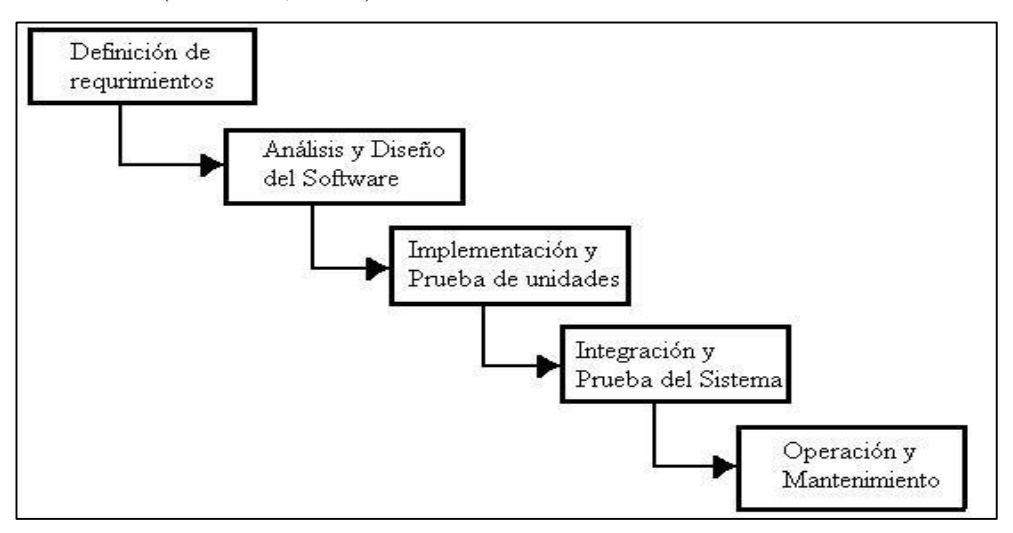

*Ilustración 3. Diseño de software en cascada (Modelo)*

Fuente: Modelo Lineal (Pérez, 2018)

#### **BASES DE DATOS**

Una base de datos es una herramienta indispensable para administrar los datos de las computadoras, están formadas por complejas estructuras de información compartida que está integrada. Podemos encontrar en ella los datos de los distintos usuarios, así como los metadatos (datos que muestran la relación de los datos).

Las bases de datos pueden ser de usuarios múltiples o de un solo usuario, también se pueden llegando a ser una base de datos empresarial; otra forma es clasificar la como una base de datos centralizada o distribuida. En una tercera clasificación pueden ser operacionales (o transaccionales) y de almacenamiento por último pueden ser estructuradas o semiestructuradas. (coronel, Morris, & Rob, 2011)

## **APLICACIÓN WEB**

Las aplicaciones web pueden ser para terminales o servidores virtuales, también son aplicaciones de escritorio; pueden trabajar como aplicaciones tipo cliente/servidor; se pueden crear como portales de internet, gestores para documentos con multidispositivo; te brindan seguridad usando estándares y control de accesos. (*MF0493\_3—Implantación de aplicaciones web en entorno internet, intranet y extranet*, 2015)

## **APLICACIÓN MÓVIL**

Las aplicaciones llamadas APPS, que aparecen con los primeros celulares con sistema operativo como NOKIA o BlackBerry hace muchos años, pero ahora con los Smartphone actuales tenemos mayores posibilidades. Las aplicaciones son software para los móviles, pero para lograr crearlos se usa lenguajes en PCs normales (de escritorio o laptops). Pero hay una diferencia entre web móviles y aplicaciones; radica la principal diferencia en que una se instala (app) y la otra funciona en un móvil, pero le pertenece a la web. Para poder trabajar las webs móviles en un aparto móvil debe de ser responsiva (adaptarse a distintos tamaños). En el proceso de desarrollo de una app podemos reconocer las siguientes fases: Conceptualización, Definición, Diseño, Desarrollo y Publicación; las apps son de varios tipos por su desarrollo: Nativas, Webs, Hibridas y en la actualidad comparten sus procesos con las WPA o aplicaciones web progresivas que es el tipo de diseño que se utilizará para esta tesis. (Cuello & Vittone, 2013)

## **APLICACIÓN WEB PROGRESIVA**

Las aplicaciones de este tipo también conocidas como PWA ("progresive web apps") son la unión de la web y las aplicaciones móviles. Nace debido a que, por estrategia de negocio, ésta es la forma para hacerle competencia a sus competidores directos en el mercado. Entre sus ventajas tiene que es fluida y rápida, trabaja con notificaciones push. (Barrueco & Ramos, 2018)

Google apuesta por esta tecnología aprovechando las mejoras HTML5 y sus navegadores para experimentar una web como si fuera una aplicación nativa, por ello ofrece grandes ventajas.

Las principales ventajas son: trabaja con su contenido OFFLINE, se agrega a nuestro escritorio como una aplicación más, y envía las notificaciones push. Es de código libre (abierto). (González & Robles, 2017)

**Ventajas que ofrecen las PWA:** confiabilidad, rapidez y atracción.

## **Funcionalidades de PWA:**

- Notificaciones push: antes sólo apps lo permitían, facilita el envío de notificaciones a usuarios (a su dispositivo móvil o su ordenador) no interesa si la página se haya cerrado.
- Acceso sin estar habilitada la conexión a internet (offline): es capaz de tener algunas de sus funcionalidades abiertas (básicas) y pueden sincronizar datos cuando se restablezca la conexión a internet.
- Amplia capacidad de cacheo: les permite "arranque muy rápido" varias veces, además puede adelantarse en acceder a recursos (páginas o imágenes que se puede necesitar).
- Instalación en la pantalla de inicio: utilizando un logo en el escritorio.
- Almacenamiento (storage): almacenamiento de datos dentro de navegador. («PWA», 2018)

## **Tecnologías que aprovechan las PWA**

#### **Diseño Web Responsivo**

Uso de frameworks específicos para mostrar de las aplicaciones móviles.

• **Service Workers** 

Permite a los servicios ejecutarse en segundo plano dentro del navegador.

• **App Shell** 

Es una forma de crear aplicaciones. Basado en separar la funcionalidad y el contenido; para poder mostrarlos separados. Da mayor velocidad al usuario

• **Manifiesto de aplicación** 

Documento utilizado configurar en icono que el usuario verá en su móvil. En el SO Android y el navegador Chrome hay que crear un archivo de tipo texto(manifest.json).

## **Usabilidad**

Según Suárez Torrente quien reconoce un estándar (ISO/IEC 9126) para identificar a la usabilidad para reflejar una métrica de calidad para el software (incluyendo el diseño, interfaz e interacción); los parámetros con los que se trabajará serán: comprensibilidad, aprendizaje, operabilidad, atractividad y conformidad, para comprender mejor se describen a continuación (Cancio & Bergues, 2013):

- Comprensibilidad: se refiere a entender el software tomando en cuenta que es adecuado y cómo será utilizado en la ejecución de tareas particulares.
- Aprendizaje: capacidad que permite aprender a utilizarlo.
- Operabilidad: capacidad que permite medir las operaciones del usuario, así como su control.
- Atractividad: capacidad de ser atractivo para el usuario. (uso de color y el diseño gráfico).
- Conformidad a estándares: referido a la capacidad del producto software para adherirse a estándares, guías de estilo.

## **Bootstrap**

Bootstrap es un "marco front-end" gratuito para desarrollar páginas web mejor logrando mayor rapidez y facilidad. Utiliza plantillas para el diseño que están basadas en CSS y HTML para la impresión, botones, formularios, tablas y muchos otros, así como los importantes complementos para JavaScript que son opcionales. Bootstrap brinda la funcionalidad de poder crear con facilidad diseños receptivos o adaptativos a diferentes dispositivos (como teléfonos celulares y computadoras). Es compatible con las últimas versiones que son de los distintos navegadores y plataformas. («Bootstrap 4 Comience», 2019)

#### **Ventajas de Bootstrap:**

Fácil de usar para cualquier persona con conocimientos iniciales de HTML y CSS. Funciones receptivas. Enfoque móvil primero que es la parte del marco central del diseño. Compatibilidad del navegador.

### **JQuery**

jQuery es una biblioteca JavaScript rápida, con muchas funciones versátiles y pequeña. La ventaja es que se logra desplazamiento y fácil manipulación de código HTML, así como el manejo de eventos, animaciones y Ajax sean más simples utilizando un API sencillo de usar que trabaja en múltiples navegadores. Proporciona una completa capa de abstracción de uso general para código de secuencias de comandos tipo web comunes. Se adapta a muchos usos y funciones que se desarrollan perseverantemente para generar nuevas habilidades. Con jQuery se puede acceder a elementos en un documento (mecanismo de selección robusto y eficiente). Modificar la apariencia de una página web (CSS). Alterar el contenido del documento (modifica el contenido de un documento en sí mismo con pocas teclas. La biblioteca jQuery brinda una forma elegante para interceptar variedad de eventos (clic en un enlace con poco código HTML con los controladores de eventos). Al mismo tiempo, el API de gestión de eventos elimina inconsistencias de navegador. (*Summary—Learning jQuery—Fourth Edition*, 2013)

JQuery dá efectos como desvanecimientos y otros, así como; recupera información del servidor sin actualizar página (originalmente significaba Asynchronous JavaScript y XML). Tiene mejoras para programación básica de JavaScript (iteración y la manipulación de matrices).

#### **Firebase**

Aplicado para Marketing Mobile y creación de apps que brinda para los desarrolladores la Corporación de Google con la finalidad de facilitar a los desarrolladores su trabajo. (Cardona, 2016). Se puede usar Google Analytics para medir el impacto de la aplicación; con esta herramienta se eleva la calidad rápidamente; esta plataforma está en la nube y disponible para diversas plataformas (iOS, Android y web). Se inició cuando fue adquirida por Google la compró en 2014 y mejoró mediante la compra del equipo de Divshot.

Las principales características son: a nivel de desarrollo tendrá mejores apps, menos tiempo de optimización y desarrollo, detección de errores y testeo, configuración remota. A nivel analítico brinda un buen control de rendimiento de app con métricas (analíticas), facilitan la toma de decisiones con datos reales. Permite gestionar de forma fácil los usuarios y captar nuevos usuarios con invitaciones o notificaciones. Se puede monetización con AdMob, Firebase. La r rapidez gracias a su API (intuitiva, sostenida en SDK). Dedicado a resolver los problemas de tus clientes. Si analizamos su agilidad brinda apps multiplataforma con una APIs que están integradas con SDK individual en iOS, Android y JavaScript. Ofrece documentación con tutoriales, ejemplos y documentación complementaria de usos.

### **HTML 5**

Es un lenguaje de marcador con etiquetas que se utiliza para crear páginas de Internet. Se trabaja con siglas que pertenecen a HyperText Markup Language (Lenguaje de Marcas de Hipertexto). En la última versión de HTML que es la cinco cuanta con nuevos elementos, atributos y otros comportamientos. («HTML5», 2019). Contiene varias tecnologías que permite diseñar sitios Web y aplicaciones diversas y de gran alcance. Se utiliza para los desarrolladores de Open Web. Se considera a la semántica para precisión de contenido; la conectividad se refiere a permitir la comunicación del servidor de formas nuevas x innovadoras. Almacena los datos localmente en el lado del cliente y operar sin conexión de manera más eficiente; la función de multimedia permite excelente soporte para contenidos multimedia como el audio y video de forma nativa.

Tiene gráficos y efectos 2D y 3D proporcionando gráficos en web con programas como canvas 2D, WebGL, SVG, entre otros. Mejora el rendimiento y la integración de velocidad y uso de hardware; el acceso al dispositivo es facilitado por las APIs. El CSS ofrece otra variedad de opciones donde se logra diseños más sofisticados.

### **2.3. Definición de términos básicos**

#### **Android**

Sistema operativo de código abierto que es utilizado en equipos móviles (basa en el Kernel de Linux) que fue elaborado por Open Handset Alliance. («Sistema Operativo Android—Monografias.com», 2019)

### **CSS**

Son hojas de estilo que sirven para aplicar colores, estilos, asi como la distribución de los elementos de la página o sitio web. («¿Qué es CSS?», 2019)

## **Diseño Responsivo**

Aplicado al diseño web, donde se aplica una técnica de diseño web que busca que una página se vea bien en distintos dispositivos. Desde computadores, tabletas y teléfonos celulares. («¿Qué es el Diseño Responsive?», 2019)

### **Framework**

Un framework es un conjunto de código bajo una estructura conceptual y bajo su propia tecnología, está formado por módulos que pueden ser reutilizados, se trabaja con y reduce el tiempo de programación y su calidad. («¿Qué es un framework y para qué se utiliza?», 2019) **iOS** 

Sistema operativo que fue creado y también desarrollado por la empresa de tecnología Apple que funcione en sus diversos dispositivos móviles. Tiene la capacidad de sincronizarse con tabletas y teléfonos. («¿Qué es iOS?», 2019) **Interfaz** 

Es un vínculo entre el usuario y el computador, que es funcional, pero se basa en la interacción física. La interfaz es quien permite la conexión entre el sistema informático y los usuarios, y son las pantallas que visualiza. («Significado de Interfaz», 2019)

### **JavaScript**

Es un lenguaje de programación web que brinda la interacción, también automatiza las páginas web. También llamado JS por los programadores. («Significado de JavaScript», 2019)

## **Navegador**

Software que nos permite el acceso a la Web logrando que diferentes páginas o llamados también sitios web puedan ser visualizados. Existen muchos navegadores, algunos de ellos no tienen todas las funcionalidades que se requiere para potenciar el uso de internet. («Navegador web», 2019)

### **Servidor**

Servidor es un equipo informático que se encarga de administrar la información a diversos usuarios, quienes pueden ser personas u otros equipos computacionales conectados al mismo. SU funcionalidad es muy importante al momento de administrar una red, de la seguridad que brinda el servidor dependen muchos estándares de éxito del manejo de redes corporativas. (Medrano, 2016)

#### **Software**

Término informático para hacer referencia a un programa o conjunto de programas que permiten realizar diferentes tareas en un entorno informático, pueden trabajar como sistema, herramienta de programación, aplicación, etc. («Significado de Software», 2019)

# **CAPÍTULO III**

## **PROPUESTA DE LA HERRAMIENTA**

## **3.1. Descripción del estudio**

La propuesta logrará los objetivos planteados en el siguiente cuadro, reconociendo que resultados se deben lograr y por medio de que medios de verificación se controla su progreso.

| <b>OBJETIVO</b>    | <b>OBJETIVO</b>         | <b>RESULTADOS</b>  | <b>MEDIOS DE</b>           |
|--------------------|-------------------------|--------------------|----------------------------|
| <b>GENERAL</b>     | <b>ESPECÍFICO</b>       | <b>INTERMEDIOS</b> | <b>VERIFICACIÓN</b>        |
| Desarrollar una    | <b>OE1</b> : Desarrollo | Documentación de   | Check List de              |
| aplicación<br>de   | de una web              | cumplimiento de    | cumplimiento de            |
| toma<br>de         | progresiva              | análisis, diseño e | documentos del sistema.    |
| asistencias<br>con |                         | implementación de  |                            |
| web progresiva     |                         | la PWA.            | Verificación de            |
| para mejorar el    |                         |                    | funcionamiento de la       |
| control de los     |                         |                    | PWA.                       |
| alumnos de la      | OE2: Reducción          | Control de tiempo  | Tiempo de toma de          |
| Institución        | del tiempo de           | de asistencia      | asistencia antes y después |
| Educativa          | registro de             |                    | del proceso en una hoja    |
| Ciencias Señor     | asistencia              |                    | de observación.            |
| de la Joya - Juan  | OE3: Reducción          | Tiempo de acceso   | Tiempo de conexión y       |
| Orellana García.   | de acceso a la          |                    | uso.                       |
|                    | PWA con la              |                    |                            |
|                    | programación de         |                    |                            |
|                    | acceso                  |                    |                            |
|                    | OE4: Lograr             | Usabilidad de la   | Medición de                |
|                    | usabilidad con la       | <b>PWA</b>         | comprensibilidad,          |
|                    | PWA.                    |                    | aprendizaje, operabilidad  |
|                    |                         |                    | y atractividad             |
|                    |                         |                    |                            |

*Tabla 2. Tabla de reconociendo de objetivos y resultados de investigación.* 

Fuente: Elaboración propia.

### **3.2. Requerimientos del estudio**

#### **3.2.1. Requerimientos funcionales**

- 1. La aplicación debe permitir registrar a los Docentes y Padres/Apoderados como usuarios.
- 2. La aplicación debe permitir modificar y eliminar los datos de los Docentes y Padres/Apoderados.
- 3. La aplicación debe permitir listar, registrar, modificar y eliminar alumnos.
- 4. La aplicación debe permitir listar, registrar, modificar y eliminar grados.
- 5. La aplicación debe permitir listar, registrar, modificar y eliminar secciones.
- 6. La aplicación debe permitir listar, registrar, modificar y eliminar aulas.
- 7. La aplicación debe permitir asignar un grado al alumno.
- 8. La aplicación debe permitir asignar una sección al grado.
- 9. La aplicación debe permitir asignar un aula al grado.
- 10. La aplicación debe restringir las características del sistema según nivel de acceso.
- 11. La aplicación debe mostrar los alumnos, por grado seleccionado, para registrar las asistencias.
- 12. La aplicación debe permitir dos tipos de reportes, según día y por periodo.

## **3.2.2. Requerimientos no Funcionales**

- 1. La aplicación debe ser capaz de abrirse con conexión y sin conexión a Internet.
- 2. La aplicación debe de ser capaz de registrar la asistencia de los alumnos con conexión o sin conexión a Internet.
- 3. La aplicación debe de poder instalarse en los diferentes dispositivos móviles.
- 4. La aplicación debe permitir la autenticación de los usuarios.
- 5. La interfaz gráfica se ha creado de manera que sea fácil de comprender para el usuario lo que conlleva a menos esfuerzo para utilizar el sistema.
- 6. La aplicación debe incluir documentación de ayuda como manuales de usuario.

# **3.3. Estructura del Diseño del Trabajo para la propuesta técnica.**

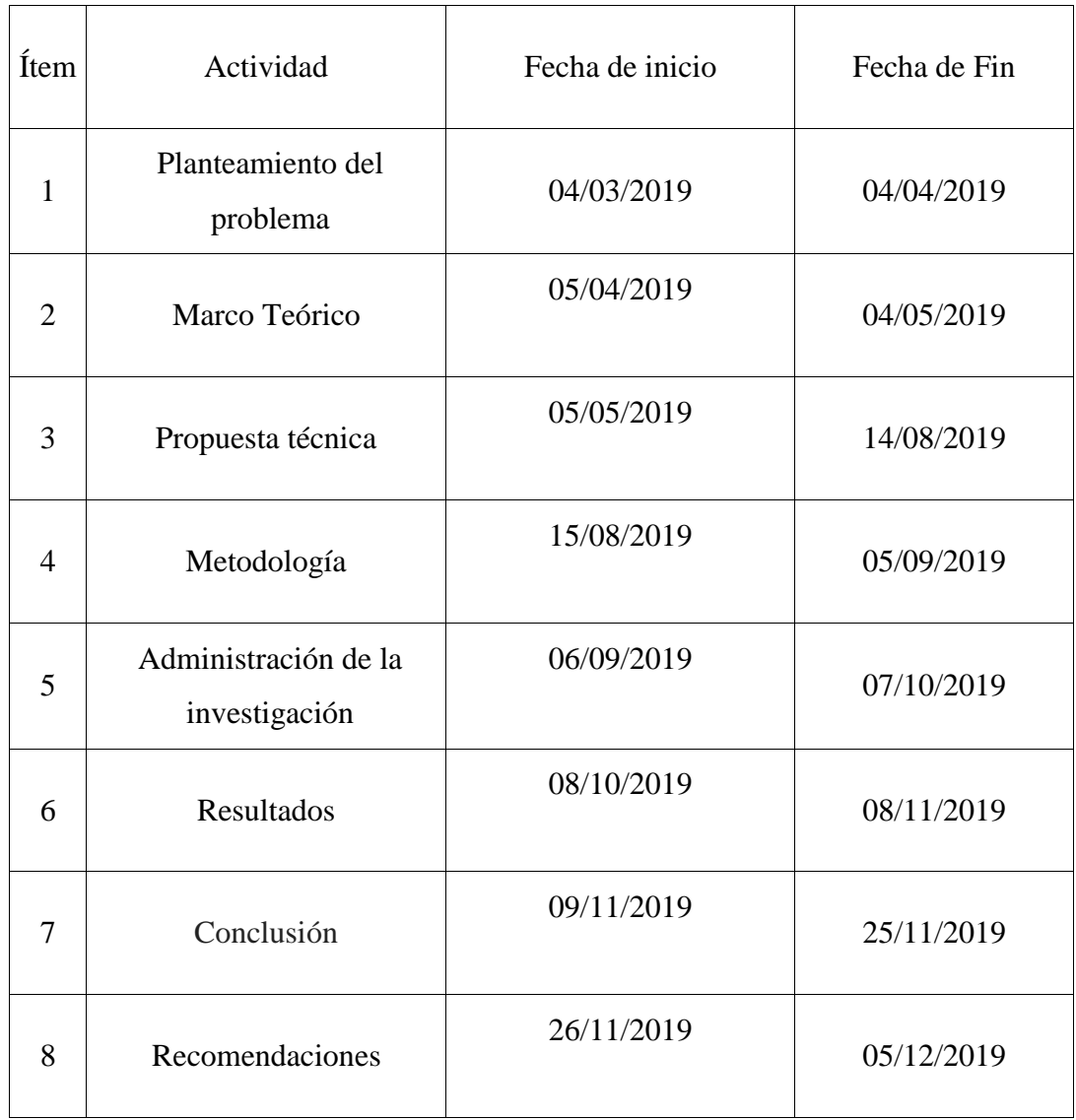

## *Tabla 3. Tabla de Cronograma de trabajo*

Fuente: Elaboración propia
## **3.4. Desarrollo de las etapas del proyecto**

## **3.4.1 Etapa de Análisis**

## **a. Diagramas de casos de uso**

### **Diagramas de Caso de Uso**

### *Gestión de Sistema*

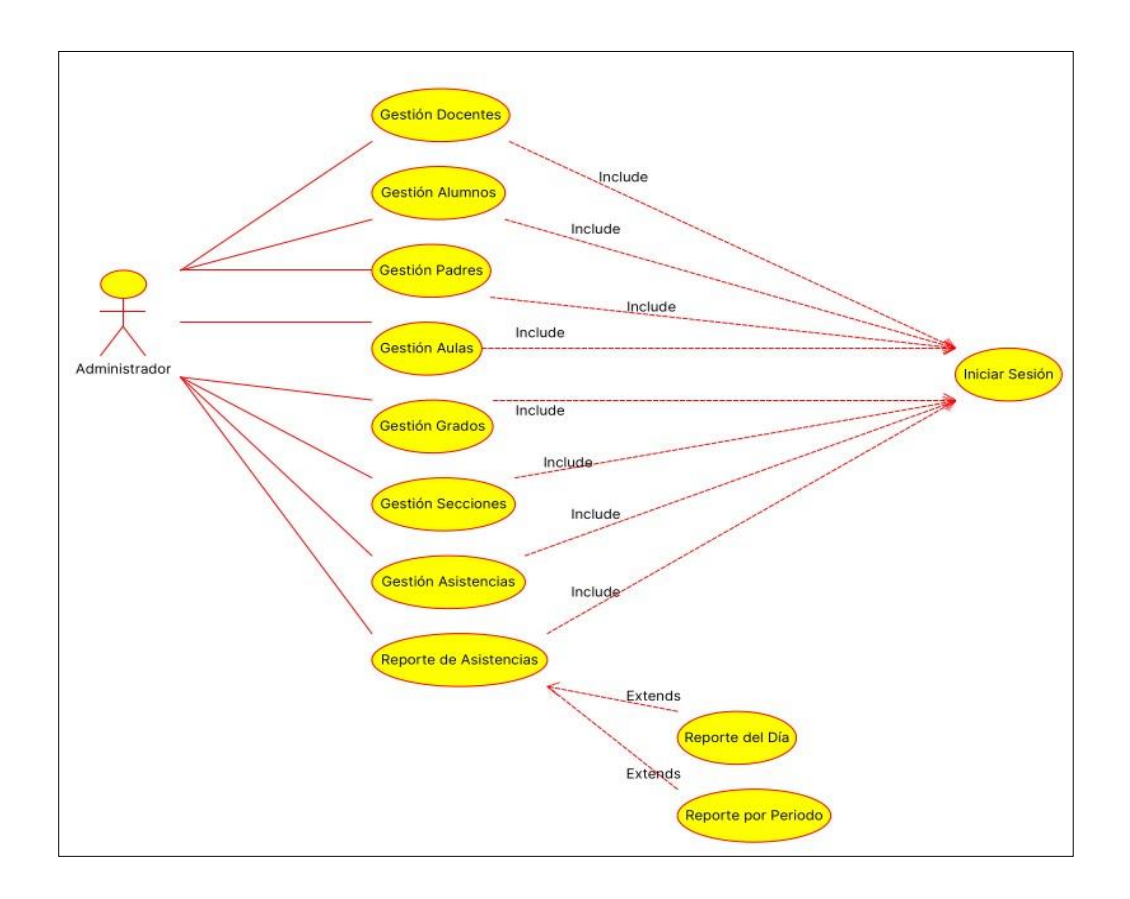

*Ilustración 4. Diagrama de Caso de Uso - Administrador/director(a)* Fuente: Elaboración propia.

| Gestión del Sistema |                                                                                                    |
|---------------------|----------------------------------------------------------------------------------------------------|
| <b>Actores</b>      | Administrador - Dirección                                                                                                    |
| Descripción         | Control total del sistema, acceso completo a las diferentes<br>opciones del mismo.                                                                                                    |
| Precondición        | Estar registrado en la Aplicación.                                                                                                    |
| <b>Flujo Básico</b> | 1. El administrador como primer paso debe de iniciar<br>sesión ingresando su usuario y contraseña<br>designado por el desarrollador del sistema.<br>2. Dentro de la gestión de docentes el administrador<br>tiene las opciones de: listar todos los docentes<br>previamente listados, agregar un nuevo docente a<br>la aplicación, modificar los datos de un docente que<br>se encuentre en la lista o eliminar docentes.<br>Respecto a la gestión de alumnos, el administrador<br>3.<br>del sistema tiene las siguientes opciones: listar los<br>alumnos previamente registrados, filtrar dicha lista<br>por grado, agregar un nuevo alumno ingresando los<br>datos solicitados en la aplicación, modificar los<br>datos de los alumnos mostrados en lista o eliminar<br>alumnos del sistema.<br>4. El administrador al realizar la gestión de padres<br>tiene las opciones de: visualizar a todos los<br>padres/apoderados previamente registrados en la<br>aplicación, agregar un nuevo padre/apoderado,<br>modificar la información |

*Tabla 4. Descripción del caso de uso de control total del sistema.*

Antes registrada de un padre/apoderado o

Eliminar la información antes registrada de un padre/apoderado.

- 5. Dentro de la gestión de aulas el administrador puede realizar los siguiente: listar todas las aulas completas, agregar una nueva aula o salón de clase, modificar un salón previamente registrado, eliminar la información de un salón de la aplicación.
- 6. Al gestionar los grados, el administrador encontrará las siguientes opciones: listar los grados que ya se encuentran registrados, agregar un nuevo grado, modificar un grado existente, eliminar un grado de la aplicación.
- 7. El administrador tiene la siguiente opción dentro de la gestión de secciones: visualizar la lista completa de las secciones registradas, agregar una nueva sección en caso sea conveniente, modificar la información de una

sección, eliminar una sección de la aplicación.

- 8. El administrador dentro de la gestión de asistencias tiene la opción de registrar asistencias para lo cual debe de seguir los siguientes pasos:
	- Seleccionar el grado de donde se mostrarán los alumnos registrados.
	- Modificar el estado de asistencia según corresponda de cada alumno mostrado en la lista.
	- Presionar en el botón de registro de asistencia.
- 9. El administrador puede también realizar la actualización de la asistencia de un alumno que ya ha sido registrada y para realizar lo debe de seguir los siguientes pasos:
	- Ingresar dentro de la opción "asistencias".
	- Presionar sobre el botón actualizar asistencia.
	- En la nueva pantalla que se muestra, el administrador debe de ingresar dos datos, el DNI del alumno del cual queremos actualizar la asistencia, y la fecha correspondiente a la misma.
	- Presionar en el botón buscar, la aplicación mostrará el estado de la asistencia registrada en la fecha ingresada.
	- El administrador para actualizar la asistencia del alumno deberá presionar sobre uno de los diferentes botones que actualizarán el estado de su asistencia automáticamente.
- 10. El administrador puede también justificar inasistencias de los alumnos en caso el padre/apoderado así lo solicite, para realizar esto debe de seguir los siguientes pasos:
	- Ingresar el DNI del alumno, ingresar la fecha donde se registró la inasistencia del alumno y presionar en el botón buscar.
	- El sistema automáticamente mostrará el estado actual de la asistencia.
	- El administrador deberá de seleccionar el motivo de la inasistencia (salud, viaje, familiar) e ingresar el DNI del

Padre/apoderado que viene a realizar la justificación.

- El sistema cambiará el estado de la asistencia a presente.
- 11. El administrador tiene dos opciones dentro de la interfaz de reportes de asistencias: según día y por periodo.
	- Según día: el administrador debe de seleccionar el grado del cual se va a extraer el compendio de asistencias además de seleccionar una fecha, presionar sobre el botón verde para mostrar la asistencia del grado seleccionado en el día escogido.
	- Por periodo: dentro de la opción "por periodo" el docente necesitará ingresar el DNI del alumno, escoger una fecha inicial y una fecha final, presionar sobre el botón verde para que se le muestre las asistencias del alumno, dentro de ese periodo escogido.

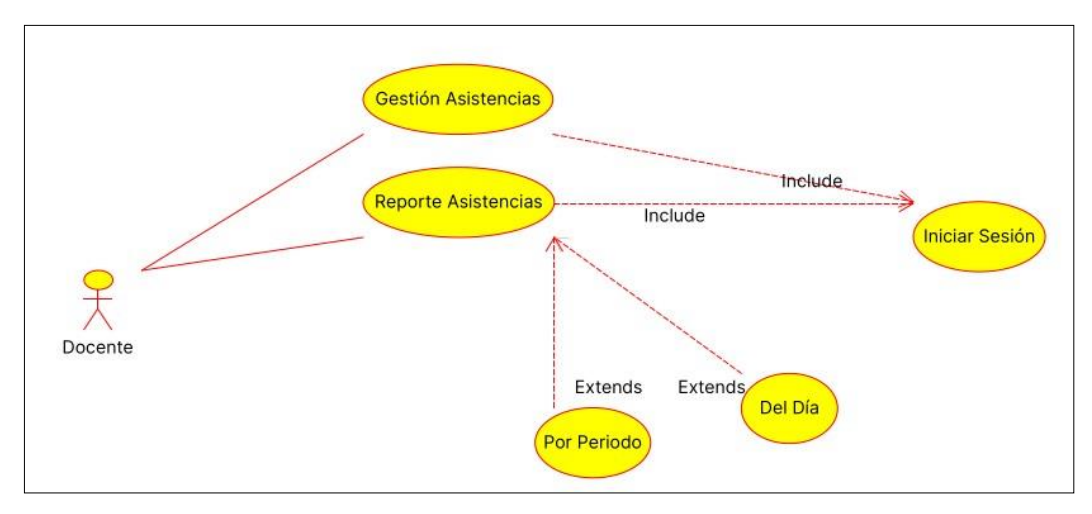

*Ilustración 5. Diagrama de Caso de Uso - Docente*

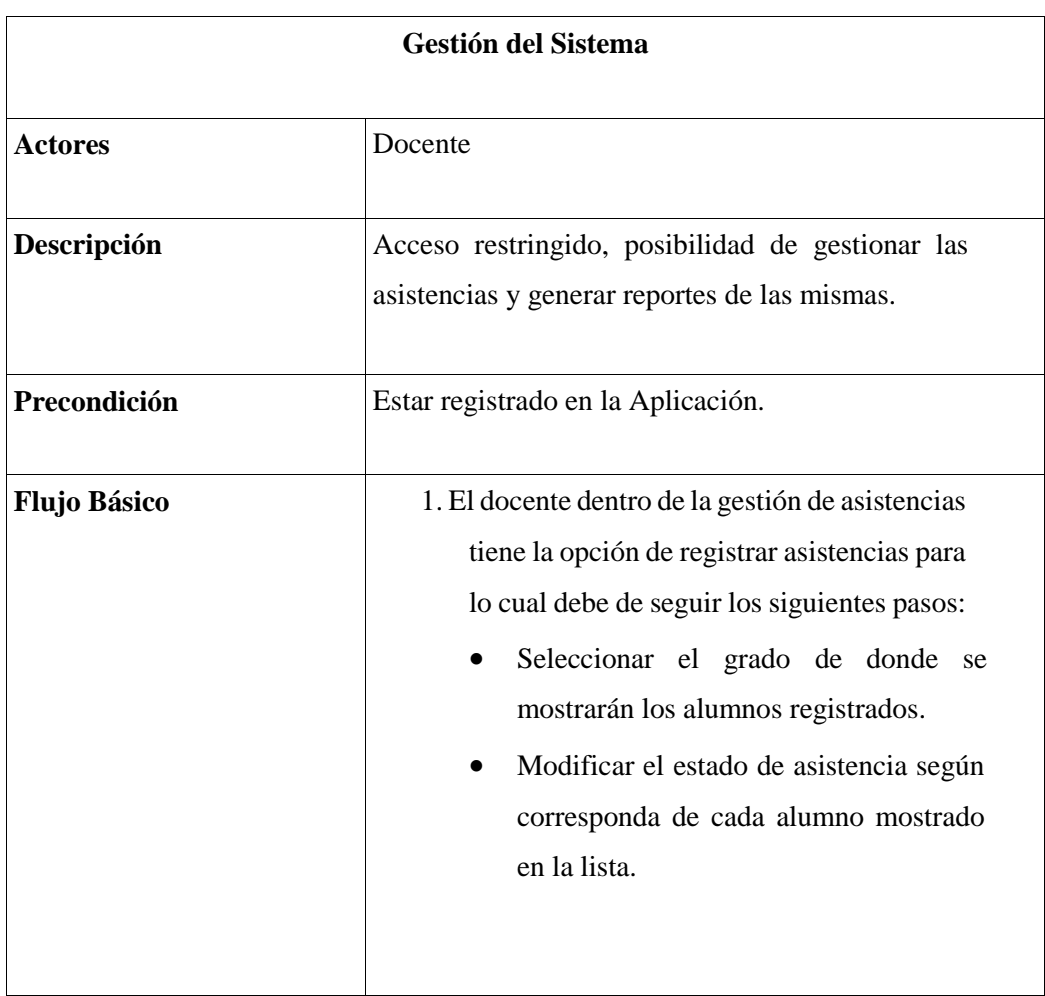

## *Tabla 5 Descripción del diagrama de Caso de Uso - Docente*

- Presionar en el botón de registro de asistencia.
- 2. El docente puede también realizar la actualización de la asistencia de un alumno que ya ha sido registrada y para realizarlo debe de seguir los siguientes pasos:
	- Ingresar dentro de la opción "Asistencias".
	- Presionar sobre el botón actualizar asistencia.
	- En la nueva pantalla que se muestra, el docente debe de ingresar dos datos, el DNI del alumno del cual queremos actualizar la asistencia, y la fecha correspondiente a la misma.
	- Presionar en el botón buscar, la aplicación mostrará el estado de la asistencia registrada en la fecha ingresada.
	- El docente para actualizar la asistencia del alumno deberá presionar sobre uno de los diferentes botones que actualizarán el estado de su asistencia automáticamente.
- 3. El docente puede también justificar inasistencias de los alumnos en caso el padre/apoderado así lo solicite, para realizar esto debe de seguir los siguientes pasos:
	- Ingresar el DNI del alumno, ingresar la fecha donde se registró la inasistencia del alumno y presionar en el botón buscar.
	- El sistema automáticamente mostrará el estado actual de la asistencia.
- El docente deberá de seleccionar el motivo de la inasistencia (salud, viaje, familiar) e ingresar el DNI del padre/apoderado que viene a realizar la justificación.
- El sistema cambiará el estado de la asistencia a presente.
- 4. El docente tiene dos opciones dentro de la interfaz de reportes de asistencias: según día y por periodo.
	- Según día: el docente debe de seleccionar el grado del cual se va a extraer el compendio de asistencias además de seleccionar una fecha, presionar sobre el botón verde para mostrar la asistencia del grado seleccionado en el día escogido.
	- Por periodo: dentro de la opción "Por Periodo" el docente necesitará ingresar el DNI del alumno, escoger una fecha inicial y una fecha final, presionar sobre el botón verde para que se le muestre las asistencias del alumno, dentro de ese periodo escogido.

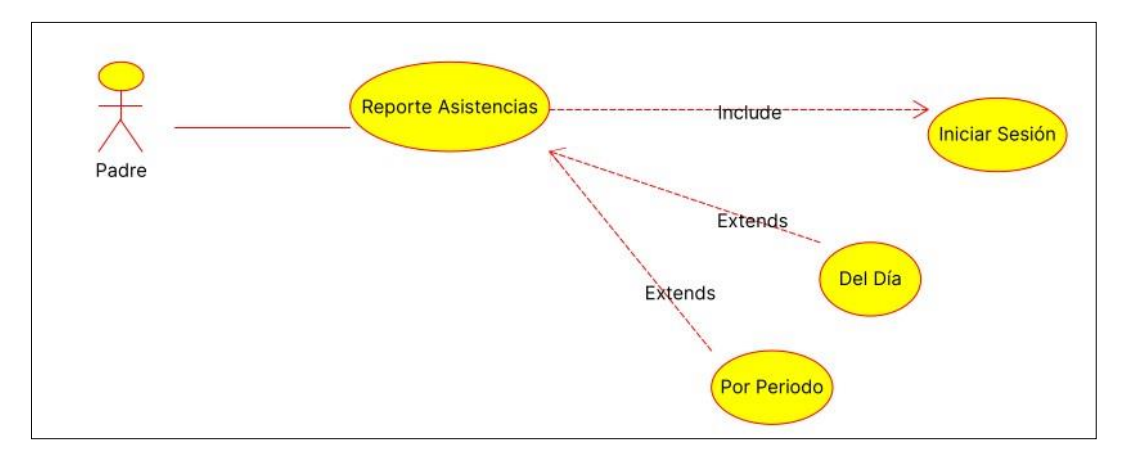

*Ilustración 6. Diagrama de Caso de Uso - Padre/Apoderado* Fuente: Elaboración propia.

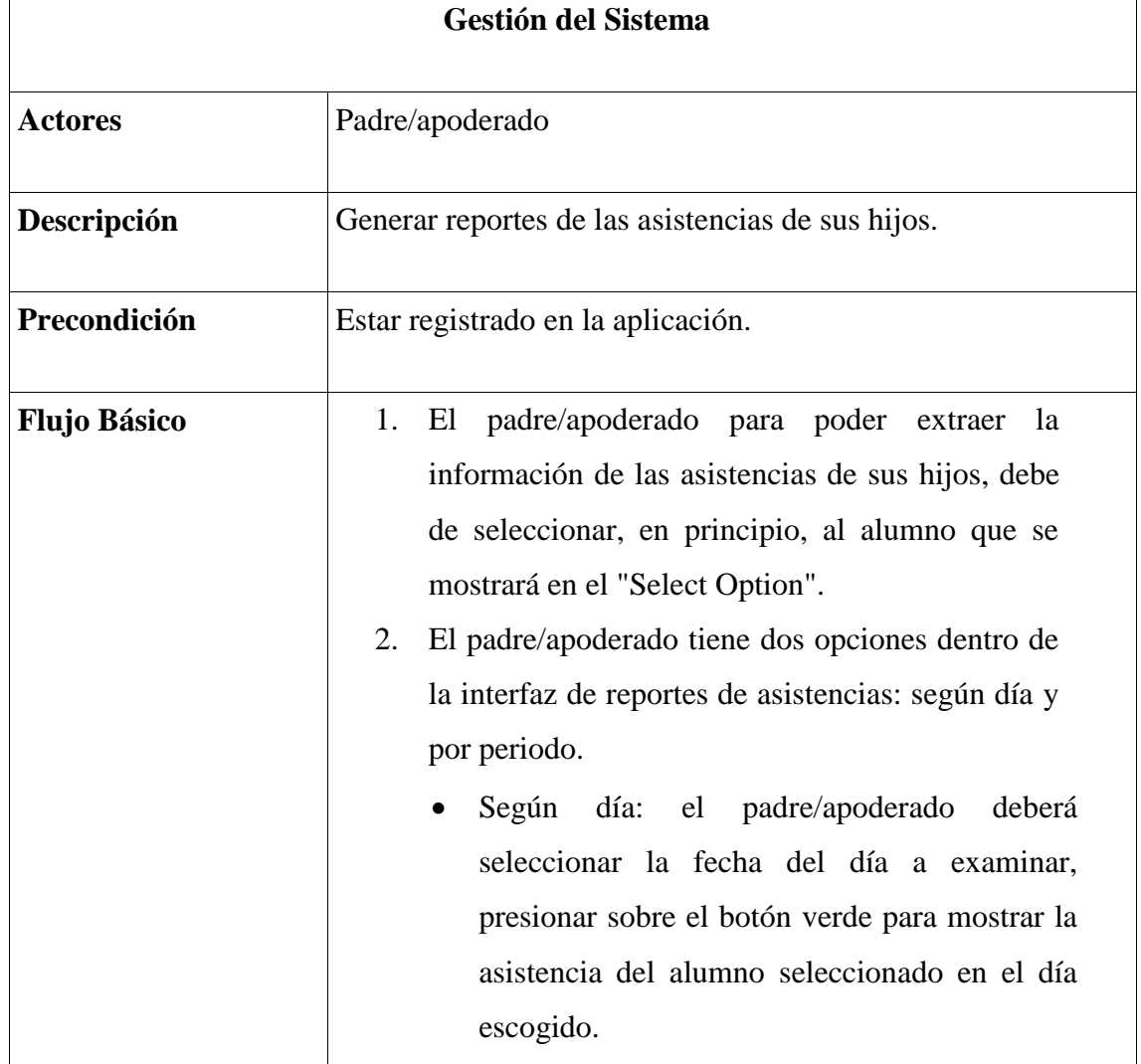

*Tabla 6. Descripción del diagrama de Caso de Uso - padre/apoderado.* 

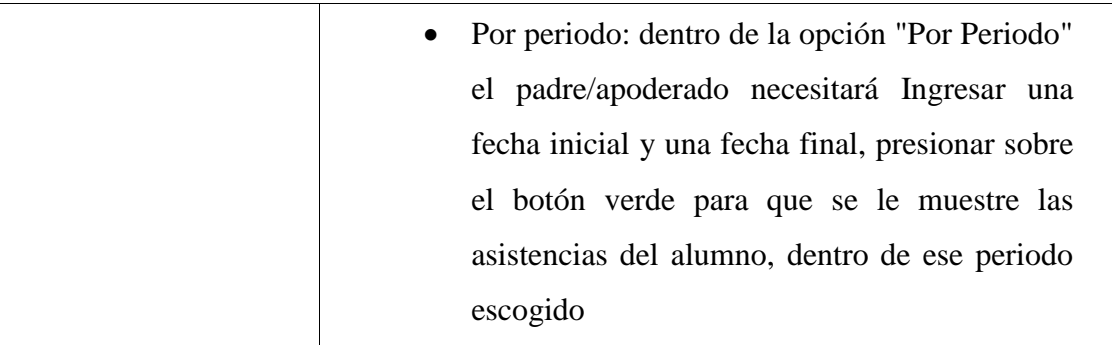

## **Gestión de asistencia de alumnos**

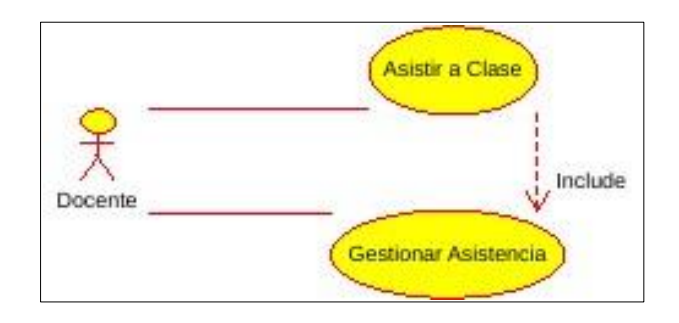

*Ilustración 7. Caso de uso de gestión de asistencia de alumnos* Fuente: Elaboración propia.

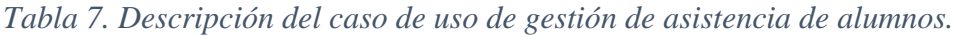

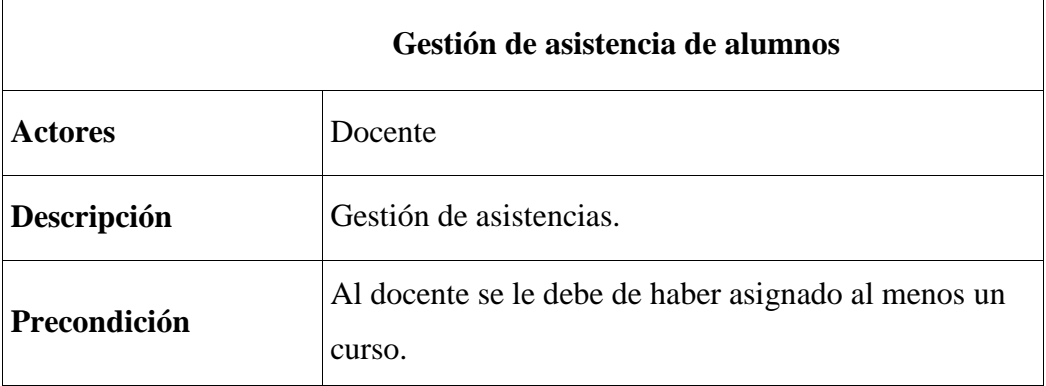

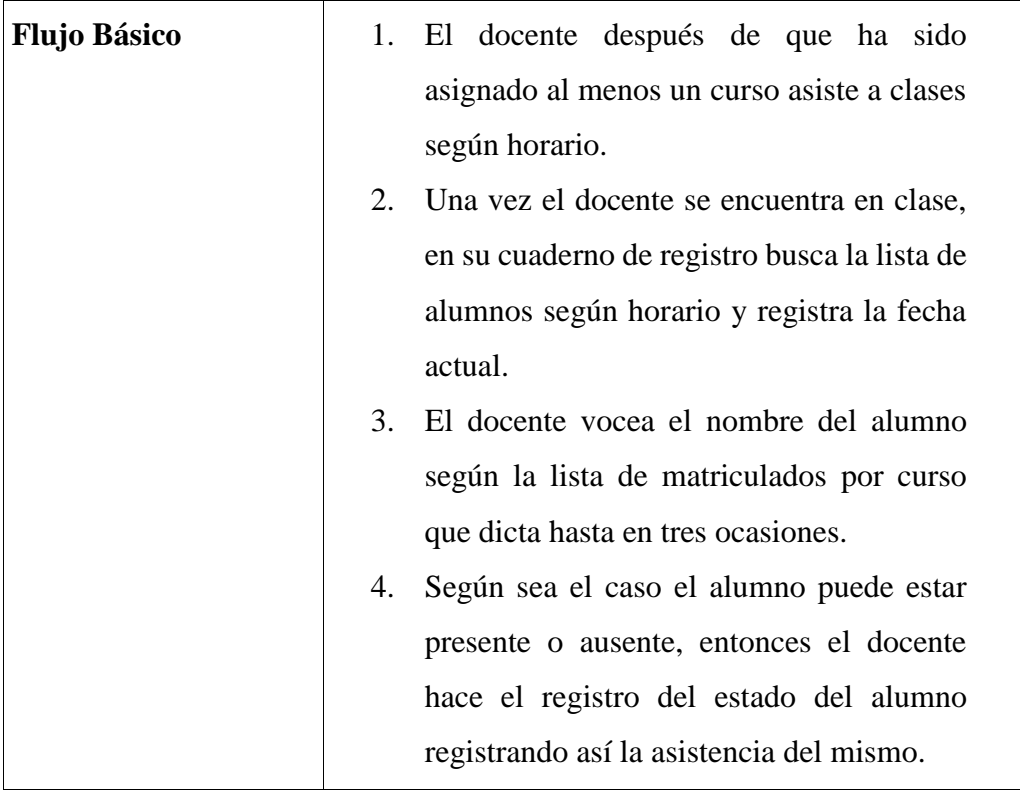

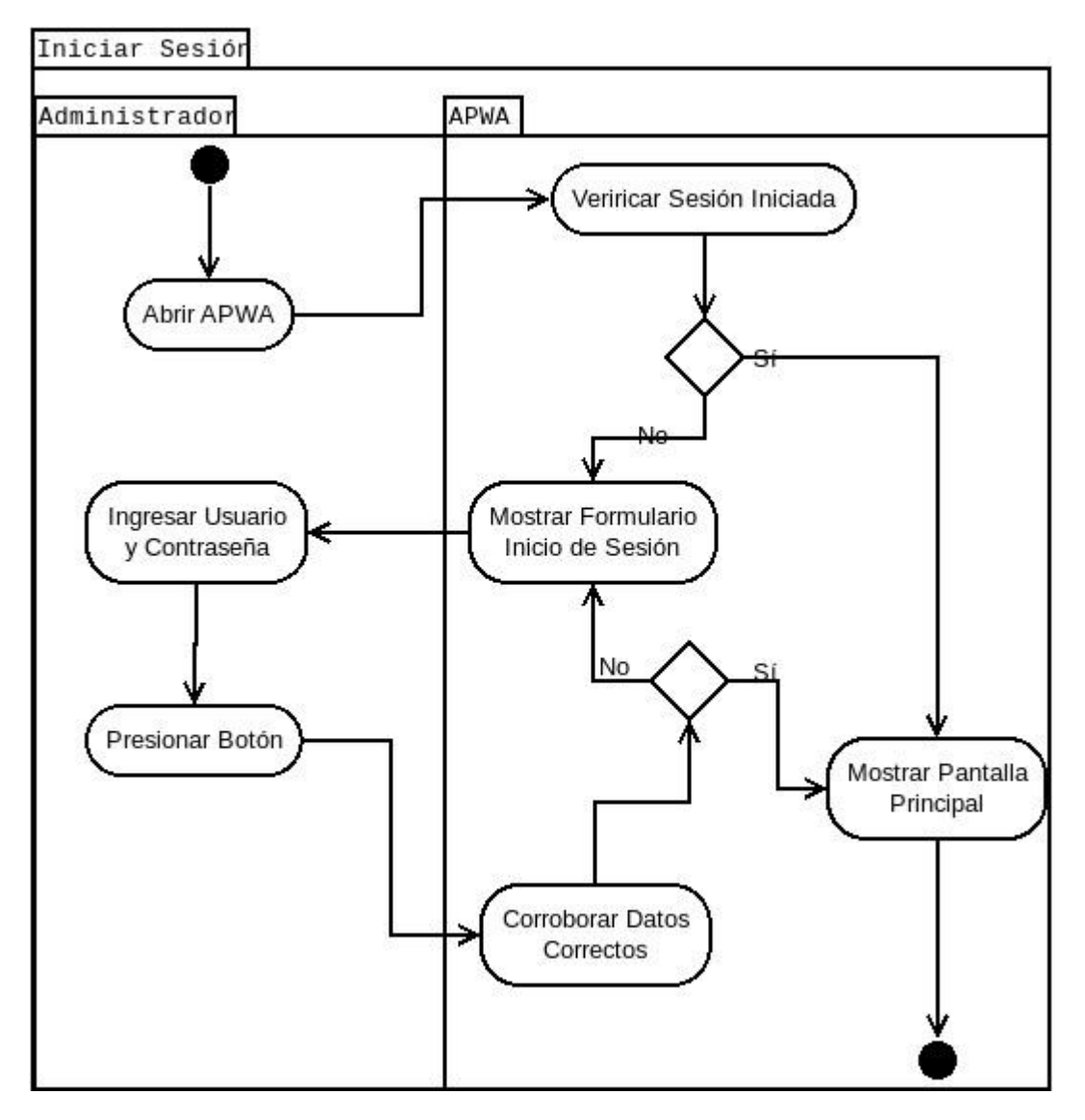

# *Ilustración 8. Diagramas de Actividades de Negocio - Iniciar sesión*

Fuente: Elaboración propia.

# **b. Diagramas de Actividades de Negocio**

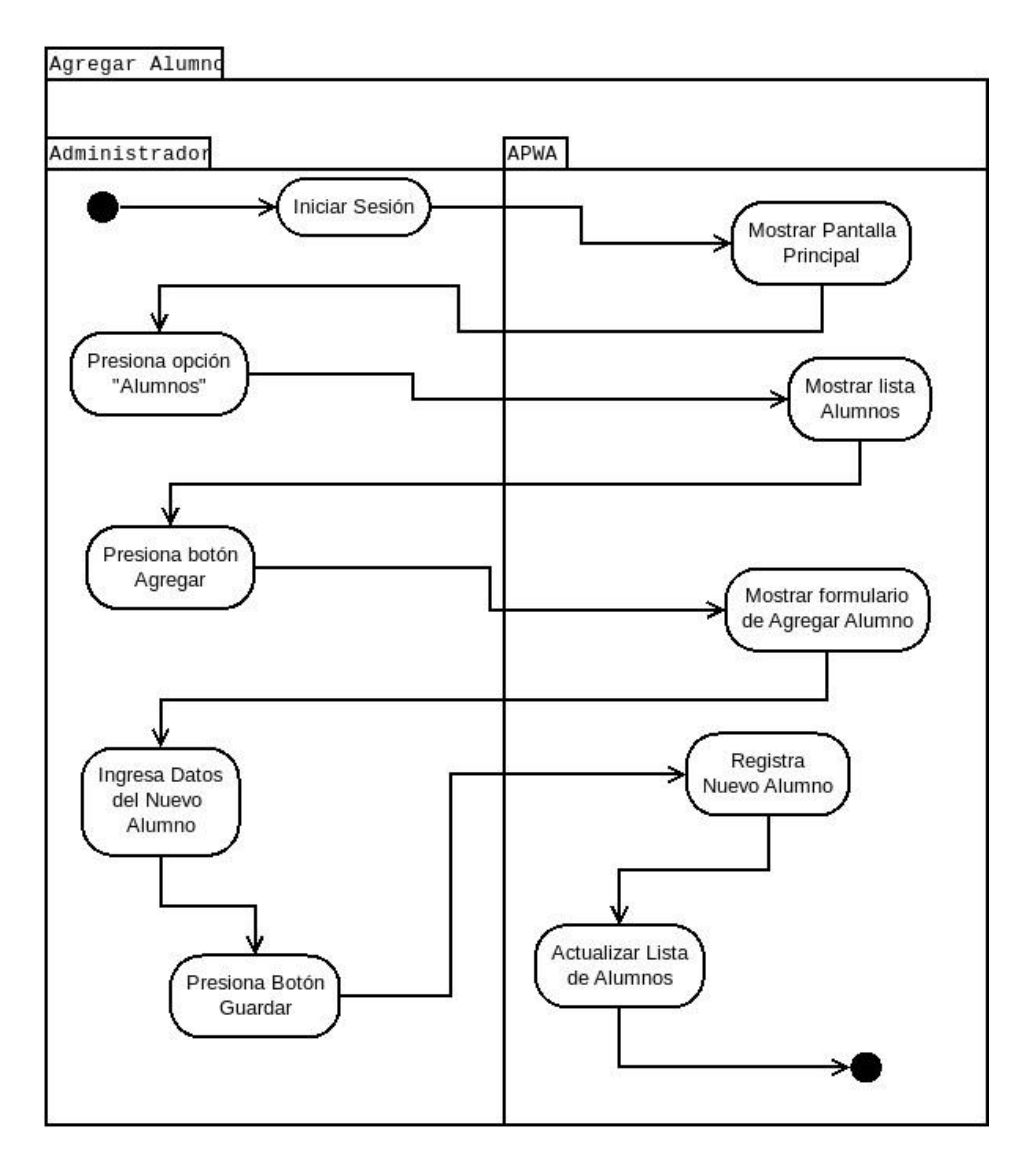

*Ilustración 9. Diagramas de Actividades de Negocio - Agregar alumno.*

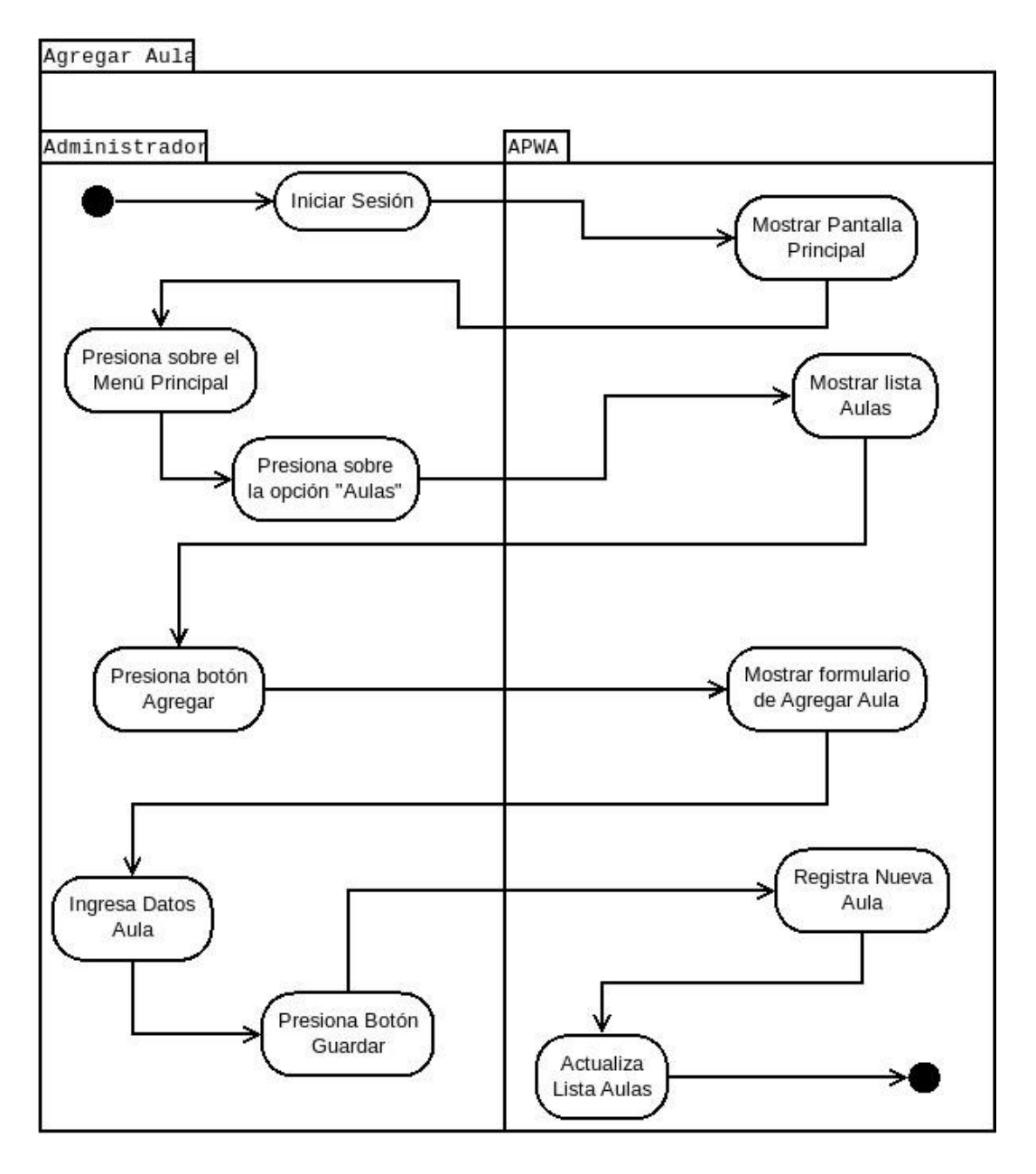

*Ilustración 10. Diagramas de Actividades de Negocio - Agregar* 

*aula.*

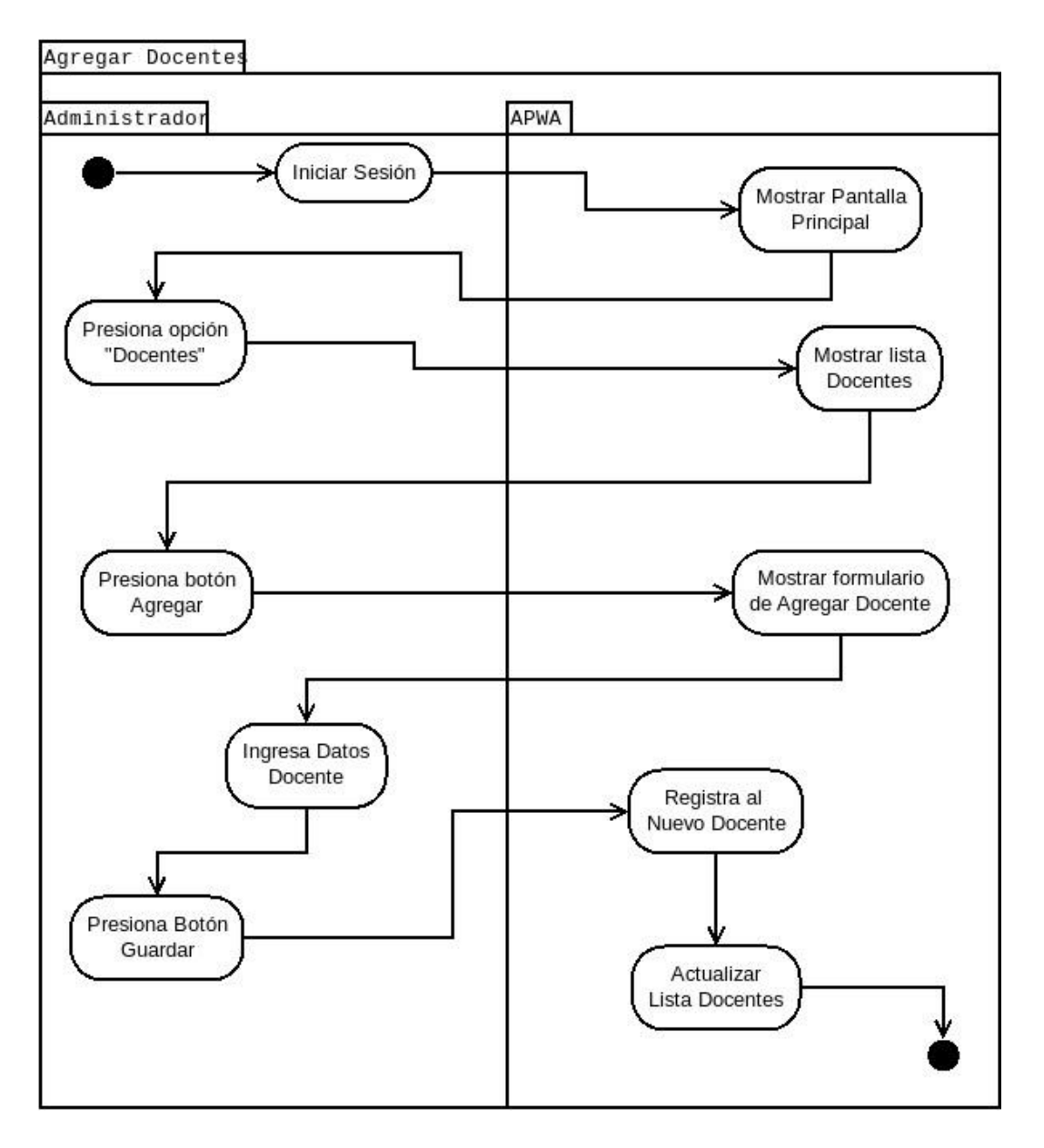

*Ilustración 11. Diagramas de Actividades de Negocio - Agregar docente*

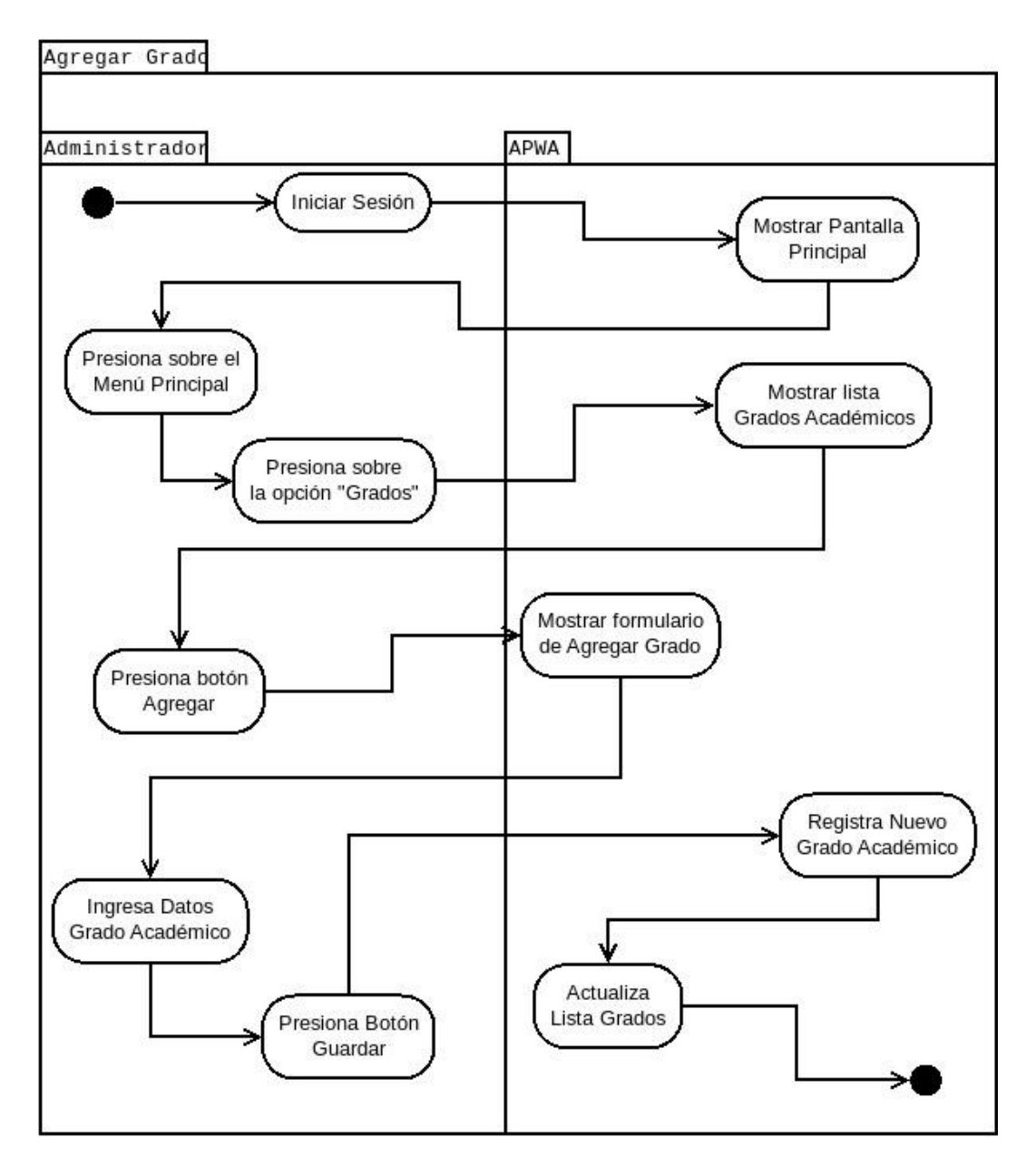

*Ilustración 12. Diagramas de Actividades de Negocio - Agregar* 

*grado.*

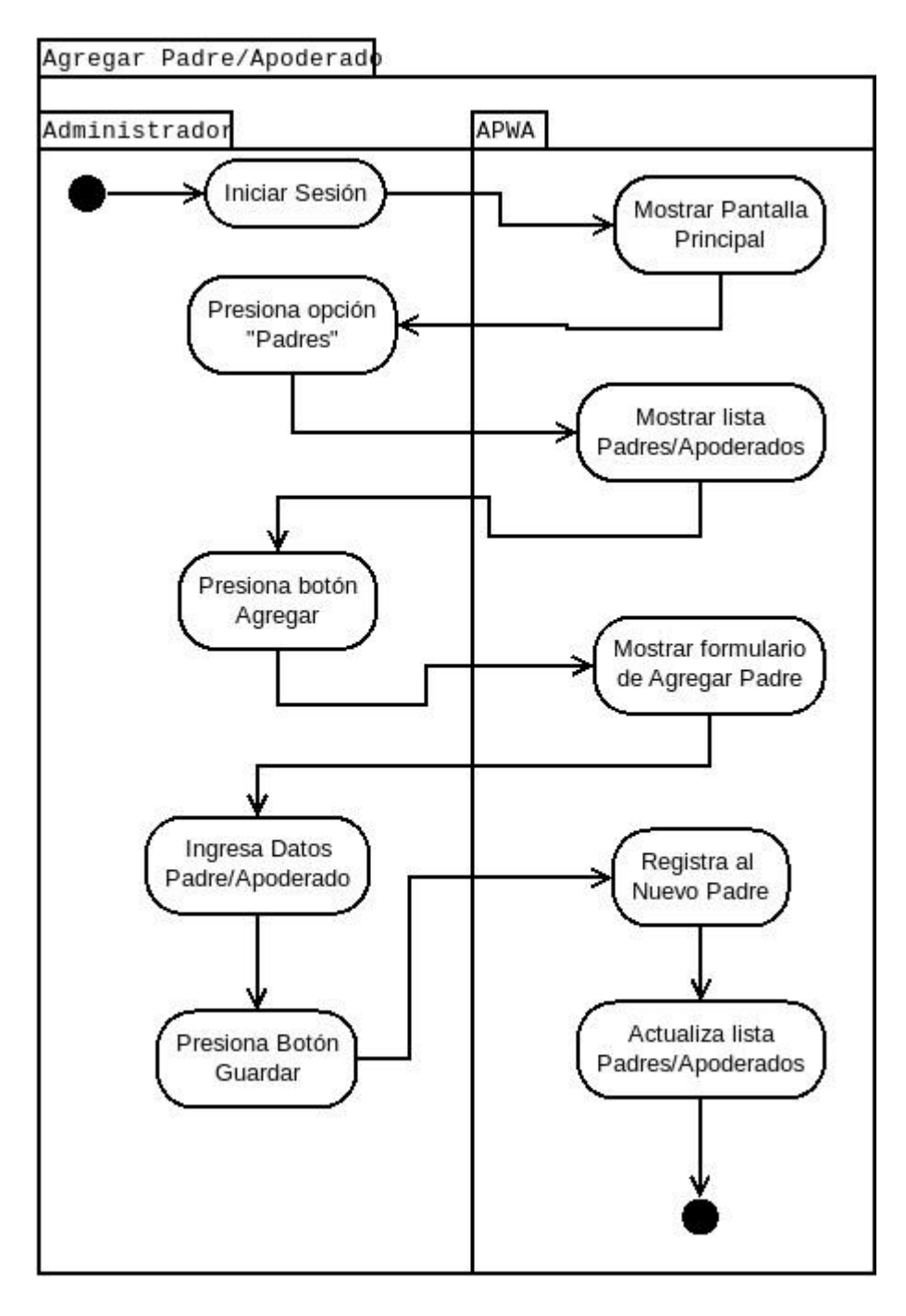

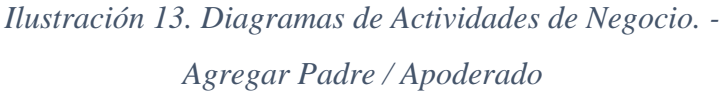

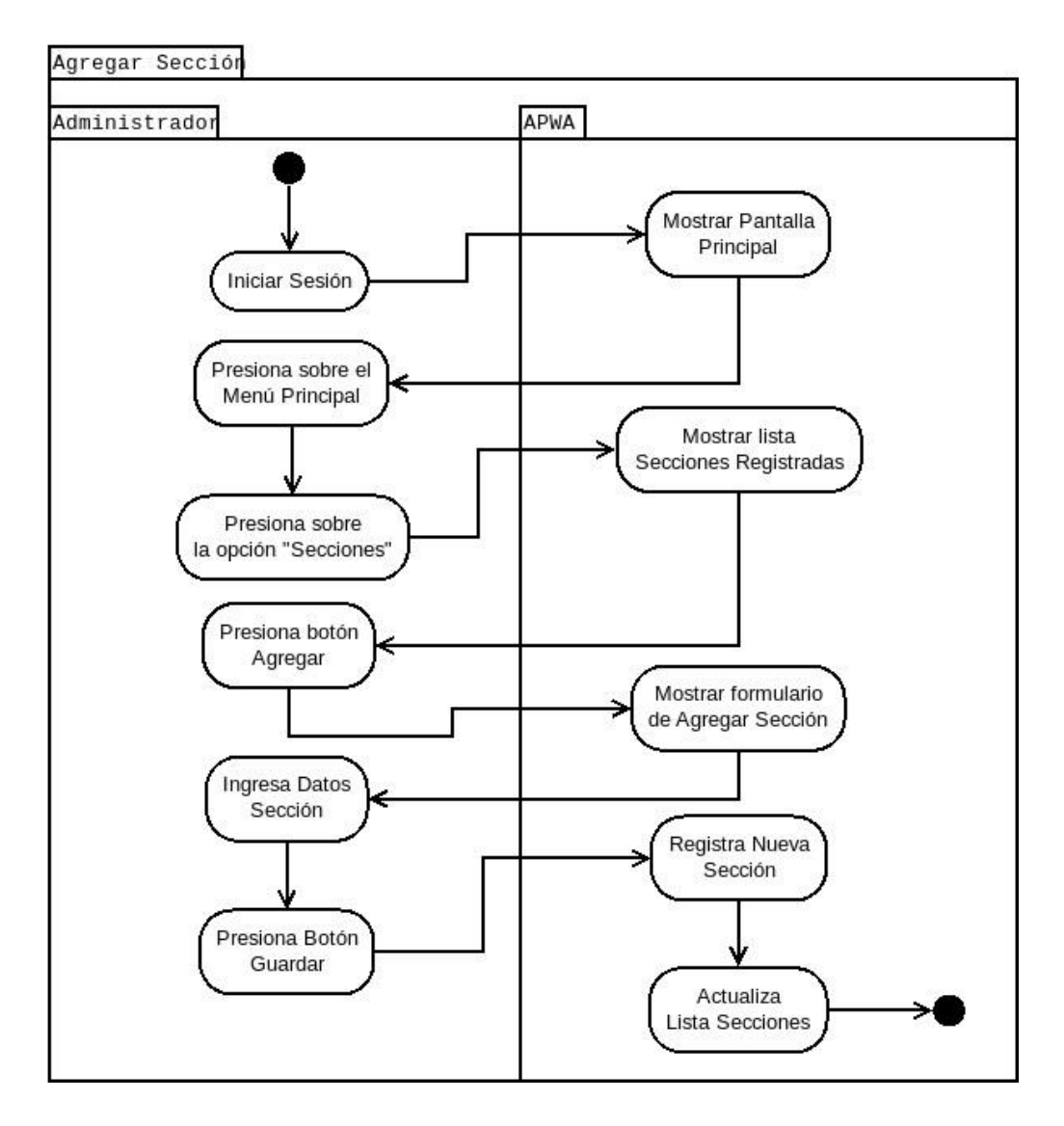

*Ilustración 14. Diagramas de Actividades de Negocio - Agregar sección.*

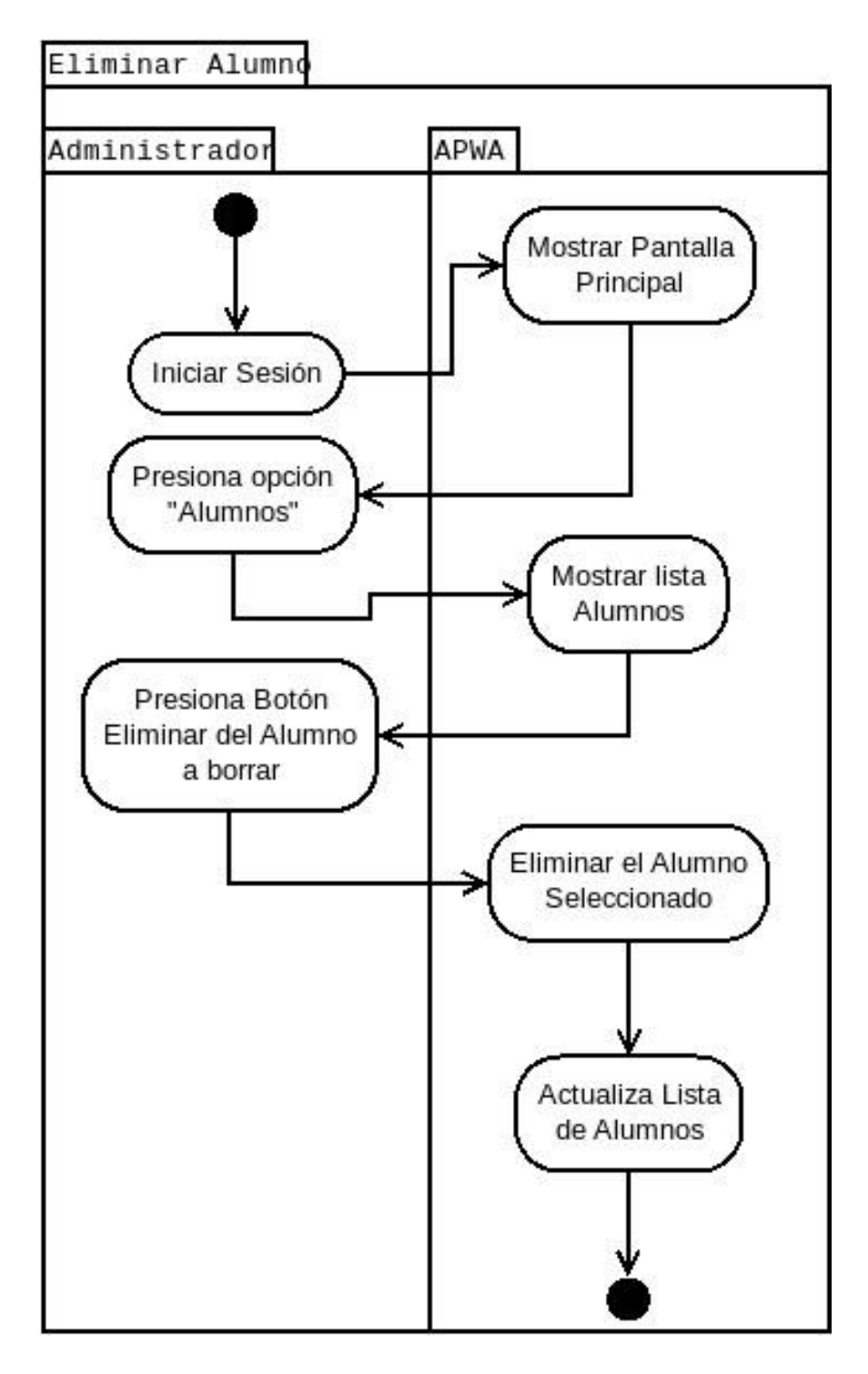

*Ilustración 15. Diagramas de Actividades de Negocio - Eliminar alumno*

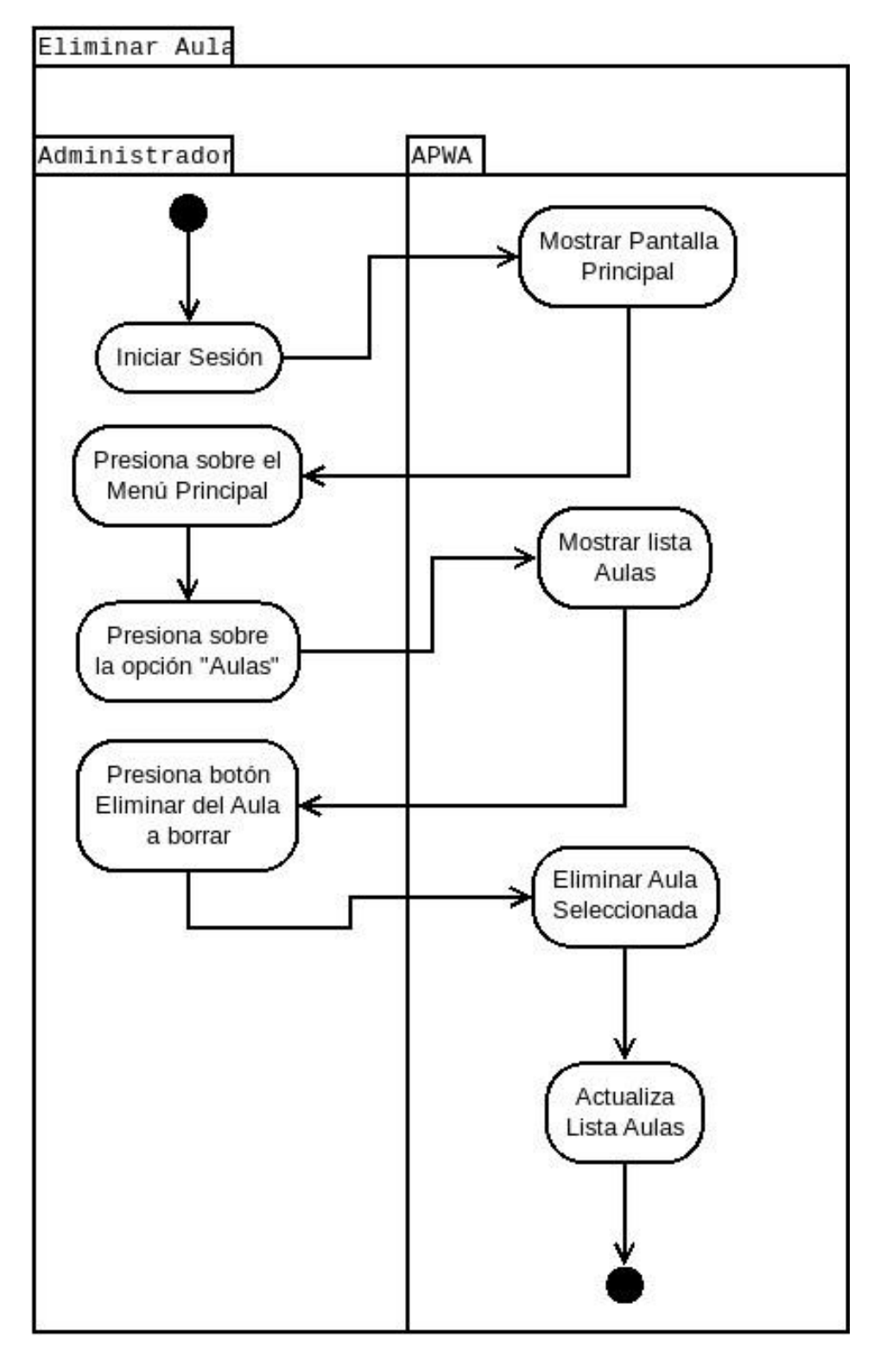

*Ilustración 16. Diagramas de Actividades de Negocio - Eliminar Aula.*

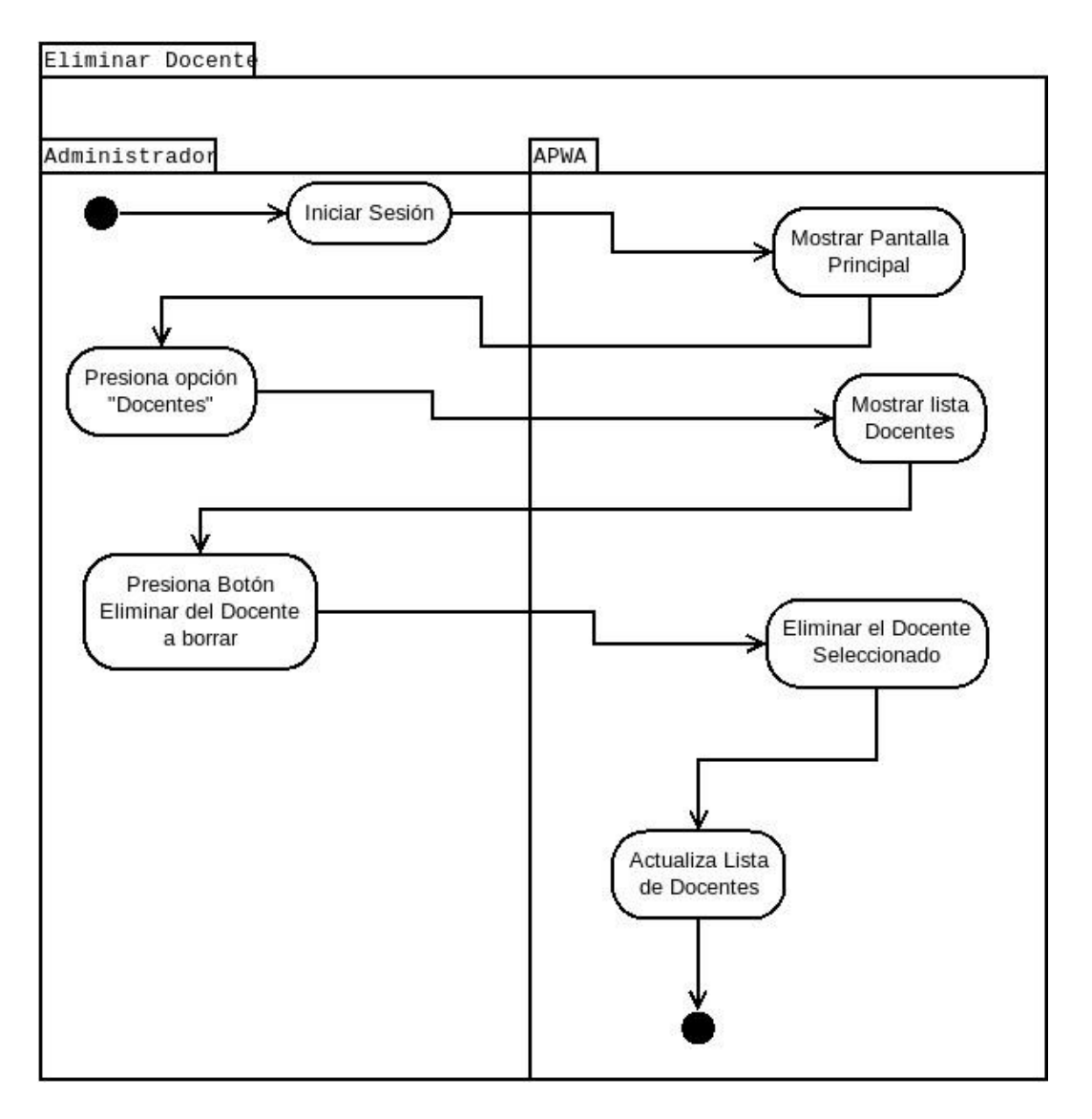

*Ilustración 17. Diagramas de Actividades de Negocio - Eliminar Docente.*

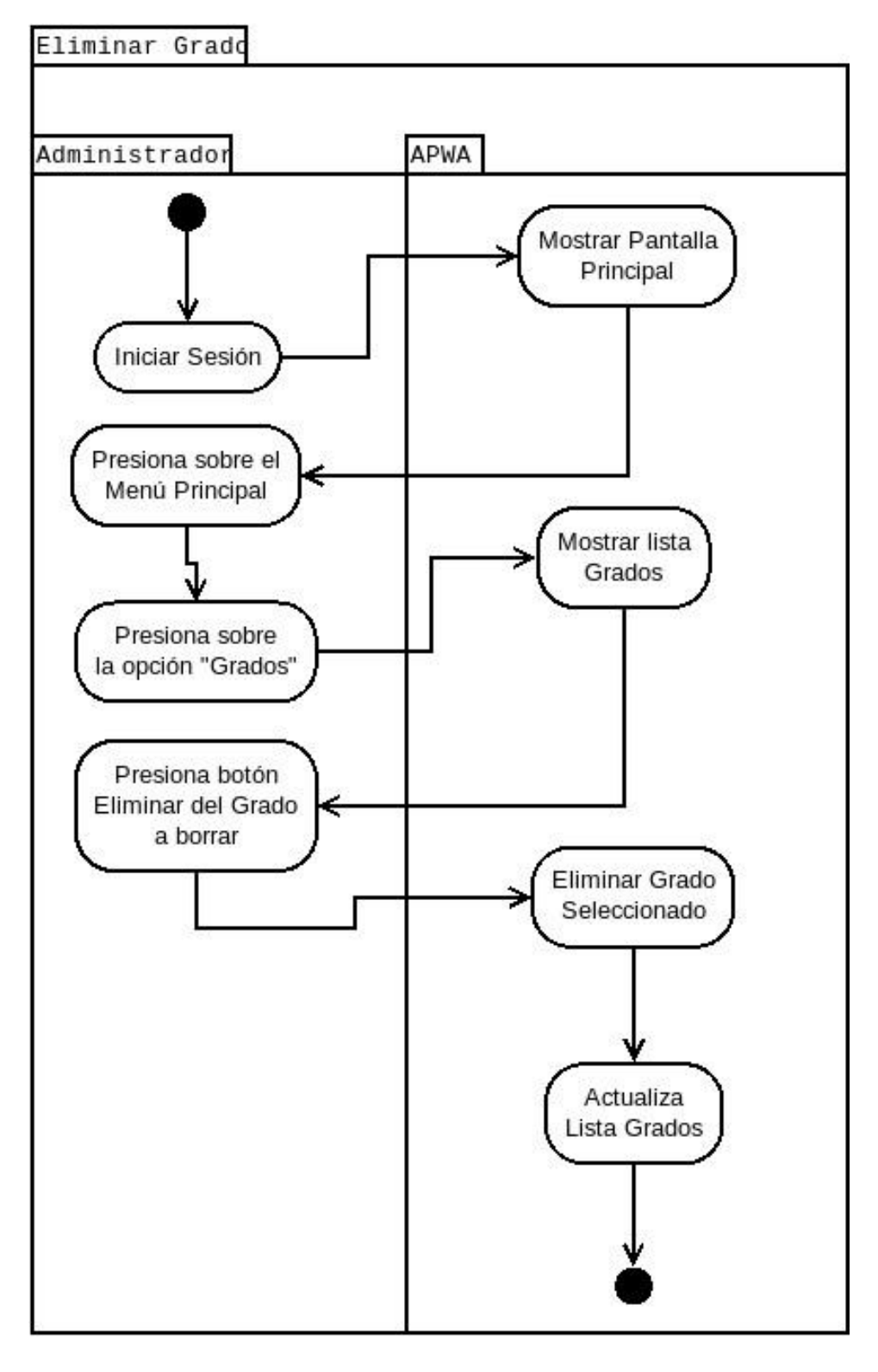

*Ilustración 18. Diagramas de Actividades de Negocio - Eliminar Grado.*

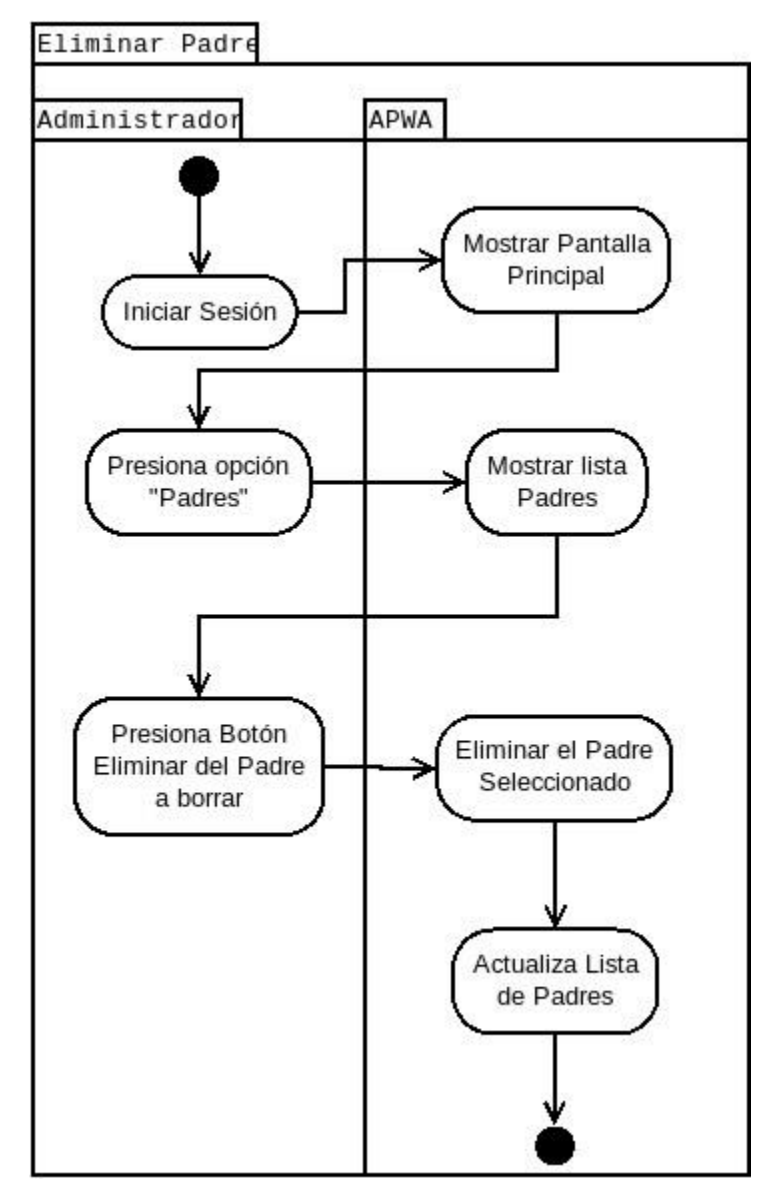

*Ilustración 19. Diagramas de Actividades de Negocio - Eliminar Padre.*

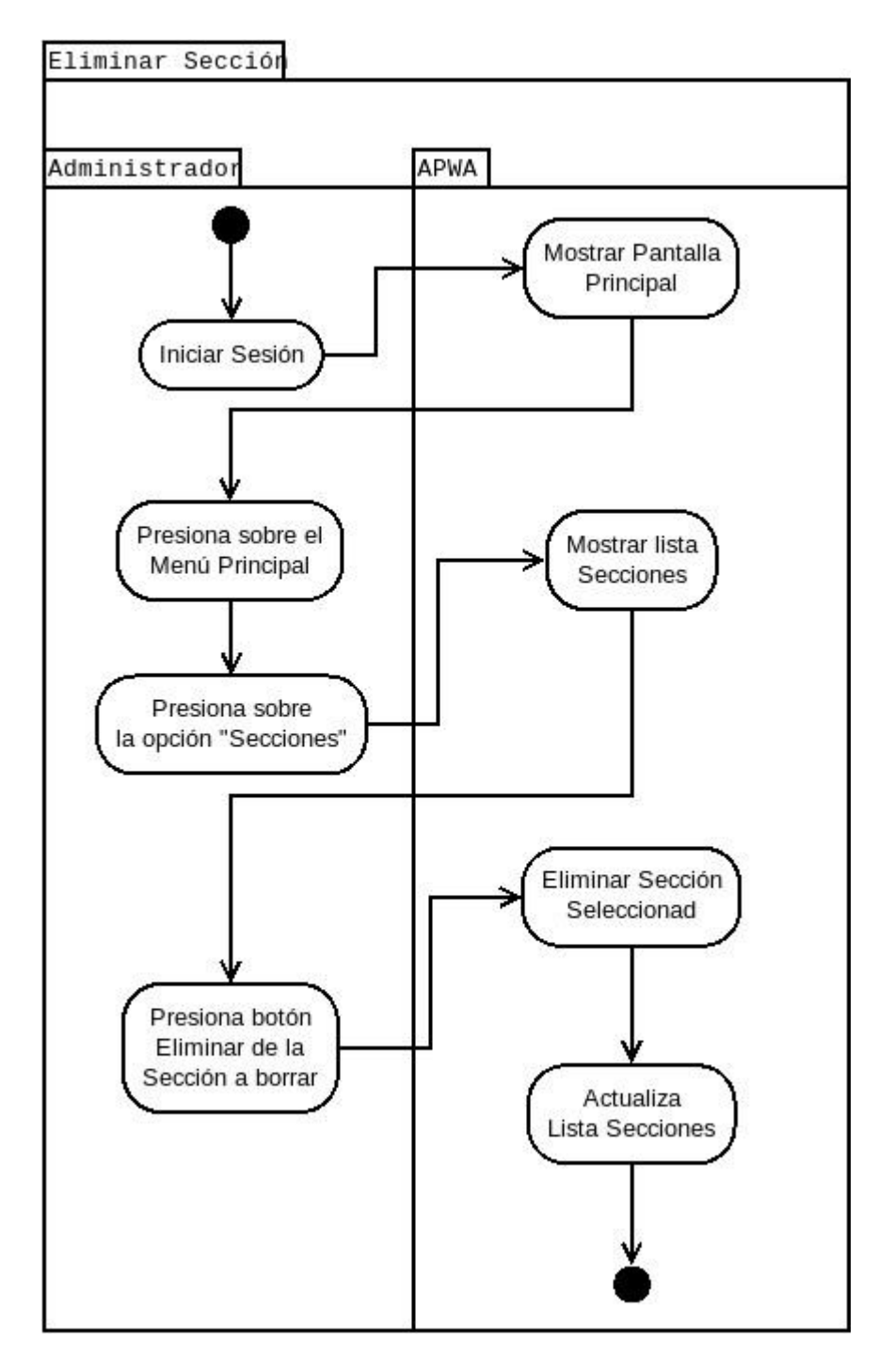

*Ilustración 20. Diagramas de Actividades de Negocio - Eliminar sección.*

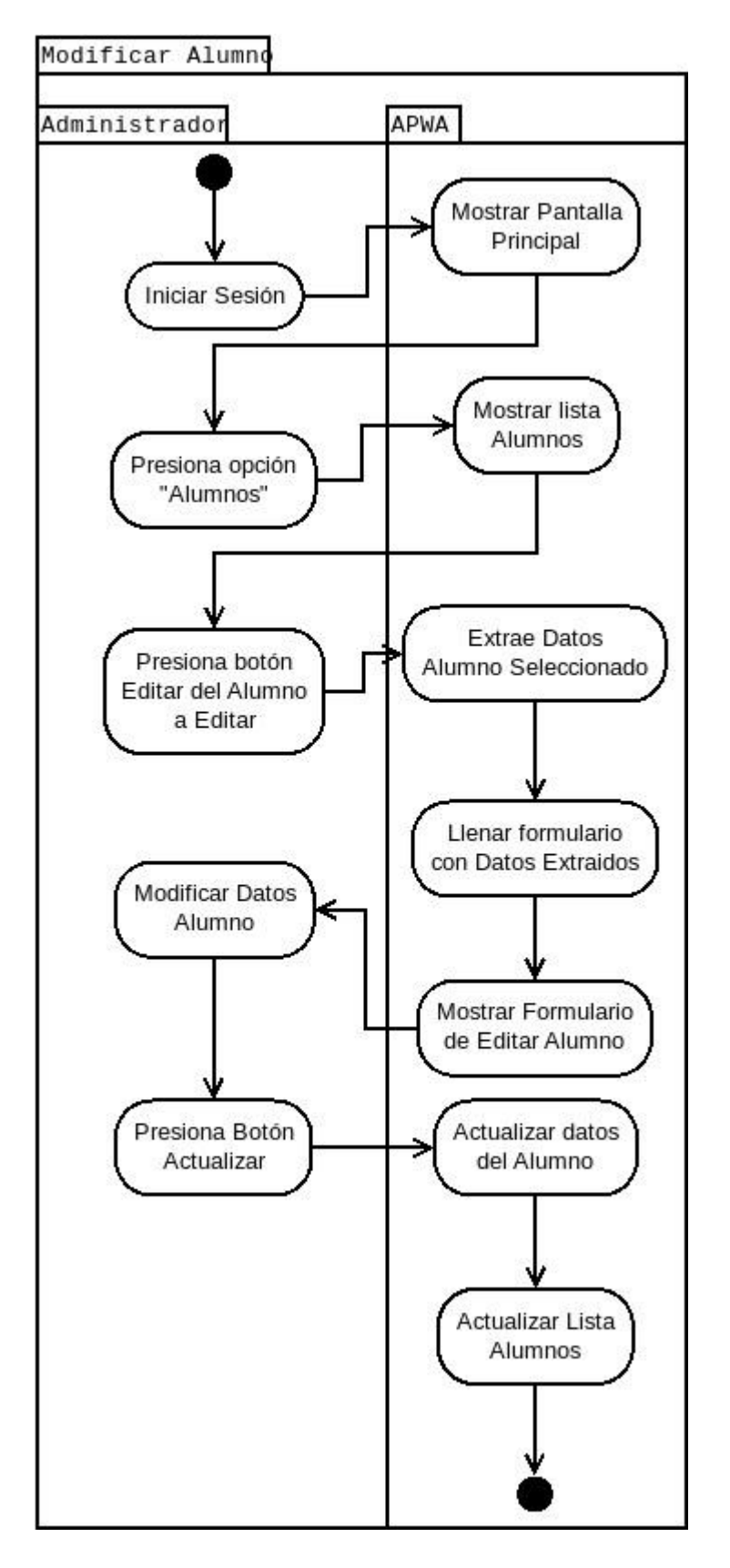

*Ilustración 21. Diagramas de Actividades de Negocio - Modificar alumno.*

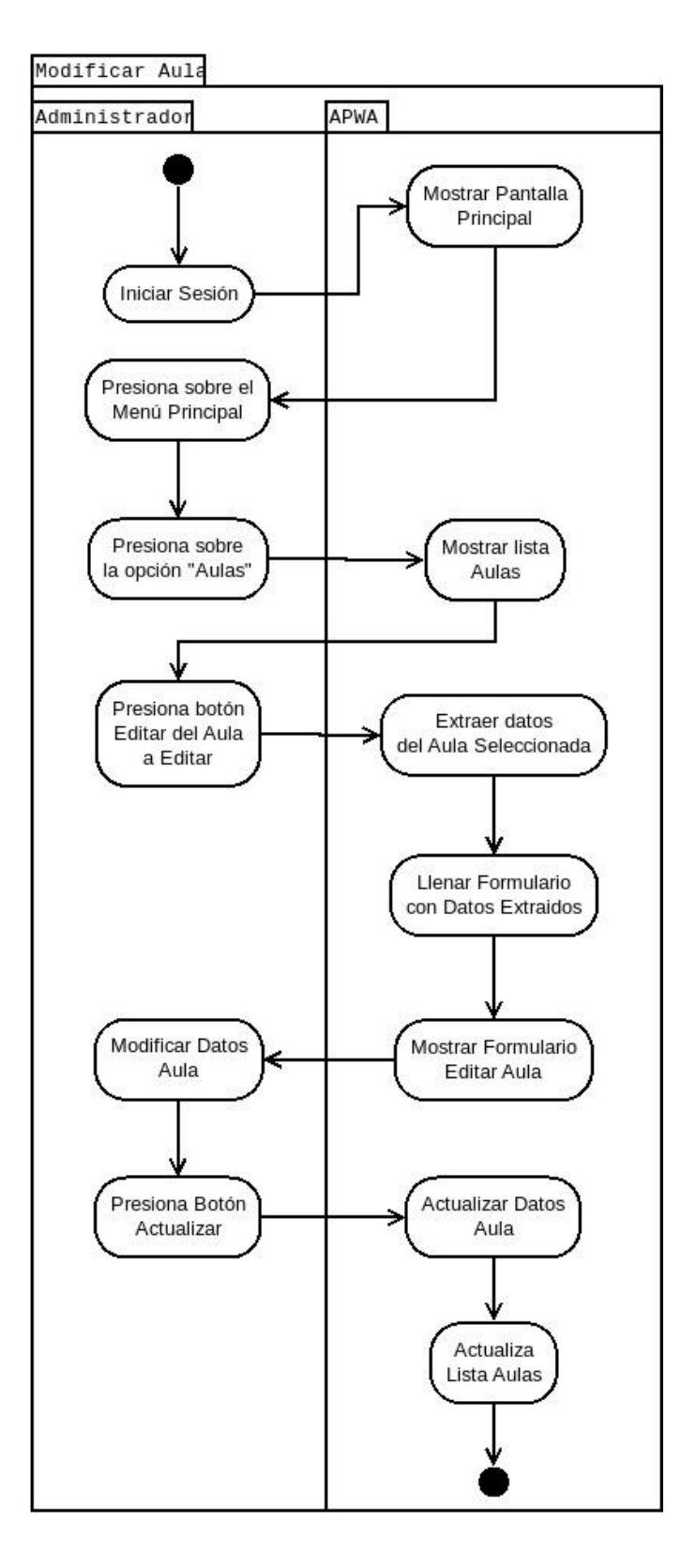

*Ilustración 22. Diagramas de Actividades de Negocio - Modificar aula.*

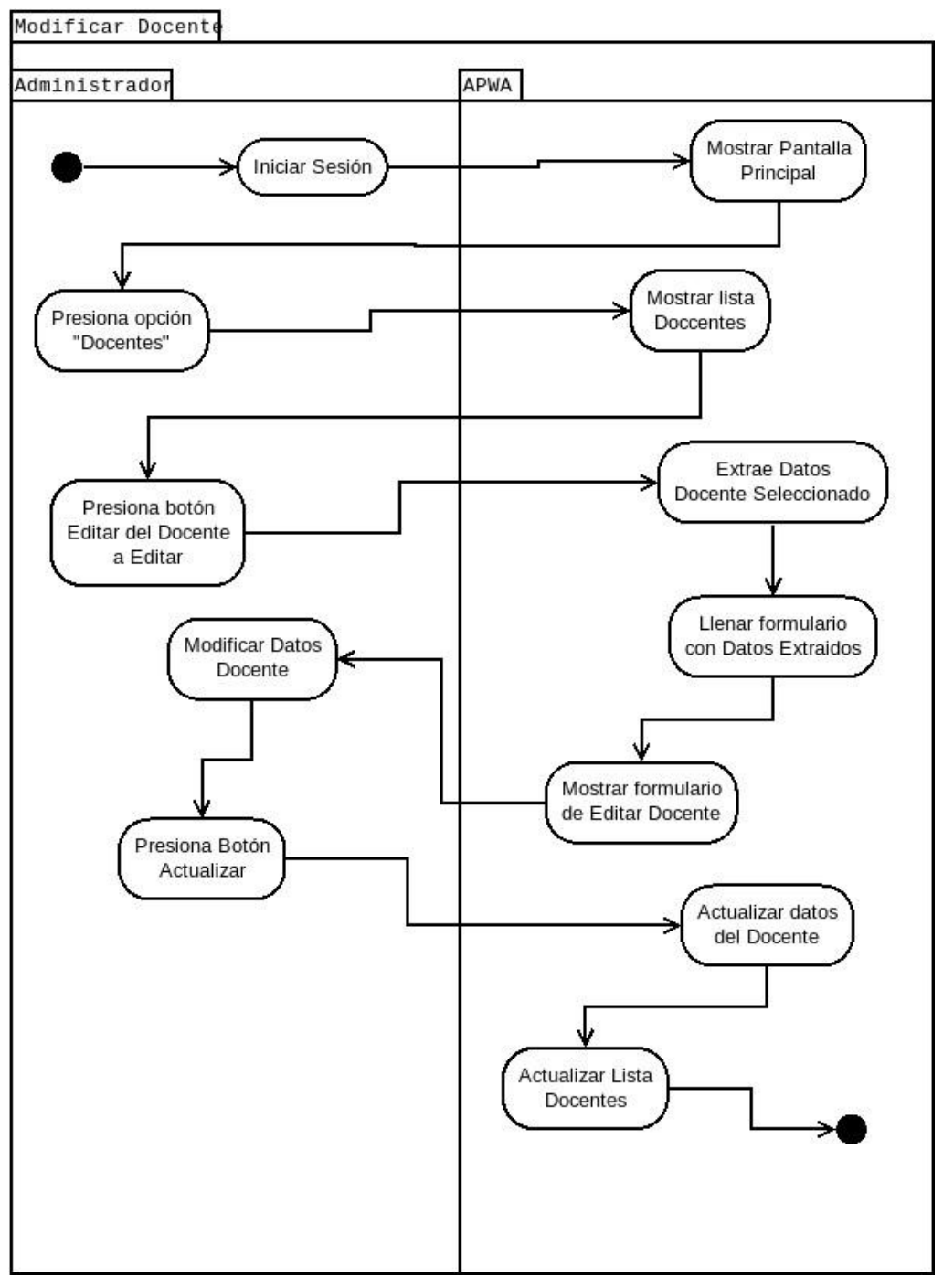

*Ilustración 23. Diagramas de Actividades de Negocio - Modificar docente.*

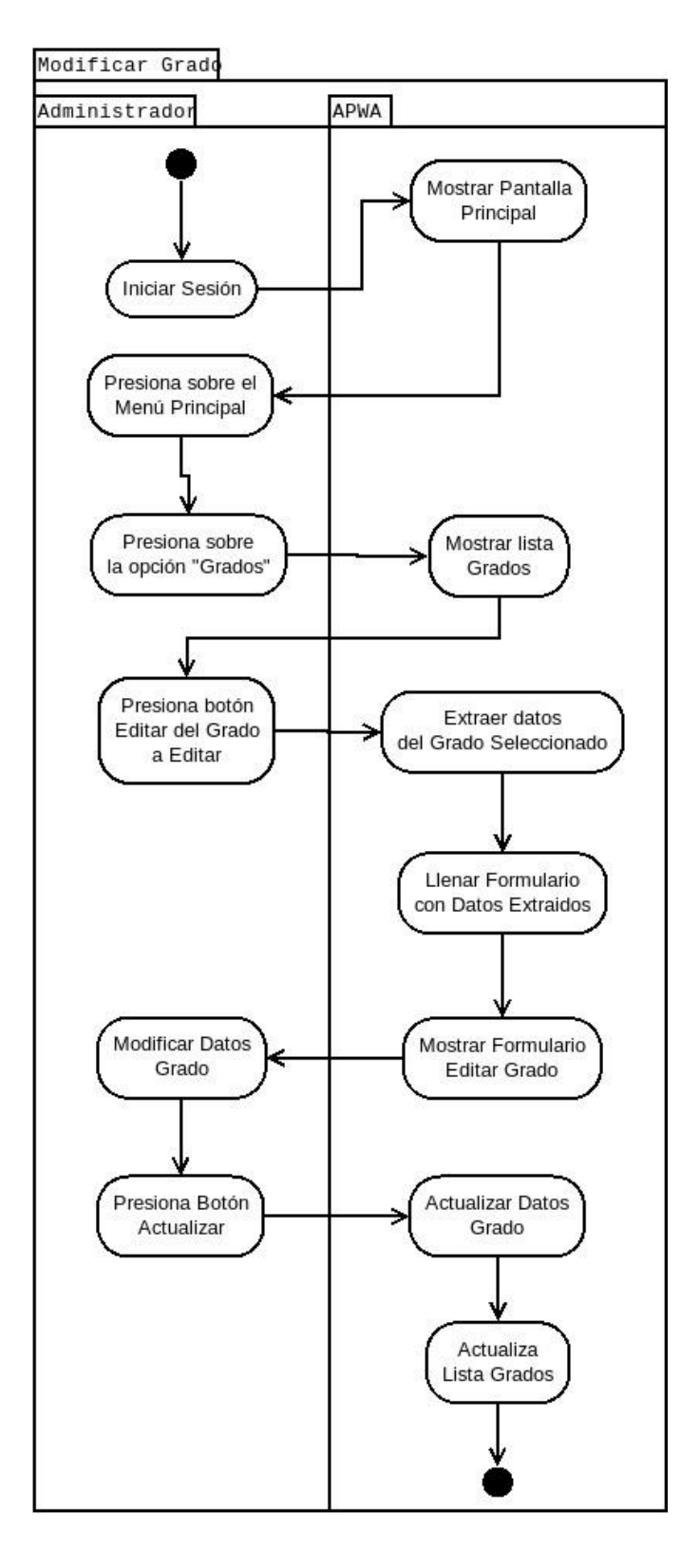

*Ilustración 24. Diagramas de Actividades de Negocio - Modificar grado.*

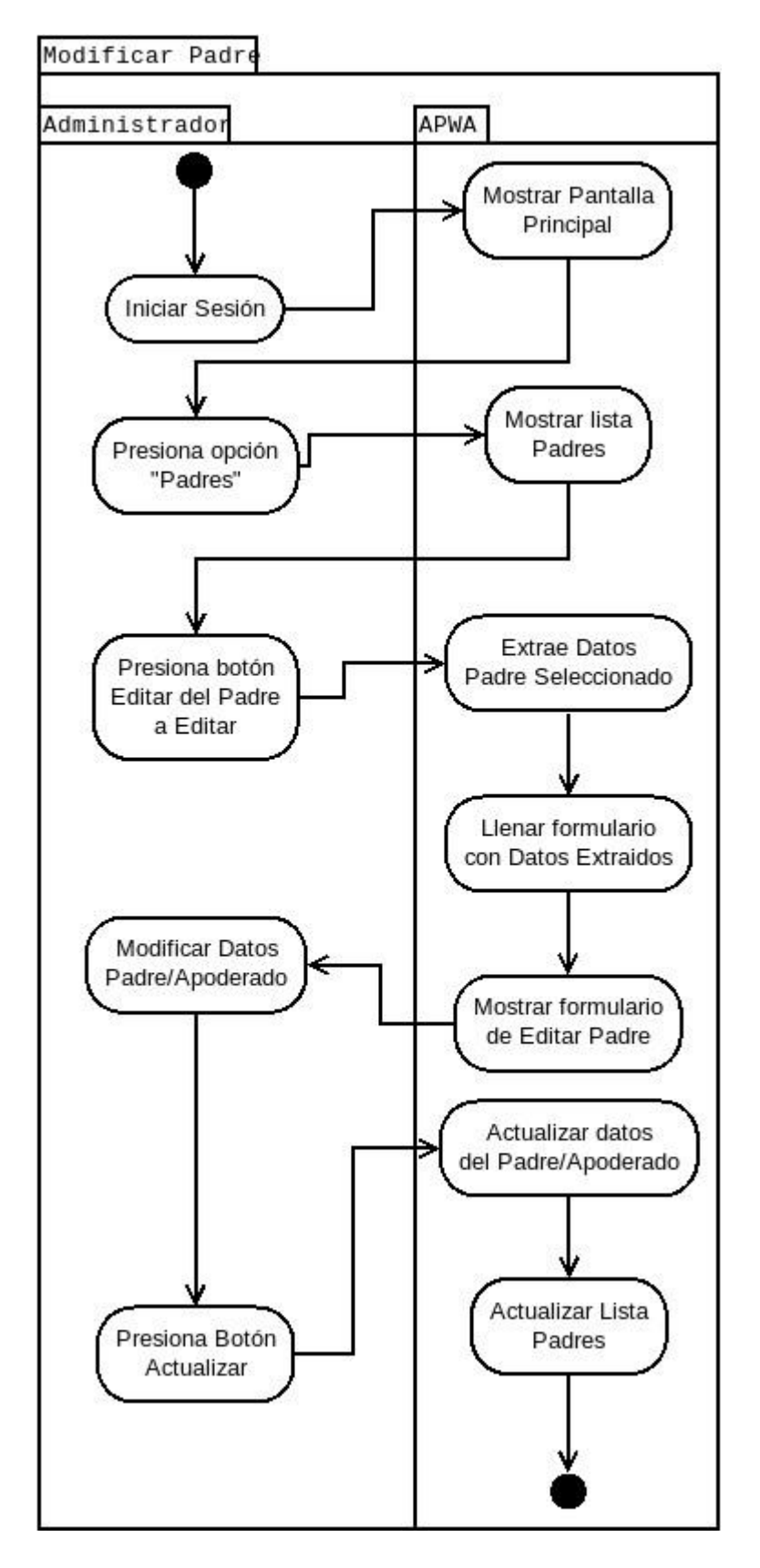

*Ilustración 25. Diagramas de Actividades de Negocio - Modificar padre.*

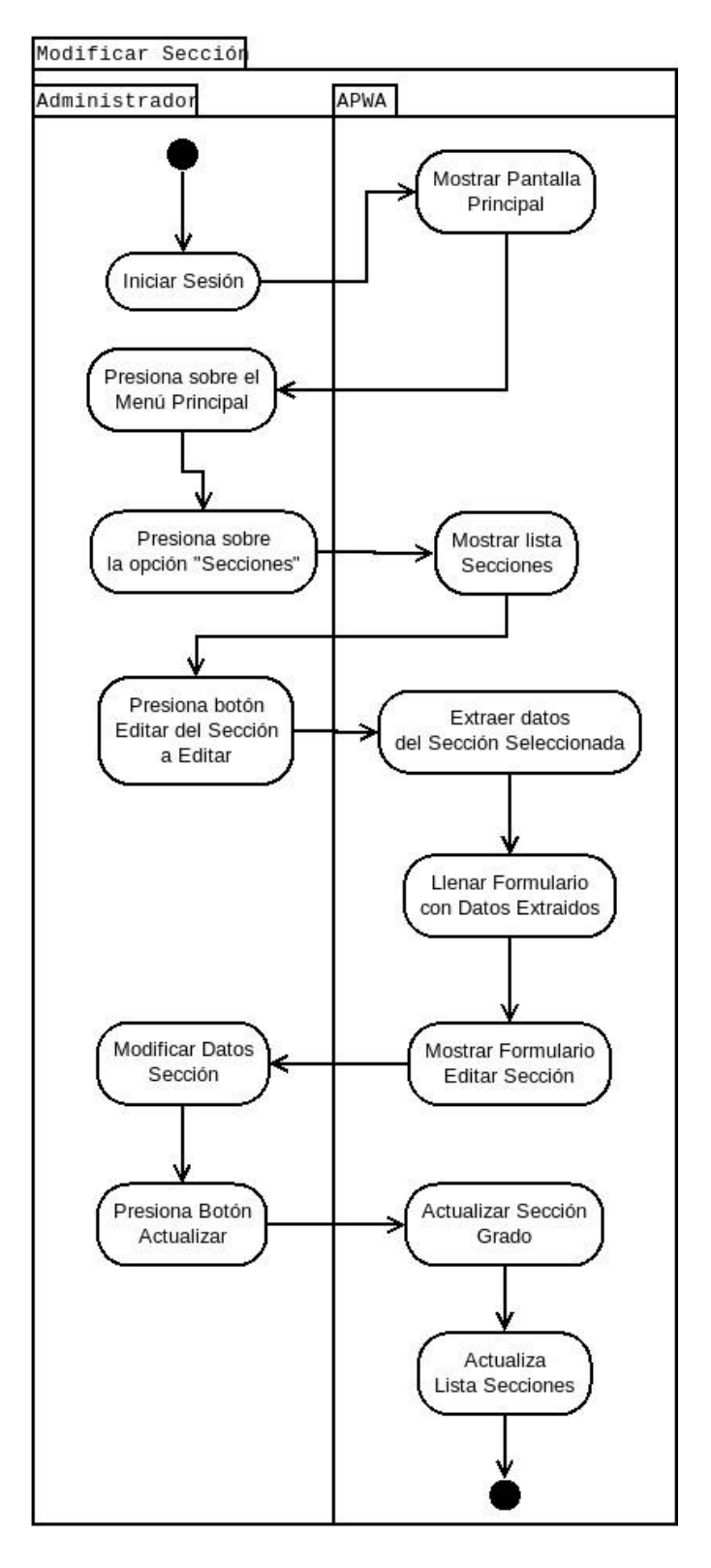

*Ilustración 26. Diagramas de Actividades de Negocio - Modificar Sección.*

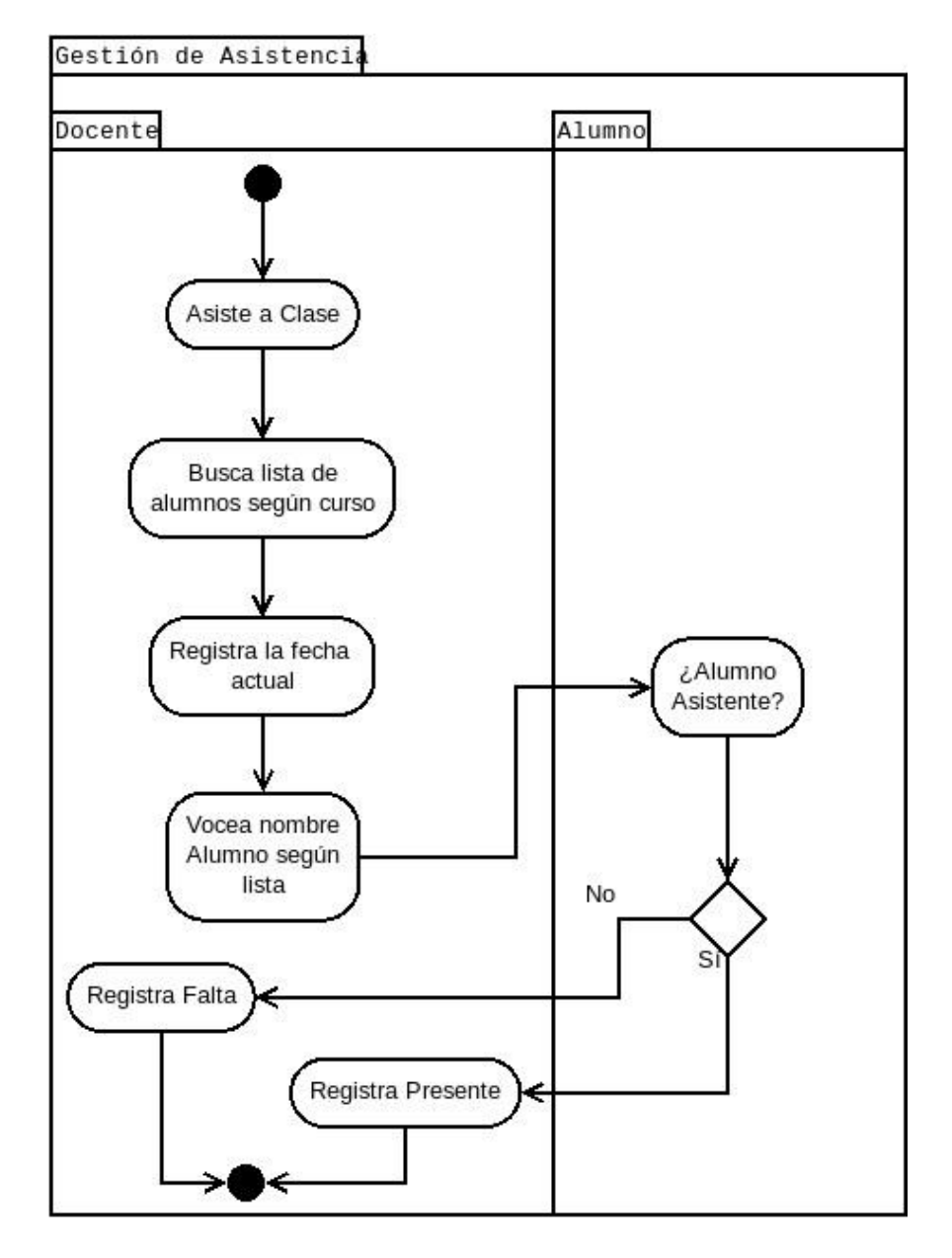

### **Gestión de Asistencia de Alumnos**

*Ilustración 27. Diagramas de Actividades de Negocio - Gestión de Asistencia.*

## **Diagrama de Componentes**

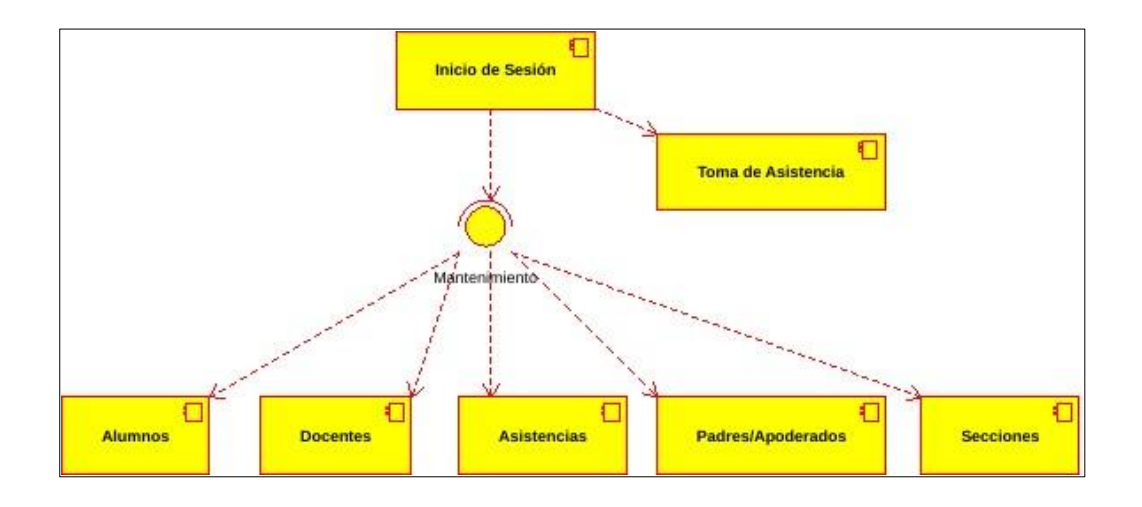

*Ilustración 28. Diagrama de Componentes del sistema.*

Fuente: Elaboración propia.

### **Diagrama de Despliegue**

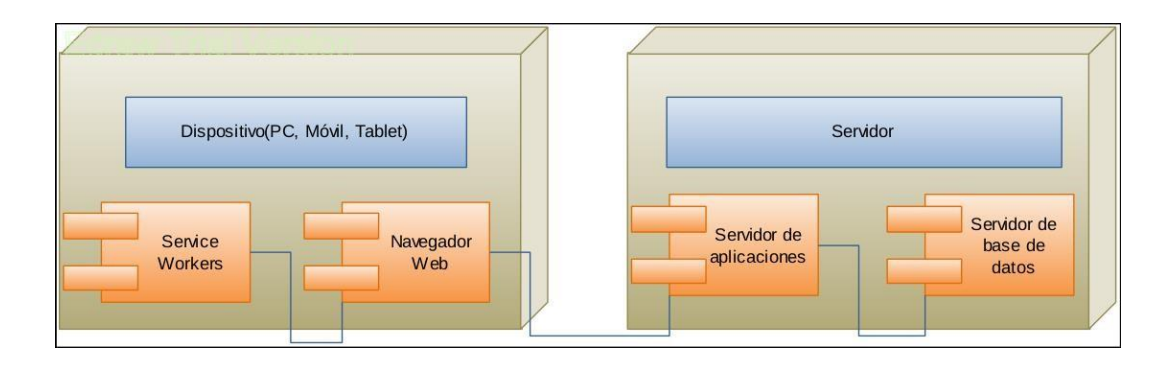

*Ilustración 29. Diagrama de Despliegue del sistema con WPA.*

## **Diagrama Entidad Relación**

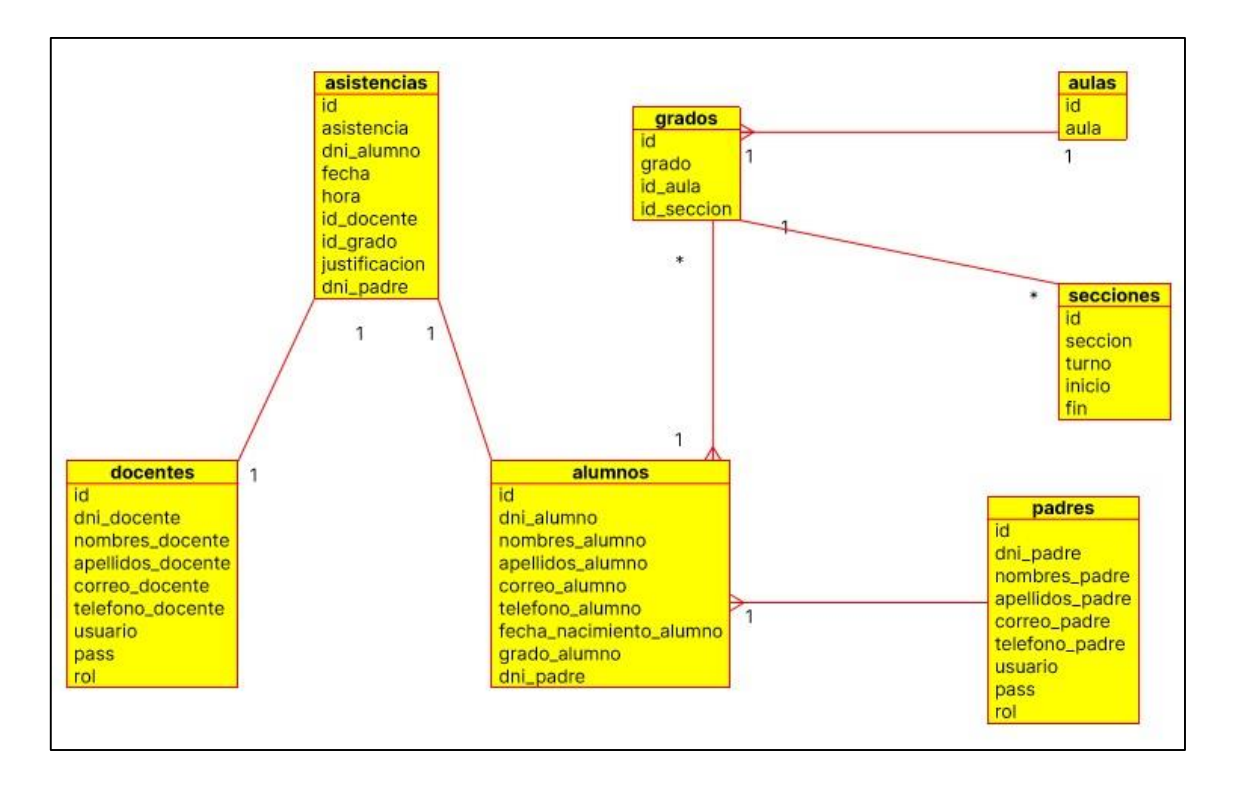

*Ilustración 30. Diagrama Entidad Relación del sistema.*

#### **Diagrama de clases**

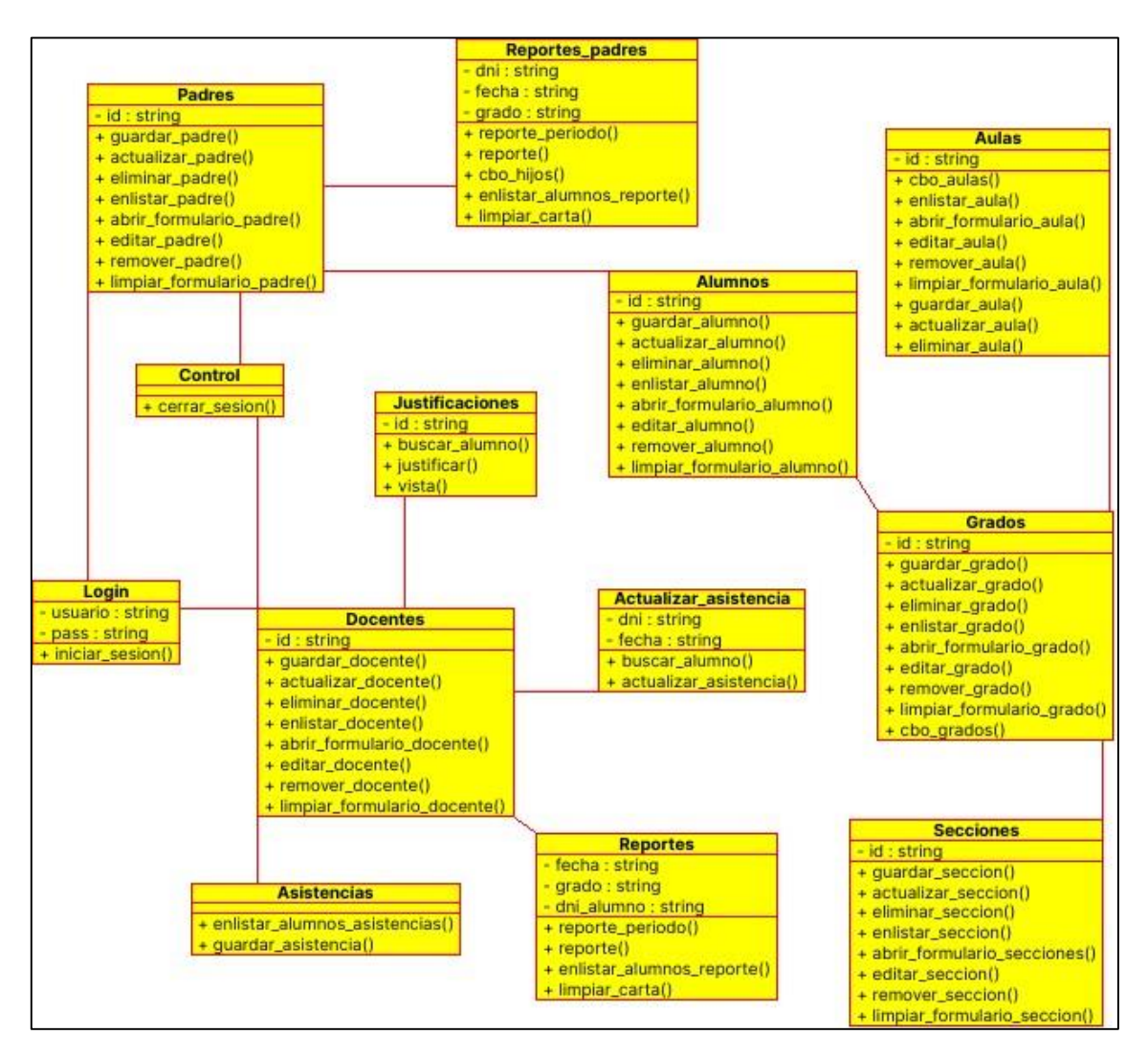

*Ilustración 31. Diagrama de clases del sistema.*

### **b. Diseño de Pantallas**

#### **Pantallas para la Instalación**

Al ser primera vez que se ingresa a la aplicación se cargará el formulario de Inicio de Sesión

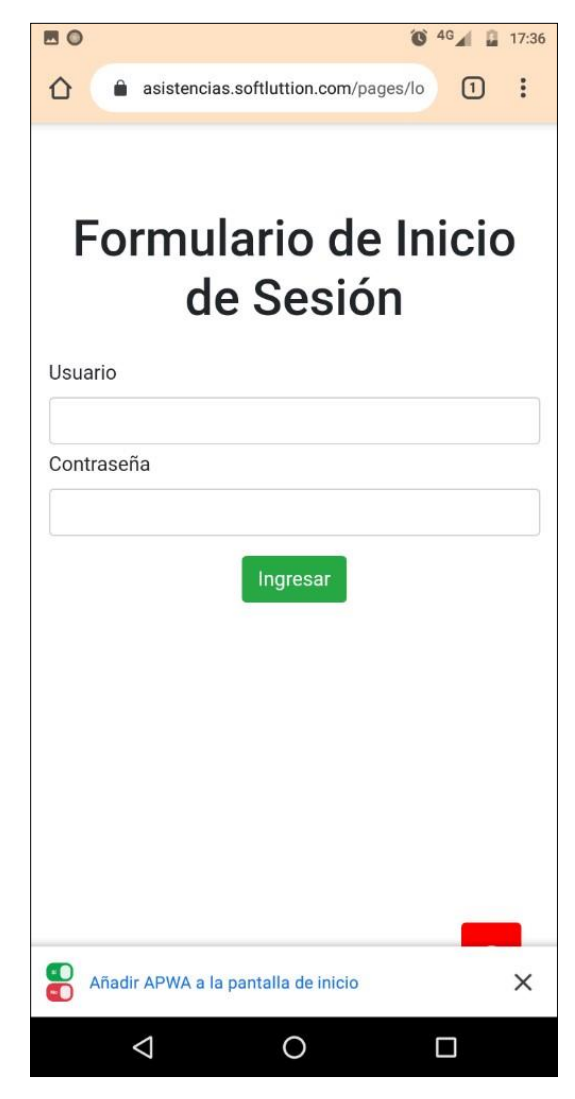

*Ilustración 32. Pantalla de Inicio de sesión para la instalación.*

Fuente: Elaboración propia.

Podemos Iniciar Sesión o instalarla para hacerlo luego.

1. Para instalar la aplicación se debe de presionar sobre el mensaje que aparecerá en la parte inferior de la pantalla.

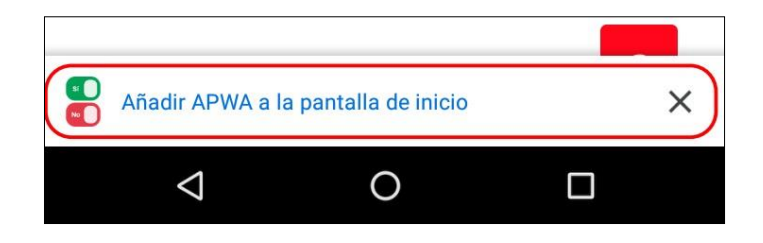

*Ilustración 33. Pantalla para añadir APWA*

Fuente: Elaboración propia.

2. Se mostrará un mensaje de confirmación para agregar nuestra aplicación a la pantalla principal, donde presionaremos el botón "Añadir".

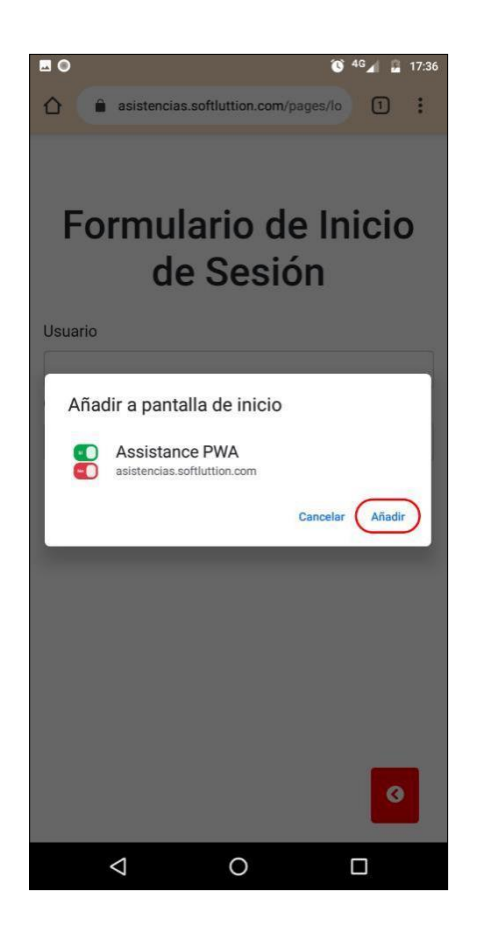

*Ilustración 34. Pantalla de inicio de sesión para instalación.*
3. La aplicación comenzará a "instalarse" en nuestro dispositivo mostrándonos un mensaje satisfactorio cuando el proceso haya concluido.

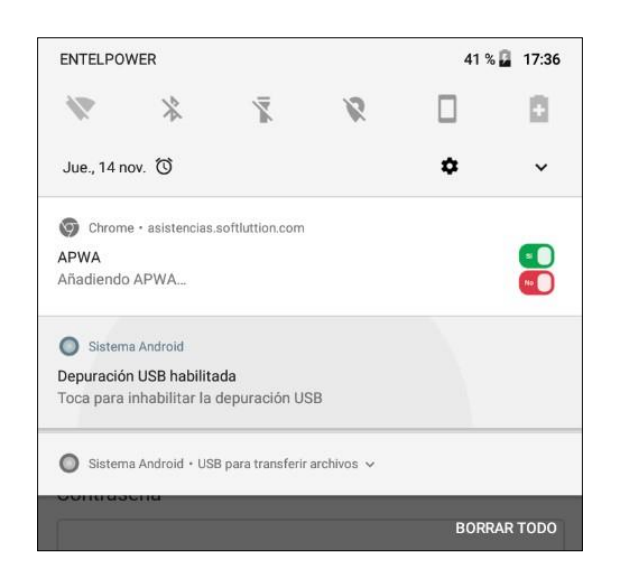

*Ilustración 35. Pantalla de visualización de carga al añadir APWA.*

Fuente: Elaboración propia.

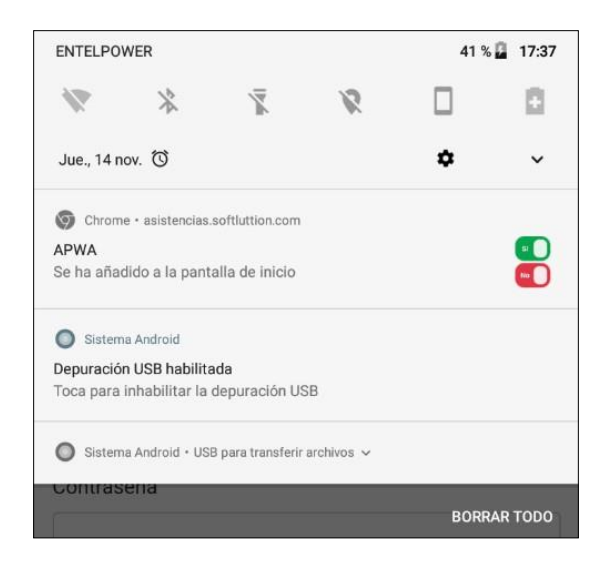

*Ilustración 36. Pantalla de finalización de instalación.*

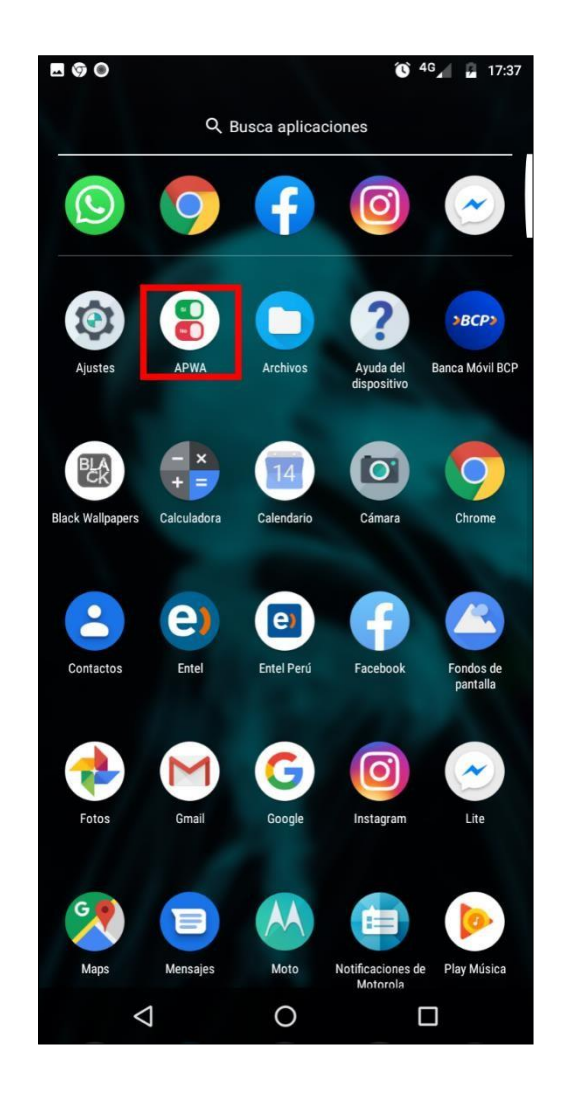

Ahora la aplicación está instalada en nuestro dispositivo móvil.

*Ilustración 37. Pantalla de visualización de Icono para el APP.*

# **Iniciar Sesión**

Para Iniciar Sesión en la Aplicación que previamente ha sido instalada en nuestro dispositivo Móvil se deben de seguir los siguientes pasos:

1. Abrir la Aplicación presionando sobre el ícono de la aplicación instalada.

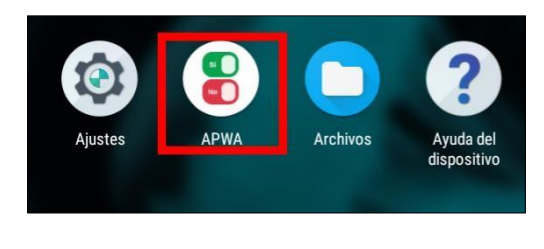

*Ilustración 38. Pantalla para inicia sesión.*

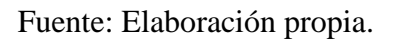

2. Lo que esto hará es que la aplicación empiece a cargar para mostrarse tal y como si fuese una aplicación nativa.

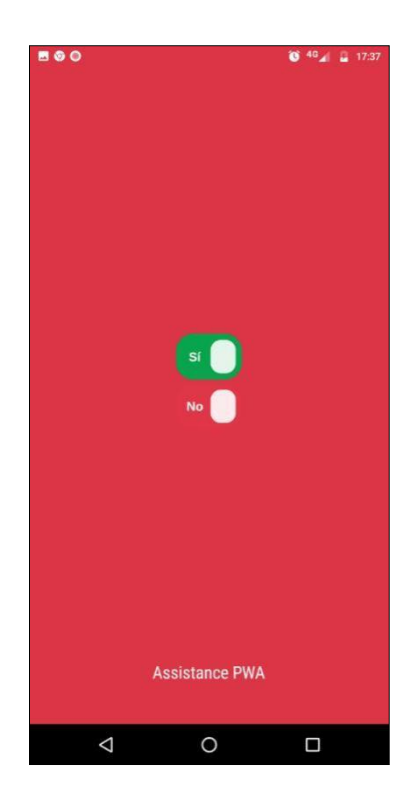

*Ilustración 39. Pantalla para activar aplicación nativa.*

3. En caso de que hayamos iniciado sesión antes de instalar la aplicación en el dispositivo, la aplicación nos mostrará la pantalla principal, en caso contrario se cargará el formulario de Inicio de Sesión donde debemos de ingresar nuestro *usuario* y *contraseña* previamente entregado por el administrador del sistema.

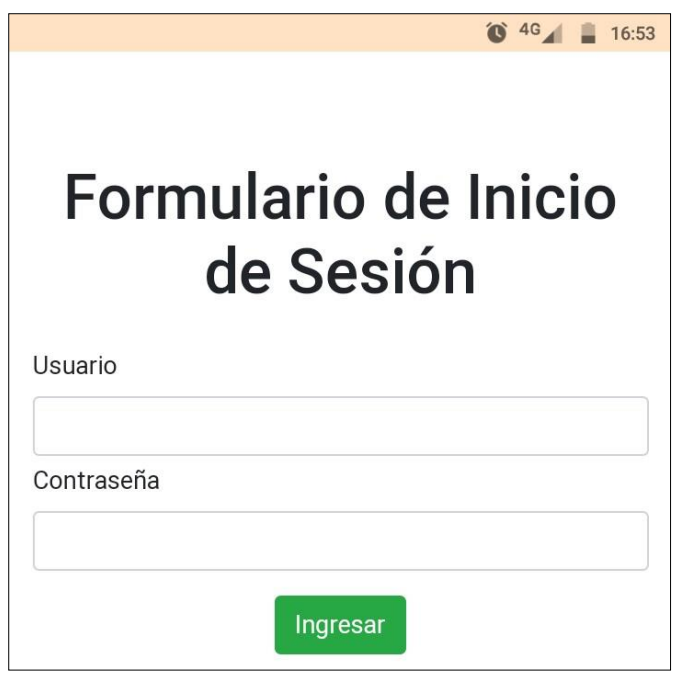

*Ilustración 40. Pantalla de formulario de inicio de sesión.*

4. En caso de que hayamos ingresado nuestras credenciales correctamente se nos cargará la pantalla principal, en caso contrario deberemos volver a ingresar nuestro usuario y contraseña.

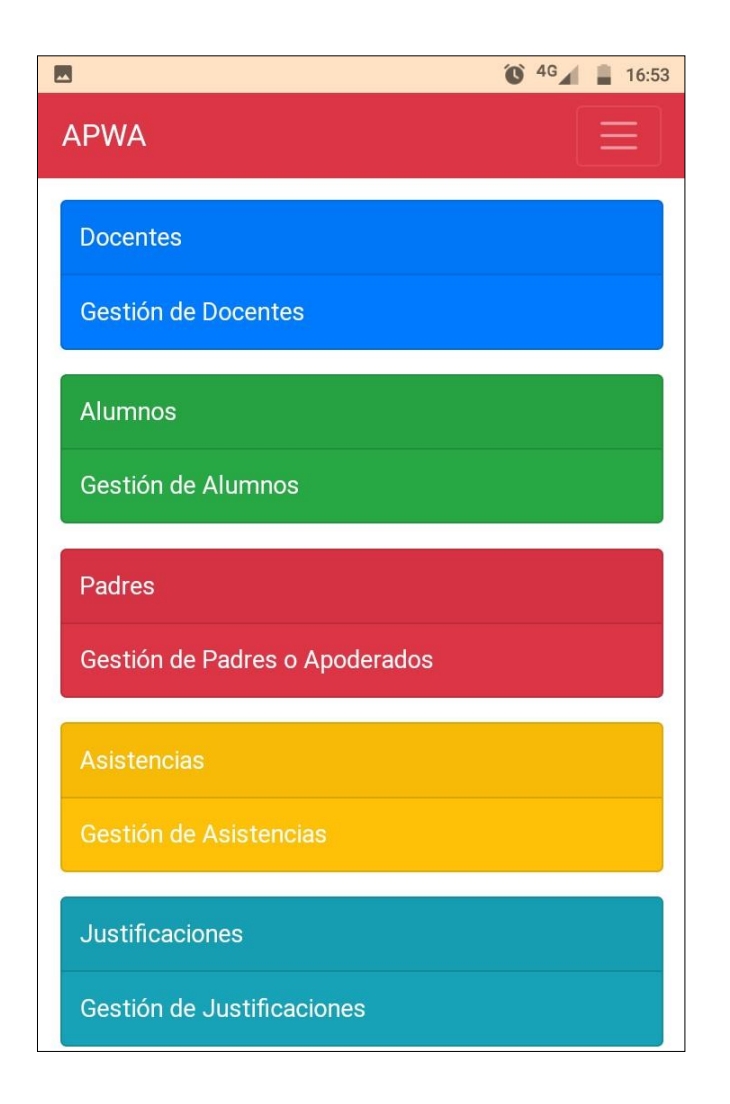

*Ilustración 41. Pantalla del menú de inicio para la APWA* Fuente: Elaboración propia.

# **Gestión de Docentes**

Dentro de esta sección de la aplicación podremos agregar un nuevo docente, listar los docentes previamente registrados, modificar los datos de un docente o eliminar un docente de la lista.

## • **Agregar Docente**

1. Presionar sobre la opción resaltada para acceder a la gestión de los docentes, lo que nos abrirá una pantalla donde en principio se mostrará la lista completa de docentes registrados.

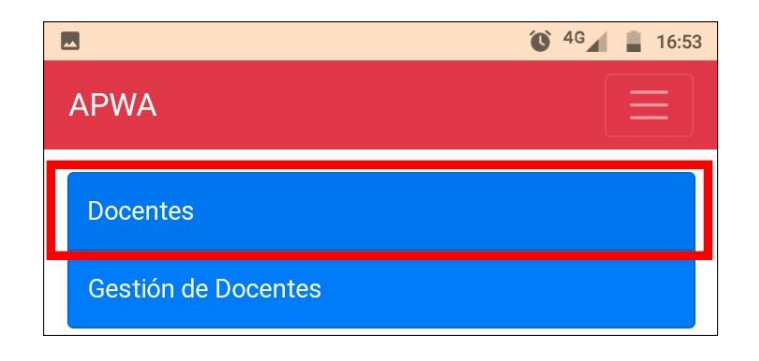

*Ilustración 42. Pantalla de Inicio para ingresar a docentes.*

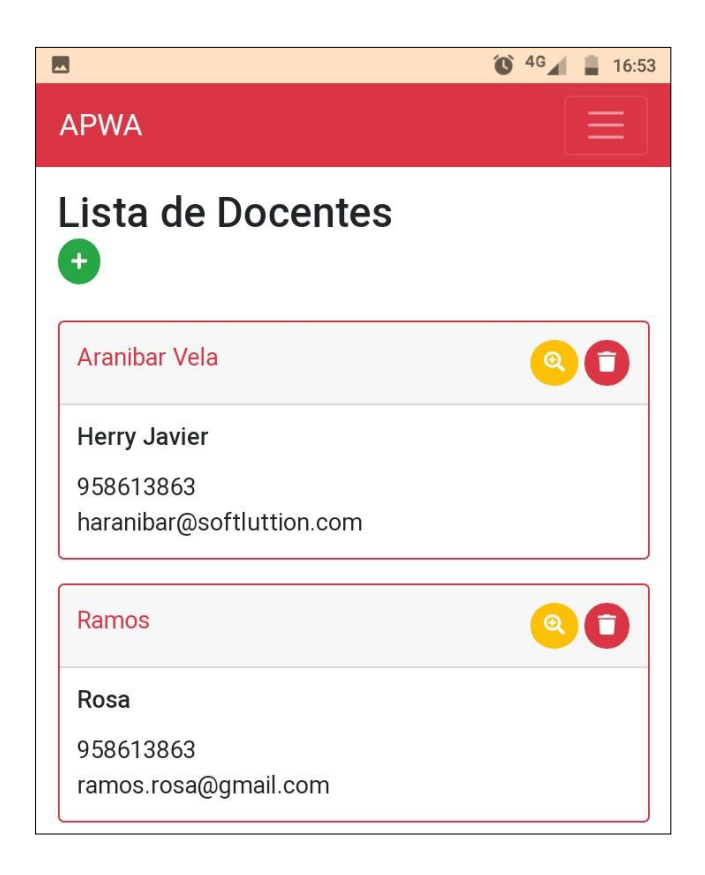

*Ilustración 43. Pantalla de ingreso a la lista de docentes.*

2. Presionar sobre el botón verde seleccionado para abrir el formulario de Agregar Docente, una vez que los datos hayan sido ingresados correctamente presionar sobre el botón verde que se muestra en la parte inferior, lo que cerrará automáticamente el formulario y actualizando la lista de docentes registrados.

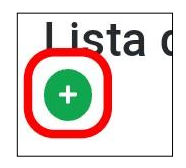

*Ilustración 44. Pantalla donde se elige el ingreso a un nuevo docente* Fuente: Elaboración propia.

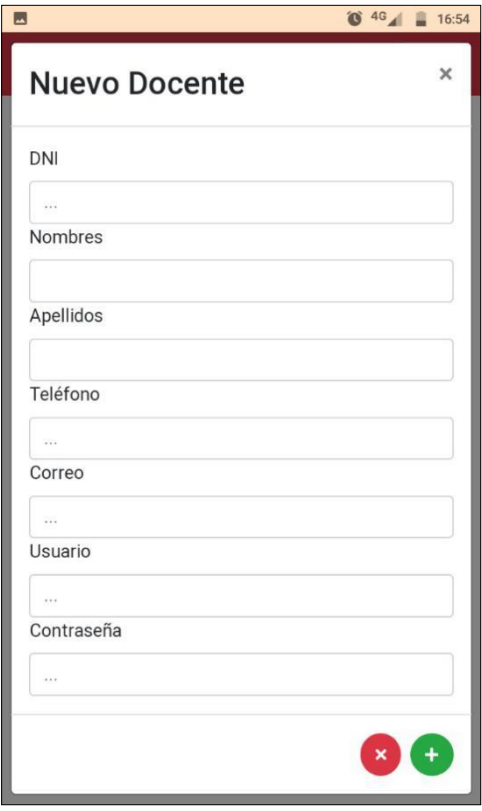

*Ilustración 45. Pantalla de ingreso de datos de nuevo docente.*

### • **Modificar Docente**

1. Una vez estemos situados en la pantalla que nos muestra el listado de docentes, para editar la información de un docente debemos presionar sobre el botón amarillo correspondiente al docente a modificar, lo que nos mostrará el formulario de editar docente con la información ya registrada.

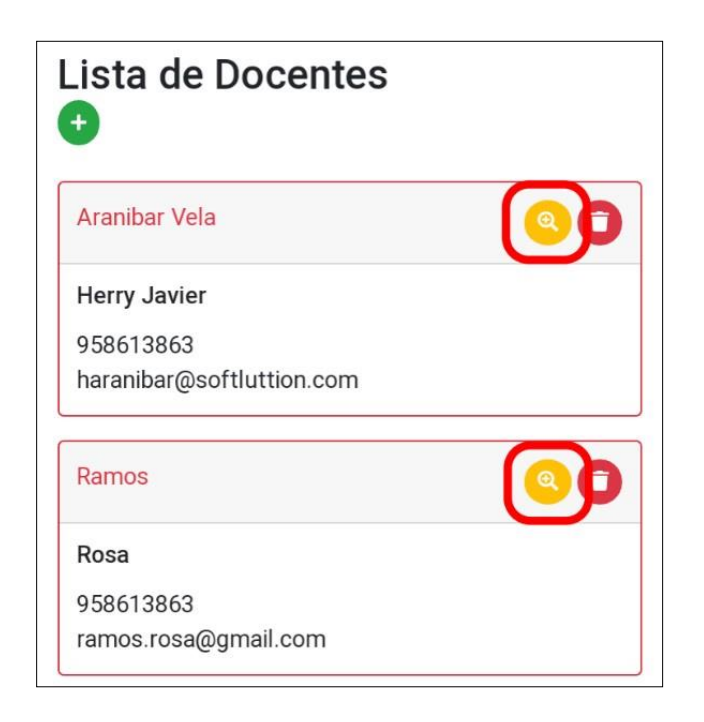

*Ilustración 46. Pantalla de lista de docentes. Búsqueda de docentes.*

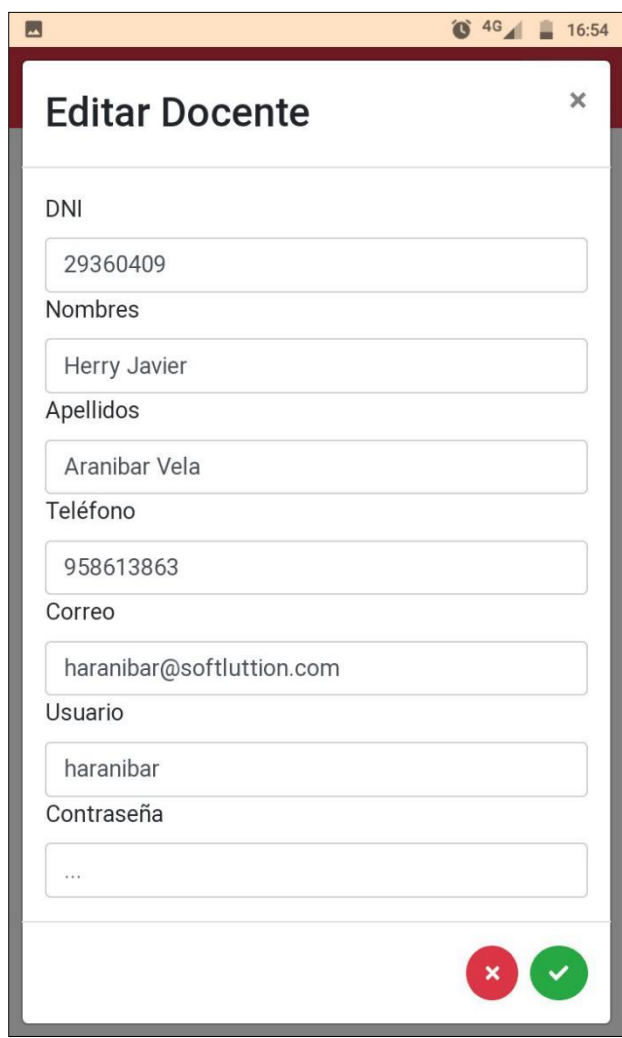

*Ilustración 47. Pantalla de edición de docentes.*

2. Cuando hayamos hecho las correcciones respectivas bastará con presionar sobre el botón verde mostrado en la parte inferior del formulario, lo que modificará la información y actualizará la lista de docentes.

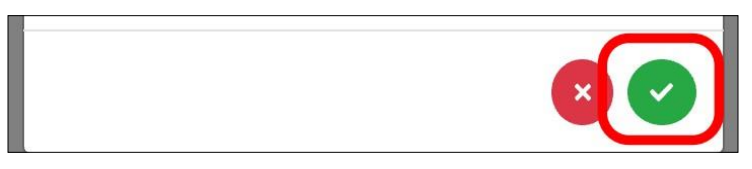

*Ilustración 48. Pantalla de validación de datos de docente.*

## • **Eliminar Docente**

1. Una vez estemos situados en la pantalla que nos muestra el listado de docentes, para eliminar un docente registrado debemos presionar sobre el botón rojo correspondiente al docente a eliminar, lo que borrará completamente a un docente además de actualizar la lista de docentes.

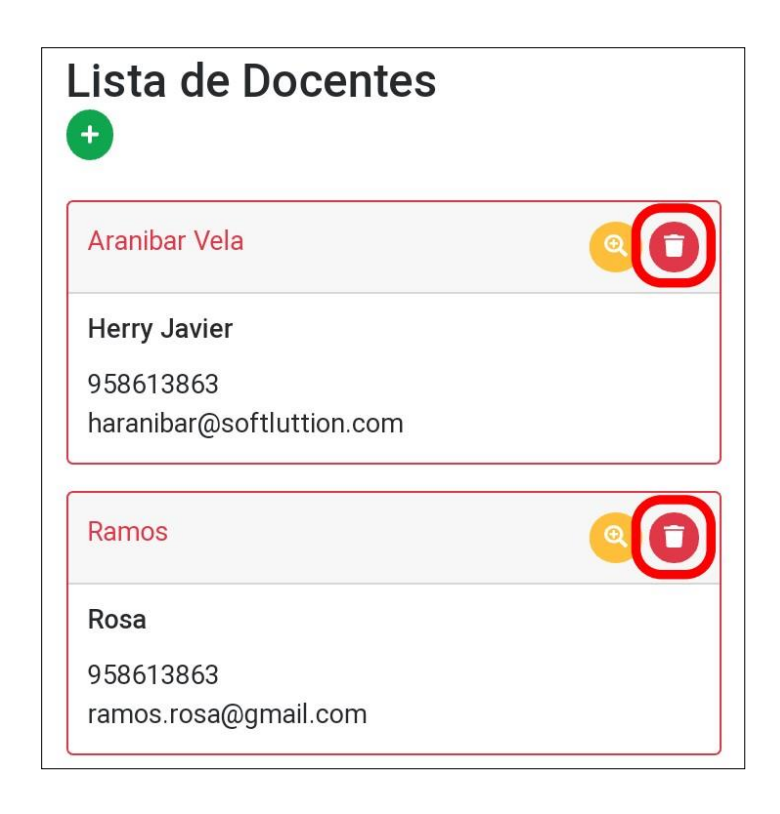

*Ilustración 49. Pantalla para visualización de docente. Eliminar.*

Fuente: Elaboración propia.

# **Gestión de padres/apoderados**

Dentro de esta gestión de padres/apoderados podremos agregar un nuevo padre/apoderado, mostrarlos en lista, modificar los datos de un padre/apoderado o eliminar de la lista.

• **Agregar padre/apoderado**

1. Presionar sobre la opción resaltada para acceder a la gestión de los padres/apoderados, lo que nos abrirá una pantalla donde en principio se mostrará la lista completa de padres registrados.

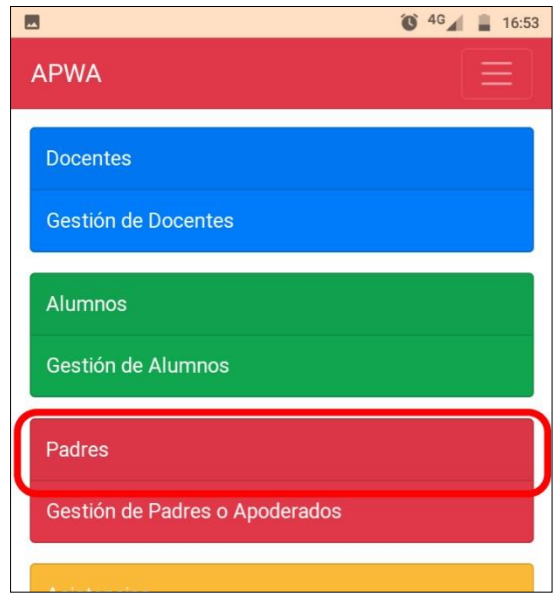

*Ilustración 50. Pantalla de ingreso a datos del Padre.*

Fuente: Elaboración propia.

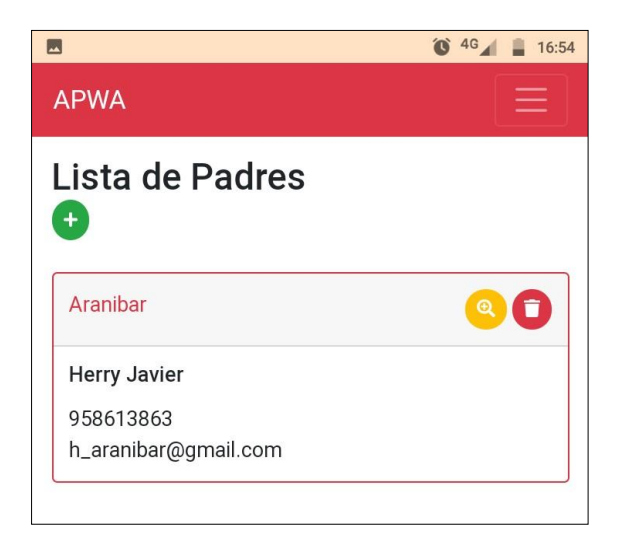

*Ilustración 51. Pantalla de lista de Padres.*

2. Presionar sobre el botón verde seleccionado para abrir el formulario de agregar padre/apoderado, una vez que los datos hayan sido ingresados correctamente presionar sobre el botón verde que se muestra en la parte inferior, lo que cerrará automáticamente el formulario y actualizando la lista de padres/apoderados registrados.

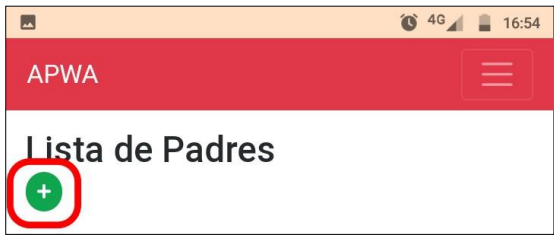

*Ilustración 52. Pantalla para agregar a Padres.*

Fuente: Elaboración propia.

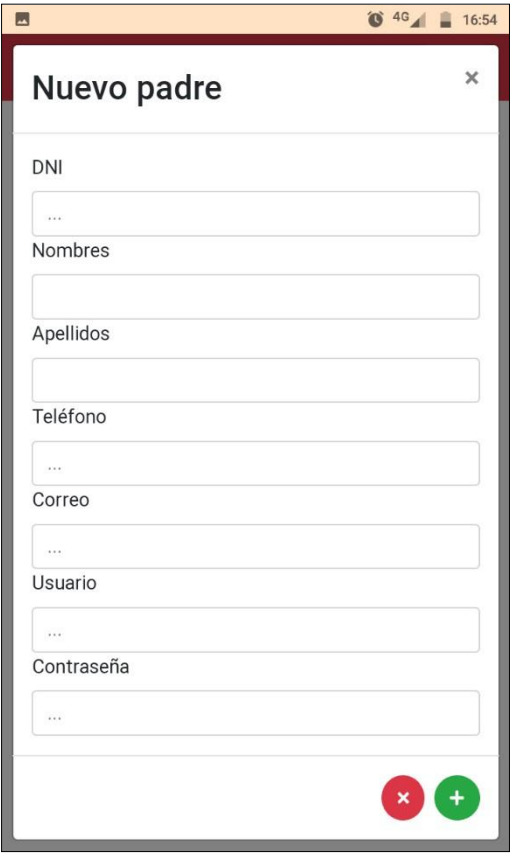

*Ilustración 53. Pantalla de ingreso de datos del Padre.*

### • **Modificar padre/apoderado**

1. Una vez estemos situados en la pantalla que nos muestra el listado de padres/apoderados registrados, para editar la información de uno de ellos debemos presionar sobre el botón amarillo correspondiente al padre/apoderado a modificar, lo que nos mostrará el formulario de Editar padre/apoderado con la información ya registrada.

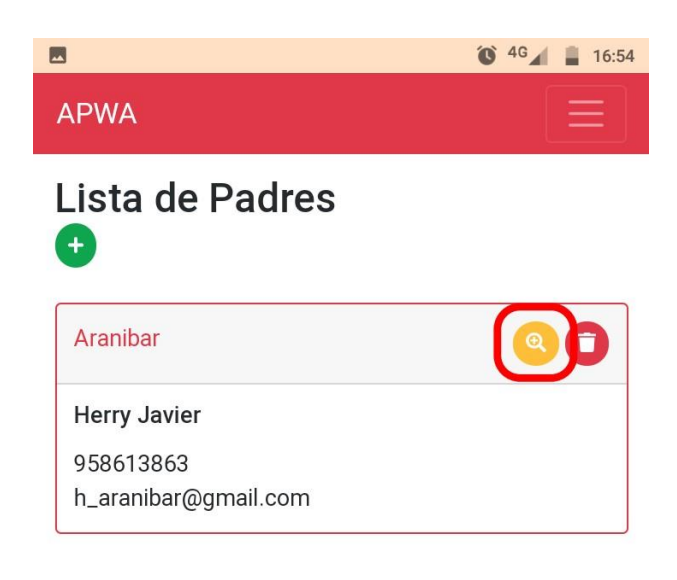

*Ilustración 54. Pantalla de inicio de búsqueda de Padres.*

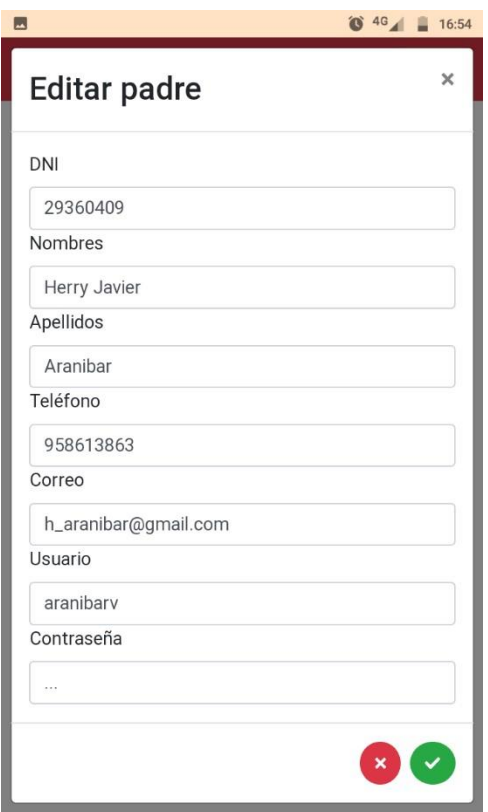

*Ilustración 55. Pantalla de edición de Padres.*

2. Cuando hayamos hecho las correcciones respectivas bastará con presionar sobre el botón verde mostrado en la parte inferior del formulario, lo que modificará la información y actualizará la lista del padre/apoderado.

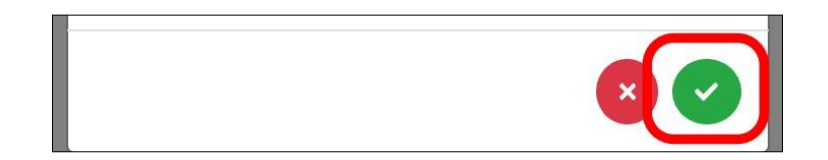

*Ilustración 56. Pantalla de validación de datos de Padre.*

### • **Eliminar Padre/Apoderado**

1. Una vez estemos situados en la pantalla que nos muestra el listado de docentes, para eliminar un docente registrado debemos presionar sobre el botón rojo correspondiente al docente a eliminar, lo que borrará completamente a un docente además de actualizar la lista de padres/apoderados.

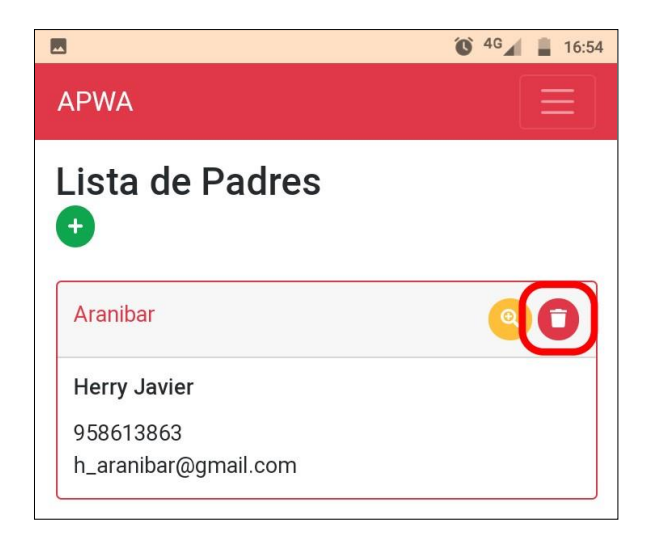

*Ilustración 57. Pantalla de eliminación de Padre / apoderado.*

# **Gestión de Alumnos**

Dentro de esta gestión de alumnos podremos agregar un nuevo alumno, mostrar la lista completa, realizar filtros de búsqueda por grado, modificar los datos de un alumno o eliminar de la lista.

## **Agregar Alumnos**

1. Presionar sobre la opción resaltada para acceder a la gestión de los alumnos, lo que nos abrirá una pantalla donde en principio se mostrará la lista completa de alumnos registrados.

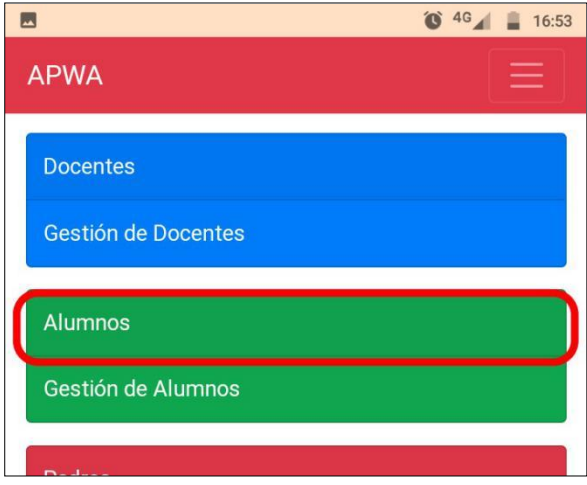

*Ilustración 58. Pantalla de gestión de alumnos.*

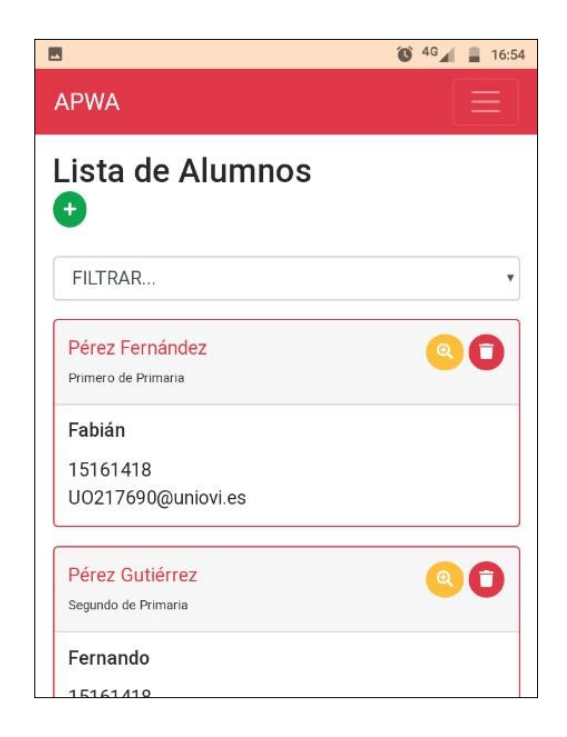

*Ilustración 59. Pantalla de visualización de alumnos.*

- **Filtrar: En principio la lista que se muestra está conformada por todos los alumnos registrados, de todos los grados a los que pertenecen, para hacer un filtro (ejemplo: Alumnos del primer grado) tendremos que hacer lo siguiente:**
- *1. Una vez ubicados en el listado completo de alumnos presionar sobre la zona resaltada para mostrar los diferentes grados registrados en el sistema.*

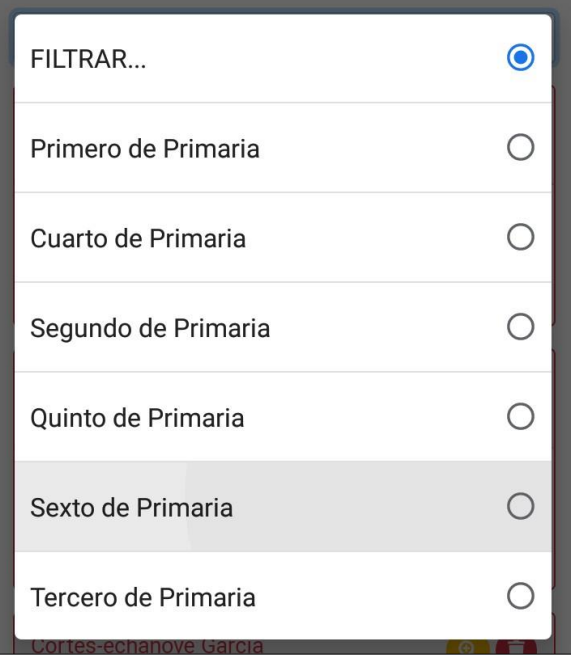

*Ilustración 60. Pantalla de filtro de secciones.*

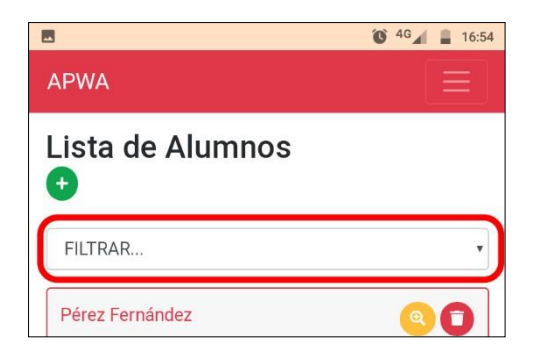

*Ilustración 61. Pantalla de lista de alumnos.*

*2. Presionar sobre el grado actualizará la lista de alumnos con los alumnos que están cursando actualmente ese grado.* 

Presionar sobre el botón verde seleccionado para abrir el formulario de agregar alumno, una vez que los datos hayan sido ingresados correctamente presionar sobre el botón verde que se muestra en la parte inferior, lo que cerrará automáticamente el formulario y actualizando la lista de alumnos registrados.

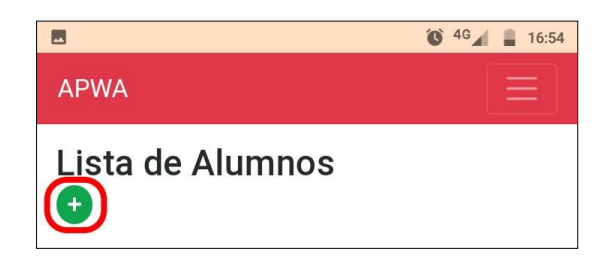

*Ilustración 62. Pantalla de inicio para agregar un alumno.*

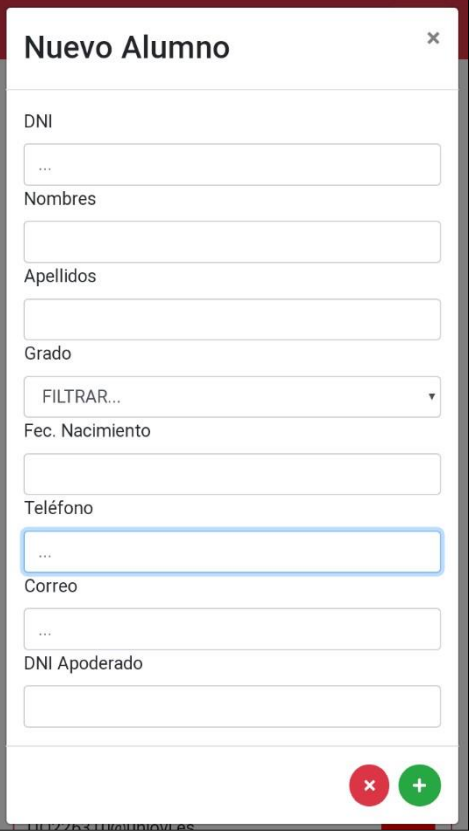

*Ilustración 63. Pantalla de ingreso de datos de un nuevo alumno.*

# • **Modificar Alumnos**

1. Una vez que estemos situados en la pantalla que nos muestra el listado de alumnos registrados, para editar la información de uno de ellos debemos presionar sobre el botón amarillo correspondiente al alumno a modificar, lo que nos mostrará el formulario de editar alumno con la información ya registrada.

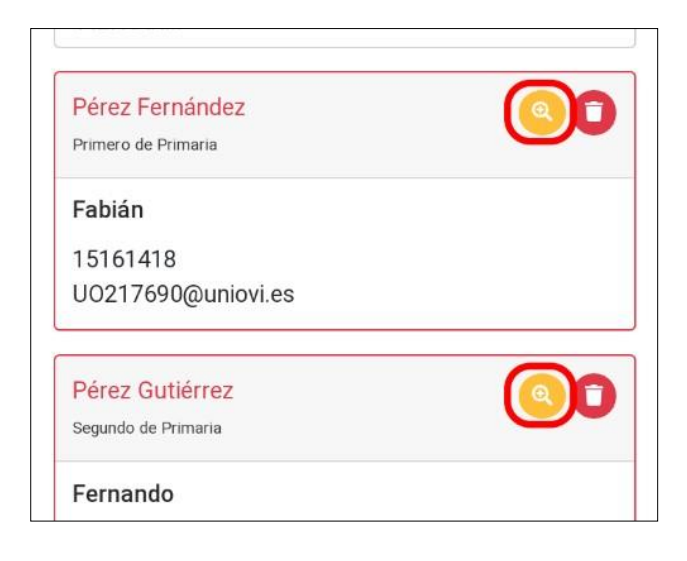

*Ilustración 64. Pantalla de modificación de alumnos.*

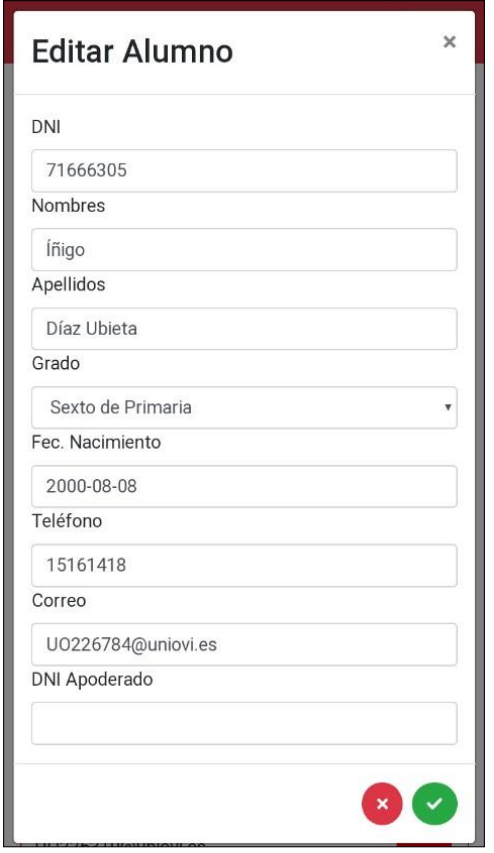

*Ilustración 65. Pantalla para la modificación de datos del alumno.*

2. Cuando hayamos hecho las correcciones respectivas bastará con presionar sobre el botón verde mostrado en la parte inferior del formulario, lo que modificará la información y actualizará la lista de alumnos.

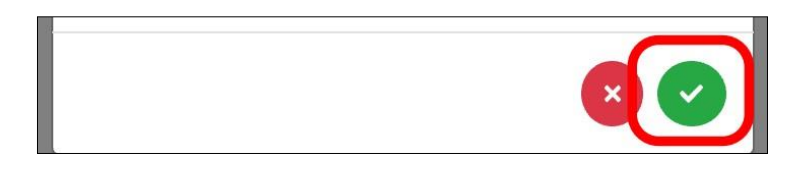

*Ilustración 66 Pantalla de validación de datos del alumno.*

### • **Eliminar Alumnos**

1. Una vez estemos situados en la pantalla que nos muestra el listado de alumnos, para eliminar un alumno registrado debemos presionar sobre el botón rojo correspondiente al alumno a eliminar, lo que borrará completamente a un alumno además de actualizar la lista de alumnos.

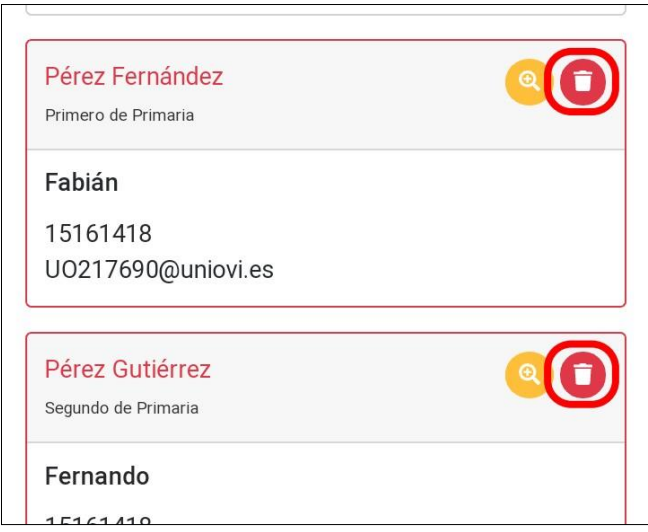

*Ilustración 67. Pantalla para la eliminación de alumnos.*

Fuente: Elaboración propia.

#### **Gestión de Grados**

Dentro de esta sección de la aplicación podremos agregar un nuevo grado, listar los grados previamente registrados, modificar los datos de un grado o eliminar un grado de la lista.

- **Agregar Grado**
	- 1. Desplegar menú de navegación presionando sobre la región resaltada.

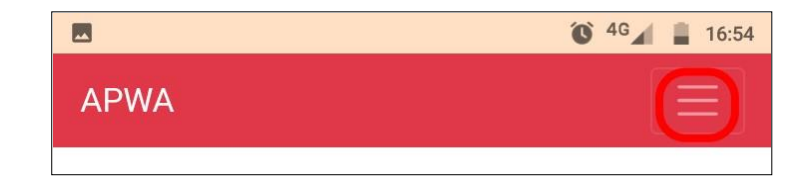

*Ilustración 68. Pantalla de Menú de navegación.*

2. Cuando el menú se haya desplegado, presionaremos sobre "Grados" para ingresar a la gestión de los mismos, mostrando la lista de los grados registrados con anterioridad.

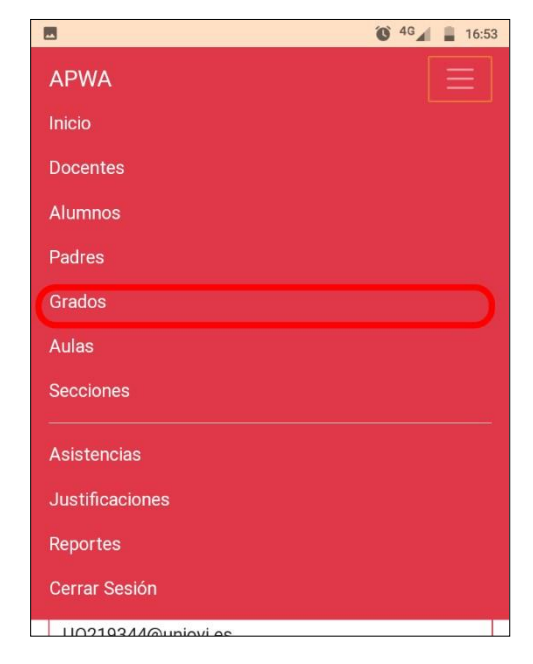

*Ilustración 69. Pantalla de ingreso a gestión de grados.*

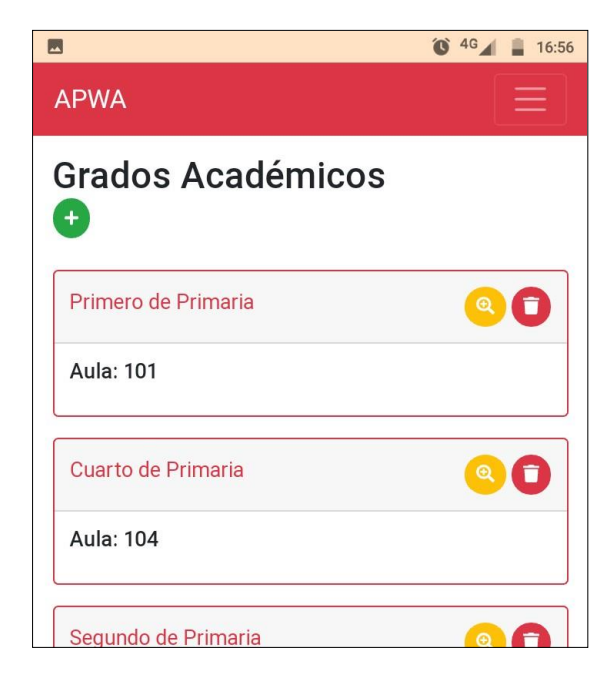

*Ilustración 70. Pantalla de visualización de grados.*

3. Presionar sobre el botón verde seleccionado para abrir el formulario de agregar grado, una vez que los datos hayan sido ingresados correctamente presionar sobre el botón verde que se muestra en la parte inferior, lo que cerrará automáticamente el formulario actualizando la lista de grados registrados.

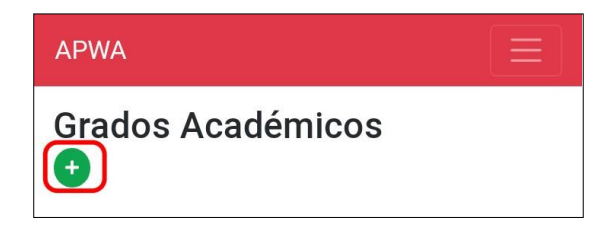

*Ilustración 71. Pantalla para agregar grados académicos.*

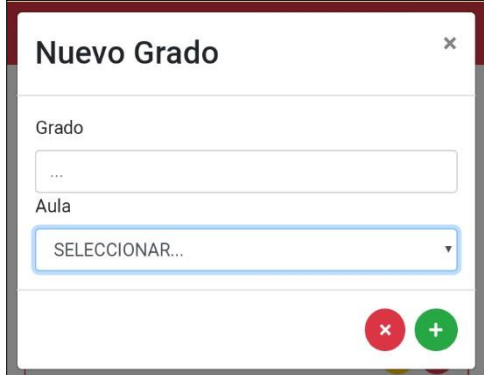

*Ilustración 72. Pantalla de ingreso de nuevo grado.*

#### • **Modificar Grado**

1. Una vez estemos situados en la pantalla que nos muestra el listado de grados, para editar la información de un grado debemos presionar sobre el botón amarillo correspondiente al grado a modificar, lo que nos mostrará el formulario de editar grado con la información ya registrada.

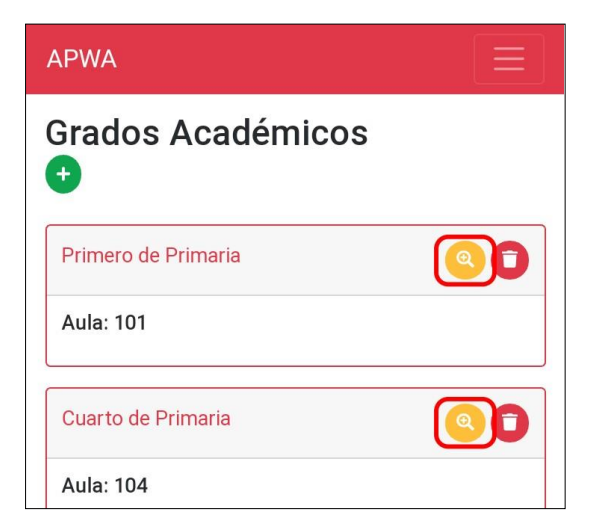

*Ilustración 73. Pantalla de modificación de grados.*

Fuente: Elaboración propia.

2. Cuando hayamos hecho las correcciones respectivas bastará con presionar sobre el botón verde mostrado en la parte inferior del formulario, lo que modificará la información y actualizará la lista de grados.

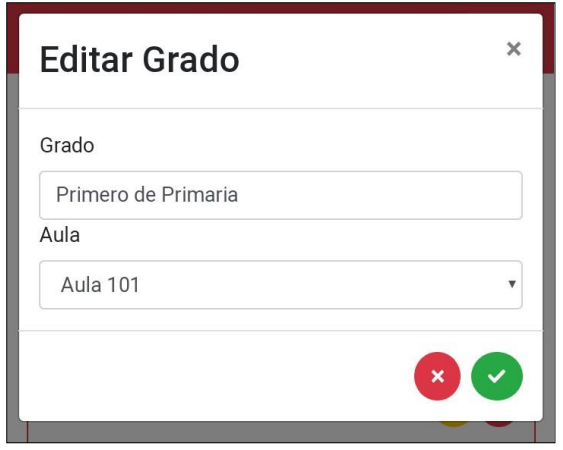

*Ilustración 74. Pantalla de modificación de datos de grado.*

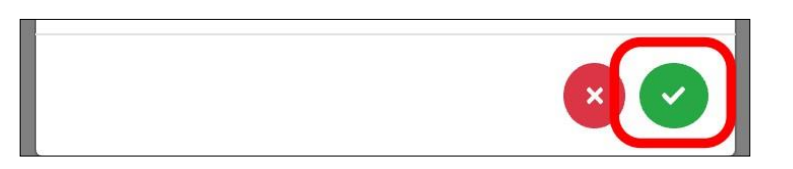

*Ilustración 75. Pantalla de Validación de datos de grado.*

#### • **Eliminar Grado**

1. Una vez estemos situados en la pantalla que nos muestra el listado de grados, para eliminar un grado registrado debemos presionar sobre el botón rojo correspondiente al grado a eliminar, lo que borrará completamente a un docente además de actualizar la lista de grados.

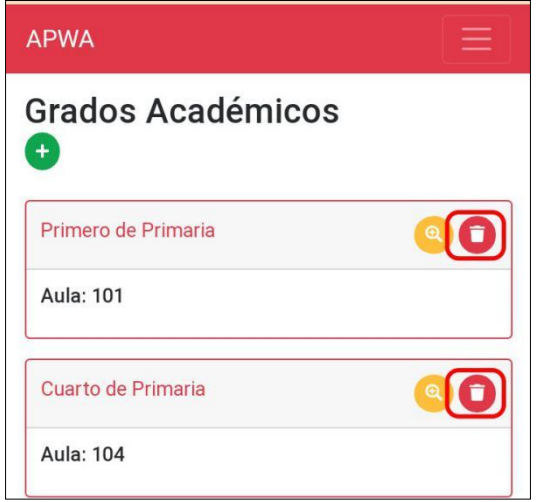

*Ilustración 76. Pantalla de eliminación de datos de grado* Fuente: Elaboración propia.

#### **Gestión de Aulas**

Dentro de esta sección de la aplicación podremos agregar un nuevo salón de clase, listar las aulas previamente registradas, modificar los datos de un aula o eliminar un aula de la lista.

- **Agregar Aula**
	- 1. Desplegar menú de navegación presionando sobre la región resaltada.

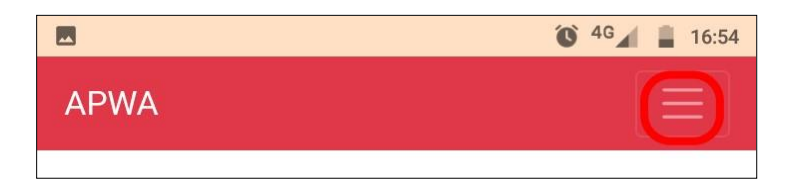

*Ilustración 77. Pantalla de ingreso al menú de navegación.*

2. Cuando el menú se haya desplegado, presionaremos sobre "Aulas" para ingresar a la gestión de los mismos, mostrando la lista de los salones registrados con anterioridad.

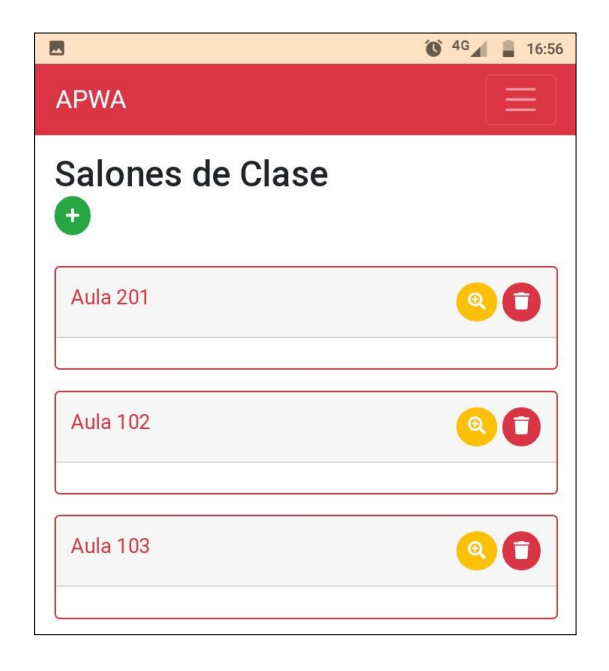

*Ilustración 78. Pantalla de listado de salones.*

Fuente: Elaboración propia.

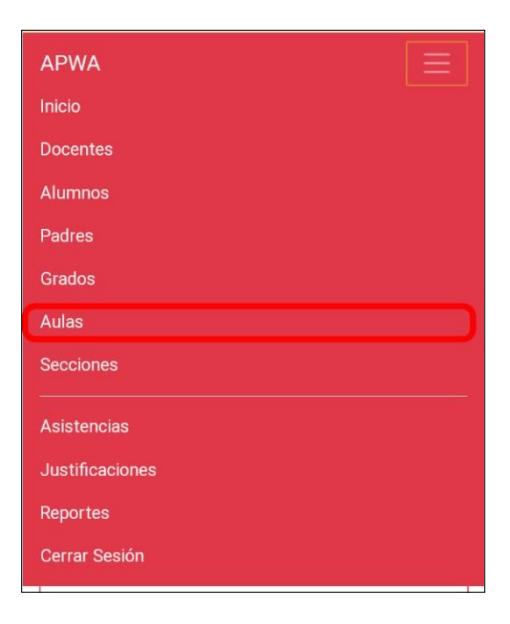

*Ilustración 79. Pantalla de gestión de aulas.*

3. Presionar sobre el botón verde seleccionado para abrir el formulario de agregar aula, una vez que los datos hayan sido ingresados correctamente presionar sobre el botón verde que se muestra en la parte inferior, lo que cerrará automáticamente el formulario actualizando la lista de salones registrados.

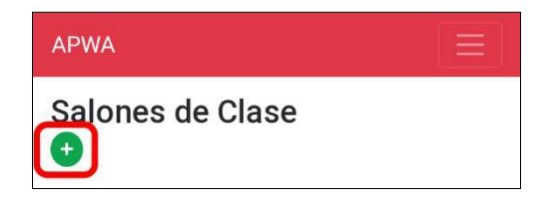

*Ilustración 80. Pantalla para agregar una nueva aula.*

Fuente: Elaboración propia.

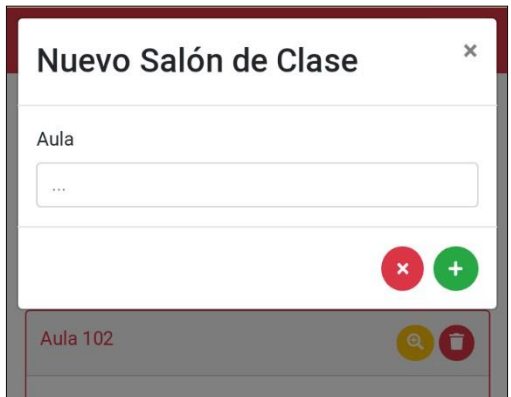

*Ilustración 81: Pantalla de ingreso de nuevo salón.*

Fuente: Elaboración propia.

#### • **Modificar Aula**

1. Una vez estemos situados en la pantalla que nos muestra el listado de aulas, para editar la información de un salón registrado debemos presionar sobre el botón amarillo correspondiente al aula a modificar, lo que nos mostrará el formulario de editar aula con la información ya registrada.

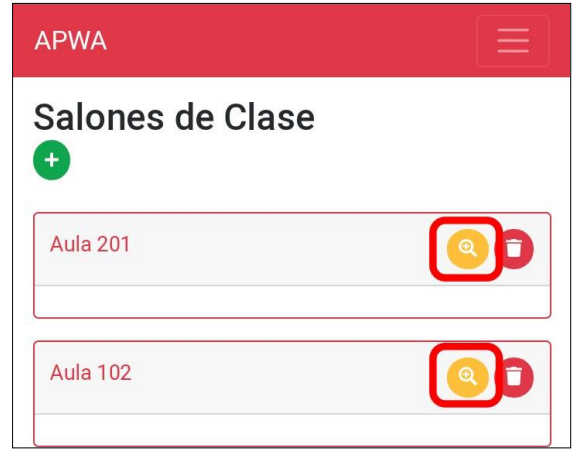

*Ilustración 82. Pantalla de modificación de salones de clase.*

2. Cuando hayamos hecho las correcciones respectivas bastará con presionar sobre el botón verde mostrado en la parte inferior del formulario, lo que modificará la información y actualizará la lista de aulas.

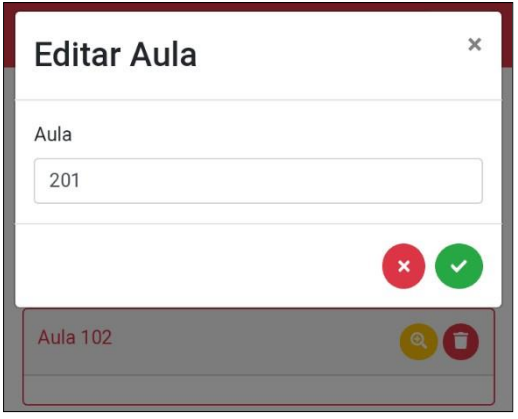

*Ilustración 83. Pantalla de edición de aulas.*

Fuente: Elaboración propia.

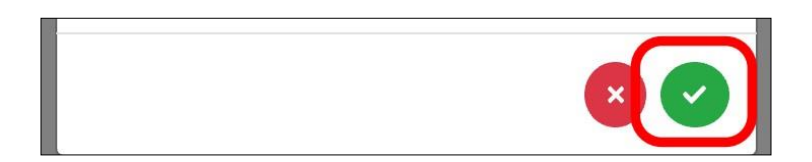

*Ilustración 84. Pantalla de validación de aula.*

## • **Eliminar Aula**

1. Una vez estemos situados en la pantalla que nos muestra el listado de aulas, para eliminar un aula debemos presionar sobre el botón rojo correspondiente al aula a eliminar, lo que borrará además de actualizar la lista de aulas.

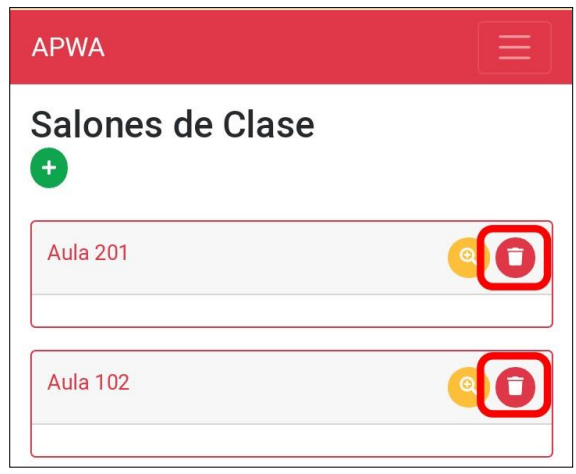

*Ilustración 85. Pantalla de eliminación de aula.*

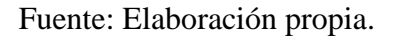

# **Gestión de Secciones**

Dentro de esta sección de la aplicación podremos agregar un nuevo salón de clase, listar las aulas previamente registradas, modificar los datos de un aula o eliminar un aula de la lista.

- **Agregar Sección**
	- 1. Desplegar menú de navegación presionando sobre la región resaltada.

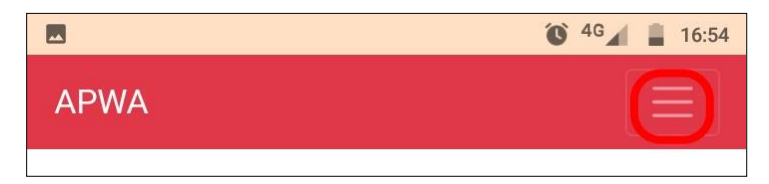

*Ilustración 86. Pantalla de ingreso a menú de navegación.*

2. Cuando el menú se haya desplegado, presionaremos sobre "Secciones" para ingresar a la gestión de los mismos, mostrando la lista de los salones registrados con anterioridad.

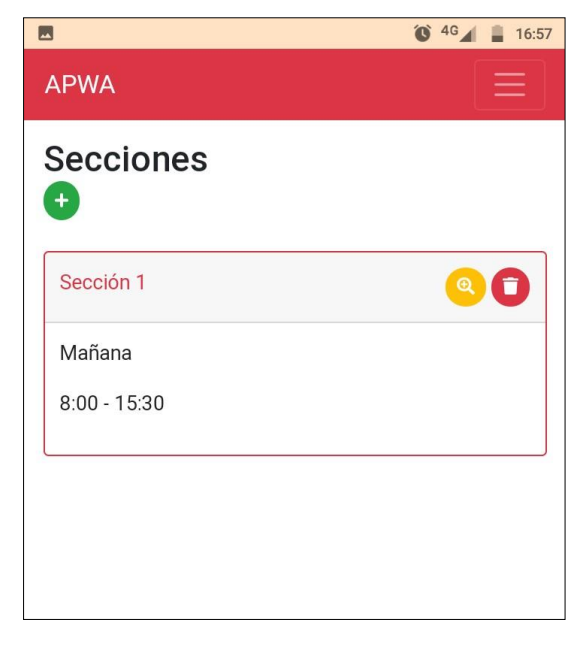

*Ilustración 87. Pantalla de ingreso a secciones.*

Fuente: Elaboración propia.

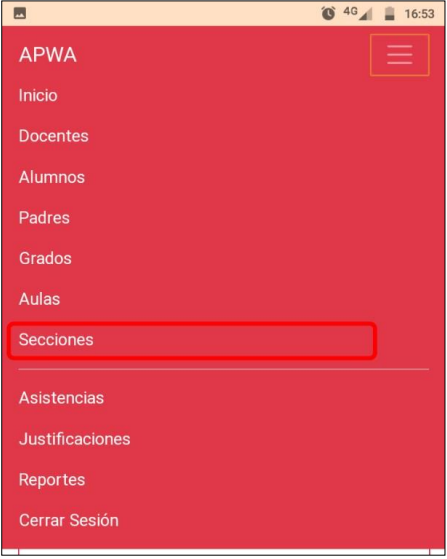

*Ilustración 88. Pantalla de ingreso a la gestión de secciones.*

3. Presionar sobre el botón verde seleccionado para abrir el formulario de agregar sección, una vez que los datos hayan sido ingresados correctamente presionar sobre el botón verde que se muestra en la parte inferior, lo que cerrará automáticamente el formulario actualizando la lista de secciones registradas.

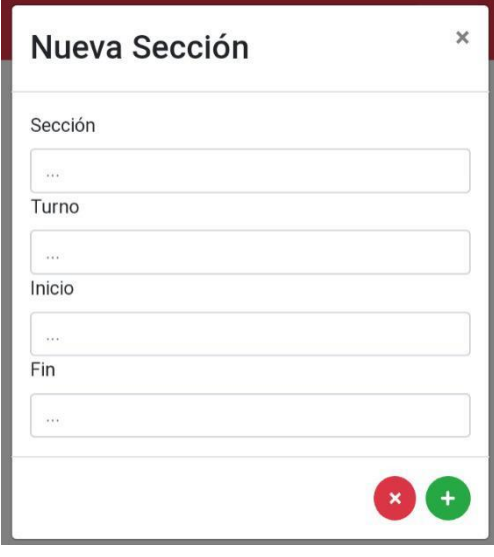

*Ilustración 89. Pantalla de ingreso de una nueva sección.*

# • **Modificar Sección**

1. Una vez estemos situados en la pantalla que nos muestra el listado de Secciones, para Editar la información de una sección debemos presionar sobre el botón amarillo correspondiente a la sección a modificar, lo que nos mostrará el formulario de Editar Sección con la información ya registrada.

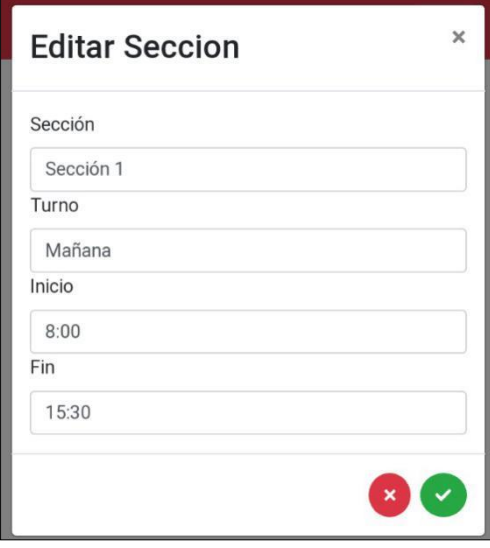

*Ilustración 90. Pantalla de edición de secciones.*

Fuente: Elaboración propia.

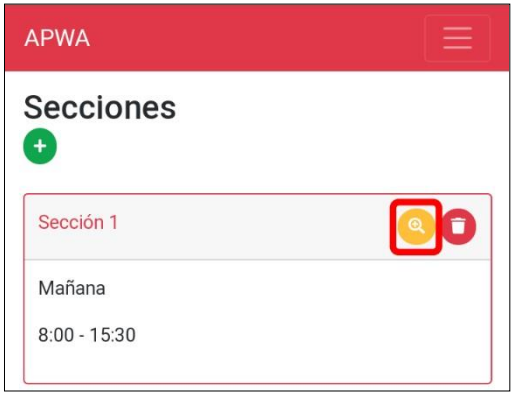

*Ilustración 91. Pantalla de ingreso a modificación de sección.*
2. Cuando hayamos hecho las correcciones respectivas bastará con presionar sobre el botón verde mostrado en la parte inferior del formulario, lo que modificará la información y actualizará la lista de secciones.

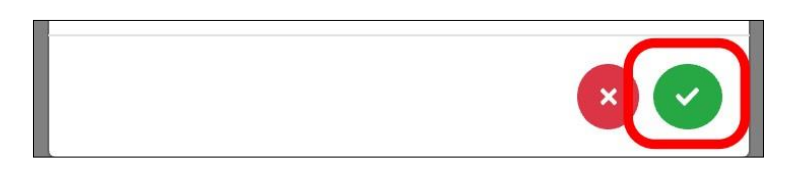

*Ilustración 92. Pantalla de validación de sección.*

Fuente: Elaboración propia.

## • **Eliminar Sección**

1. Una vez estemos situados en la pantalla que nos muestra el listado de secciones, para eliminar una sección debemos presionar sobre el botón rojo correspondiente a la sección a eliminar, lo que la borrará además de actualizar la lista de secciones.

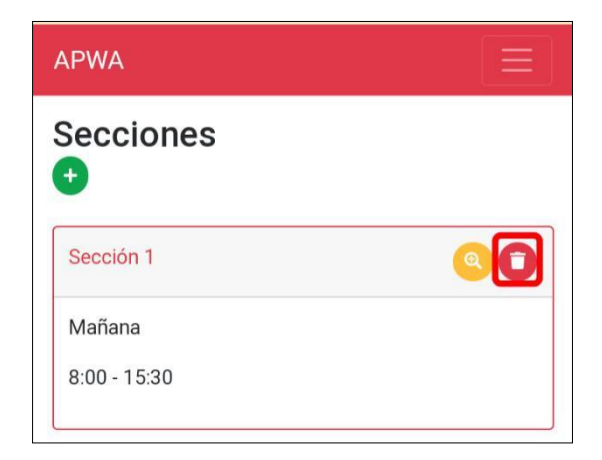

*Ilustración 93. Pantalla de eliminación de secciones.*

#### **Gestión de Asistencias**

Dentro de esta sección de la aplicación podremos registrar las asistencias de los alumnos, actualizar asistencias.

### • **Agregar Asistencias**

1. Presionar sobre la opción resaltada para acceder a la gestión de asistencias, lo que nos abrirá una pantalla donde en principio se mostrará la fecha y hora actual.

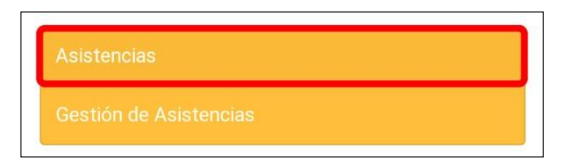

*Ilustración 94. Pantalla de gestión de asistencias.*

Fuente: Elaboración propia.

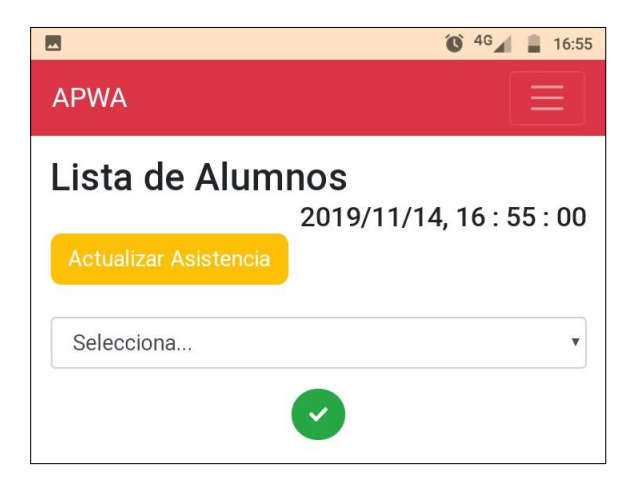

*Ilustración 95. Pantalla de lista de asistencia.*

2. Seleccionar el grado sobre el cual vamos a llamar la asistencia del día, esto lo hacemos presionando sobre la región resaltada, una vez hayamos seleccionado el grado, se cargará la lista de alumnos que estén cursando el mismo.

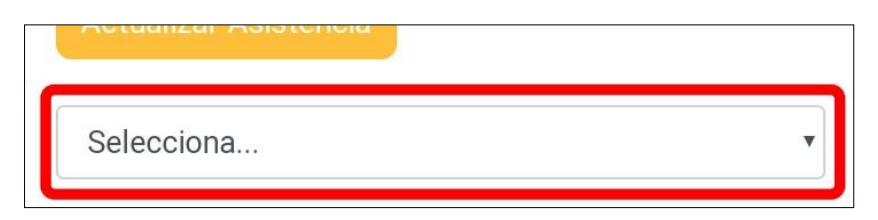

*Ilustración 96. Pantalla de selección de grado.*

Fuente: Elaboración propia.

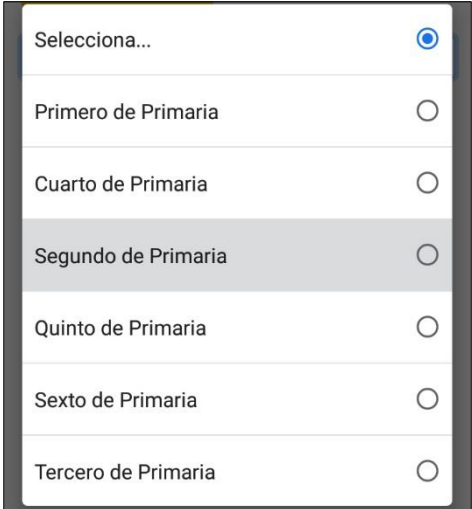

*Ilustración 97. Pantalla de selección de grado para la asistencia.*

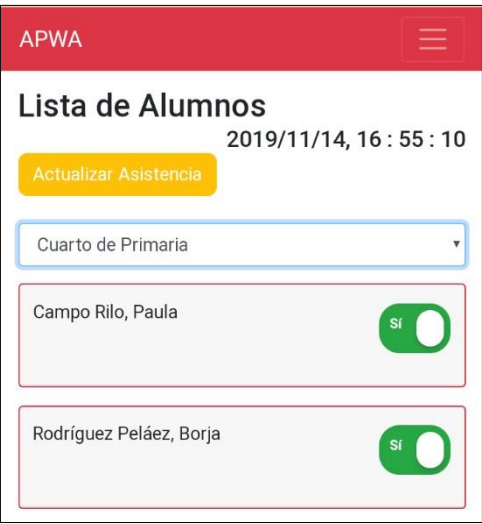

*Ilustración 98. Pantalla de listado de alumnos para asistencia.*

3. Una vez hayamos modificado el estado de asistencia de todos los alumnos, presionamos sobre el botón verde ubicado en la parte inferior de la pantalla, lo que limpiará la pantalla además de registrar las asistencias del día.

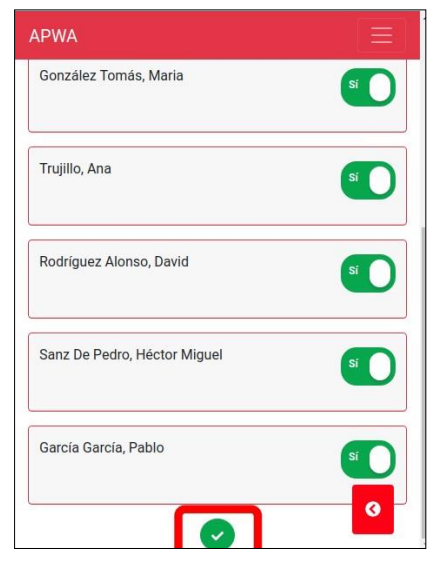

*Ilustración 99. Pantalla de lista de alumnos para la asistencia.*

Fuente: Elaboración propia.

#### • **Modificar Asistencia**

1. Para modificar la asistencia de un alumno, ya sea por el hecho de que llegó tarde o porque cometimos un error al ingresar su asistencia, presionamos sobre el botón amarillo "Actualizar Asistencia", lo que nos llevará a la siguiente pantalla.

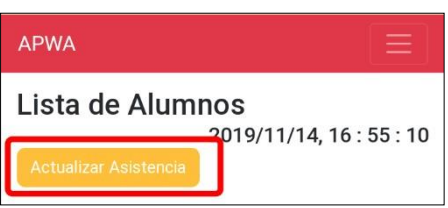

*Ilustración 100. Pantalla de actualización de asistencia.*

2. En la pantalla que se nos muestra nos solicita ingresar el DNI del alumno a quien le actualizaremos su asistencia, además de la fecha donde se hizo el registro erróneo, una vez hayamos ingresado los datos presionamos sobre el botón "Buscar" lo que nos extraerá los datos del alumno, la asistencia registrada y los estados a los cuales puede modificarse dicha asistencia.

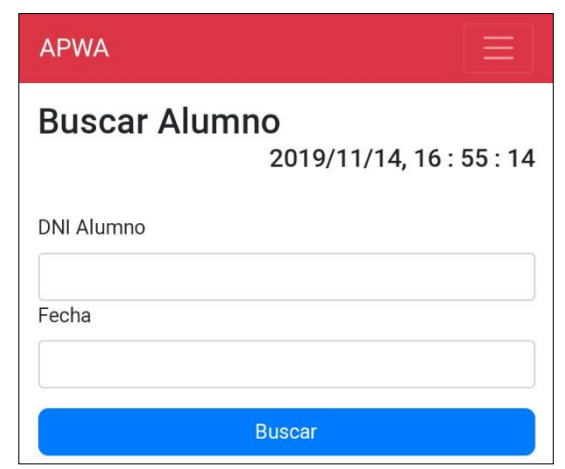

*Ilustración 101. Pantalla de búsqueda de alumnos.*

Fuente: Elaboración propia.

3. Presionamos sobre uno de los botones de la parte inferior según corresponda ( $P = P$ resente,  $F =$  Falta,  $T = T$ ardanza), lo que actualizará la asistencia automáticamente.

#### • **Justificaciones**

Dentro de la gestión de asistencias, contamos con un módulo de justificación de asistencias el cual funciona cuando un padre/apoderado solicita al administrador/director(a) o docente la justificación de la inasistencia o tardanza de su hijo.

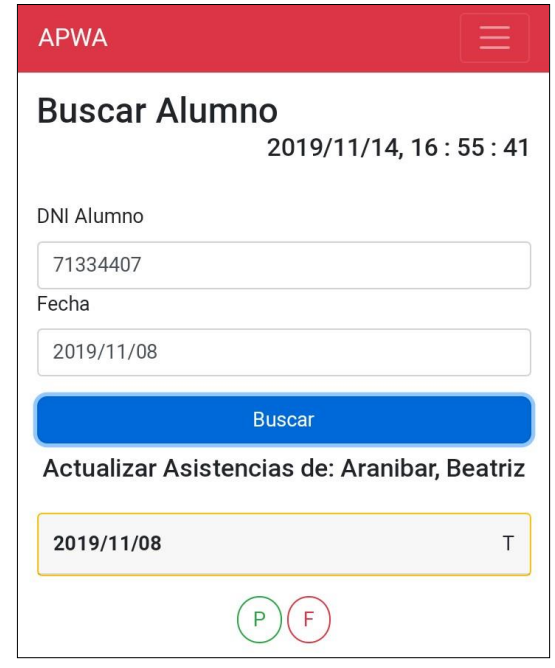

*Ilustración 102. Pantalla de búsqueda de alumnos.*

Fuente: Elaboración propia.

1. En la pantalla principal ingresar a "Justificaciones", lo que nos mostrará una pantalla muy similar a la de "Actualizar Asistencia", donde se nos solicita el DNI del alumno y la fecha de la asistencia a justificar.

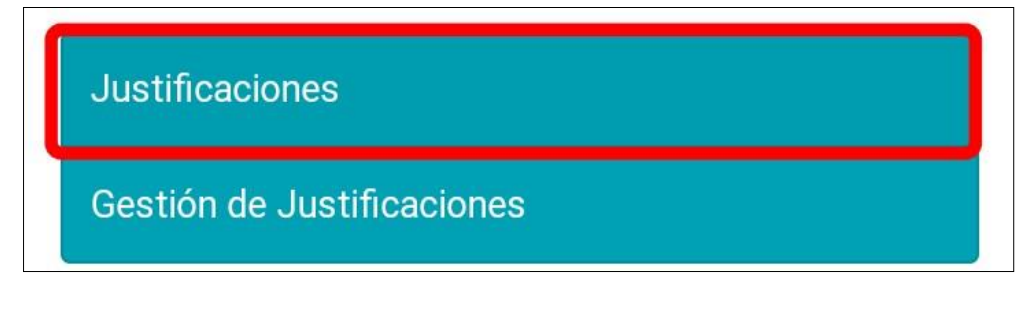

*Ilustración 103. Pantalla de justificaciones.*

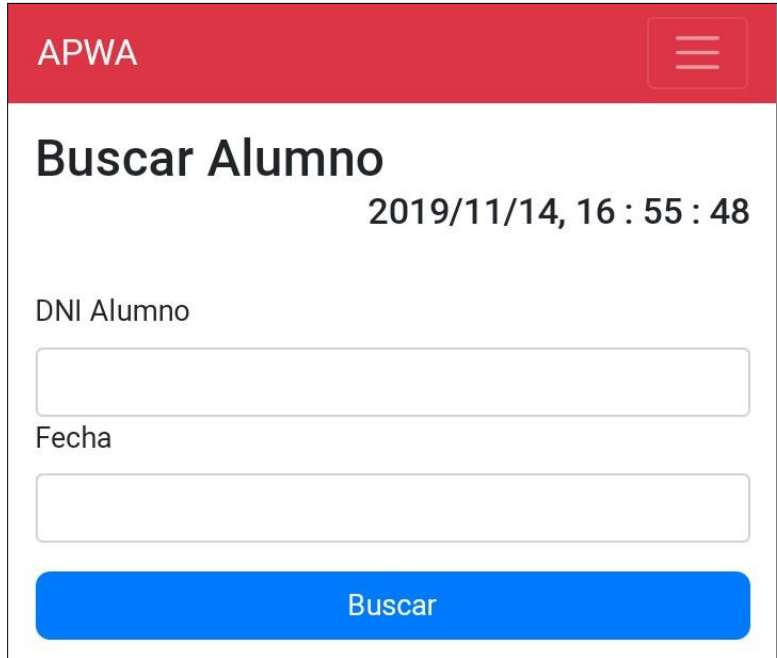

*Ilustración 104. Pantalla de búsqueda de alumnos para las justificaciones.*

2. Una vez hayamos llenado lo solicitado, presionamos sobre el botón "Buscar" lo que nos mostrará los datos del alumno, el estado registrado de su asistencia y unos campos solicitados para hacer la justificación (Motivo, DNI padre/apoderado).

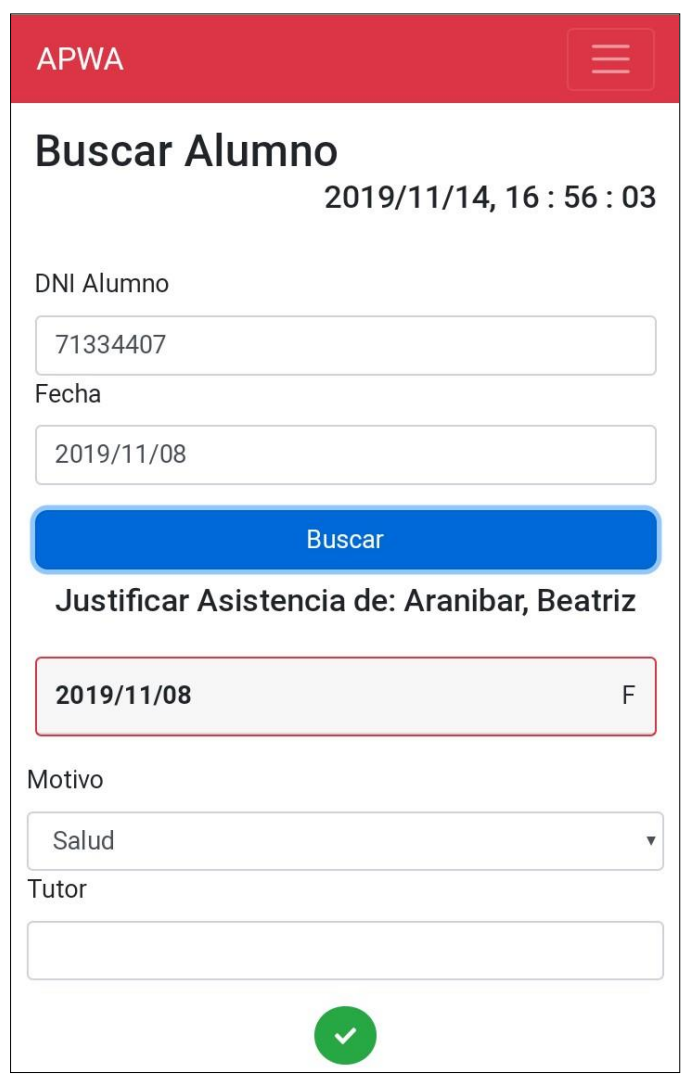

*Ilustración 105. Pantalla de ingreso de motivo de justificación.*

3. Los motivos actualmente aceptados son: salud, viaje, familiar; cuando hayamos ingresado los datos solicitados para proceder con la justificación presionamos sobre el botón verde ubicado en la parte inferior, lo que justificará la inasistencia o tardanza según sea el caso.

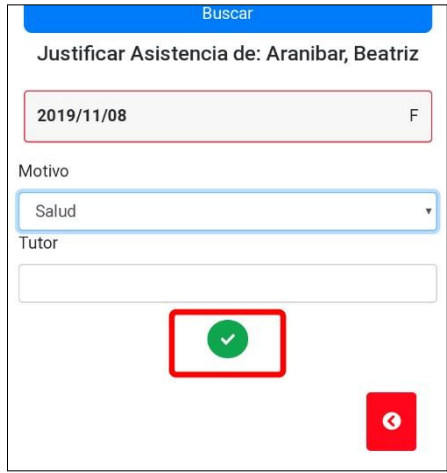

*Ilustración 106. Pantalla de validación de justificación.*

Fuente: Elaboración propia.

## **Reportes de Asistencias – Administrador/director(a), Docente**

Para la generación de reportes, podemos hacerlo de 2 formas: Según día, por Periodo.

## • **Según Día**

1. Desplegar menú de navegación presionando sobre la región resaltada.

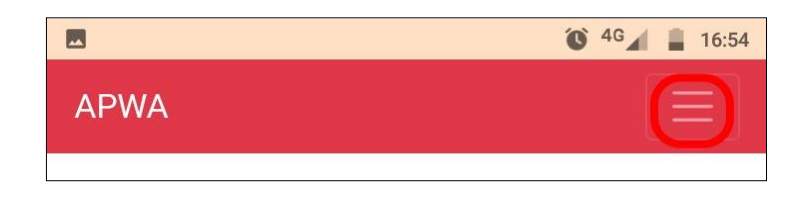

*Ilustración 107. Pantalla de menú de navegación.*

2. Cuando el menú se haya desplegado, presionaremos sobre

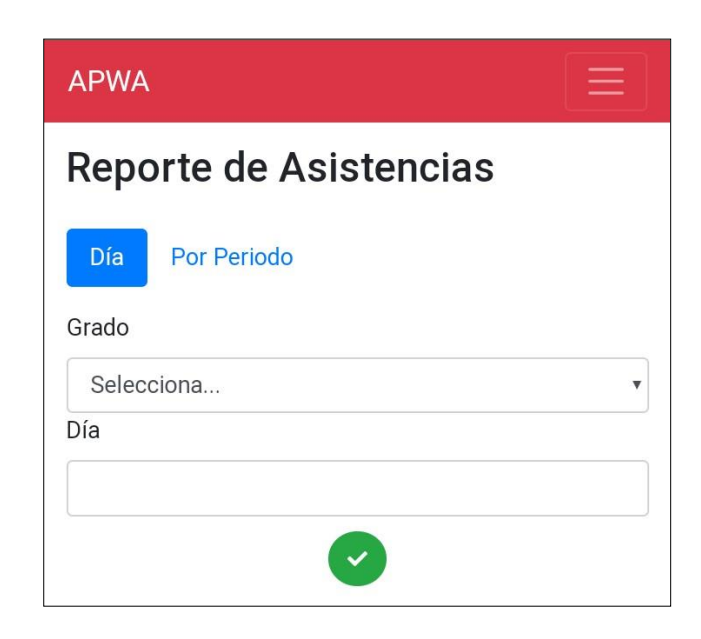

*Ilustración 108. Pantalla de reporte de asistencias.*

Fuente: Elaboración propia.

3. "Reportes" para ingresar a la sección de reportes, mostrando las dos opciones para generar reportes.

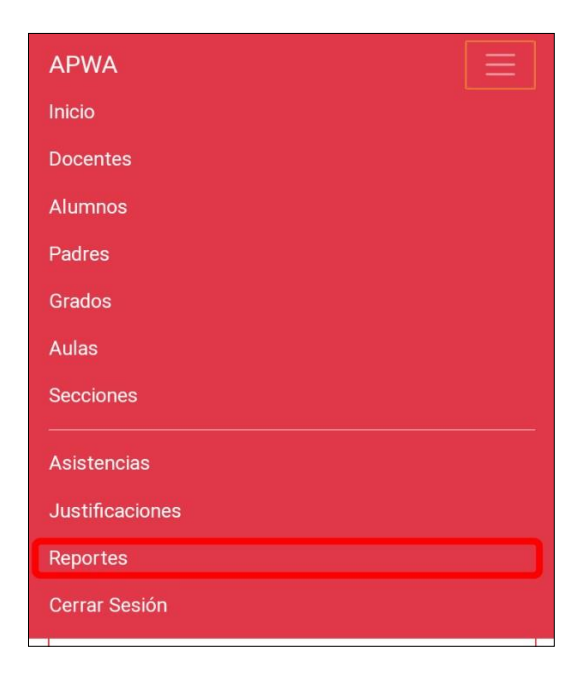

*Ilustración 109. Pantalla de gestión de reportes*

4. Generar reportes según día esta seleccionada por defecto, en caso de estar en la opción "Por Periodo" bastará con presionar sobre la opción "Día"; Seleccionamos el grado, del cual queremos extraer las asistencias y la fecha, presionamos sobre el botón verde lo que nos mostrará la lista de alumnos y sus respectivas asistencias.

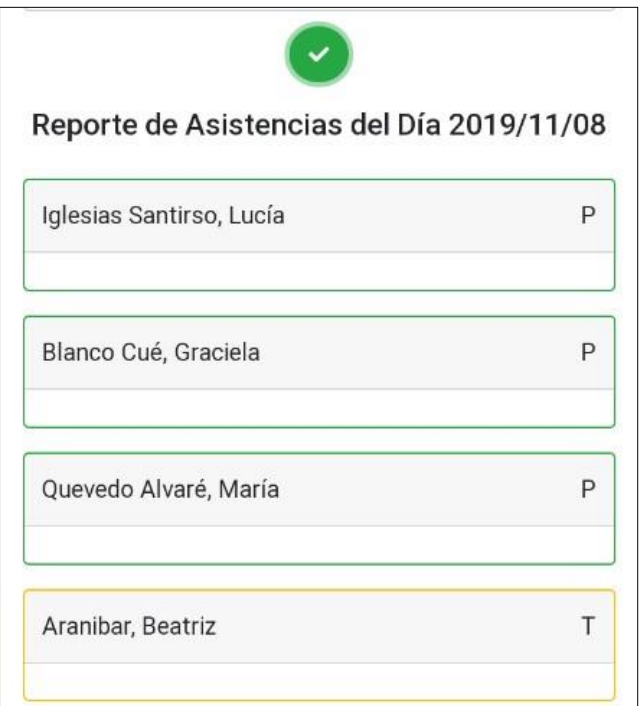

*Ilustración 110. Pantalla de reporte por día.*

## • **Por Periodo**

1. Cuando ya estemos ubicados en la sección de reportes de asistencias presionar sobre la opción "Por Periodo" lo que nos mostrará la siguiente pantalla, donde nos solicita el DNI del Alumno, la fecha inicial y la fecha final para generar el reporte.

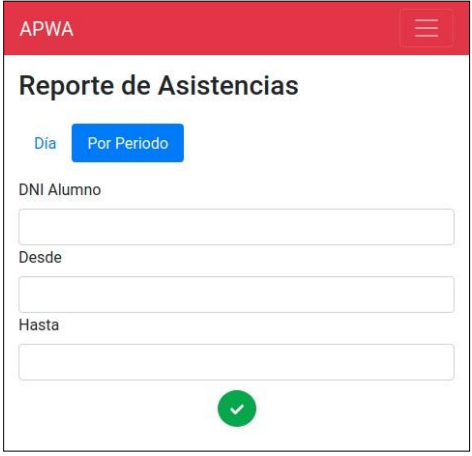

*Ilustración 111. Pantalla de elección de reporte de asistencia por periodo.*

2. Cuando hayamos ingresado la información solicitada, presionaremos sobre el botón verde ubicado en la parte inferior de la pantalla, lo que generará el reporte.

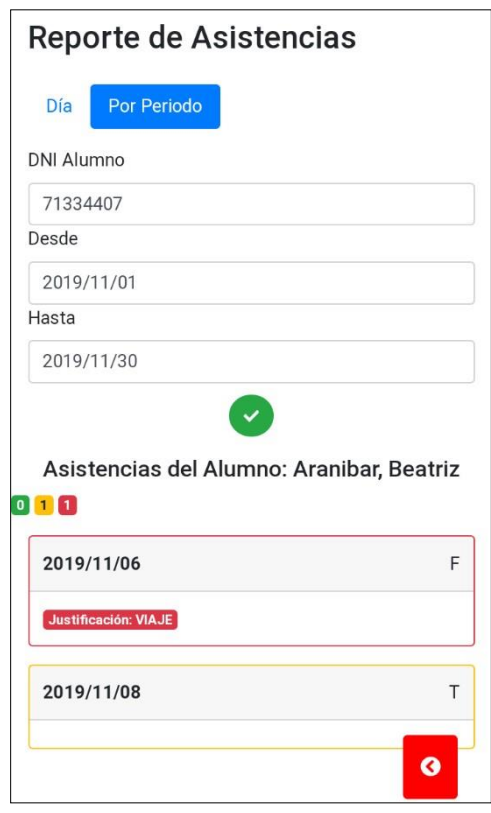

*Ilustración 112. Pantalla de ingreso de fechas para el reporte por período.*

#### **Reportes de Asistencias – Padre/Apoderado**

Para la generación de reportes, podemos hacerlo de 2 formas: Según día, por periodo.

#### • **Según Día**

1. Presionar sobre la opción "Asistencias", lo que nos llevará a la sección reportes mostrando las dos opciones para generar reportes.

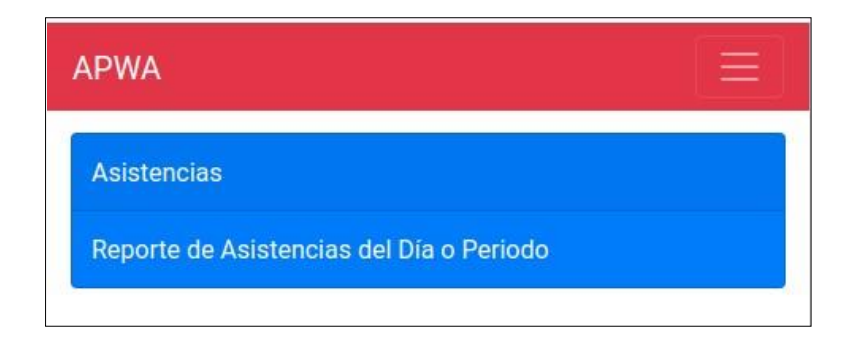

*Ilustración 113. Pantalla de reportes por padre de familia* Fuente: Elaboración propia.

2. En la pantalla que se muestra a continuación generar reportes según día está seleccionada por defecto, en caso de estar en la opción "Por Periodo" bastará con presionar sobre la opción "Día"; para generar el reporte debemos de seleccionar a alguno de nuestros hijos, seleccionar la fecha y presionar sobre el botón verde mostrado en la parte inferior, lo que cargará el estado de la asistencia del día seleccionado.

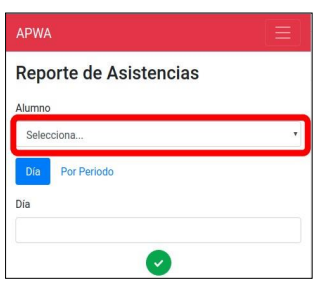

*Ilustración 114. Pantalla de selección de reporte de asistencia.*

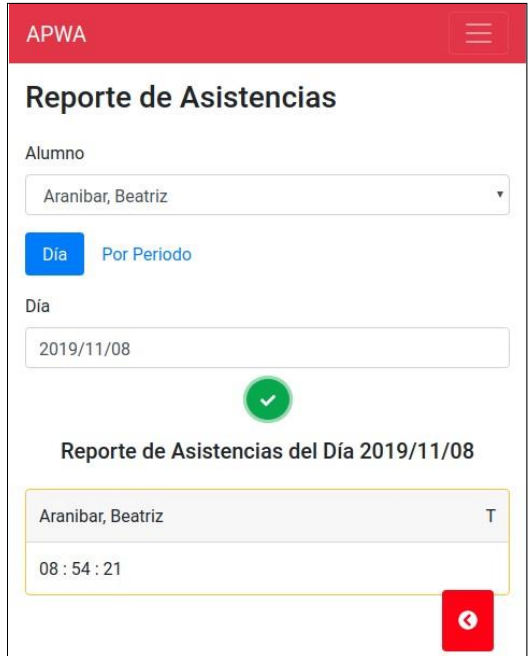

*Ilustración 115. Pantalla de reporte de asistencia por día para el Padre de familia.*

## • **Por Periodo**

1. Cuando ya estemos ubicados en la sección de reportes de asistencias presionar sobre la opción "Por Periodo" lo que nos mostrará la siguiente pantalla, donde nos solicita la fecha inicial y la fecha final para generar el reporte.

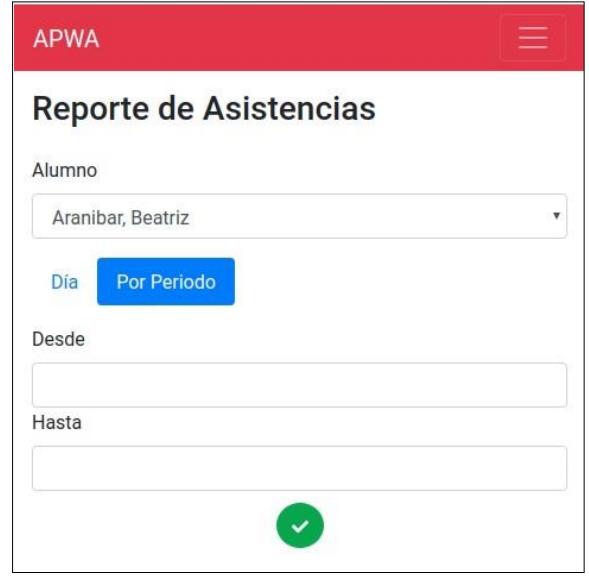

*Ilustración 116. Pantalla de reporte de asistencia por periodo para el padre de familia.*

2. Cuando hayamos ingresado la información solicitada, presionaremos sobre el botón verde ubicado en la parte inferior de la pantalla, lo que generará el reporte.

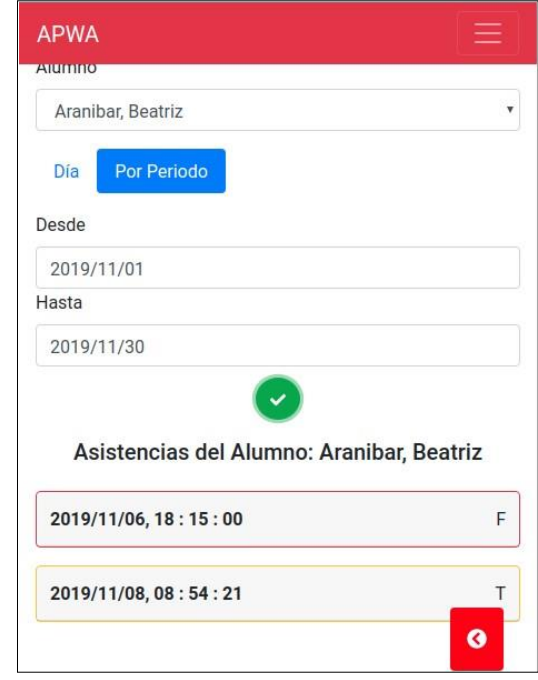

*Ilustración 117. Pantalla de ingreso de fechas por periodo para los Padres de familia.*

#### **3.4.2. Etapa de Desarrollo**

### **a. Definición de estándares de Calidad de Software.**

#### **Nomenclatura de Código Fuente:**

#### **1. Funciones:**

Se evita nombres de una sola letra. Se elige un nombre más descriptivo de la función que realiza ejemplos: enlistar, remover.

#### **2. Comentarios:**

Se usa /\*\* ... \*/ para comentarios de múltiples líneas. Y // para comentarios de una sola línea. Se incluye una descripción de la funcionalidad de las líneas siguientes.

#### **3. Objetos:**

No se usa palabras reservadas tales como: default, class. Se usa sinónimos legibles en lugar de palabras reservadas cuando éstas son necesarias.

#### **4. Propiedades:**

Se usa la notación de punto. cuando se accede a las propiedades.

```
var luke = \{jedi: true,
  age: 28
\mathcal{Y}^{\mathcal{I}}_t11 mal
var isJedi = like['jedi'];
 // bien
 var is Jedi = luke.jedi;
```
*Ilustración 118. Pantalla de Notación de punto para propiedades.*

#### **Nomenclatura de Base de Datos**

#### **1. Tablas/Colecciones**

Se utiliza el nombre el plural según la información a registrar ejemplo: para guardar la información de alumnos nombramos a la colección "alumnos", lo mismo para docentes donde su colección tiene como nombre "docentes".

### **2. Atributos/Campos**

En cuanto a los campos de la colección esta se registra según la información a guardar acompañada del nombre de la colección en singular unidos con "\_" ejemplos: si queremos guardar el teléfono del docente el nombre del campo es "telefono docente", los nombres de un alumno "nombres alumno".

## **Código fuente**

1. **Manifiesto ".json"**

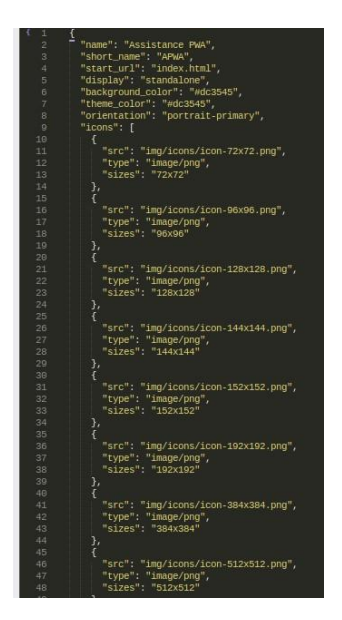

*Ilustración 119. Manifiesto json.*

## 2. **Service Worker**

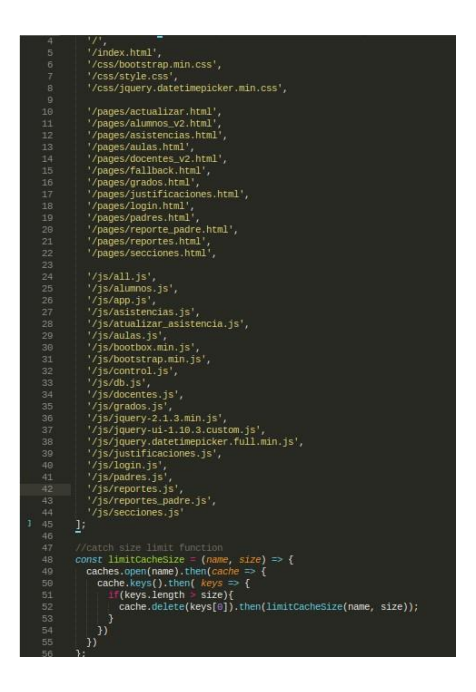

*Ilustración 120. Pantalla de Service Worker*

3. **Registro de Service Worker** 

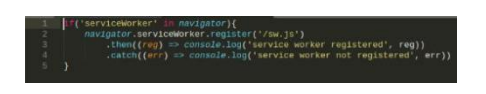

*Ilustración 121. Pantalla de registro de Service Worker* Fuente: Elaboración propia.

4. **Instalación, activación y fetch** 

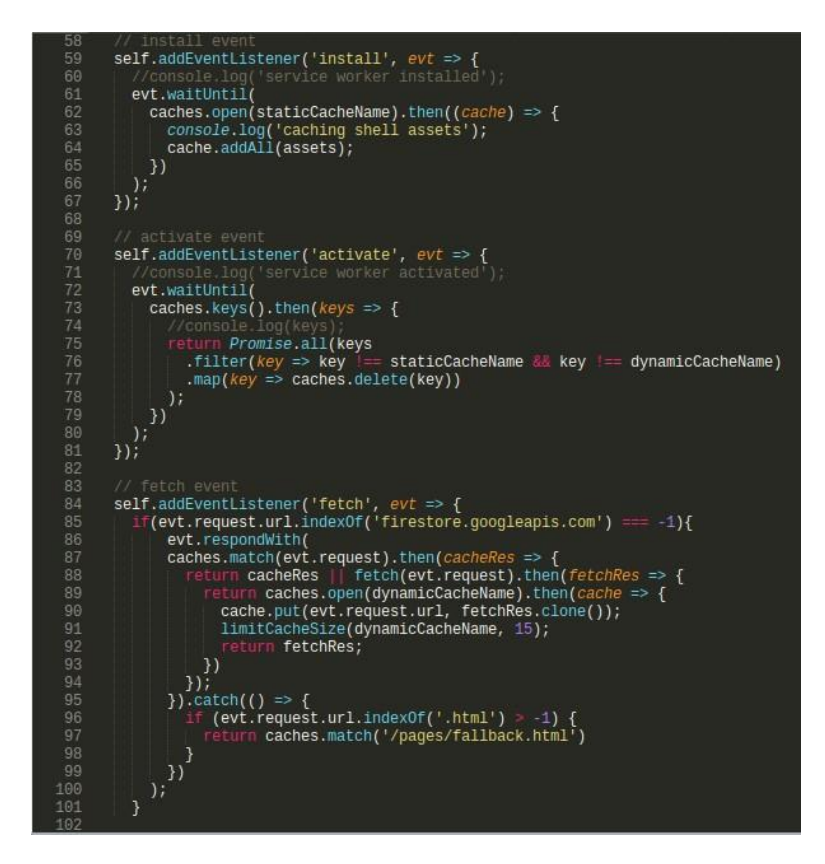

*Ilustración 122. Pantalla de instalación, activación y fetch.*

Fuente: Elaboración propia.

5. **Integración de Firebase en la aplicación** 

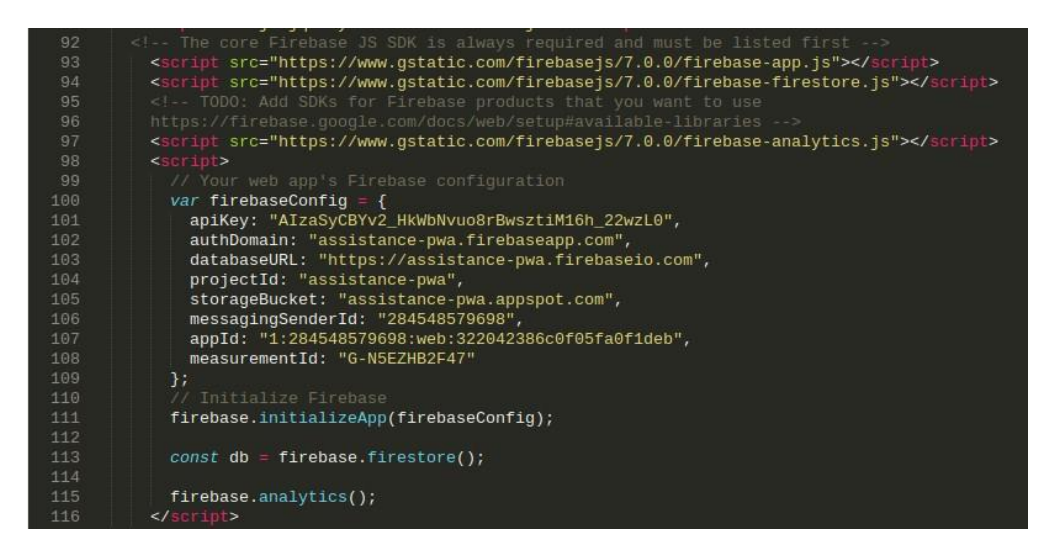

*Ilustración 123. Pantalla de integración de Firebase en la aplicación.*

6. **Indexación de Base de datos** 

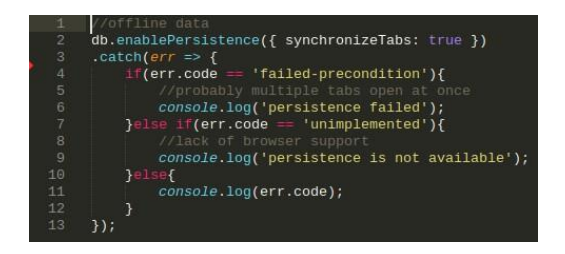

*Ilustración 124. Pantalla de Indexación de base de datos.*

Fuente: Elaboración propia.

7. **Ejemplo consulta "mostrar todos los alumnos"** 

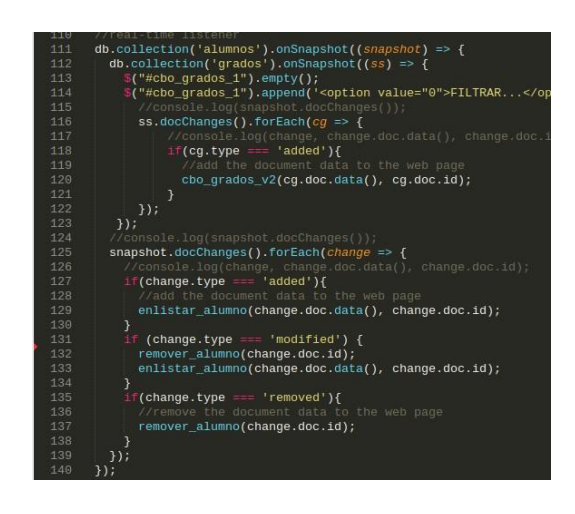

*Ilustración 125. Pantalla para mostrar alumnos.*

## **CAPÍTULO IV**

### **METODOLOGÍA**

#### **4.1 Diseño metodológico**

La metodología o también llamado diseño metodológico viene a ser la destreza con la cual logramos plantear el modo de trabajo y se obtiene información del proyecto, el propósito del diseño a nivel de lo metodológico es poder dar la respuesta que, a los problemas del estudio, observando el cumplimiento de objetivos y dilucidar con pruebas la hipótesis. Existen dos enfoques el cuantitativo y el cualitativo y un tercero que es la mezcla de los dos anteriores, el cualitativo es al que pertenece el estudio en base al análisis de características por variables, y, en el enfoque cuantitativo se hace uso de diseños para analizar la veracidad de hipótesis, existen algunos estudios donde no se prueba la hipótesis. (Baptista Lucio, Fernández Collado, & Hernández Sampieri, 2014)

En el proceso cuantitativo se dispone de diferentes clases de diseño (investigación experimental y la no experimental), dentro de la investigación experimental hay una subdivisión en tres categorías como son: pre - experimentos, experimentos puros y cuasiexperimentos.

Nuestra investigación le pertenece a la categoría cuasiexperimental, este tipo de donde se manipula poco a una variable independiente la misma que asumimos afectará a la variable dependiente, los grupos de individuos donde se aplican se conocen por eso se dicen que son y designados antes del experimento.

#### **4.2 Técnicas de recolección de datos**

La acción de recolectar datos conlleva a la ordenación de las tareas para la recolección de datos. Las fuentes de donde se obtienen los datos, donde se establece primero el instrumento y el medio por el que se obtienen los datos y al final de qué manera se preparan los datos para su análisis y así responder al planteamiento del problema. Los requisitos que debe tener un instrumento de medición son: confiabilidad (La aplicación repetida de la prueba al mismo sujeto obtiene resultados iguales), validez (la concordancia del instrumento usado con la variable que se va a medir) y objetividad (Capacidad que tiene el instrumento de medición para filtrar las tendencias del investigador es decir la imparcialidad del instrumento). (Sampieri, Collado, & Lucio, 2014)

#### **4.3 Técnicas Procesamiento y análisis de datos.**

Los métodos de análisis cuantitativo para poder interpretar los resultados hacen uso de herramientas como el Excel, existen varios instrumentos (cuestionarios) que serán aplicados para recolectar data, luego serán llevados a una matriz e y analizados con técnicas de cumplimiento de requerimientos de software para medir los indicadores planteados en el cuadro de objetivos. (Sampieri et al., 2014).

#### **4.4 Diseño muestral**

#### **a) Universo:**

Según Joan Sentís Villalta en su Manual de Bioestadística menciona que la población o universo "es el conjunto de los posibles resultados cuando se mide un fenómeno que será sometido al impacto de variables". Para efecto del estudio nuestro universo serán todos los docentes de la Institución Educativa Ciencias Señor de la Joya – Juan Orellana García. (Villalta, 2003)

La población con la que se realiza la investigación como ejecutores del proceso son los docentes de la I.E. ciencias Nuestro Señor de la Joya – Juan Orellana García, tomando como criterio la accesibilidad y que cumplen con los siguientes criterios de inclusión para la investigación: Docentes de la institución, ambos sexos. La cantidad total de sujetos es de  $N = 22$ .

#### **b) Muestra:**

Se considera muestra a un subconjunto representativo de n individuos donde aplicaremos la herramienta diseñada, ello referenciando a lo dicho por Vilalta. (Vilalta, 2003). Para investigar sobre el efecto creado con la herramienta.

El muestreo que se utiliza en la actual investigación es el muestreo probabilístico, esto porque se tiene a la mano los listados de docentes (ejecutores del proceso en aula) laborando en la institución. La muestra es obtenida mediante la siguiente formula estadística para población finita con un margen de error del 0.05%.

Cálculo de la muestra:  $n = \frac{Z^2 P Q N}{(1 - 4) R^2 + R^2}$  $(n-1)E^2 + Z^2PQ$ 

Donde:

n = Tamaño de la muestra

 $Z =$  valor de la curva normal (1.96)

 $P =$  probabilidad de éxito (0.50) Q = Probabilidad de fracaso (0.50)  $N =$ Población (22)  $E =$  Error Muestral  $(0.05)$ **n = 21** 

## **4.5 Aspectos éticos**

La investigación realizada se desarrolló en base a la resolución Nº 19338-2017-R-UAP que establece la universidad, así mismo se verificó su autenticidad en el software anti plagio Turnitin; por tanto; se demuestra la autoría y cumplimiento de los aspectos éticos.

# **CAPÍTULO V**

## **ADMINISTRACIÓN DE LA INVESTIGACIÓN**

## **5.1. Recursos humanos.**

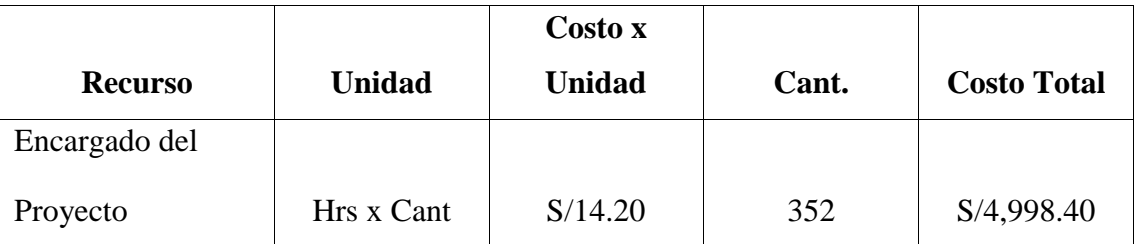

## *Tabla 8. Recursos humanos.*

Fuente: Elaboración Propia.

## **5.2. Presupuesto.**

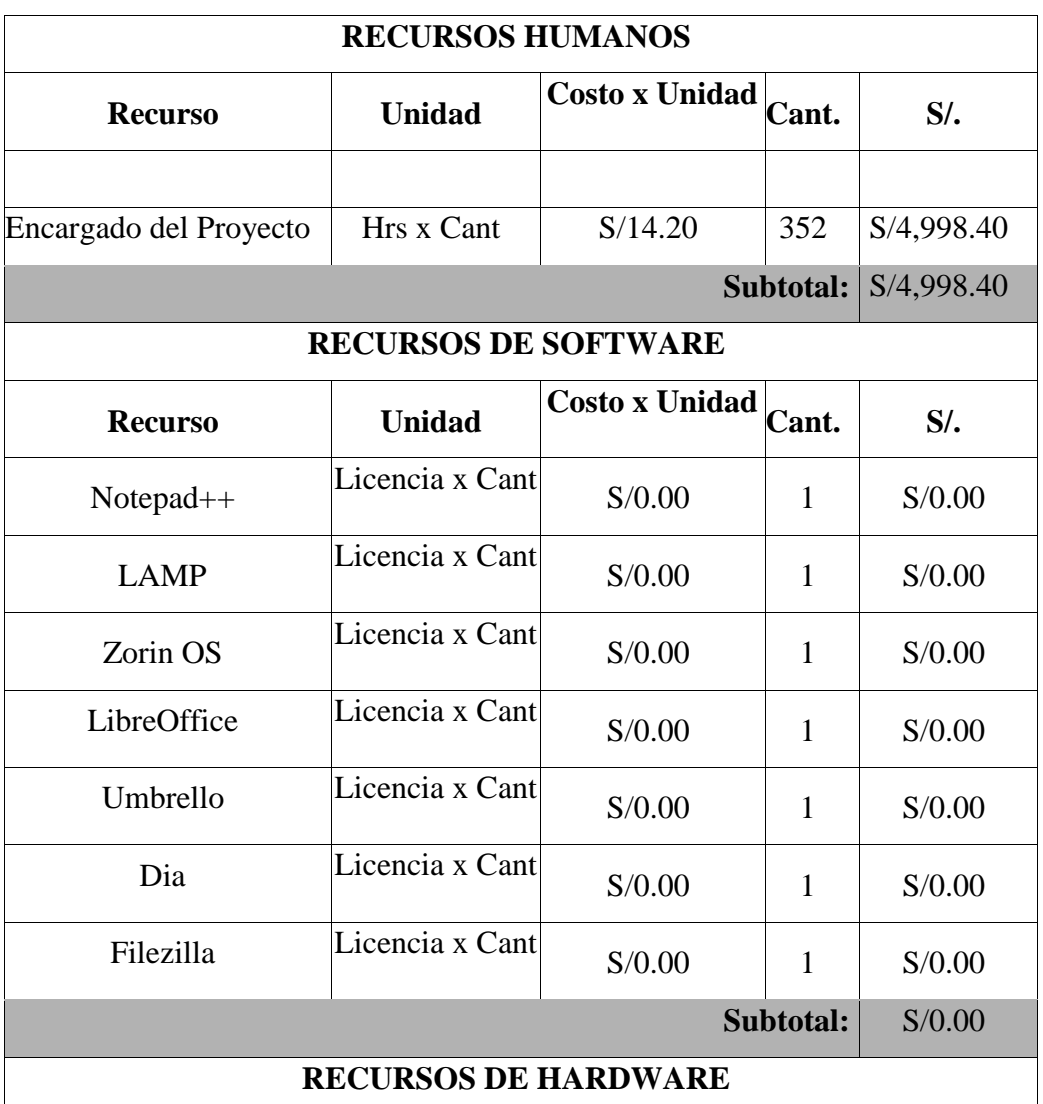

## *Tabla 9. Tabla de Presupuesto*

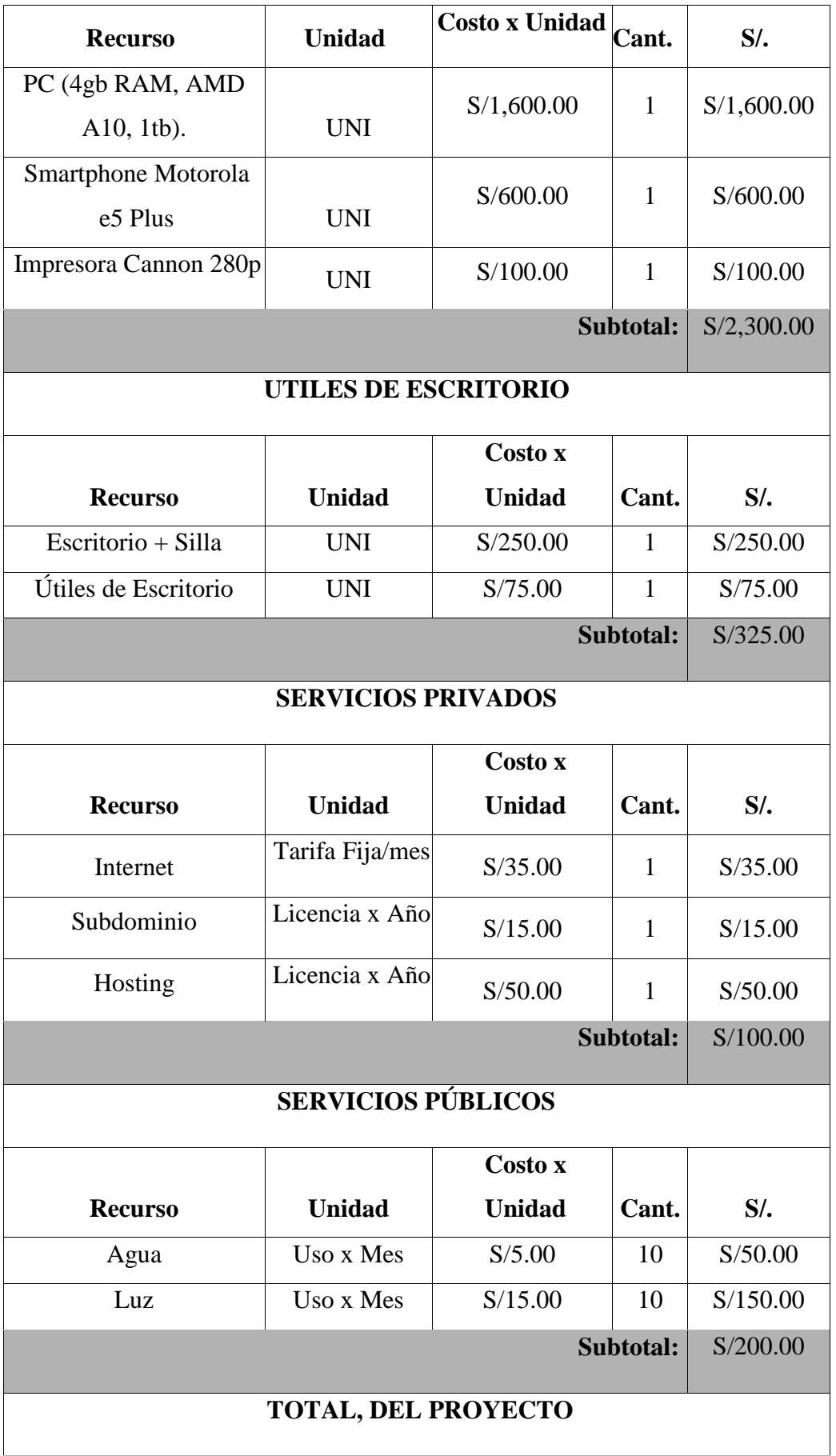

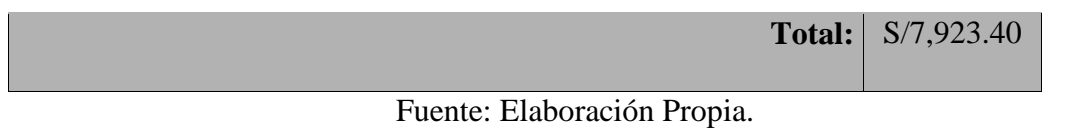

## **5.3. Cronograma del estudio.**

|                | Ítem Actividad                        | Fecha de inicio | Fecha de Fin |
|----------------|---------------------------------------|-----------------|--------------|
| 1              | Planteamiento del<br>problema         | 04/03/2019      | 04/04/2019   |
| $\overline{2}$ | Marco Teórico                         | 05/04/2019      | 04/05/2019   |
| 3              | Propuesta técnica                     | 05/05/2019      | 14/08/2019   |
| $\overline{4}$ | Metodología                           | 15/08/2019      | 05/09/2019   |
| 5              | Administración de la<br>investigación | 06/09/2019      | 07/10/2019   |
| 6              | Resultados                            | 08/10/2019      | 08/11/2019   |
| 7              | Conclusión                            | 09/11/2019      | 25/11/2019   |
| 8              | Recomendaciones                       | 26/11/2019      | 05/12/2019   |

*Tabla 10. Cronograma de actividades.* 

## **CAPÍTULO VI**

## **RESULTADOS**

**OE1: Desarrollo de una web progresiva orientada al control de asistencia para que la usen los docentes.** 

**MEDIO DE VERIFICACIÓN**: Check List de cumplimiento de documentos del sistema.

| ítem           | <b>Actividad</b>                                                                                                    | Aprobación | Observación |
|----------------|----------------------------------------------------------------------------------------------------|------------|-------------|
| $\mathbf{1}$   | Planteamiento del<br>problema                                                                                            | Sí         |             |
| $\overline{2}$ | Marco Teórico                                                                                                    | Sí         |             |
| 3              | Propuesta técnica                                                                                                    | Sí         |             |
| $\overline{4}$ | Metodología                                                                                                    | Sí         |             |
| 5              | Administración de la<br>investigación                                                                                    | Sí         |             |
| 6              | <b>Resultados</b>                                                                                                    | Sí         |             |
| 7              | Conclusión                                                                                                    | Sí         |             |
| 8              | Recomendaciones                                                                                                    | Sí         |             |
| 9              | Documentación de análisis<br>del sistema (Diagrama de<br>Caso de uso, diagrama de<br>actividades, diagrama de<br>clases) | Sí         |             |
| 10             | Manual de usuario                                                                                                    | Sí         |             |

*Tabla 11. Check List de cumplimiento de documentos del sistema.* 

Fuente: Elaboración Propia.

Análisis: Cumple los requisitos del sistema con respecto a la documentación requerida, así como los diagramas del sistema.

# **MEDIO DE VERIFICACIÓN**: Check List Verificación de funcionamiento de la WPA.

| ítem           | Actividad                        | Aprobación | Observación |
|----------------|----------------------------------|------------|-------------|
| $\mathbf{1}$   | Envío y recepción de<br>archivos | Sí         |             |
| $\overline{2}$ | Calidad de procesos              | Sí         |             |
| 3              | Facilidad de instalación         | Sí         |             |
| $\overline{4}$ | Facilidad de uso                 | Sí         |             |
| 5              | Tiempo de respuesta rápida       | Sí         |             |
| 6              | Interfaz amigable                | Sí         |             |
| $\overline{7}$ | Mantenibilidad                   | Sí         |             |
| 8              | Generar reportes                 | Sí         |             |
| 9              | Integridad de la<br>información  | Sí         |             |
| 10             | Brindar seguridad                | Sí         |             |

*Tabla 12. Check List Verificación de funcionamiento de la WPA*

Fuente: Elaboración Propia.

Análisis: Se aprueba el funcionamiento del sistema, con la consulta realizada a los usuarios del sistema.

# **OE2: Reducción del tiempo de registro de asistencia**

**MEDIO DE VERIFICACIÓN**: Tiempo de toma de asistencia antes y después del proceso en una hoja de observación.

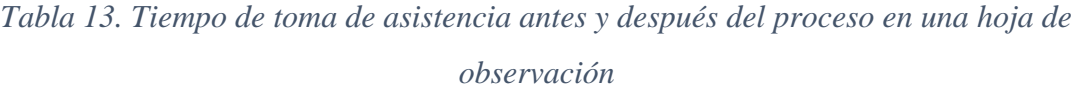

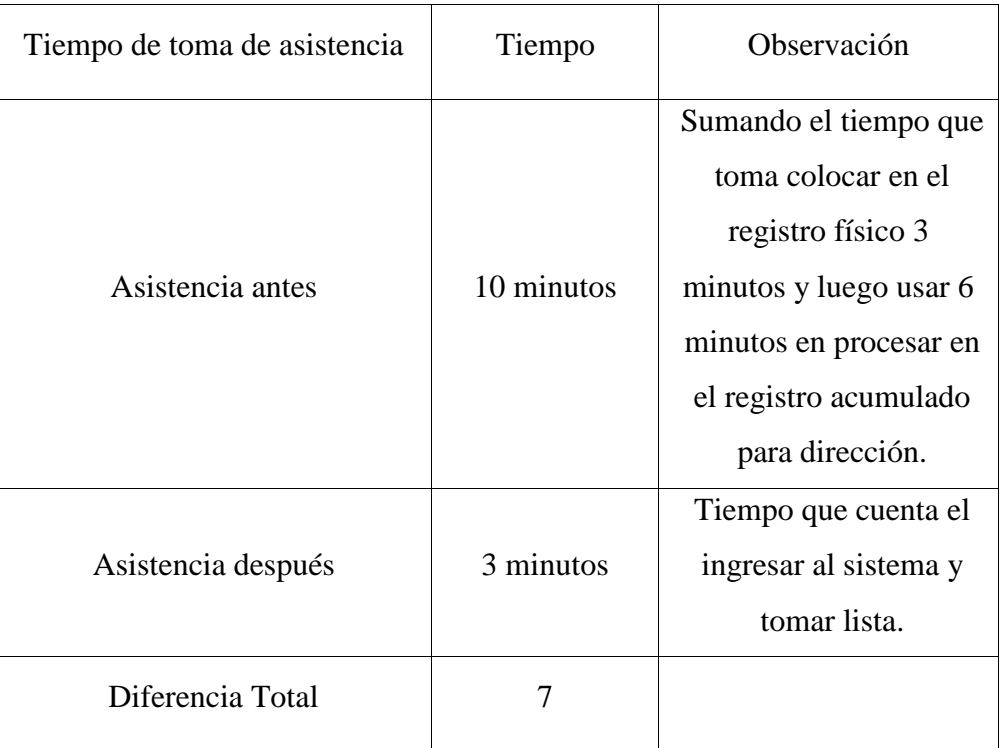

## **OE3: Reducción de acceso a la WPA con la programación de acceso**

# **MEDIO DE VERIFICACIÓN**: Control de tiempos de acceso a recursos del celular

| Ítem           | Prueba                           | $\frac{0}{0}$ |
|----------------|----------------------------------|---------------|
| $\mathbf{1}$   | Tiempo necesario para iniciar la | 90.17%        |
|                | aplicación                       |               |
| $\overline{2}$ | Respuesta a peticiones.          | 98.30%        |
| 3              | Uso de memoria                   | 90.20%        |
| $\overline{4}$ | Uso de dispositivo               | 99.40%        |
| 5              | Cumplimiento de tarea            | 95.30%        |
| 6              | Errores                          | 96.90%        |
| 7              | Flujos de pantalla               | 95.50%        |
| 8              | Respuesta de Base de Datos       | 94.30%        |
| 9              | Uso de red                       | 93.00%        |
| 10             | Cantidad de Datos consumidos     | 94.30%        |

*Tabla 14. Control de tiempos de acceso a recursos del celular.*

Fuente: Elaboración Propia.

Análisis: Los requerimientos fueron cumplidos superando el 90%

# **OE4: Lograr usabilidad con la WPA para mejorar la comunicación con los padres.**

# **MEDIO DE VERIFICACIÓN**: Matriz de usabilidad

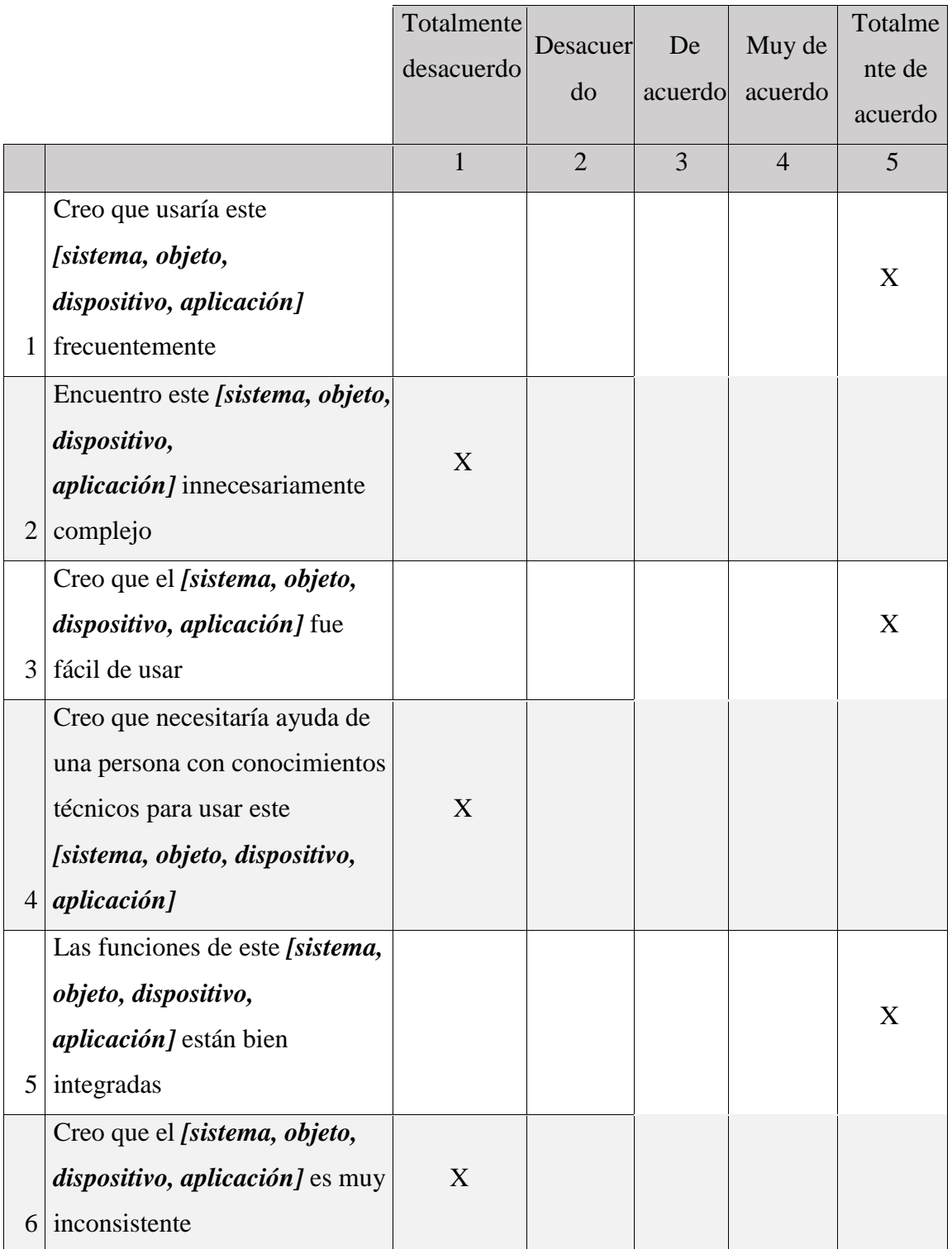

## *Tabla 15. Matriz de usabilidad.*

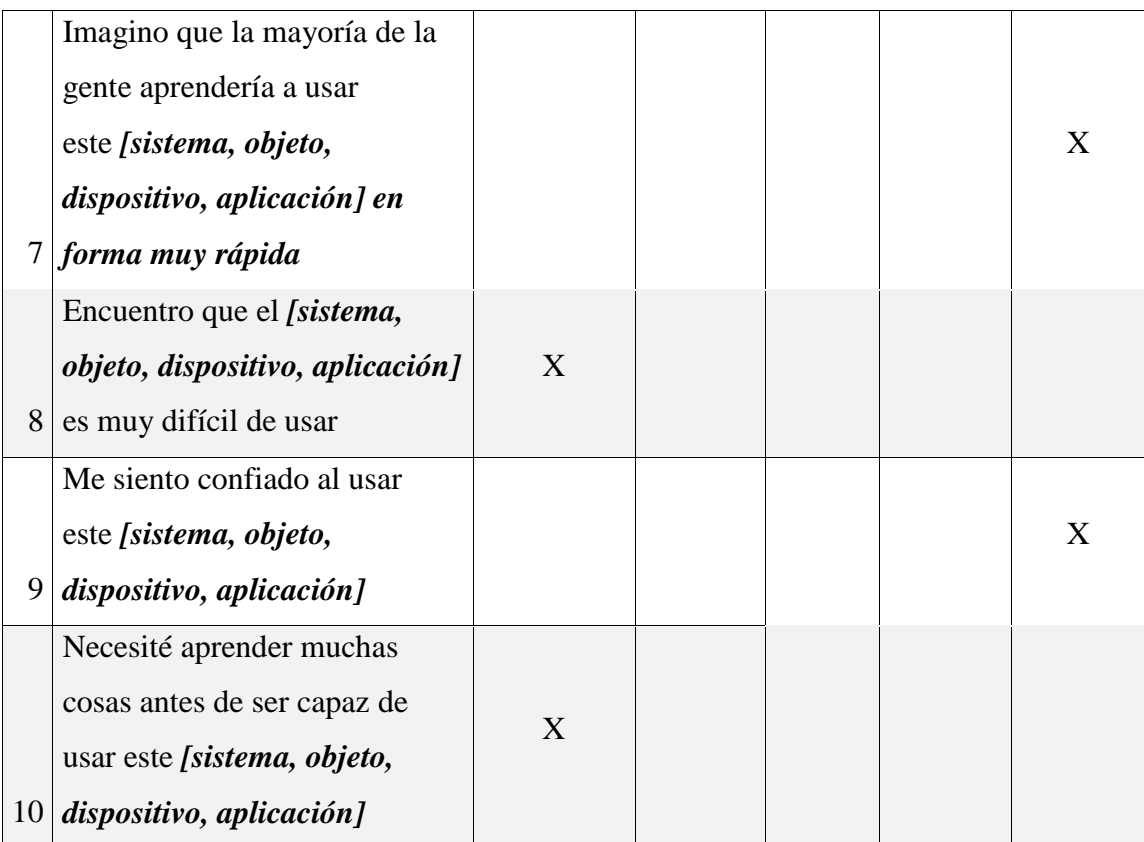

Fuente: Elaboración Propia.

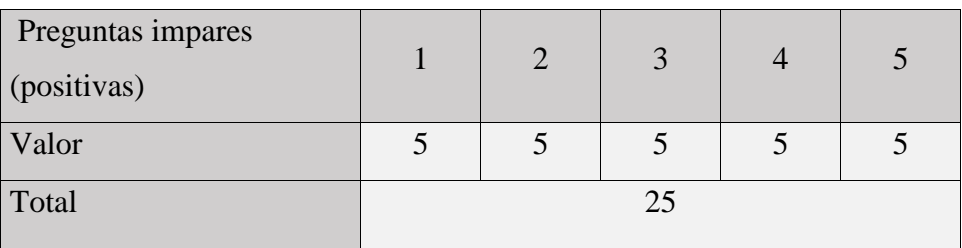

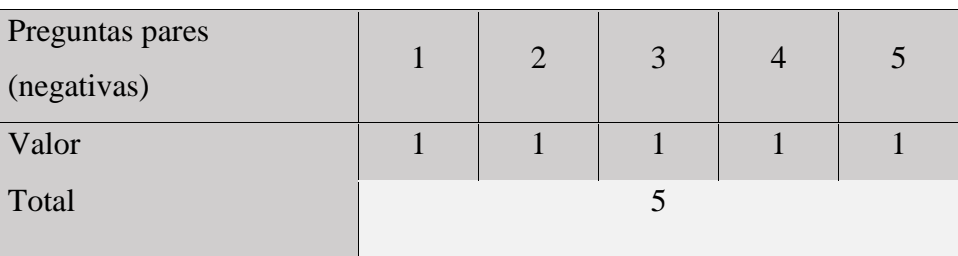

| л. |  |
|----|--|
|----|--|

Fuente: Elaboración Propia.

Análisis: Según lo planteado la medición de comprensibilidad, aprendizaje, operabilidad y atractividad se refleja en este cuestionario. Donde la escala de preguntas impares debe de salir como máximo positivo 25 y las pares o negativas 5, esto nos da los puntos críticos de análisis de usabilidad.

## **DISCUSIÓN DE RESULTADOS**

Los resultados obtenidos son satisfactorios, donde se midieron los objetivos en función de un medio de verificación factible y viable, otras tesis anteriores orientadas al control de asistencia normalmente no usan tecnología móvil, pero dato en entorno tecnológico es necesario adecuarnos a ellas, por ello usamos la WPA para un doble uso vía web y móvil.

Los costos que requieren otras investigaciones están ubicados en un lugar específico lo cual implica gastos altos de instalación de cableado estructurado equipos, sin embargo, la propuesta reduce significativamente los costos de instalación, uso y mantenimiento.

Esta investigación es coherente con los resultados obtenidos por otros estudios, por ejemplo, el realizado por Jhanna Xiomara Sandoval Illescas, Rosa Elena Sigüenza Cárdenas denominado "Análisis, diseño e implementación del sistema de control de asistencia de personal docente y administrativo de la escuela fiscal mixta Rafael Aguilar pesantez" cuyos objetivos que son la producción de prototipos que satisfaga las necesidades del usuario y pueda al mismo tiempo decidir si se alinea a sus objetivos. La generación de prototipos estándares que ayuden al desarrollo de esta aplicación y al igual que el proyecto a desarrollar lo que se busca es cumplir las expectativas del usuario final para facilitar el trabajo en su institución. Son similares a los nuestros para lograr beneficios con los usuarios finales. En nuestro caso al sistema desea innovar más en poder ser más portable y adecuado a tecnologías móviles.
### **CONCLUSIONES**

#### **Primero**

Se desarrolló una aplicación de toma de asistencias con web progresiva para mejorar el control de los alumnos de la Institución Educativa Ciencias Señor de la Joya – Juan Orellana García.

### **Segundo**

Se implementó una web progresiva para la institución orientándola al control de asistencia para que la usen los docentes en aula.

### **Tercero**

Se redujo el tiempo de registro de asistencia hasta en 7 minutos.

# **Cuarto**

Se redujo el acceso a la WPA con la programación de acceso por celular simplificando su complejidad

# **Quinto**

Se logró una adecuada usabilidad con el sistema para mejorar la comunicación con los padres.

#### **RECOMENDACIONES**

#### **Primero**

Se desarrolla una aplicación de toma de asistencias con web progresiva para mejorar el control de los alumnos de la Institución Educativa Ciencias Señor de la Joya – Juan Orellana García lo cual podría ampliarse a otros servicios del colegio.

#### **Segundo**

Se implementó una web progresiva para el colegio la cual sería optimizada por inclusión de otros datos que podrían servir para tutoría que es realizada por los docentes.

### **Tercero**

Se redujo el tiempo de registro de asistencia hasta en 7 minutos que si integrará más procesos de gestión de dirección se reduciría más el tiempo.

# **Cuarto**

Se redujo el acceso a la WPA con la programación de acceso por celular simplificando su complejidad y proyectándonos en el tiempo se buscaría su permanente actualización a nuevas versiones.

# **Quinto**

Se logró una adecuada usabilidad con el sistema la misma que siempre se mejora con respecto a la maduración en el uso del sistema en un mediano plazo, lo cual requiere un permanente monitoreo.

### **BIBLIOGRAFÍA**

Barrueco, L. C. H., & Ramos, E. M. H. (2018). *Manual del comercio electrónico*.

MARGE BOOKS.

- Bootstrap 4 Comience. (2019). Recuperado 3 de diciembre de 2019, de https://www.w3schools.com/bootstrap4/bootstrap\_get\_started.asp
- Cancio, L. P., & Bergues, M. M. (2013). Usabilidad de los sitios Web, los métodos y las técnicas para la evaluación. *Revista Cubana de Información en Ciencias de la Salud*, *24*(2). https://doi.org/10.36512/rcics.v24i2.405
- Cantillana Flores, F.-- felixpe1994@gmail com, & Inostroza Urrutia, V.-- victor inostrozau@gmail com. (2016). *Sistema de control de asistencia de personal de la Universidad del Bío-Bío*. Recuperado de http://repobib.ubiobio.cl/jspui/handle/123456789/1592
- Cardona, M. P. (2016). Firebase, qué es y para qué sirve la plataforma de Google. *Blog de IEBSchool*. Recuperado de https://www.iebschool.com/blog/firebase-que-espara-que-sirve-laplataforma-desarroladores-google-seo-sem/
- Coronel, C., Morris, S., & Rob, P. (2011). *Base de Datos: Diseno,*

*Implementacion y Administracion*. Cengage Learning Editores.

Cuello, J., & Vittone, J. (2013). *Diseñando apps para móviles*. José Vittone —

Javier Cuello.

- *Estrategia nacional de las tecnologías digitales en la educación 2016-2021 de las TIC a la inteligencia digital.pdf*. (s. f.). Recuperado de http://repositorio.minedu.gob.pe/bitstream/handle/MINEDU/5937/Estrate gia%20nacional%20de%20las%20tecnolog%C3%ADas%20digitales%20 en%20la%20educaci%C3%B3n%202016- 2021%20de%20las%20TIC%20a%20la%20inteligencia%20digital.pdf?s equence=1&isAllowed=y
- Gestión, R. (2017, octubre 11). ¿Cuál es el contexto actual de las Tecnologías de la Información en la educación? Recuperado 21 de octubre de 2019, de Gestión

website: https://gestion.pe/tecnologia/contexto-actualtecnologias-informacioneducacion-220481-noticia/

- González, A. de L., & Robles, F. A. (2017). *Mediamorfosis: Perspectivas sobre la innovación en periodismo*. Universidad Miguel Hernández.
- HTML5. (2019). Recuperado 5 de diciembre de 2019, de Documentación web de MDN website: https://developer.mozilla.org/es/docs/HTML/HTML5
- La revolución tecnológica en las aulas: Una nueva mirada educativa. (s. f.). Recuperado 21 de octubre de 2019, de https://rpp.pe/campanas/contenido-patrocinado/larevoluciontecnologica-en-las-aulas-una-nueva-mirada-educativa-noticia-1119678

Martínez, R. N. (2015). *El Proceso de Desarrollo de Software*. IT Campus

Academy.

Medrano, E. L. (2016, septiembre 29). Qué es un servidor y para qué sirve.

Recuperado 22 de octubre de 2019, de Blog Infortelecom website: https://infortelecom.es/blog/que-es-un-servidor-y-para-que-sirve/

- *MF0493\_3—Implantación de aplicaciones web en entorno internet, intranet y extranet*. (2015). Ediciones Paraninfo, S.A.
- Navegador web. (2019). En *Wikipedia, la enciclopedia libre*. Recuperado de https://es.wikipedia.org/w/index.php?title=Navegador\_web&oldid=12013 5085

Noa, Y. A. (s. f.). *UNIVERSIDAD POLITECNICA SALESIANA SEDE CUENCA* 

*FACULTAD DE INGENIERIAS CARRERA DE INGENIERIA DE* 

*SISTEMAS " ANALISIS, DISEÑO E IMPLEMENTACION DEL* 

*SISTEMA DE CONTROL DE ASISTENCIA DE PERSONAL DOCENTE* 

*Y ADMINISTRATIVO DE LA ESCUELA FISCAL MIXTA RAFAEL*. Recuperado de https://www.academia.edu/27055583/UNIVERSIDAD\_POLITECNICA\_S ALESIANA\_SEDE\_CUENCA\_FACULTAD\_DE\_INGENIERIAS\_CARRE RA\_DE\_INGENIERIA\_DE\_SISTEMAS\_ANALISIS\_DISE%C3%91O\_E\_I

MPLEMENTACION\_DEL\_SISTEMA\_DE\_CONTROL\_DE\_ASISTENCIA

#### DE PERSONAL DOCENTE Y ADMINISTRATIVO DE LA ESCUEL

#### A\_FISCAL\_MIXTA\_RAFAEL

- Pérez, R. (2018). MODELO LINEAL «CASCADA». Recuperado 8 de diciembre de 2019, de http://primermodelo.blogspot.com/
- PWA: Progressive Web Apps. Que son, para que sirven. Guía completa. (2018, abril 11). Recuperado 22 de octubre de 2019, de Comenzando de Cero website: https://comenzandodecero.com/que-son-las-pwa-progressiveweb-apps/
- ¿Qué es CSS? | CSS en español. (s. f.). Recuperado 21 de octubre de 2019, de https://lenguajecss.com/p/css/introduccion/niveles-y-prefijos-css
- ¿Qué es el Diseño Responsive? (2019, enero 1). Recuperado 21 de octubre de 2019, de 40deFiebre website: https://www.40defiebre.com/quees/diseno-responsive
- ¿Qué es iOS? » Su Definición y Significado [2019]. (2019, junio 21). Recuperado 22 de octubre de 2019, de Concepto de—Definición de website: https://conceptodefinicion.de/ios/
- ¿Qué es un framework y para qué se utiliza? | Orix Systems. (2019, marzo 23). Recuperado 22 de octubre de 2019, de https://www.orix.es/que-es-unframeworky-para-que-se-utiliza
- Sampieri, R. H., Collado, C. F., & Lucio, P. B. (2014). *Metodología de la investigación*. McGraw-Hill Education.

Significado de Interfaz. (2019, abril 12). Recuperado 22 de octubre de 2019, de

Significados website: https://www.significados.com/interfaz/

- Significado de Javascript. (2019, mayo 6). Recuperado 22 de octubre de 2019, de Significados website: https://www.significados.com/javascript/
- Significado de Software. (2019, febrero 22). Recuperado 22 de octubre de

2019, de Significados website: https://www.significados.com/software/

- Sistema Operativo Android—Monografias.com. (s. f.). Recuperado 21 de octubre de 2019, de https://www.monografias.com/trabajos101/sistemaoperativoandroid/sistema-operativo-android.shtml
- *Summary—Learning jQuery—Fourth Edition*. (2013). Recuperado de https://subscription.packtpub.com/book/web\_development/97817821631

Verand, M., & Steven, R. (2018). Diseño del sistema de control de asistencia en la Agencia Mercado de la Caja Huancayo aplicando tarjetas de proximidad de tecnología RFID. *Universidad Continental*. Recuperado de https://repositorio.continental.edu.pe/handle/20.500.12394/4656

Vilalta, J. S. (2003). *Manual de Bioestadística*. Elsevier España.

# **ANEXO**

# **Manuales de usuario Assistance PWA (APWA)**

#### **Manual de Instalación**

Para instalar nuestra aplicación de asistencias debemos de seguir los siguientes pasos:

*1.* Ingresar al enlace *www.asistencias.softluttion.com* en el navegador web:

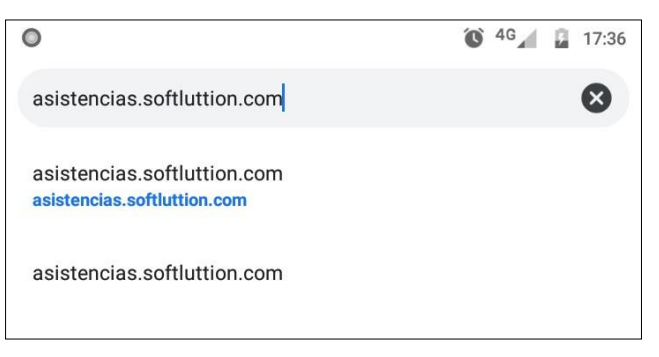

*2.* Al ser primera vez que se ingresa a la aplicación se cargará el formulario de Inicio de Sesión

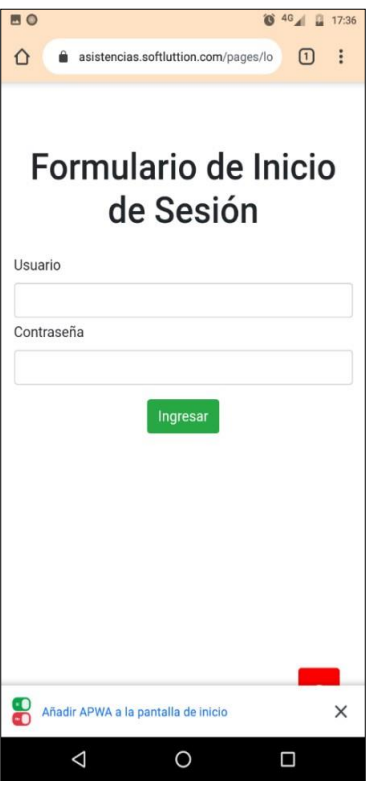

Podemos Iniciar Sesión o instalarla para hacerlo luego.

*3.* Para instalar la Aplicación se debe de presionar sobre el mensaje que aparecerá en la parte inferior de la pantalla.

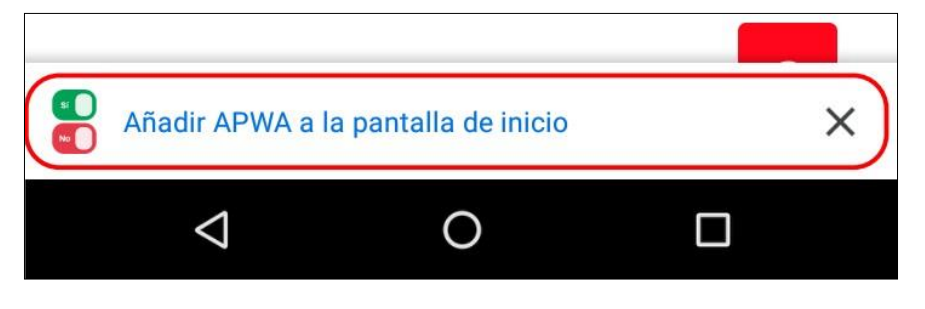

*4.* Se mostrará un mensaje de confirmación para agregar nuestra aplicación a la pantalla principal, donde presionaremos el botón "Añadir".

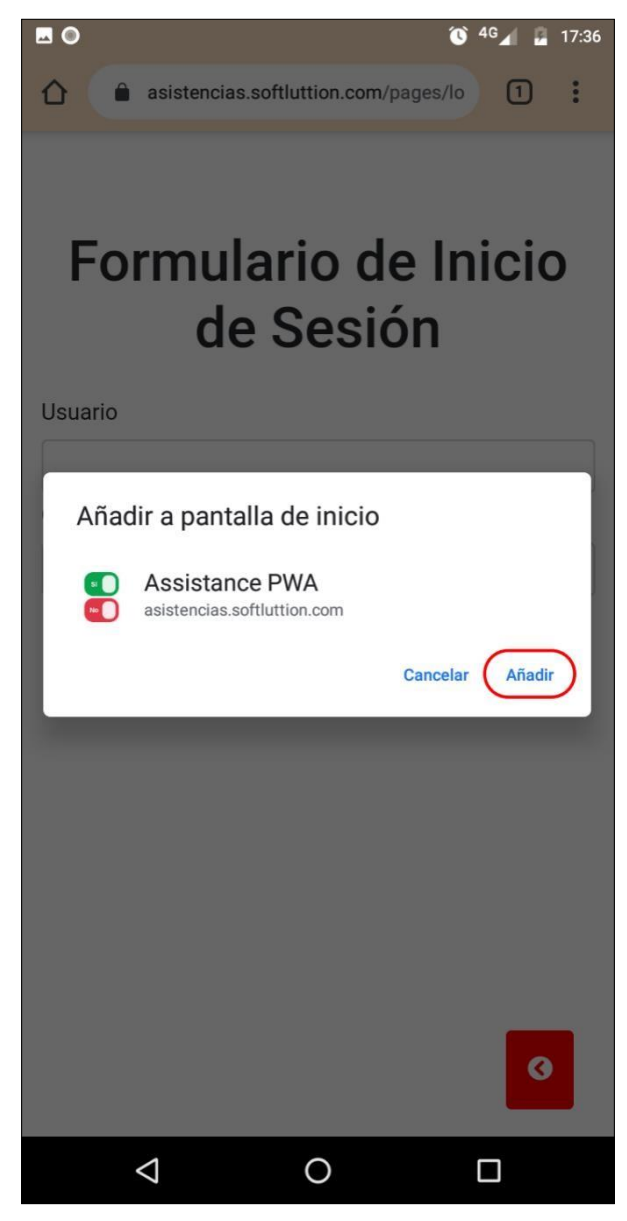

*5.* La aplicación comenzará a "instalarse" en nuestro dispositivo mostrándonos un mensaje satisfactorio cuando el proceso haya concluido.

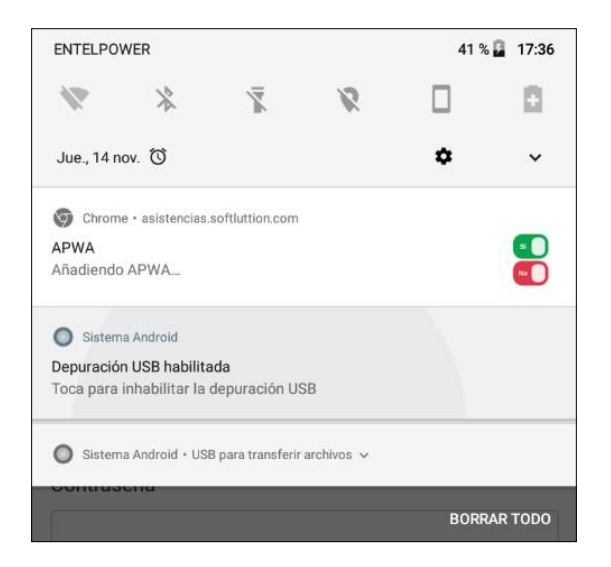

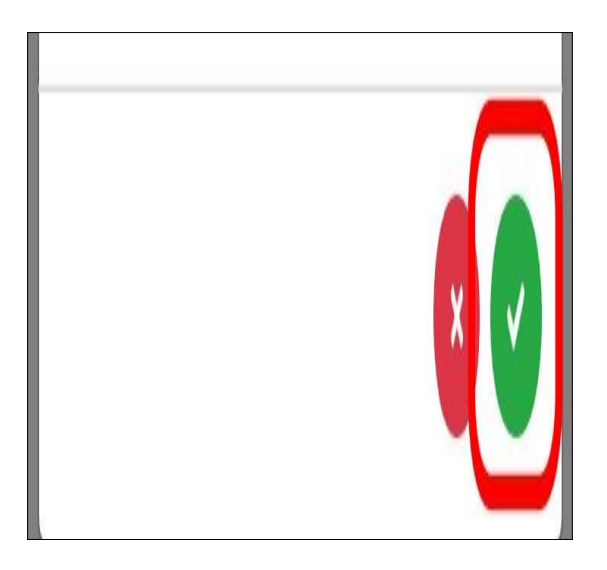

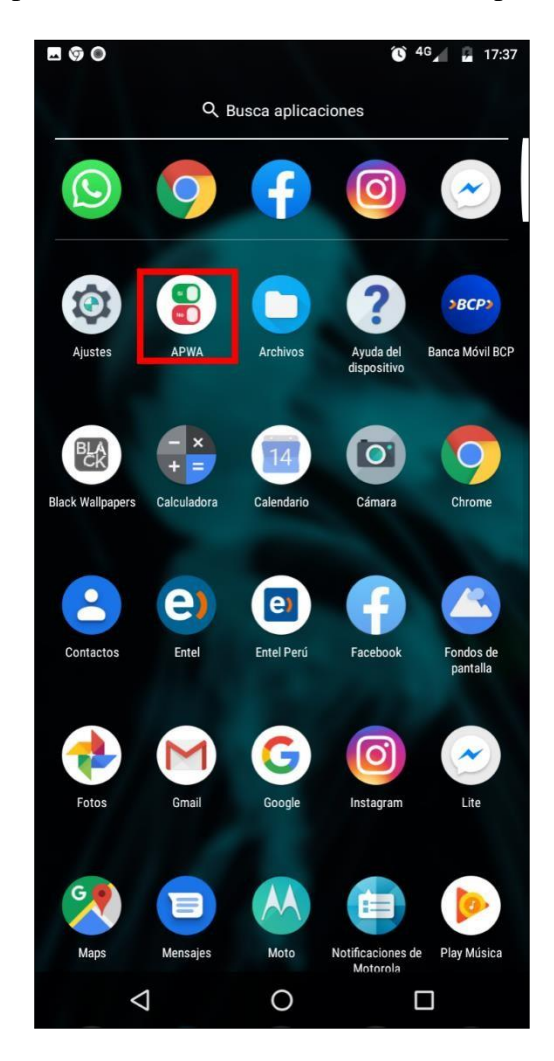

Ahora la aplicación está instalada en nuestro dispositivo móvil.

# **Manual de Uso**

# **Iniciar Sesión**

Para Iniciar Sesión en la aplicación que previamente ha sido instalada en nuestro dispositivo móvil se deben de seguir los siguientes pasos:

1. Abrir la aplicación presionando sobre el icono de la aplicación instalada.

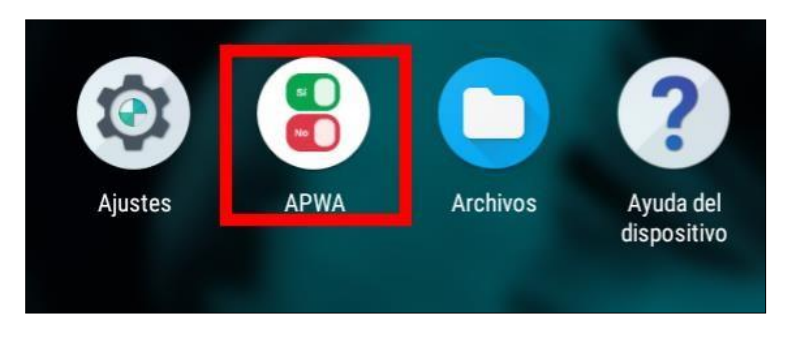

2. Lo que esto hará es que la aplicación empiece a cargar para mostrarse tal y como si fuese una aplicación nativa.

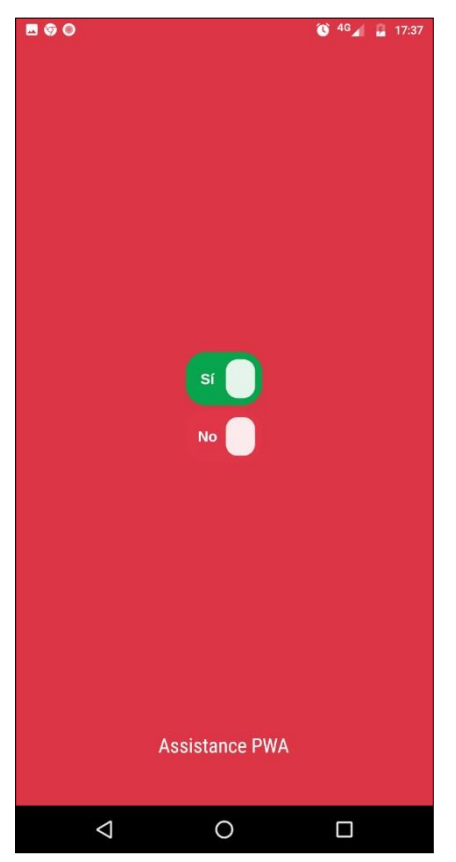

3. En caso de que hayamos iniciado sesión antes de instalar la aplicación en el dispositivo, la aplicación nos mostrará la pantalla principal, en caso contrario se cargará el formulario de Inicio de Sesión donde debemos de ingresar nuestro usuario y contraseña previamente entregado por el administrador del sistema.

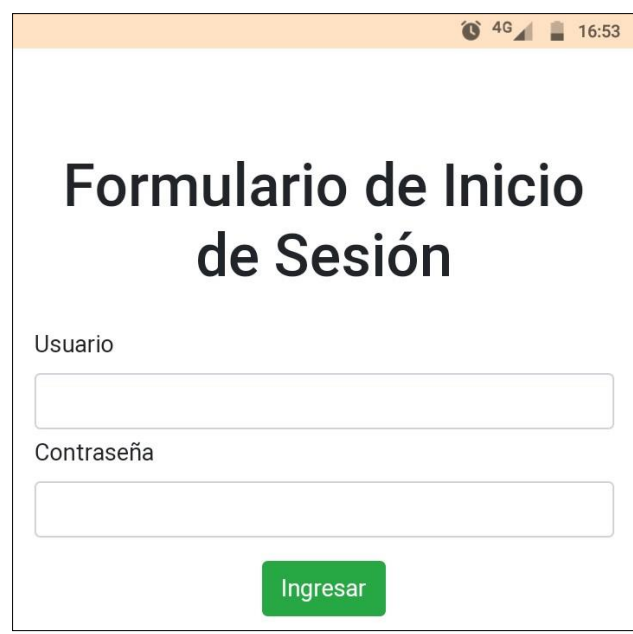

4. En caso de que hayamos ingresado nuestras credenciales correctamente se nos cargará la pantalla principal, en caso contrario deberemos volver a ingresar nuestro usuario y contraseña.

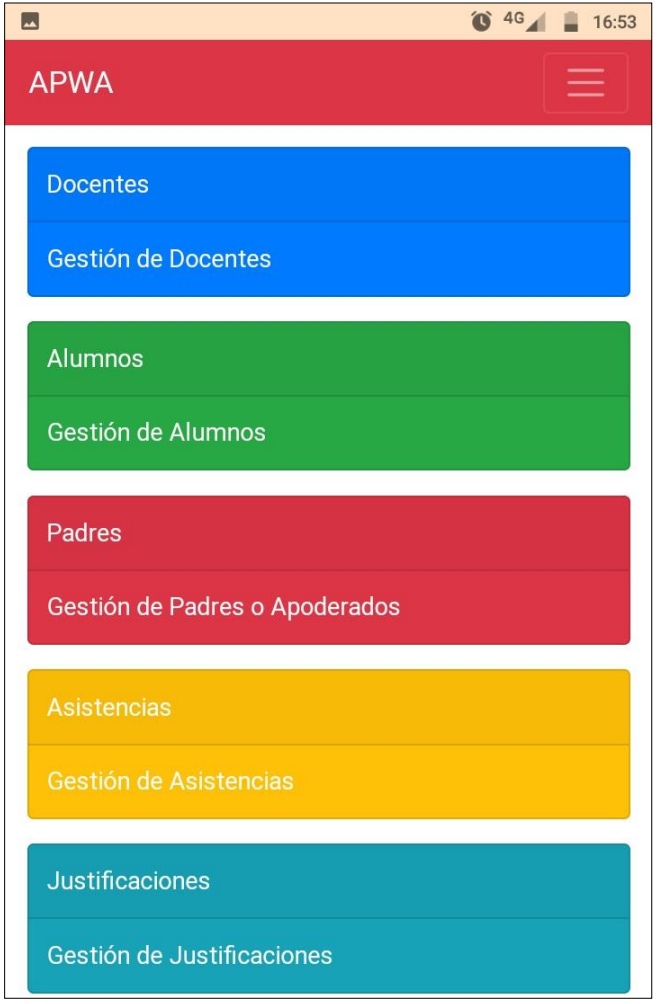

#### **Gestión de Docentes**

Dentro de esta sección de la aplicación podremos agregar un nuevo docente, listar los docentes previamente registrados, modificar los datos de un docente o eliminar un docente de la lista.

#### • **Agregar Docente**

1. Presionar sobre la opción resaltada para acceder a la gestión de los docentes, lo que nos abrirá una pantalla donde en principio se mostrará la lista completa de docentes registrados.

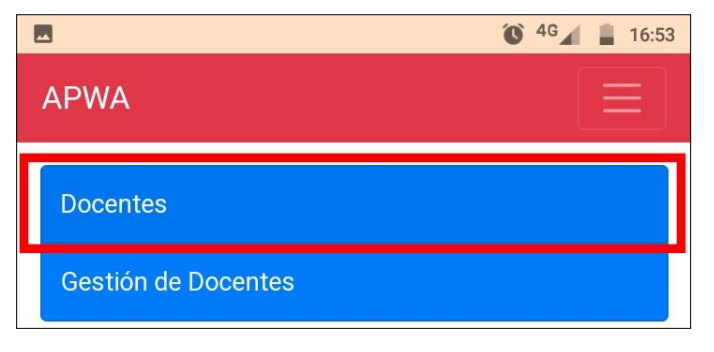

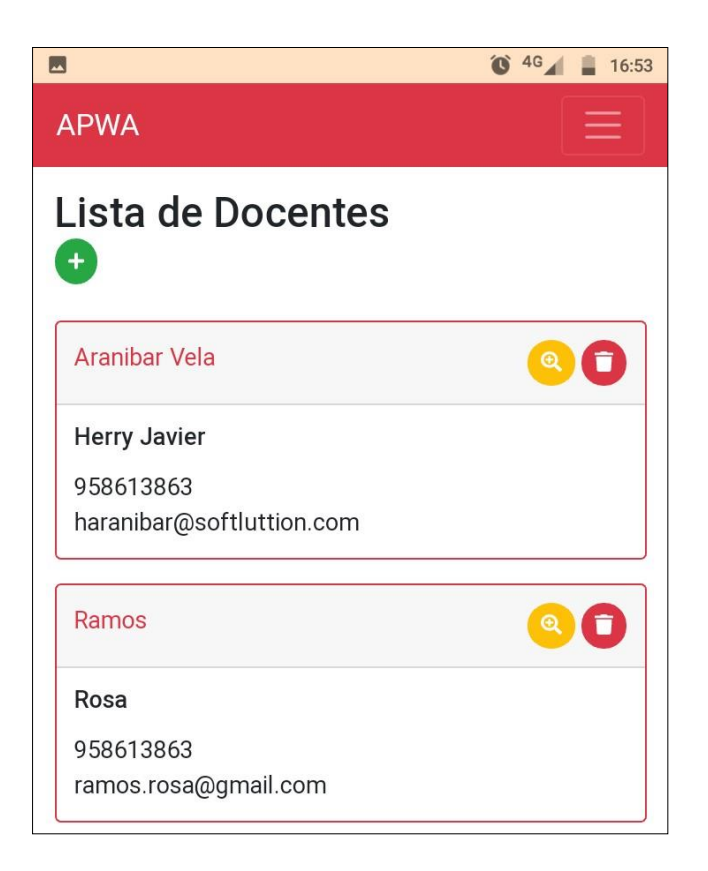

2. Presionar sobre el botón verde seleccionado para abrir el formulario de agregar docente, una vez que los datos hayan sido ingresados correctamente presionar sobre el botón verde que se muestra en la parte inferior, lo que cerrará automáticamente el formulario y actualizando la lista de docentes registrados.

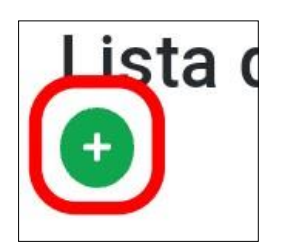

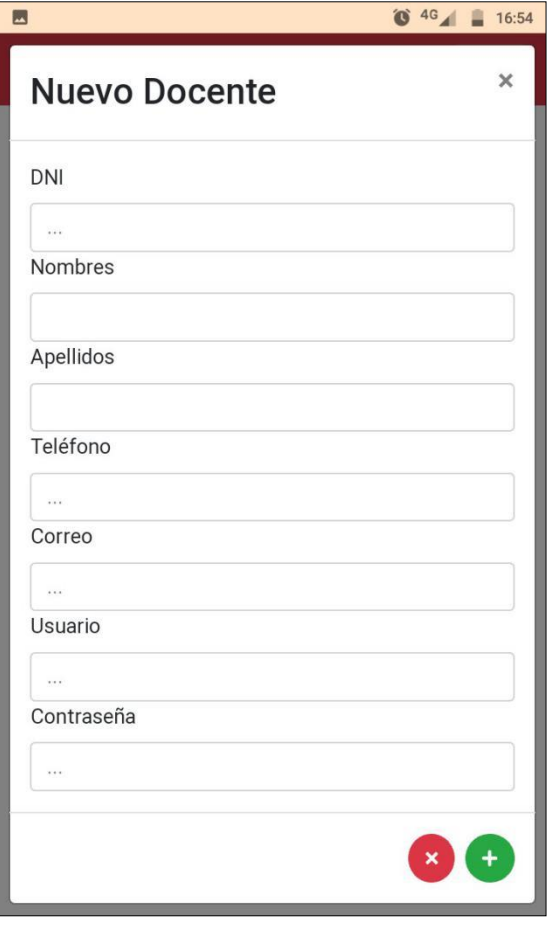

# • **Modificar Docente**

1. Una vez estemos situados en la pantalla que nos muestra el listado de docentes, para Editar la información de un docente debemos presionar sobre el botón amarillo correspondiente al docente a modificar, lo que nos mostrará el formulario de editar docente con la información ya registrada.

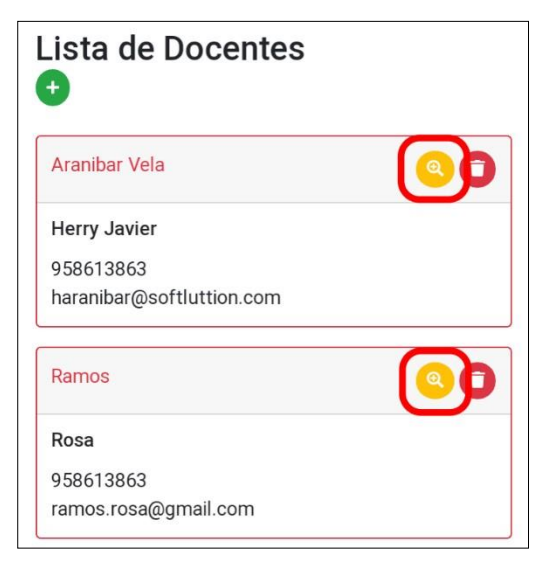

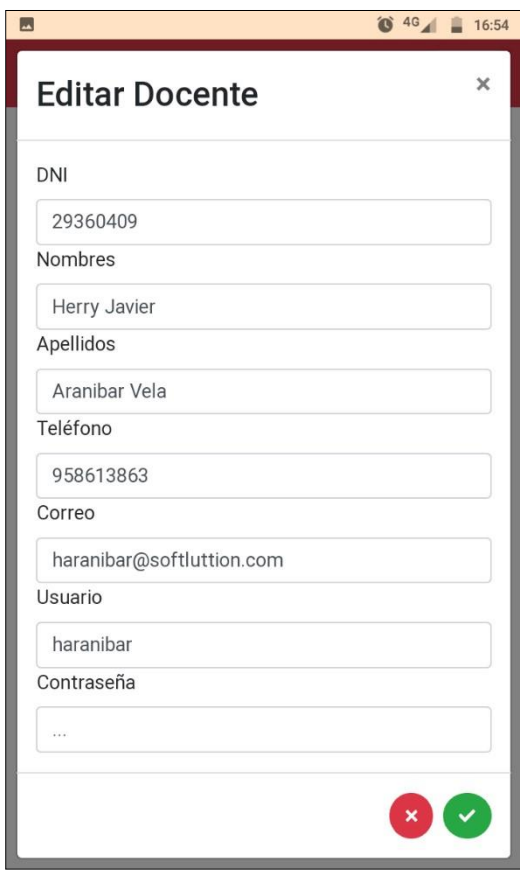

2. Cuando hayamos hecho las correcciones respectivas bastará con presionar sobre el botón verde mostrado en la parte inferior del formulario, lo que modificará la información y actualizará la lista de docentes.

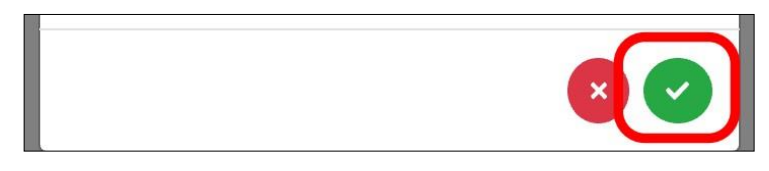

#### • **Eliminar Docente**

1.Una vez estemos situados en la pantalla que nos muestra el listado de docentes, para eliminar un docente registrado debemos presionar sobre el botón rojo correspondiente al docente a eliminar, lo que borrará completamente a un docente además de actualizar la lista de docentes.

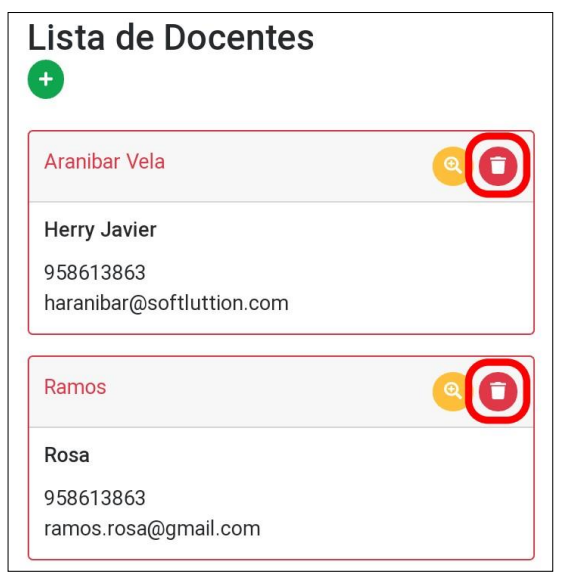

#### **Gestión de Padres/Apoderados**

Dentro de esta gestión de padres/apoderados podremos agregar un nuevo padre/apoderado, mostrarlos en lista, modificar los datos de un padreo/apoderado o eliminar de la lista.

# • **Agregar Padre/Apoderado**

1. Presionar sobre la opción resaltada para acceder a la gestión de los Padres/Apoderados, lo que nos abrirá una pantalla donde en principio se mostrará la lista completa de Padres registrados.

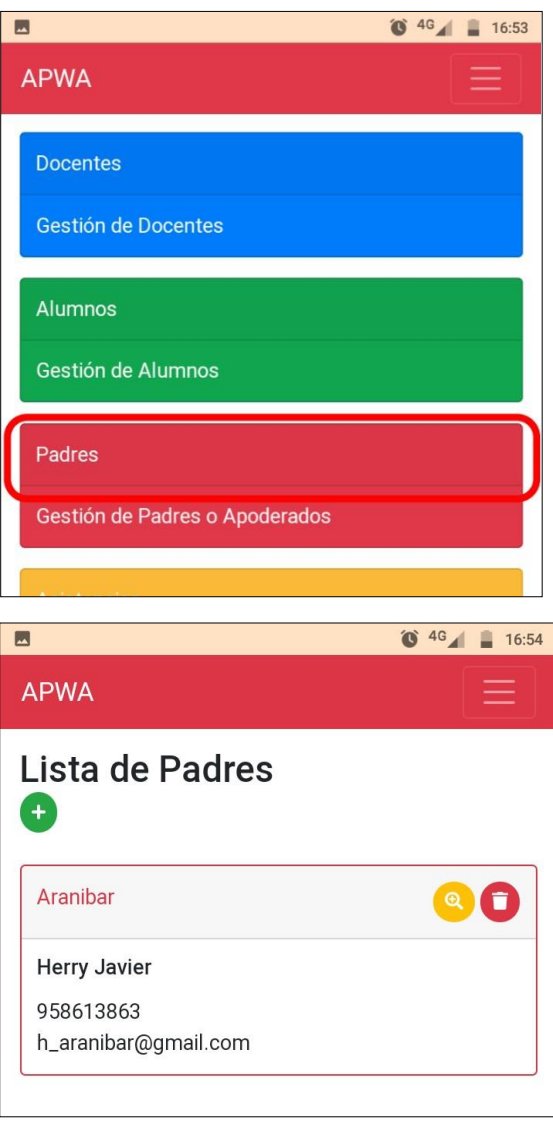

2. Presionar sobre el botón verde seleccionado para abrir el formulario de agregar padre/apoderado, una vez que los datos hayan sido ingresados correctamente presionar sobre el botón verde que se muestra en la parte inferior, lo que cerrará automáticamente el formulario y actualizando la lista de padres/apoderados registrados.

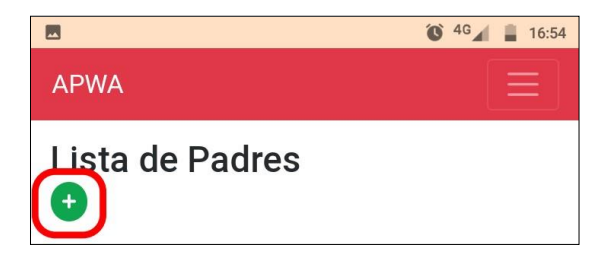

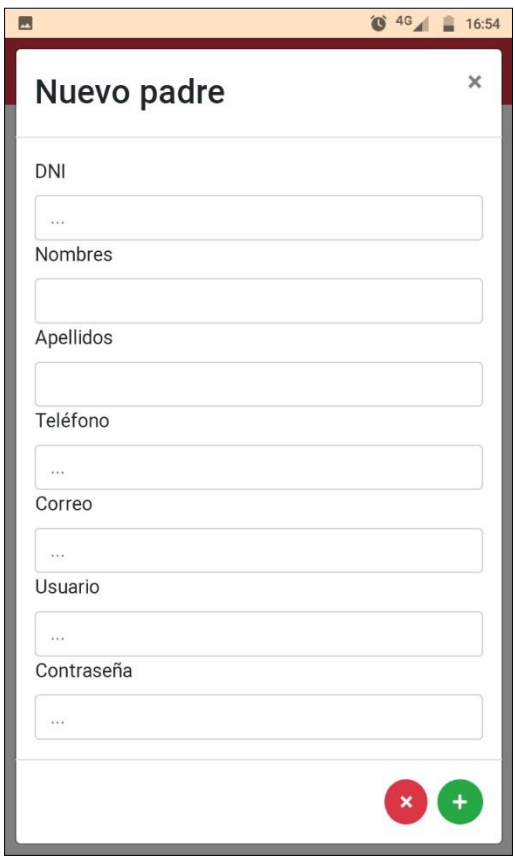

#### • **Modificar Padre/Apoderado**

1.Una vez estemos situados en la pantalla que nos muestra el listado de padres/apoderados registrados, para editar la información de uno de ellos debemos presionar sobre el botón amarillo correspondiente al padre/apoderado a modificar, lo que nos mostrará el formulario de editar padre/apoderado con la información ya registrada.

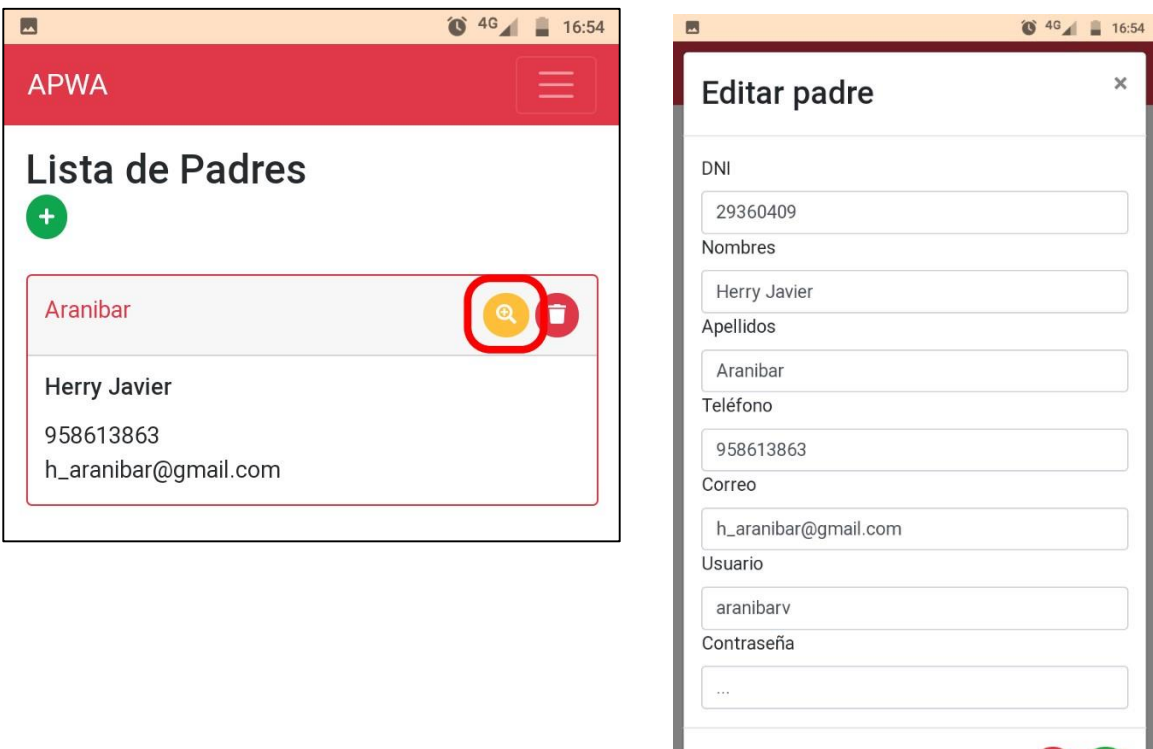

2. Cuando hayamos hecho las correcciones respectivas bastará con presionar sobre el botón verde mostrado en la parte inferior del formulario, lo que modificará la información y actualizará la lista del padre/apoderado.

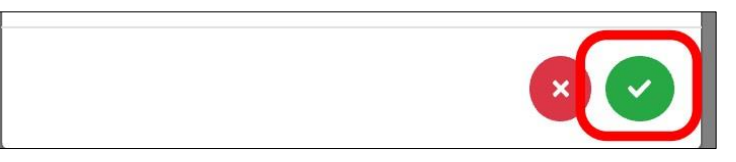

#### • **Eliminar Padre/Apoderado**

1.Una vez estemos situados en la pantalla que nos muestra el listado de docentes, para eliminar un docente registrado debemos presionar sobre el botón rojo correspondiente al docente a eliminar, lo que borrará completamente a un docente además de actualizar la lista de padres/apoderados.

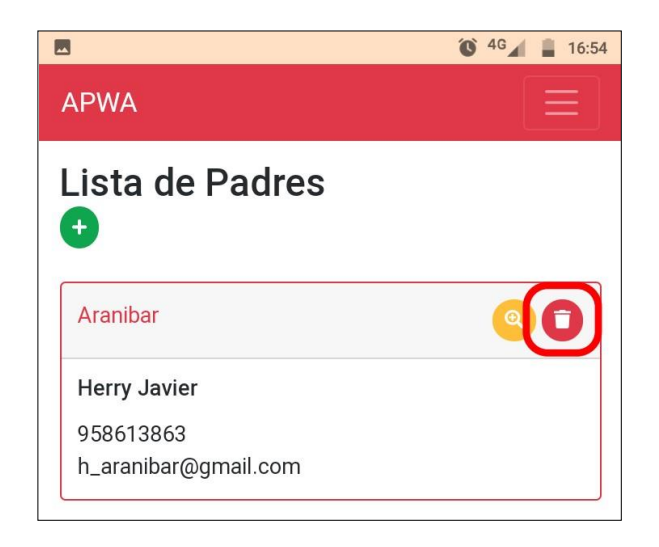

#### **Gestión de Alumnos**

Dentro de esta gestión de alumnos podremos agregar un nuevo alumno, mostrar la lista completa, realizar filtros de búsqueda por grado, modificar los datos de un alumno o eliminar de la lista.

#### • **Agregar Alumnos**

1. Presionar sobre la opción resaltada para acceder a la gestión de los alumnos, lo que nos abrirá una pantalla donde en principio se mostrará la lista completa de alumnos registrados.

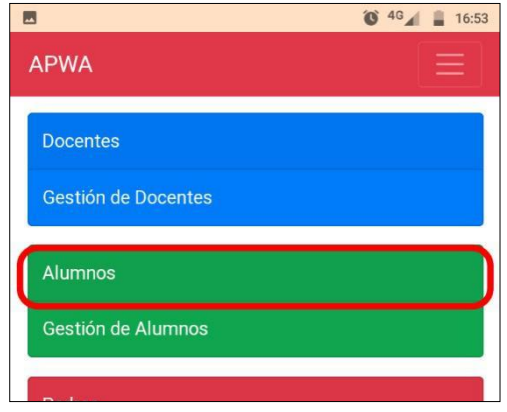

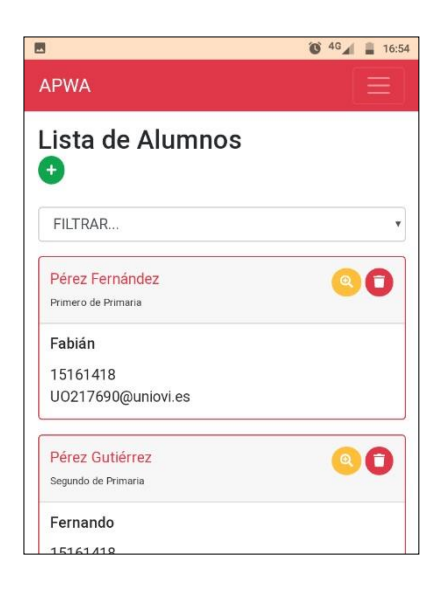

• **Filtrar: En principio la lista que se muestra está conformada por todos los alumnos registrados, de todos los grados a los que pertenecen, para hacer un filtro (ejemplo: Alumnos del primer grado) tendremos que hacer lo siguiente:** 

*Una vez ubicados en el listado completo de alumnos presionar sobre la zona resaltada para mostrar los diferentes grados registrados en el sistema.* 

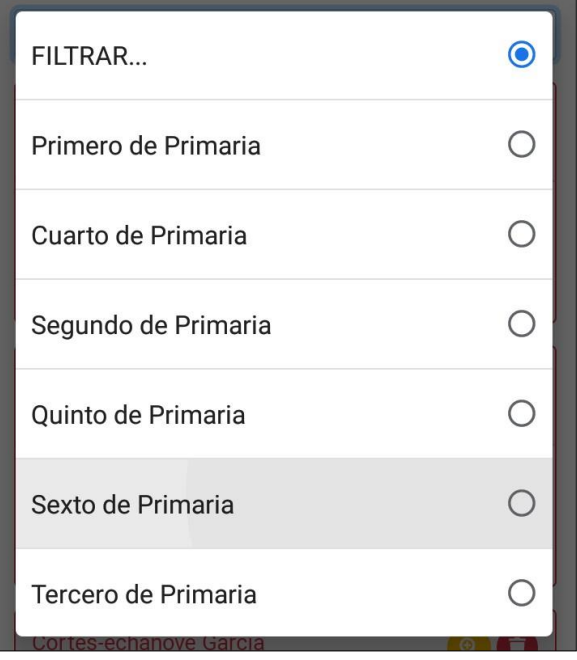

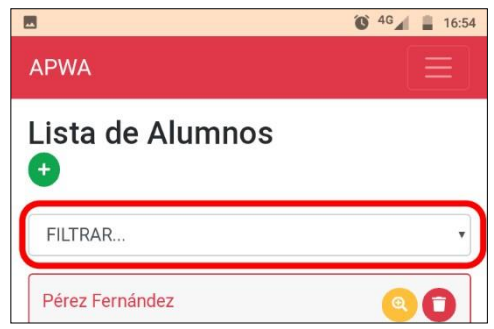

*Presionar sobre el grado actualizará la lista de alumnos con los alumnos que están cursando actualmente ese grado.* 

Presionar sobre el botón verde seleccionado para abrir el formulario de agregar alumno, una vez que los datos hayan sido ingresados correctamente presionar sobre el botón verde que se muestra en la parte inferior, lo que cerrará automáticamente el formulario y actualizando la lista de alumnos registrados.

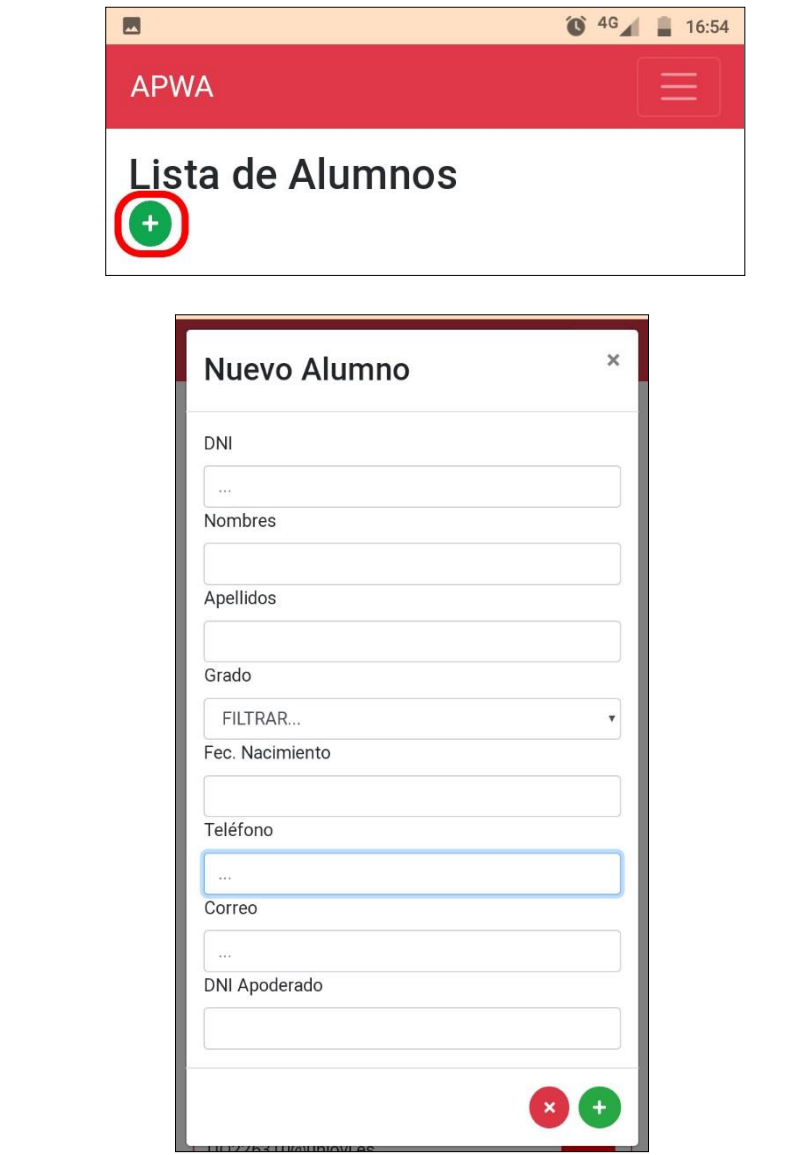

#### • **Modificar Alumnos**

- 1. Una vez estemos situados en la pantalla que nos muestra el listado de alumnos registrados, para editar la información de uno de ellos debemos presionar sobre el botón amarillo correspondiente al alumno a modificar, lo que nos mostrará el formulario de editar alumno con la información ya registrada.
- 2. Cuando hayamos hecho las correcciones respectivas bastará con presionar sobre el botón verde mostrado en la parte inferior del formulario, lo que modificará la información y actualizará la lista de Alumnos.

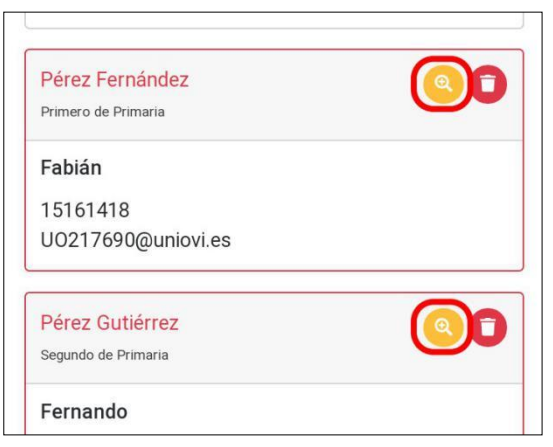

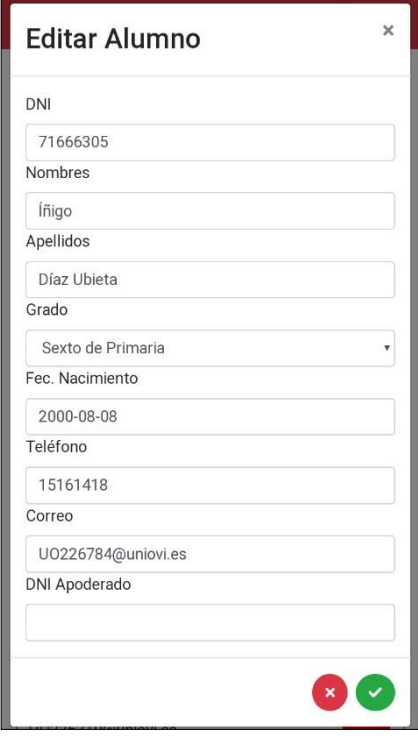

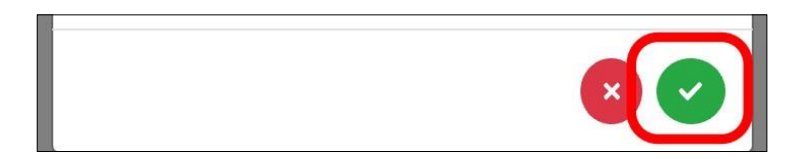

### • **Eliminar Alumnos**

1. Una vez estemos situados en la pantalla que nos muestra el listado de alumnos, para eliminar un alumno registrado debemos presionar sobre el botón rojo correspondiente al alumno a eliminar, lo que borrará completamente a un alumno además de actualizar la lista de alumnos.

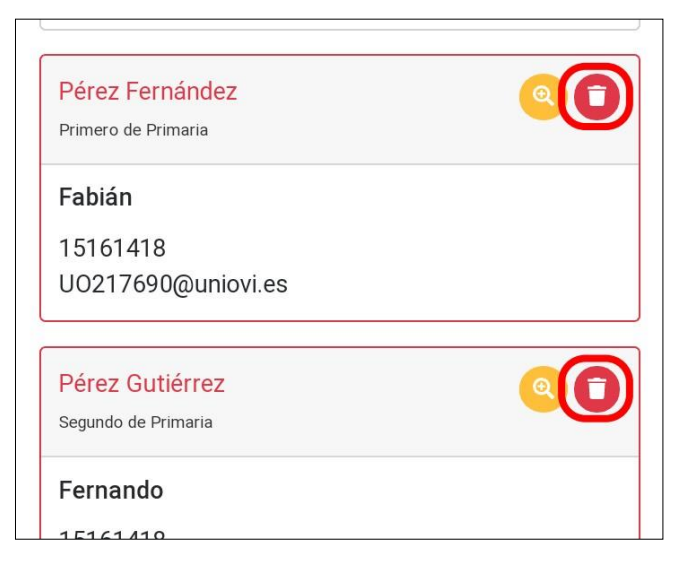

# **Gestión de Grados**

Dentro de esta sección de la aplicación podremos agregar un nuevo grado, listar los grados previamente registrados, modificar los datos de un grado o eliminar un grado de la lista.

# • **Agregar Grado**

1. Desplegar menú de navegación presionando sobre la región resaltada.

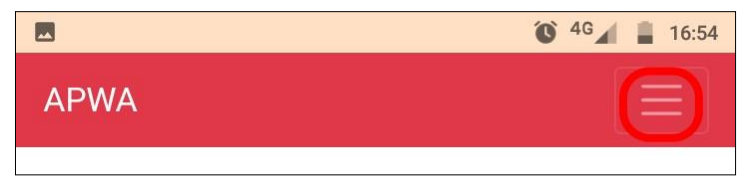

2. Cuando el menú se haya desplegado, presionaremos sobre "Grados" para ingresar a la gestión de los mismos, mostrando la lista de los grados registrados con anterioridad.

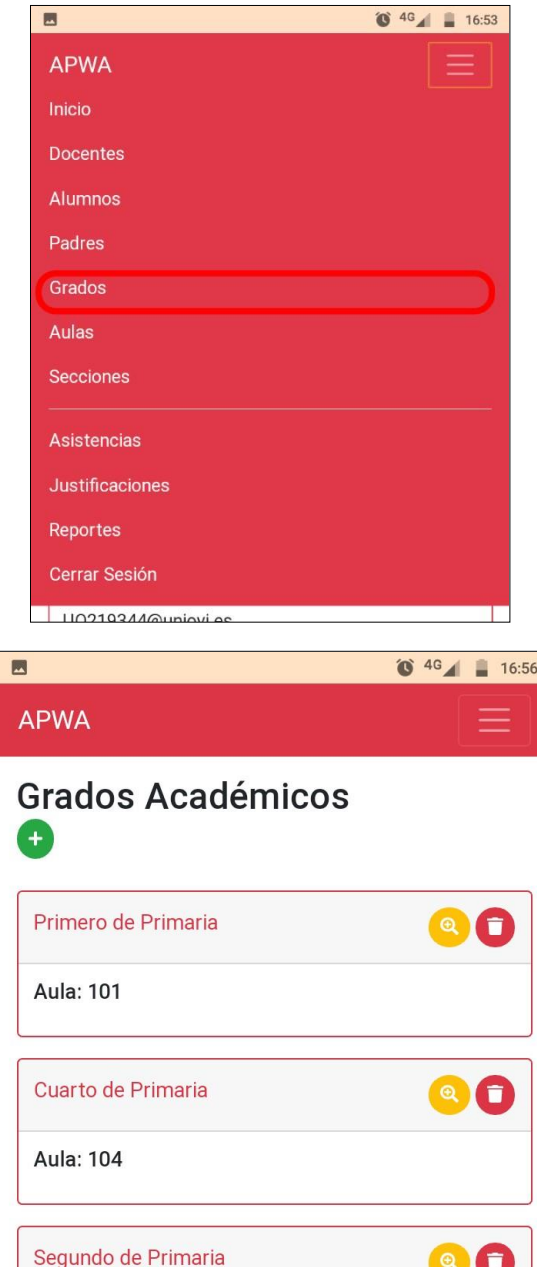

3. Presionar sobre el botón verde seleccionado para abrir el formulario de agregar grado, una vez que los datos hayan sido ingresados correctamente presionar sobre el botón verde que se muestra en la parte inferior, lo que cerrará automáticamente el formulario actualizando la lista de grados registrados.

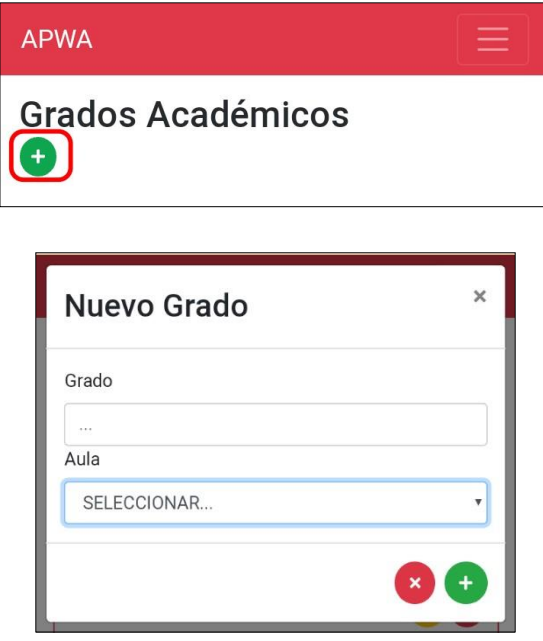

# • **Modificar Grado**

1. Una vez estemos situados en la pantalla que nos muestra el listado de grados, para editar la información de un grado debemos presionar sobre el botón amarillo correspondiente al grado a modificar, lo que nos mostrará el formulario de editar grado con la información ya registrada.

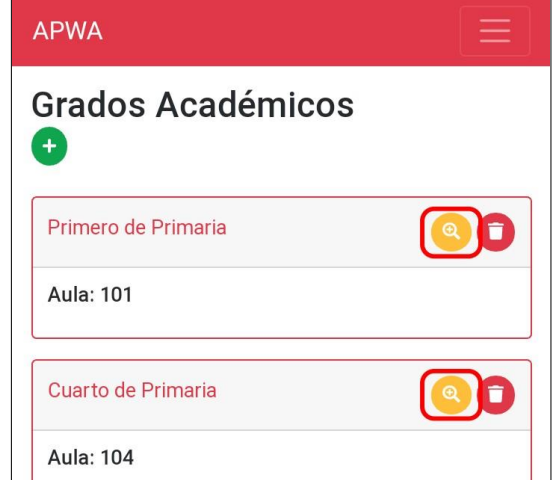

2. Cuando hayamos hecho las correcciones respectivas bastará con presionar sobre el botón verde mostrado en la parte inferior del formulario, lo que modificará la información y actualizará la lista de grados.

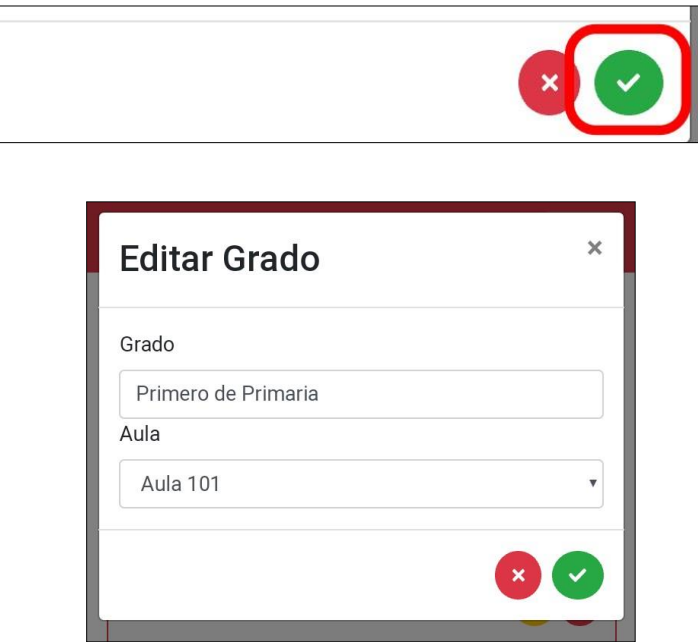

# • **Eliminar Grado**

1.Una vez estemos situados en la pantalla que nos muestra el listado de grados, para eliminar un grado registrado debemos presionar sobre el botón rojo correspondiente al grado a eliminar, lo que borrará completamente a un docente además de actualizar la lista de grados.

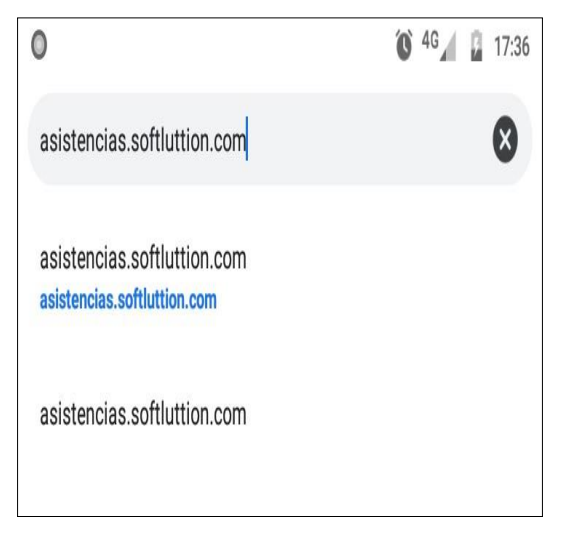

# **Gestión de Aulas**

Dentro de esta sección de la aplicación podremos agregar un nuevo salón de clase, listar las aulas previamente registradas, modificar los datos de un aula o eliminar un aula de la lista.

# • **Agregar Aula**

1. Desplegar menú de navegación presionando sobre la región resaltada.

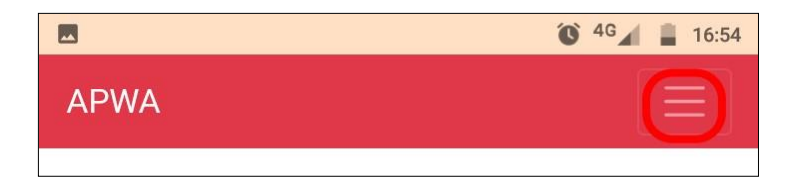

2. Cuando el menú se haya desplegado, presionaremos sobre "Aulas" para ingresar a la gestión de los mismos, mostrando la lista de los salones registrados con anterioridad.

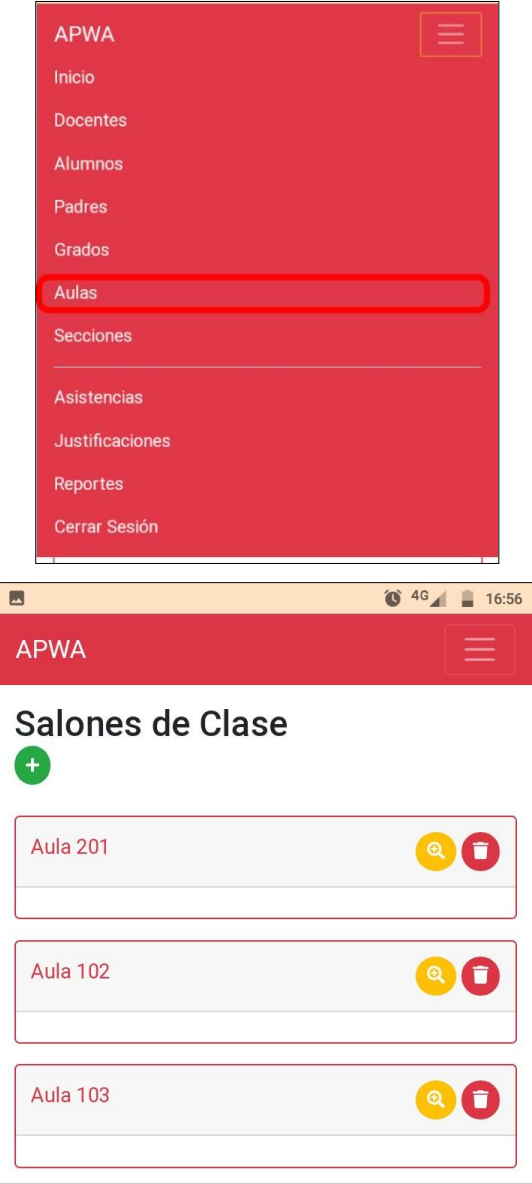

3. Presionar sobre el botón verde seleccionado para abrir el formulario de agregar aula, una vez que los datos hayan sido ingresados correctamente presionar sobre el botón verde que se muestra en la parte inferior, lo que cerrará automáticamente el formulario actualizando la lista de salones registrados.

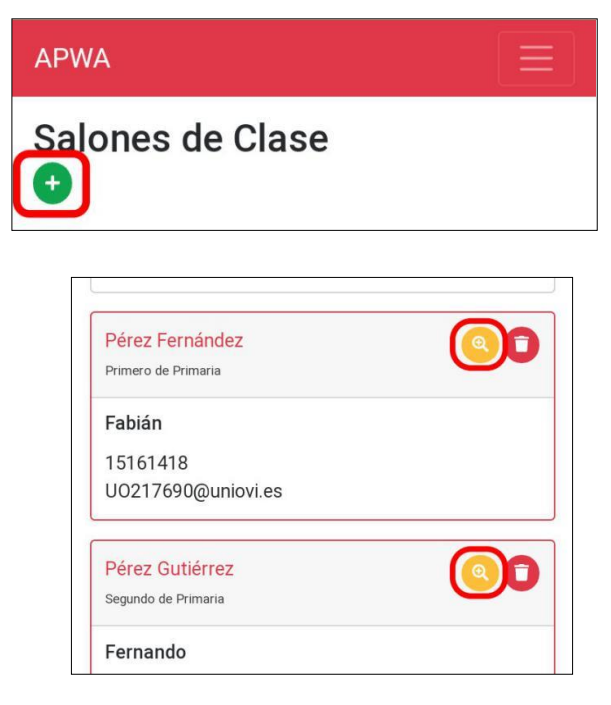

### • **Modificar Aula**

1. Una vez estemos situados en la pantalla que nos muestra el listado de aulas, para editar la información de un salón registrado debemos presionar sobre el botón amarillo correspondiente al aula a modificar, lo que nos mostrará el formulario de editar aula con la información ya registrada.

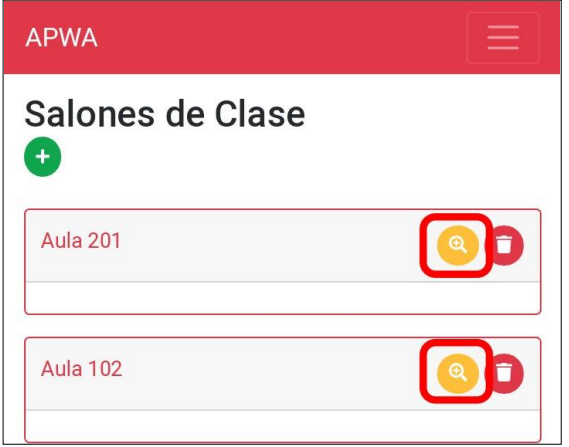

2. Cuando hayamos hecho las correcciones respectivas bastará con presionar sobre el botón verde mostrado en la parte inferior del formulario, lo que modificará la información y actualizará la lista de aulas.

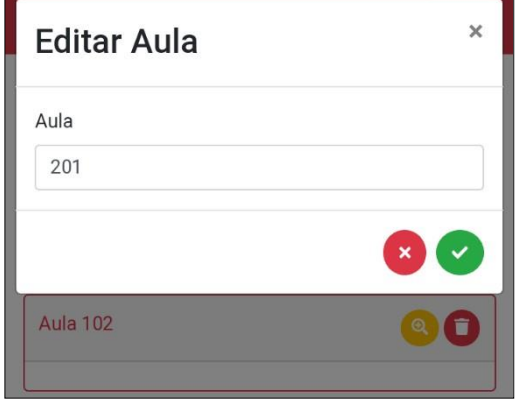

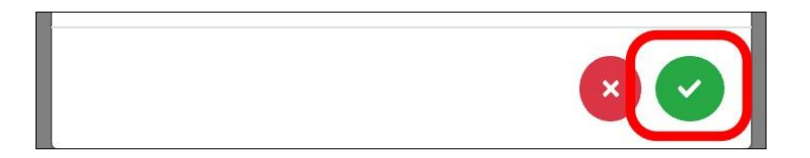

### • **Eliminar Aula**

1. Una vez estemos situados en la pantalla que nos muestra el listado de aulas, para eliminar un aula debemos presionar sobre el botón rojo correspondiente al aula a eliminar, lo que borrará además de actualizar la lista de aulas.

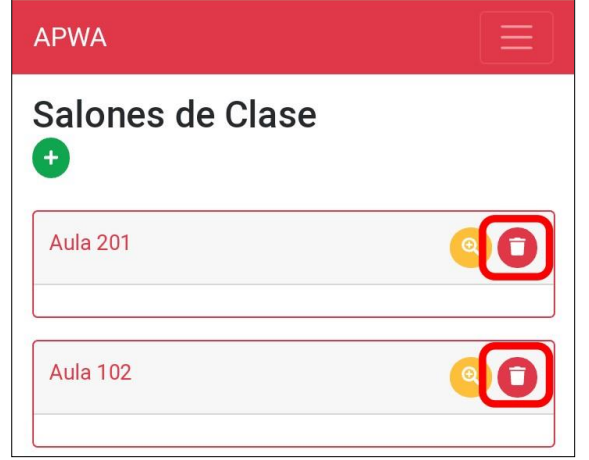

#### **Gestión de Secciones**

Dentro de esta sección de la aplicación podremos agregar un nuevo salón de clase, listar las aulas previamente registradas, modificar los datos de un aula o eliminar un aula de la lista.

# • **Agregar Sección**

1. Desplegar menú de navegación presionando sobre la región resaltada.

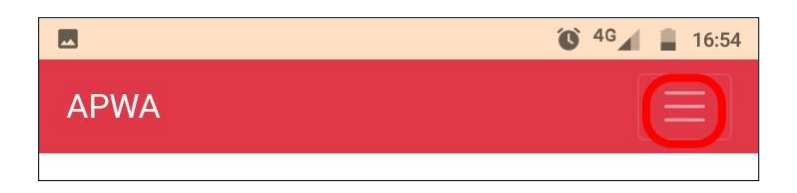

2. Cuando el menú se haya desplegado, presionaremos sobre "Secciones" para ingresar a la gestión de los mismos, mostrando la lista de los salones registrados con anterioridad.

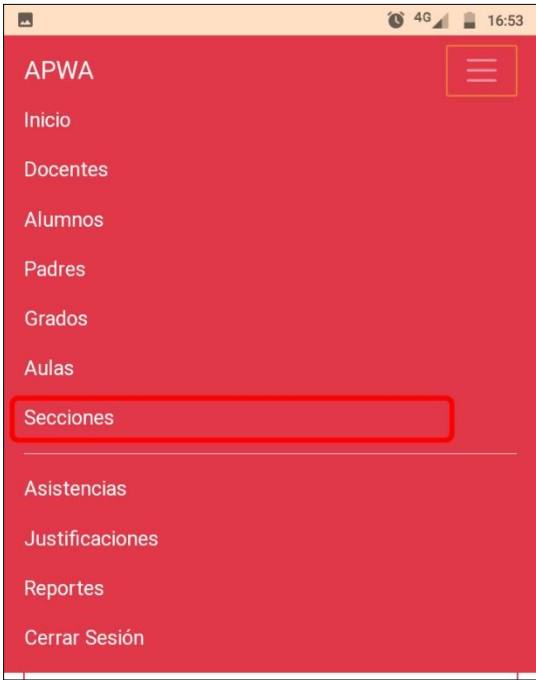

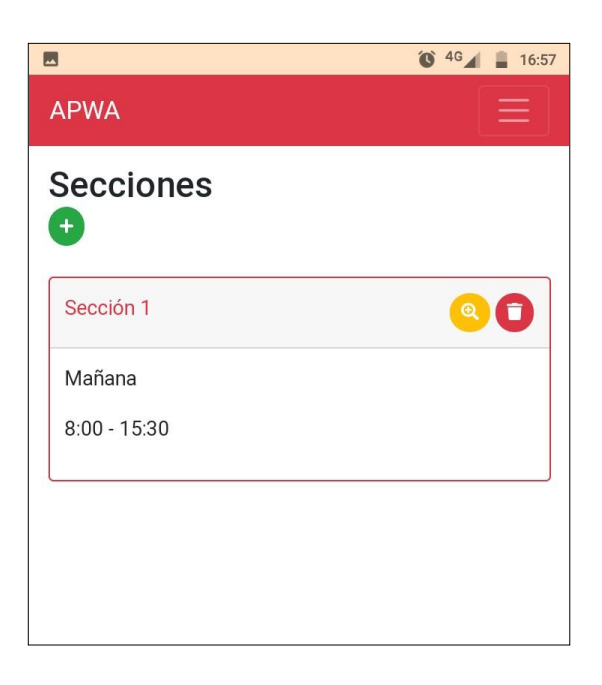

3. Presionar sobre el botón verde seleccionado para abrir el formulario de agregar sección, una vez que los datos hayan sido ingresados correctamente presionar sobre el botón verde que se muestra en la parte inferior, lo que cerrará automáticamente el formulario actualizando la lista de secciones registradas.

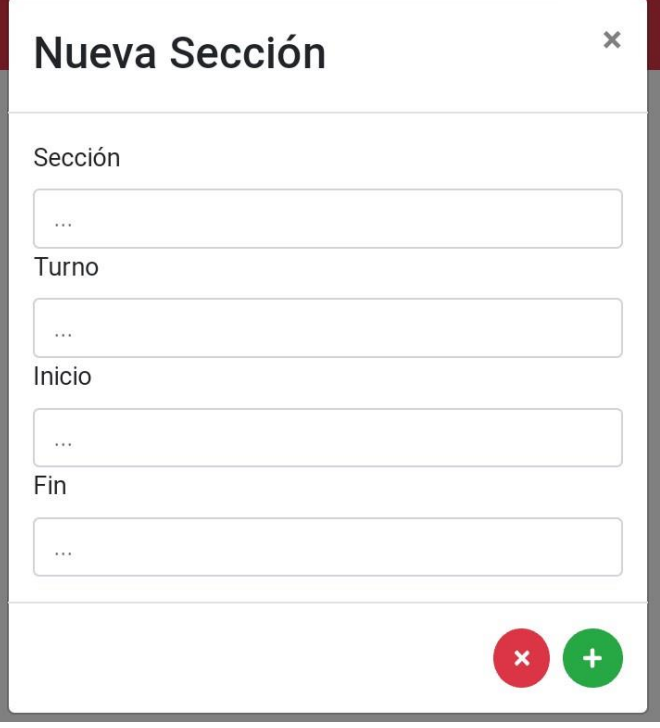

# • **Modificar Sección**

1. Una vez estemos situados en la pantalla que nos muestra el listado de secciones, para editar la información de una sección debemos presionar sobre el botón amarillo correspondiente a la sección a modificar, lo que nos mostrará el formulario de editar sección con la información ya registrada.
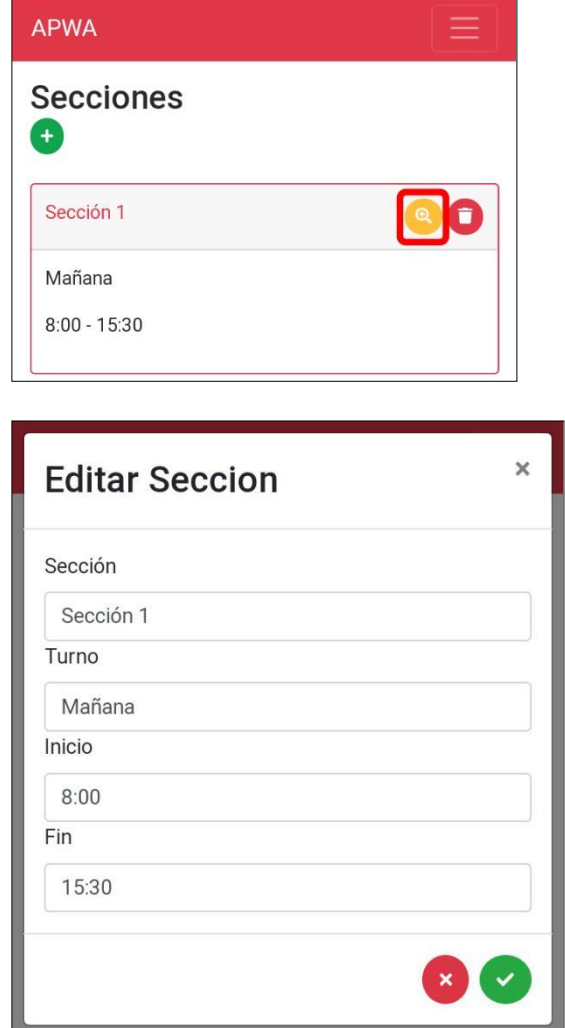

2. Cuando hayamos hecho las correcciones respectivas bastará con presionar sobre el botón verde mostrado en la parte inferior del formulario, lo que modificará la información y actualizará la lista de secciones.

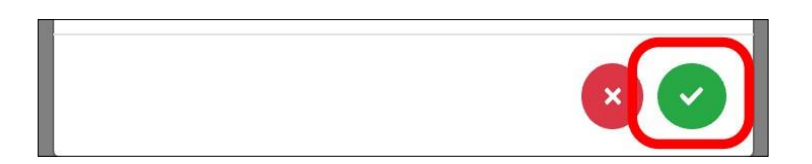

1. Una vez estemos situados en la pantalla que nos muestra el listado de Secciones, para eliminar una sección debemos presionar sobre el botón rojo correspondiente a la sección a eliminar, lo que la borrará además de actualizar la lista de secciones.

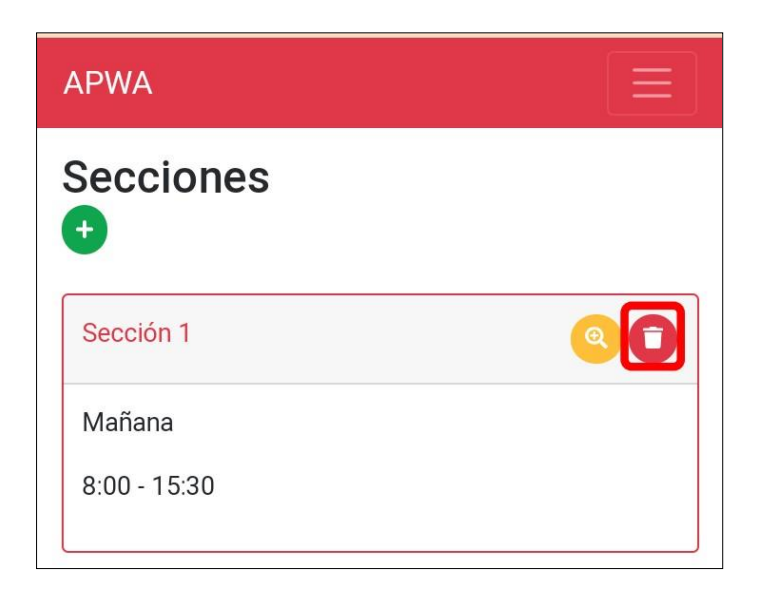

#### **Gestión de Asistencias**

Dentro de esta sección de la aplicación podremos registrar las asistencias de los alumnos, actualizar asistencias.

- **Agregar Asistencias**
	- 1. Presionar sobre la opción resaltada para acceder a la gestión de asistencias, lo que nos abrirá una pantalla donde en principio se mostrará la fecha y hora actual.

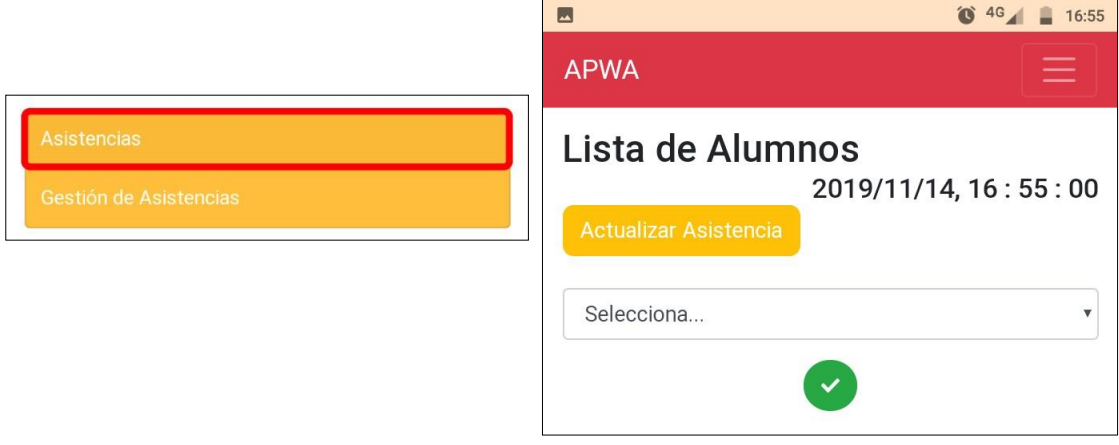

2. Seleccionar el grado sobre el cual vamos a llamar la asistencia del día, esto lo hacemos presionando sobre la región resaltada, una vez hayamos seleccionado el grado, se cargará la lista de alumnos que estén cursando el mismo.

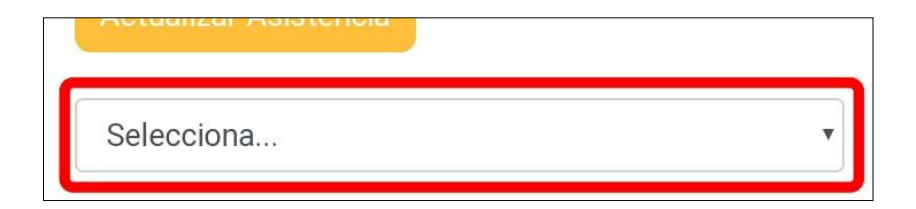

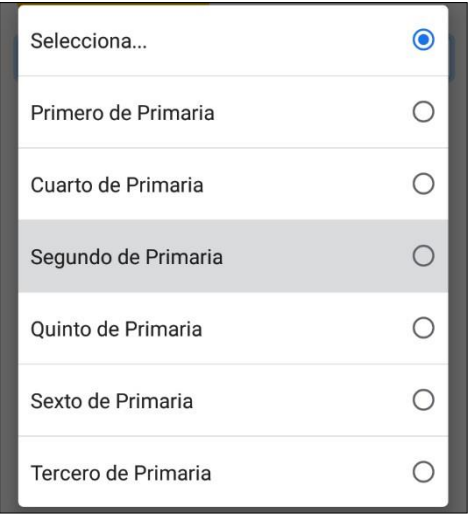

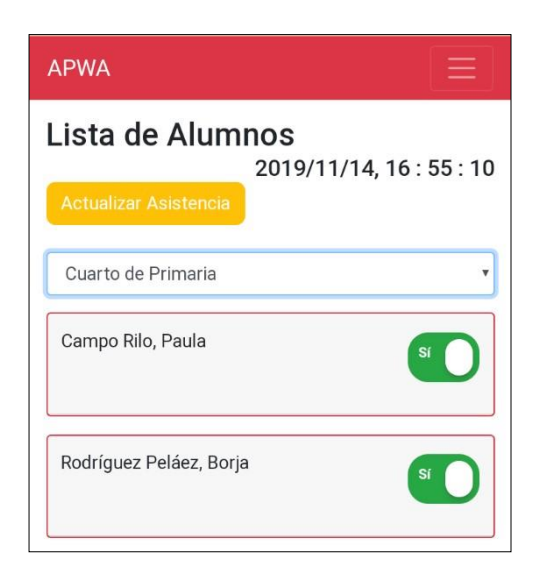

3. Una vez hayamos modificado el estado de asistencia de todos los alumnos, presionamos sobre el botón verde ubicado en la parte inferior de la pantalla, lo que limpiará la pantalla además de registrar las asistencias del día.

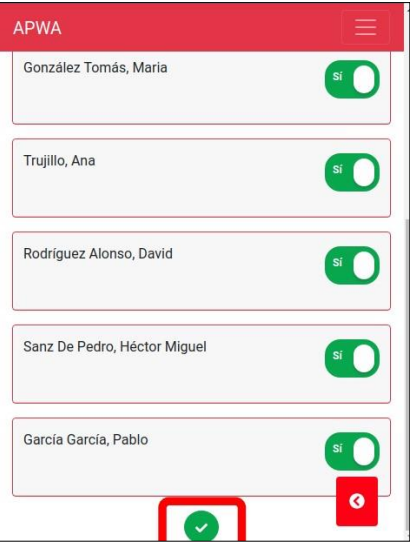

## • **Modificar Asistencia**

1.Para modificar la asistencia de un alumno, ya sea por el hecho de que llegó tarde o porque cometimos un error al ingresar su asistencia, presionamos sobre el botón amarillo "Actualizar Asistencia", lo que nos llevara a la siguiente pantalla.

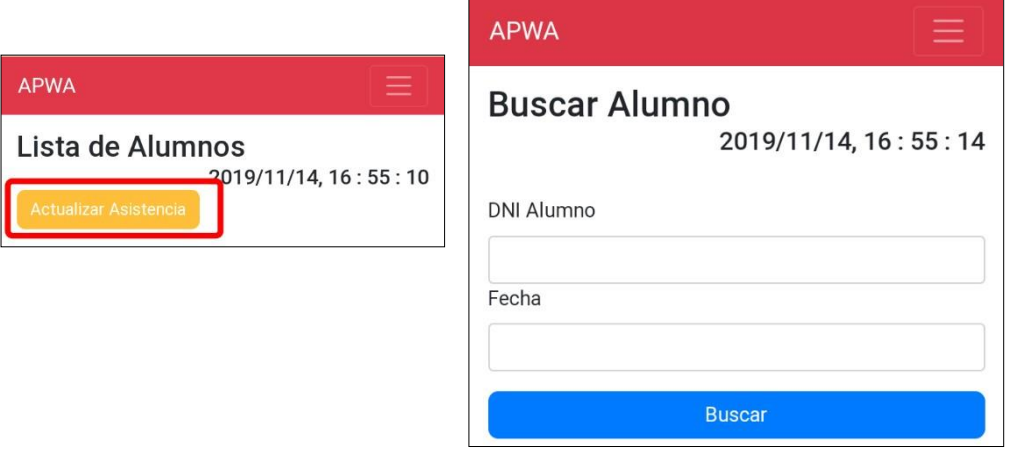

2. En la pantalla que se nos muestra nos solicita ingresar el DNI del alumno a quien le actualizaremos su asistencia, además de la fecha donde se hizo el registro erróneo, una vez hayamos ingresado los datos presionamos sobre el botón "Buscar" lo que nos extraerá los datos del alumno, la asistencia registrada y los estados a los cuales puede modificarse dicha asistencia.

3. Presionamos sobre uno de los botones de la parte inferior según corresponda (P = Presente, F = Falta, T = Tardanza), lo que actualizará la asistencia automáticamente.

### • **Justificaciones**

Dentro de la gestión de asistencias, contamos con un módulo de justificación de asistencias el cual funciona cuando un padre/apoderado solicita al administrador/director(a) o docente la justificación de la inasistencia o tardanza de su hijo.

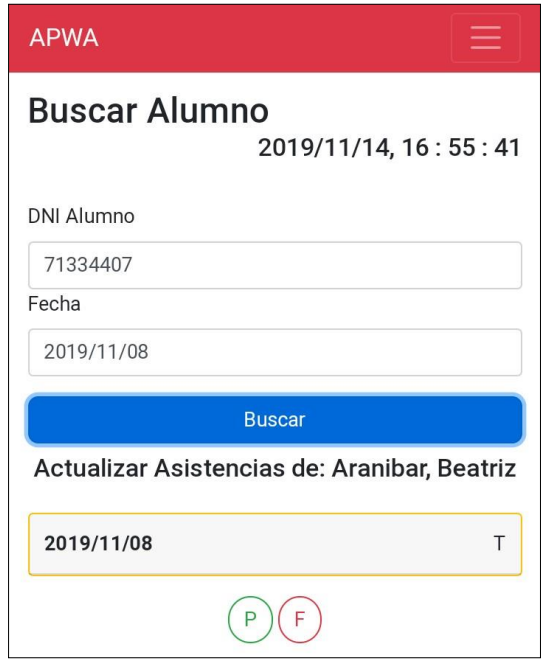

4. En la pantalla principal ingresar a "Justificaciones", lo que nos mostrará una pantalla muy similar a la de "Actualizar Asistencia", donde se nos solicita el DNI del alumno y la fecha de la asistencia a justificar.

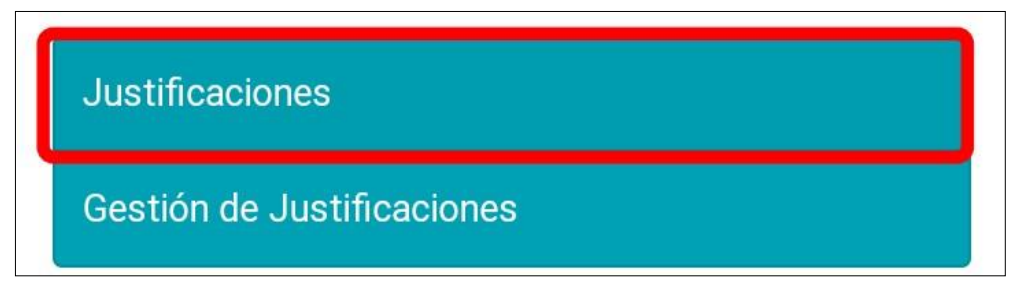

5. Una vez hayamos llenado lo solicitado, presionamos sobre el botón "Buscar" lo que nos mostrará los datos del alumno, el estado registrado de su asistencia y unos campos solicitados para hacer la justificación (Motivo, DNI padre/apoderado).

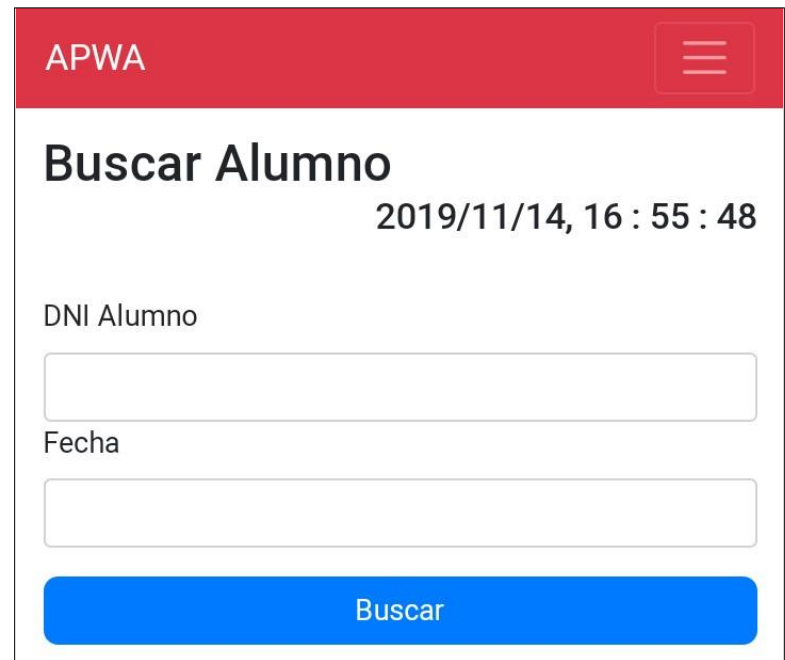

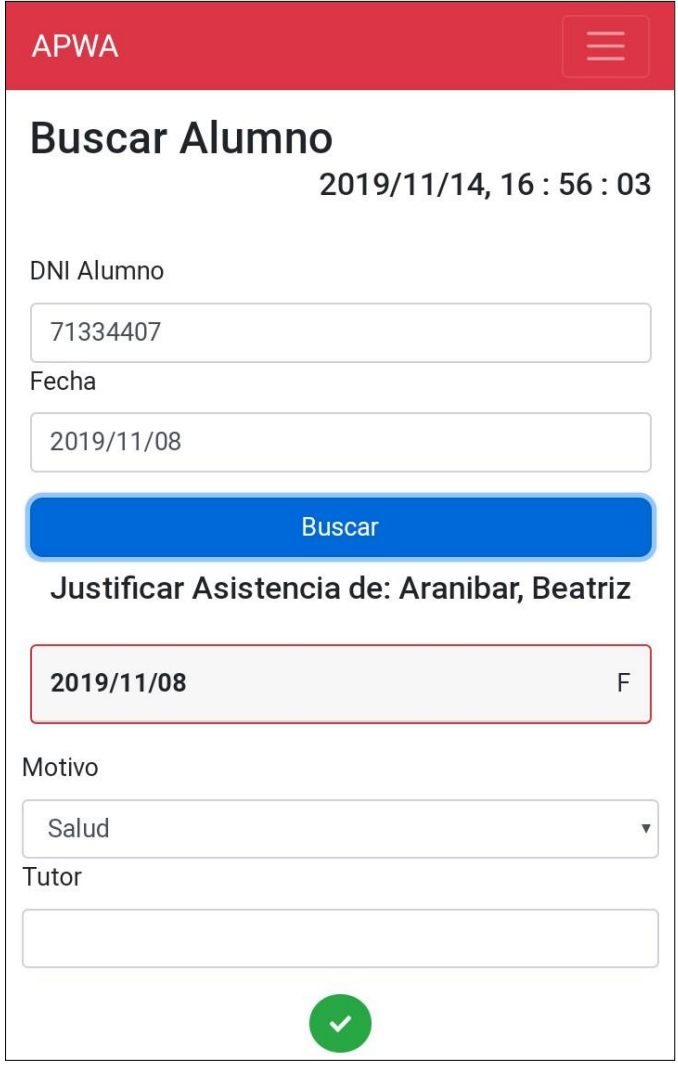

6. Los motivos actualmente aceptados son: salud, viaje, familiar; cuando hayamos ingresado los datos solicitados para proceder con la justificación presionamos sobre el botón verde ubicado en la parte inferior, lo que justificará la inasistencia o tardanza según sea el caso.

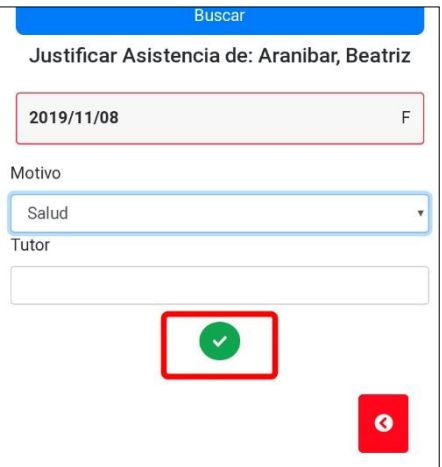

# **Reportes de Asistencias – Administrador/director(a), Docente**

Para la generación de reportes, podemos hacerlo de 2 formas: según día, por periodo.

# • **Según Día**

1. Desplegar menú de navegación presionando sobre la región resaltada.

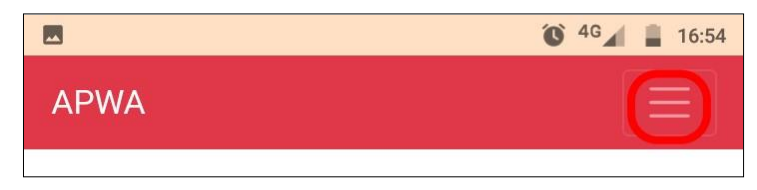

2. Cuando el menú se haya desplegado, presionaremos sobre "Reportes" para ingresar a la sección de reportes, mostrando las dos opciones para generar reportes.

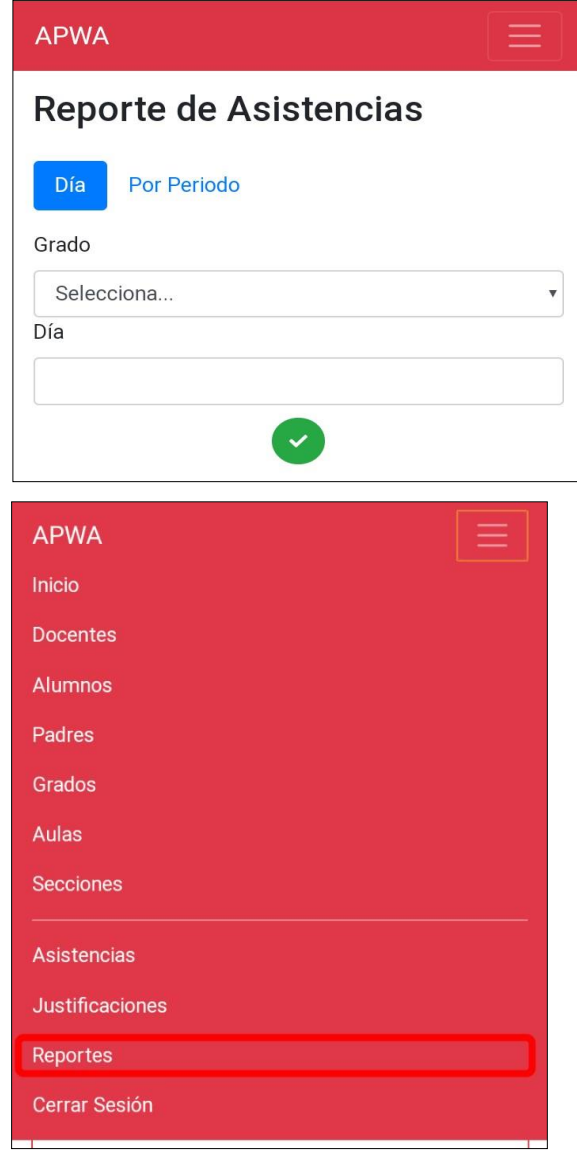

3. Generar reportes según día esta seleccionada por defecto, en caso de estar en la opción "Por Periodo" bastará con presionar sobre la opción "Día"; seleccionamos el grado, del cual queremos extraer las asistencias y la fecha, presionamos sobre el botón verde lo que nos mostrará la lista de alumnos y sus respectivas asistencias.

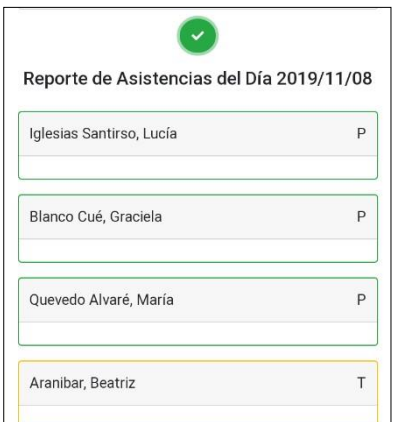

## • **Por Periodo**

3. Cuando ya estemos ubicados en la sección de reportes de asistencias presionar sobre la opción "Por Periodo" lo que nos mostrará la siguiente pantalla, donde nos solicita el DNI del alumno, la fecha inicial y la fecha final para generar el reporte.

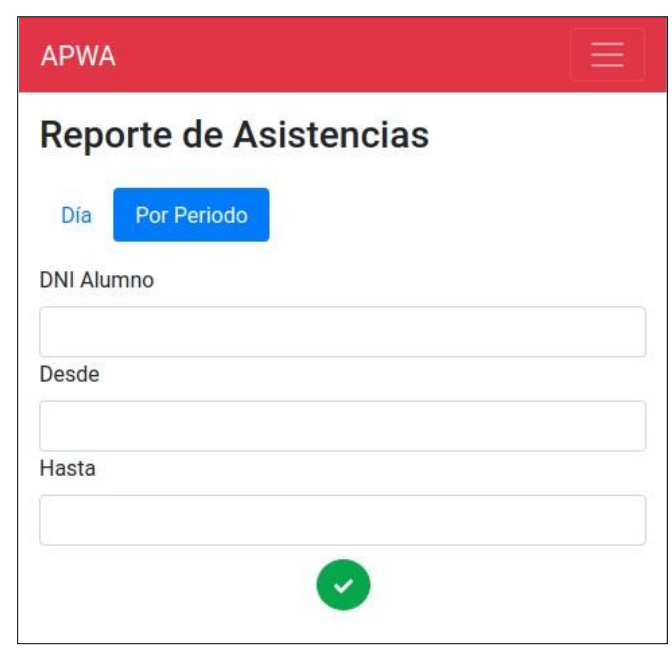

4. Cuando hayamos ingresado la información solicitada, presionaremos sobre el botón verde ubicado en la parte inferior de la pantalla, lo que generará el reporte.

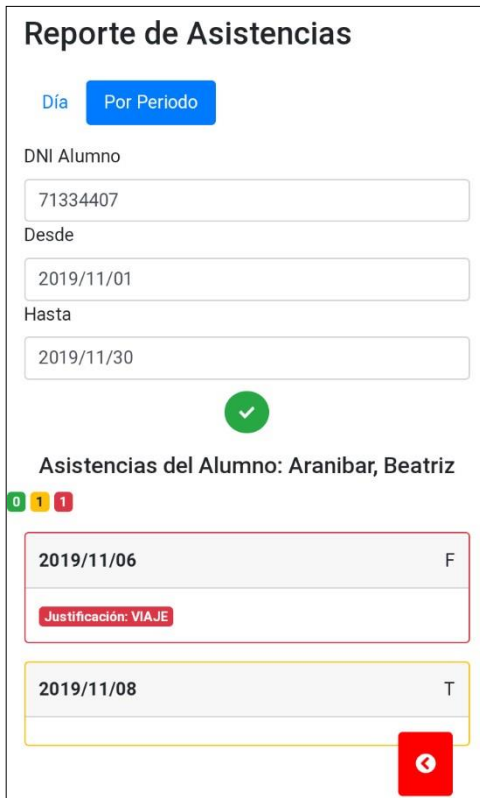

### **Reportes de Asistencias – Padre/Apoderado**

Para la generación de reportes, podemos hacerlo de 2 formas: según día, por periodo.

- **Según Día**
	- 3. Presionar sobre la opción "Asistencias", lo que nos llevará a la sección reportes mostrando las dos opciones para generar reportes.

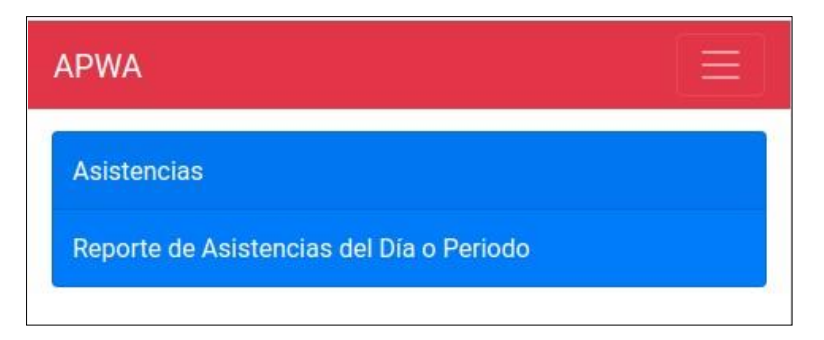

4. En la pantalla que se muestra a continuación generar reportes según día esta seleccionada por defecto, en caso de estar en la opción "Por Periodo" bastará con presionar sobre la opción "Día"; para generar el reporte debemos de seleccionar a alguno de nuestros hijos, seleccionar la fecha y presionar sobre el botón verde mostrado en la parte inferior, lo que cargará el estado de la asistencia del día seleccionado.

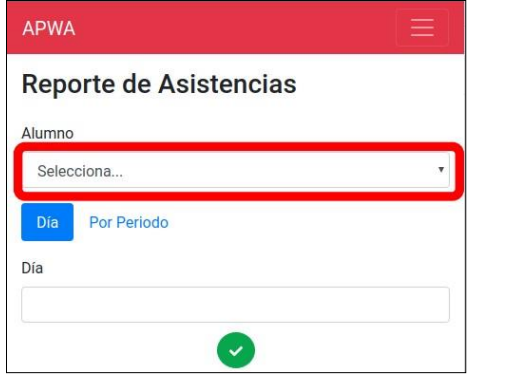

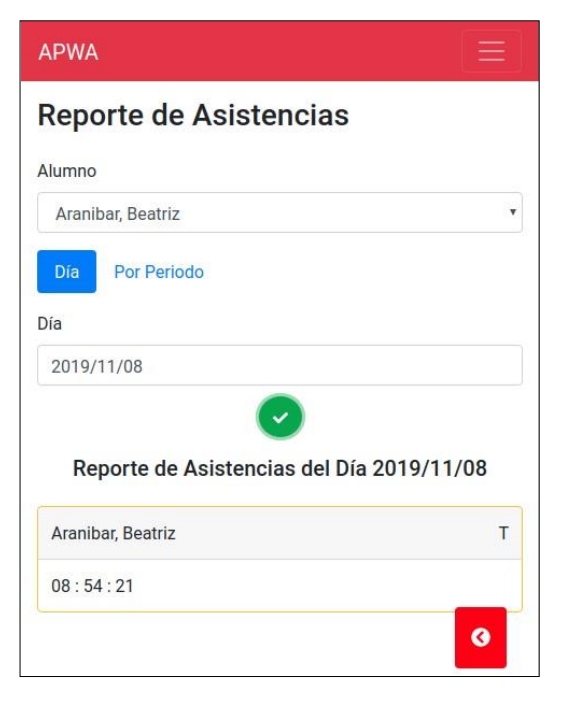

# • **Por Periodo**

3. Cuando ya estemos ubicados en la sección de reportes de asistencias presionar sobre la opción "Por Periodo" lo que nos mostrará la siguiente pantalla, donde nos solicita la fecha inicial y la fecha final para generar el reporte.

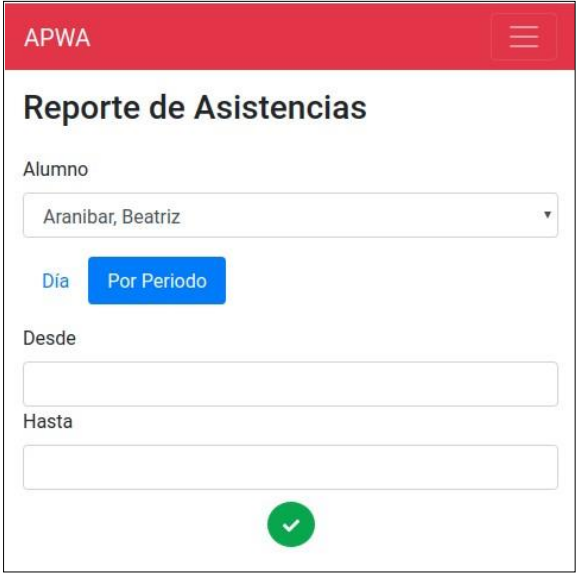

4. Cuando hayamos ingresado la información solicitada, presionaremos sobre el botón verde ubicado en la parte inferior de la pantalla, lo que generará el reporte.

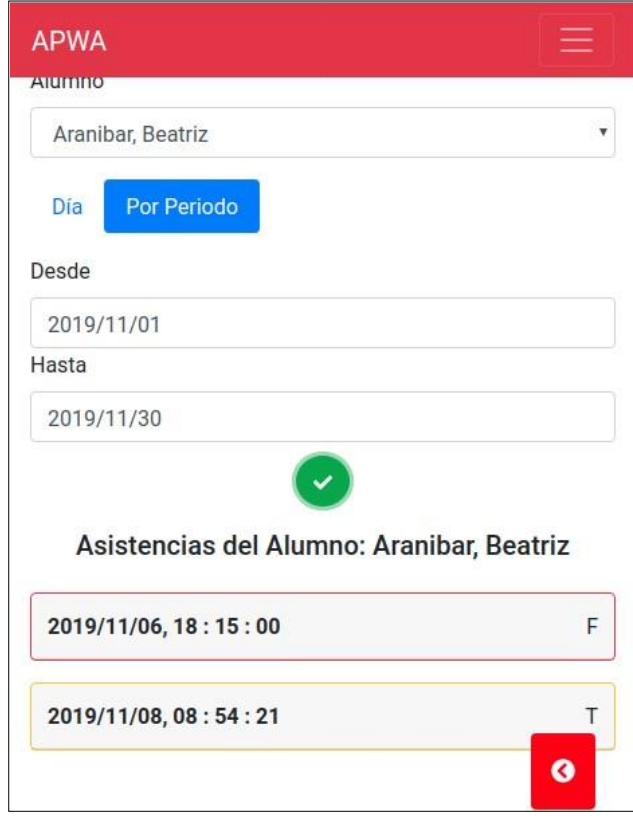